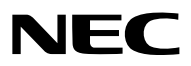

*Projektor*

# *PA803U/PA723U/PA653U/ PA853W/PA703W/PA903X*

*Podręcznik użytkownika*

Proszę odwiedzić naszą stronę internetową w celu uzyskania najnowszej wersji Podręcznika użytkownika: [http://www.nec-display.com/dl/en/pj\\_manual/lineup.html](http://www.nec-display.com/dl/en/pj_manual/lineup.html)

- • Apple, Mac OS oraz MacBook są znakami towarowymi firmy Apple Inc., zastrzeżonymi w USA oraz w innych krajach.
- • Microsoft,Windows,WindowsVista, Internet Explorer, .NET Framework i PowerPointsą zastrzeżonymi znakamitowarowymi lub znakami towarowymi firmy Microsoft w Stanach Zjednoczonych i/lub innych krajach.
- • MicroSaver to zastrzeżony znak towarowy firmy Kensington Computer Products Group, oddziału firmy ACCO Brands.
- • AccuBlend, NaViSet oraz Virtual Remote to znaki towarowe lub zastrzeżone znaki towarowe NEC Display Solutions, Ltd. w Japonii, USA i innych krajach.
- • Skrót HDMI oraz określenie HDMI High-Definition Multimedia Interface i logotyp HDMI to znaki towarowe lub zastrzeżone znaki towarowe HDMI Licensing. LLC w USA i innych krajach.

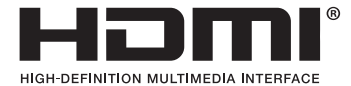

• DisplayPort oraz DisplayPort Compliance Logo są zastrzeżonymi znakami towarowymi Video Electronics Standards Association.

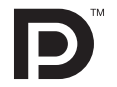

• HDBaseT™ jest znakiem towarowym firmy HDBaseT Alliance.

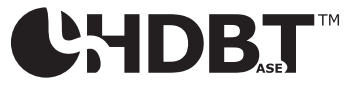

- • Trademark PJLink to znak towarowy stosowany do praw o znakach towarowych w Japonii, Stanach Zjednoczonych oraz w innych krajach i obszarach.
- Blu-ray to znak towarowy stowarzyszenia Blu-ray Disc Association
- • CRESTONi ROOMVIEW to znakitowarowe firmy Crestron Electronics, Inc. zastrzeżone w Stanach Zjednoczonych i/lub innych krajach.
- • Extron i XTP są zastrzeżonymi znakami towarowymi firmy RGB systems, Inc. w Stanach Zjednoczonych.
- • Ethernet jest zarejestrowanym znakiem towarowym lub znakiem towarowym Fuji Xerox Co., Ltd.
- • Wszelkie inne nazwy produktów lub firm wymienione w niniejszym Podręczniku użytkownika mogą być znakami towarowymi lub zastrzeżonymi znakami towarowymi odpowiednich właścicieli.
- • W aplikacji Wirtualny pilot zdalnego sterowania wykorzystano bibliotekę WinI2C/DDC, © Nicomsoft Ltd.

#### **UWAGI**

- (1) Nie wolno przedrukowywać całego niniejszego Podręcznika użytkownika lub jego części bez uzyskania pozwolenia.
- (2) Zawartość tego podręcznika użytkownika może ulec zmianie bez powiadomienia.
- (3) Niniejszy podręcznik użytkownika przygotowano z najwyższą starannością, lecz w razie jakichkolwiek watpliwych informacji, błędów lub braków prosimy o kontakt.
- (4) Pomimo artykułu (3) firma NEC nie będzie odpowiadać za roszczenia związane z utratą zysków oraz innymi kwestiami wynikającymi z używania Projektora.

## <span id="page-2-0"></span>Ważne informacje

### Ostrzeżenia dotyczące bezpieczeństwa

#### Środki ostrożności

Przed użyciem projektora firmy NEC należy dokładnie przeczytać tę instrukcję i zachować ją w dostępnym miejscu do wykorzystania w przyszłości.

#### **UWAGA**

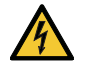

Aby wyłączyć zasilanie, należy odłączyć wtyczkę z gniazda zasilania sieciowego. Gniazdo zasilania sieciowego powinno znajdować się jak najbliżej urządzenia i musi być łatwo dostępne.

#### **UWAGA**

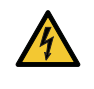

NIE WOLNO OTWIERAĆ OBUDOWY, ABY NIE DOSZŁO DO PORAŻENIA PRĄDEM ELEKTRYCZNYM. WEWNĄTRZ URZĄDZENIA ZNAJDUJĄ SIĘ ELEMENTY DZIAŁAJĄCE POD WYSOKIM NAPIĘCIEM. WSZELKIE PRACE SERWISOWE MOŻE WYKONYWAĆ JEDYNIE WYKWALIFIKOWANY PERSONEL.

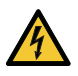

Ten symbol ostrzega użytkownika, że nieizolowane elementy wewnątrz urządzenia znajdują się pod tak dużym napięciem, że może ono spowodować porażenie prądem elektrycznym. Bezpośredni kontakt z dowolnym elementem wewnątrz obudowy jest niebezpieczny.

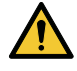

Ten symbol ostrzega użytkownika, że istotne informacje dotyczące pracy i obsługi urządzenia znajdują się w załączonej dokumentacji.

Należy się szczegółowo z nimi zapoznać w celu uniknięcia problemów.

**OSTRZEŻENIE:** W CELU UNIKNIĘCIA NIEBEZPIECZEŃSTWA POŻARU LUB PORAŻENIA PRĄDEM, NIE NALEŻY WYSTAWIAĆ TEGO URZĄDZENIA NA DESZCZ ANI NA DZIAŁANIE WILGOCI.

NIE WOLNO UŻYWAĆ PRZEDŁUŻACZY ANI PODŁĄCZAĆ WTYCZKI URZĄDZENIA DO GNIAZDA, DO KTÓREGO NIE PASUJĄ WSZYSTKIE WTYKI.

#### **UWAGA**

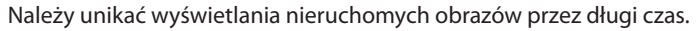

W przeciwnym wypadku może dojść do tymczasowego utrzymywania się takich obrazów na powierzchni panelu ciekłokrystalicznego.

W takiej sytuacji należy kontynuować użytkowanie projektora. Statyczne tło z poprzednich obrazów zniknie.

#### Utylizacja zużytego produktu

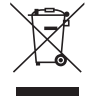

#### **W Unii Europejskiej**

Przepisy unijne wprowadzone w każdym państwie członkowskim Unii Europejskiej wymagają, by zużyte urządzenia elektryczne i elektroniczne, opatrzone takim znakiem (umieszczony po lewej stronie), były utylizowane oddzielnie od zwykłych odpadów gospodarczych. Dotyczy to projektorów oraz akcesoriów elektrycznych. Przy utylizacji takich produktów należy postępować zgodnie z wytycznymi lokalnej administracji i/lub zapytać się o sposób postępowania w sklepie, gdzie nabyto dany produkt.

Po zebraniu zużytych produktów zostają one w odpowiedni sposób wykorzystane ponownie i poddane recyklingowi.Takie postępowanie pozwala naszej firmie ograniczyć ilość odpadów oraz ograniczyć do minimum negatywny wpływ na środowisko i zdrowie ludzkie.

Wyżej wymienione oznaczenie produktów elektrycznych i elektronicznych odnosisię tylko do aktualnych Państw Członkowskich Unii Europejskiej.

#### **Poza Unią Europejską**

W przypadku utylizacji zużytych produktów elektrycznych i elektronicznych poza terytorium Unii Europejskiej, należy skontaktować się z władzami lokalnymi i uzyskać informacje na temat prawidłowej metody utylizacji.

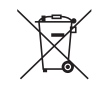

**Dotyczy UE:** Przekreślony pojemnik na odpady oznacza, że zużytych baterii nie należy wyrzucać do pojemników z odpadami domowymi! Istnieje oddzielny system zbiórki zużytych baterii, który zapewnia ich prawidłowe przetwarzanie i odzysk zgodnie z obowiązującym prawem.

**Zgodnie z dyrektywą UE 2006/66/WE bateria nie może być utylizowana niezgodnie z procedurami. Baterię należy przekazać do odpowiednich służb lokalnych.**

#### Ważne zalecenia dotyczące bezpieczeństwa

Te instrukcje dotyczące bezpieczeństwa mają na celu zapewnienie długiego okresu eksploatacji projektora oraz zapobieganie porażeniu prądem i pożarowi. Należy dokładnie je przeczytać i przestrzegać wszystkich ostrzeżeń.

### $\Delta$ Instalacia

- Projektora nie wolno montować w następujących warunkach:
	- na niestabilnym wózku, podstawce lub stole;
	- w pobliżu wody, wanny i wilgotnych pomieszczeń;
	- w miejscach narażonych na bezpośrednie działanie światła słonecznego, w pobliżu grzejników i urządzeń generujących ciepło;
	- w środowisku pełnym dymu, kurzu lub pary;
	- na arkuszach papieru, szmatkach, dywanach i kocach.
- • Nie wolno instalować ani przechowywać projektora w poniższych warunkach.W przeciwnym wypadku może wystąpić usterka.
	- W obrębie silnych pól magnetycznych
	- W miejscu narażonym na działanie żrących gazów
	- Na zewnątrz
- W przypadku montażu projektora pod sufitem:
	- Nie wolno próbować własnorecznie montować projektora.
	- Aby zapewnić prawidłowe działanie i zredukować ryzyko obrażeń ciała, projektor muszą zainstalować wykwalifikowani technicy.
	- Ponadto sufit musi być wystarczająco wytrzymały, aby móc podwiesić projektor, a cała instalacja musi spełniać wymagania lokalnych przepisów budowlanych.
	- W celu uzyskania dalszych informacji należy skontaktować się ze sprzedawcą.

#### **OSTRZEŻENIE**

- Nie należy zakrywać obiektywu osłoną ani innym przedmiotem w czasie, gdy projektor jest włączony. Takie postępowanie może doprowadzić do stopienia osłony na skutek ciepła emitowanego przez lampę.
- Bezpośrednio przed obiektywem projektora nie wolno umieszczać żadnych przedmiotów wrażliwych na ciepło. Takie postępowanie może doprowadzić do stopienia takiego przedmiotu pod działaniem ciepła lampy.

 Poniższy piktogram umieszczony na obudowie to ostrzeżenie nakazujące unikać umieszczania przedmiotów przed obiektywem projektora.

Projektor można zainstalować pod dowolnym kątem w pionie.

W przypadku instalacji w orientacji portretowej, należy zainstalować projektor z wlotem powietrza skierowanym w dół. Przestrzegać przestróg dotyczących instalacji w orientacji portretowej.

Do projektora należy podłączyć specjalny stojak. (→ strona [150](#page-162-0))

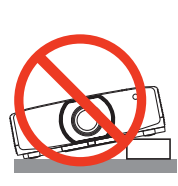

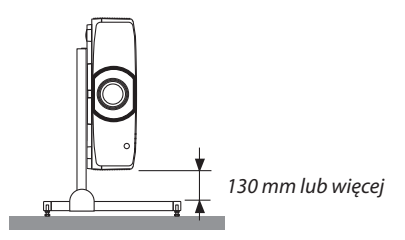

#### $\Delta$  Środki ostrożności dotyczące pożaru i porażenia prądem elektrycznym  $\Delta$

- • Należy zadbać o wystarczającą wentylację oraz o to, by odpowietrzniki nie były niczym zasłonięte, aby zapobiec nagromadzeniu się ciepła wewnątrz projektora. Należy pozostawić wystarczająco dużą przestrzeń pomiędzy projektorem a ścianą.  $(\rightarrow$  strona [vii](#page-8-0))
- Nie wolno próbować dotykać otworów wylotowych z tyłu po lewej stronie ani tyłu urządzenia (patrząc od przodu), ponieważ dochodzi do jego rozgrzania po włączeniu i bezpośrednio po wyłączeniu projektora. Elementy projektora mogą się tymczasowo nagrzewać w przypadku wyłączenia projektora za pomocą przycisku ZASILANIA lub odłączenia zasilania sieciowego podczas normalnej pracy projektora. Podczas podnoszenia projektora należy zachować ostrożność. Poniższy piktogram to przestroga przed gorącym miejscem.

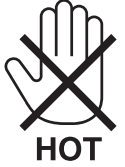

- Nie wolno pozwolić na wpadanie ciał obcych, takich jak spinacze do papieru i skrawki papieru, do wnętrza projektora. Nie wolno próbować wyjmować przedmiotów, które wpadły do wnętrza projektora. Do wnętrza projektora nie wolno wkładać metalowych przedmiotów,takich jak drut czy śrubokręt.W razie dostania się jakiegoś przedmiotu downętrza projektora należy natychmiast odłączyć go od zasilania i zlecić usunięcie takiego przedmiotu wykwalifikowanemu pracownikowi serwisu.
- Na górnej powierzchni projektora nie wolno kłaść żadnych przedmiotów.
- Nie wolno dotykać wtyczki przewodu zasilającego podczas burzy z piorunami. Niezastosowanie się do tego zalecenia może spowodować porażenie prądem elektrycznym.
- Projektor jest przeznaczony do pracy z zasilaniem prądem zmiennym o napięciu 100-240 V i częstotliwości 50/60 Hz. Przed pierwszym uruchomieniem projektora należy upewnić się, że używane źródło zasilania ma odpowiednie parametry.
- Należy pamiętać o zamontowaniu blokady przewodu zasilającego przed rozpoczęciem korzystania z projektora. Informacje na temat blokady przewodu zasilającego znajdują się na stronie [15](#page-27-0).
- Nie wolno zaglądać w obiektyw przy włączonym projektorze. Może to spowodować poważne uszkodzenie wzroku. Poniższa etykieta, która znajduje się na części montażowej obiektywu na obudowie projektora, wskazuje, że projektor jest sklasyfikowany w 2 grupie ryzyka zgodnie z normą IEC 62471-5: 2015. Jak w przypadku każdego jaskrawego źródła światła, nie należy patrzeć w wiązkę, RG2 IEC 62471-5: 2015.

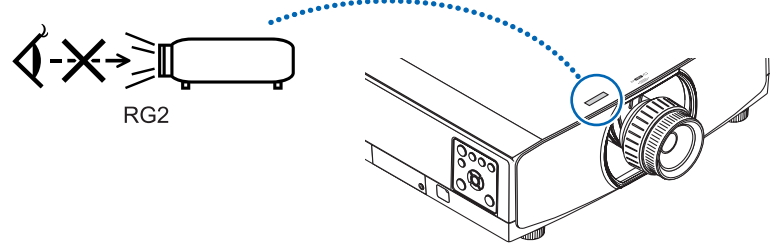

- • Regulacji należy dokonywać, stojąc za projektorem lub obok niego. Dokonywanie regulacji od przodu projektora może narazić oczy na działanie silnego strumienia światła, który może spowodować uszkodzenie wzroku.
- Wszystkie przedmioty takie, jak szkło powiększające, należy utrzymywać z dala od toru promieni świetlnych projektora. Światło emitowane przez obiektyw jestintensywne i w związku z tym każdy nietypowy przedmiot, który może przekierować światło wychodzące z soczewki, może również powodować nieprzewidywalne skutki, takie jak pożar lub uszkodzenie wzroku.
- Z przodu odpowietrzników wylotowych projektora nie wolno umieszczać żadnych przedmiotów wrażliwych na ciepło. W przeciwnym wypadku może dojść do stopienia takiego przedmiotu lub oparzenia dłoni ciepłem emitowanym przez wylot.
- • Przewód zasilający należy traktować z zachowaniem szczególnej ostrożności. Uszkodzony lub wystrzępiony przewód zasilający może być przyczyną porażenia prądem elektrycznym lub pożaru.
	- Nie wolno używać innych przewodów zasilających poza dostarczonym. Jeśli dołączony do zestawu przewód zasilający nie spełnia wymogów norm bezpieczeństwa regionu użytkowania oraz nie jest przystosowany do pracy z napięciem i natężeniem dla regionu użytkowania, należy koniecznie użyć przewodu zasilającego spełniającego te wymogi i posiadającego odpowiednie parametry.
	- Nie wolno nadmiernie zginać i szarpać przewodu zasilającego.
	- Przewodu zasilającego nie wolno umieszczać pod projektorem oraz innymi ciężkimi przedmiotami.
	- Przewodu zasilającego nie wolno zakrywać miękkimi materiałami takimi, jak dywany.
	- Nie wolno podgrzewać przewodu zasilającego.
- Wtyczki przewodu zasilającego nie wolno dotykać mokrymi rękami.
- • W następujących sytuacjach projektor należy wyłączyć, odłączyć przewód zasilający i zlecić jego sprawdzenie wykwalifikowanemu pracownikowi serwisu:
	- Przewód zasilający lub jego wtyczka są uszkodzone lub przetarte.
	- Doszło do rozlania płynu na projektor lub był on narażony na działanie deszczu lub wody.
	- Projektor nie działa w standardowy sposób przy przestrzeganiu wytycznych opisanych w tym podręczniku użytkownika.
	- Doszło do upuszczenia projektora lub uszkodzenia obudowy.
- Wystąpiła znacząca zmiana w działaniu projektora, sygnalizująca konieczność dokonania przeglądu serwisowego.
- • Przed przeniesieniem projektora należy odłączyć przewód zasilający oraz wszystkie inne przewody.
- • Przed umyciem obudowy lub wymianą lampy należy wyłączyć projektor i odłączyć przewód zasilający.
- • Jeżeli projektor nie będzie używany przez dłuższy czas, należy go wyłączyć i odłączyć przewód zasilający.
- • Przy korzystaniu z kabla LAN:

 Ze względów bezpieczeństwa nie wolno podłączać do złącza urządzeń peryferyjnych, których napięcie zasilania może być zbyt wysokie.

### **OSTRZEŻENIE**

- • Stopki pochylającej nie wolno używać do celów niezgodnych z jej przeznaczeniem. Nieprawidłowe użytkowanie, na przykład chwytanie za stopkę lub wieszanie projektora na ścianie przy użyciu stopki, może spowodować uszkodzenie urządzenia.
- • Nie trzymać za osłonę przewodu podczas transportu projektora ani nie stosować nadmiernej siły do osłony przewodu. Takie działanie może spowodować uszkodzenie pokrywy przewodu, prowadząc do obrażeń ciała.
- • Należy pamiętać o dokręceniu śrub po przymocowaniu osłony przewodu. Niezastosowanie się do tego zalecenia może spowodować odpadnięcie i upadek osłony przewodu, prowadząc do obrażeń ciała lub uszkodzenia osłony przewodu.
- • Nie należy umieszczać wiązek przewodów w osłonie przewodu. Takie działanie może spowodować uszkodzenie przewodu zasilającego, powodując pożar.
- • W przypadku używania projektora przez kilka kolejnych dni należy wybrać ustawienie [WYSOKI] opcji Tryb wentylatora. (z menu wybierz kolejno [USTAW.] → [OPCJE(1)] → [TRYB WENTYLATORA] → [TRYB] → [WYSOKI]).
- • Nie należy przesuwać projektora, trzymając go za pokrywę kabla. Takie postępowanie może spowodować upadek projektora lub spowodować obrażenia ciała.
- • Nie należy odłączać kabla zasilającego od gniazda ściennego ani od projektora, kiedy projektor jest włączony. Takie postępowanie może doprowadzić do uszkodzenia złącza zasilającego projektora lub bolców kabla zasilającego. Aby odłączyć zasilanie sieciowe, kiedy projektor jest włączony, należy użyć listwy zasilającej wyposażonej w przełącznik i wyłącznik.
- • Zasilania sieciowego nie wolno wyłączać przez 60 sekund po włączeniu lampy oraz kiedy wskaźnik ZASILANIE miga na niebiesko. Może to spowodować przedwczesne uszkodzenie lampy.
- • Wtyczka zasilania może zostać odłączona od gniazda po wyłączeniu zasilania projektora. Bezpośrednio po wyłączeniu zasilania sieciowego podczas projekcji wideo lub po wyłączeniu zasilania projektora, obudowa projektora może chwilowo stać się bardzo gorąca. Należy zachować szczególną ostrożność.

#### Środki ostrożności dotyczące opcjonalnego obiektywu

Przesyłając projektor z obiektywem, należy przed wysyłką zdemontować obiektyw. Ilekroć obiektyw nie jest zamontowany na projektorze, należy zawsze zakładać na niego osłonę.Obiektyw i mechanizm przesunięcia obiektywu mogą ulec uszkodzeniu podczas transportu.

Projektora nie należy przenosić, trzymając za obiektyw.

Takie postępowanie może spowodować przypadkowe obrócenie pierścienia ustawiania ostrości i upuszczenie projektora. Kiedy do projektora nie jest podłączony obiektyw, nie wkładać dłoni w otwór do mocowania obiektywu w celu przenoszenia projektora.

Trzymać dłonie z dala od obszaru montażowego obiektywu podczas przesuwania obiektywu.W przeciwnym razie może dojść do ściśnięcia palców przez poruszający się obiektyw.

#### Środki ostrożności dotyczące pilota zdalnego sterowania

- • Z pilotem zdalnego sterowania trzeba obchodzić się ostrożnie.
- • W razie zamoczenia pilota zdalnego sterowania należy go natychmiast wytrzeć do sucha.
- • Unikać nadmiernego ciepła i wilgoci.
- • Baterii nie wolno podgrzewać, demontować oraz powodować zwarcia.
- • Nie wolno wyrzucać baterii do ognia.
- • Jeśli pilot zdalnego sterowania nie będzie używany przez długi czas, należy wyjąć baterie.
- Upewnij się, czy prawidłowo ustawiono bieguny baterii  $(+/-)$ .
- • Nie wolno mieszać starych i nowych baterii lub różnych rodzajów baterii.
- Zużyte baterie należy utylizować zgodnie z lokalnymi przepisami.
- • Wymieniaj obie baterie jednocześnie na baterie zbliżone do zainstalowanych w pilocie lub zastosuj baterie alkaliczne typu AA zgodne z normą IEC 60086-5.

#### Wymiana lampy

- Ze względu na bezpieczeństwo i wydajność należy używać lampy określonej w specyfikacji.
- • W celu wymiany lampy należy wykonać wszystkie instrukcje opisane na stronie [156](#page-168-0).
- • Lampę i filtr należy wymienić po wyświetleniu się komunikatu **[LAMPA DOBIEGŁA KRESU ŻYWOTNOŚCI. NALEŻY WYMIENIĆ LAMPĘ. ZE WZGLĘDU NA BEZPIECZEŃSTWO I WYDAJNOŚĆ NALEŻY UŻYWAĆ LAMPY OKREŚLONEJ W SPECYFIKACJI]**. Dalsze korzystanie z lampy po osiągnięciu przez nią kresu żywotności może spowodować rozbicie się żarówki na drobne i rozpryśnięcie odłamków szkła w obrębie obudowy lampy. Nie wolno ich dotykać, ponieważ odłamki szkła mogą spowodować obrażenia ciała.

 W przypadku wystąpienia takiej sytuacji należy skontaktować się ze sprzedawcą celem zlecenia wymiany lampy.

#### **Charakterystyka lampy**

Projektor jest wyposażony w lampę wyładowczą do celów specjalnych, która jest wykorzystywana jako źródło światła. Cechą charakterystyczną tej lampy jest fakt, że jej jasność stopniowo obniża się wraz z wiekiem. Ponadto wielokrotne włączanie i wyłączanie lampy zwiększa prawdopodobieństwo obniżenia jasności.

#### **OSTRZEŻENIE:**

- • NIE WOLNO DOTYKAĆ LAMPY bezpośrednio po jej użyciu. Będzie ona niezwykle gorąca. Należy wyłączyć projektor i odłączyć przewód zasilający. Przed obsługą lampy należy odczekać przynajmniej jedną godzinę do jej ostygnięcia.
- • Przy wyjmowaniu lampy z projektora zamontowanego pod sufitem, należy upewnić się, że nikt nie stoi pod projektorem. Jeżeli doszło do przepalenia lampy, mogą spaść fragmenty szkła.

#### Informacje o trybie Duża wysokość

• Przy używaniu projektora na wysokości przekraczającej 1700 metrów (5500 stóp) należy ustawić opcję [DUŻAWYSOKOŚĆ] dla [TRYB WENTYLATORA].

 Używanie projektora na wysokości 1700 metrów (5500 stóp) i wyższych bez ustawienia opcji [DUŻA WYSOKOŚĆ] może spowodować przegrzanie i wyłączenie projektora. W takiej sytuacji należy odczekać kilka minut i ponownie włączyć projektor.

- • Używanie projektora na wysokości mniejszej niż 1700 metrów (5500 stóp) i ustawienie opcji [DUŻAWYSOKOŚĆ] może spowodować nadmierne schłodzenie lampy i migotanie obrazu. W takich warunkach należy wybrać opcję [AUTO] parametru [TRYB WENTYLATORA].
- • Używanie projektora na wysokości 1700 metrów (5500 stóp) i większej może skrócić okres eksploatacji elementów optycznych urządzenia, takich jak lampa.

#### Informacje dotyczące praw autorskich do wyświetlanych obrazów:

Należy pamiętać, że używanie tego projektora w celu osiągania zysków lub przyciągania uwagi publiczności w takich miejscach, jak kawiarnie lub hotele oraz stosowanie kompresji lub rozszerzania obrazu z wykorzystaniem funkcji podanych w dalszej części może zostać uznane za naruszenie praw autorskich, które są chronione międzynarodowymi przepisami. Funkcja [WSP. KSZTAŁTU OBRAZU], [ZNIEKSZTAŁC. TRAPEZ.], powiększanie oraz inne podobne funkcje.

#### **Środki ostrożności dotyczące użytkowników oglądających obrazy 3D**

Przed rozpoczęciem oglądania należy przeczytać środki ostrożności dotyczące ochrony zdrowia, które znajdują się w podręczniku użytkownika dołączonym do Twoich okularów 3D lub kompatybilnego wyposażenia 3D takiego jak płyty Blu-ray, gry wideo, komputerowe pliki wideo itp.

Aby uniknąć niepożądanych skutków dla zdrowia, należy przestrzegać poniższych zaleceń:

- • Nie należy używać okularów 3D do oglądania materiałów innych niż obrazy 3D.
- • Dopuszczalna odległość między ekranem a użytkownikiem wynosi 2 m/7 stóp lub więcej. Oglądanie obrazów 3D ze zbyt bliskiej odległości może nadwyrężyć oczy.
- • Należy unikać oglądania obrazów 3D przez dłuższy okres czasu. Po każdej godzinie oglądania, należy zrobić sobie co najmniej 15-minutową przerwę.
- • Jeśli Ty lub ktokolwiek z Twojej rodziny cierpiał na padaczkę światłoczułą, przed rozpoczęcie oglądania obrazów 3D, należy skonsultować się z lekarzem.
- • Należy zaprzestać oglądania obrazów 3D, jeśli podczasich oglądania wystąpią takie dolegliwości jak nudności, zawroty głowy, mdłości,ból głowy, zmęczenie oczu, niewyraźnewidzenie, drgawki oraz odrętwienie.Jeśli dolegliwości nie ustąpią, należy skonsultować się z lekarzem.
- • Obrazy 3D należy oglądać z przodu ekranu. Oglądanie ich pod kątem może spowodować zmęczenie i przemęczenie oczu.

#### Funkcja AUTO. WYŁĄCZ.

Domyślne ustawienie fabryczne dla [AUTOWYŁĄCZENIE] to 15 minut. Jeśli przez 15 minut projektor nie odbierze żadnego sygnału wejściowego i nie zostaną wykonane żadne operacje, projektor zostanie automatyczne wyłączony w celu zmniejszenia zużycia energii. Aby sterować projektorem przy użyciu urządzenia zewnętrznego, należy ustawić [AUTOWYŁĄCZENIE] na [WYŁĄCZENIE]. Szczegółowe informacje znajdują się na stronie [133](#page-145-0).

#### <span id="page-8-0"></span>Wolna przestrzeń, którą trzeba zachować przy montażu Projektora

Poniżej pokazano ile należy zachować odstępu między projektorem a jego otoczeniem.

Wysoka temperatura wydostająca się wylotem z urządzenia może ponownie zostać zassana do urządzenia.

Nie należy montować projektora w miejscu, gdzie powietrze z HVAC będzie skierowane bezpośrednio na projektor.

Ogrzane powietrze z HVAC może zostać zassane przez otwór wentylacyjny wlotowy projektora.W takim przypadku temperatura wewnątrz projektora będzie za wysoka, co spowoduje, że bezpiecznik temperaturowy automatycznie wyłączy zasilanie projektora.

#### **Przykład 1 - Jeśli z obydwu stron projektora znajdują się ściany.**

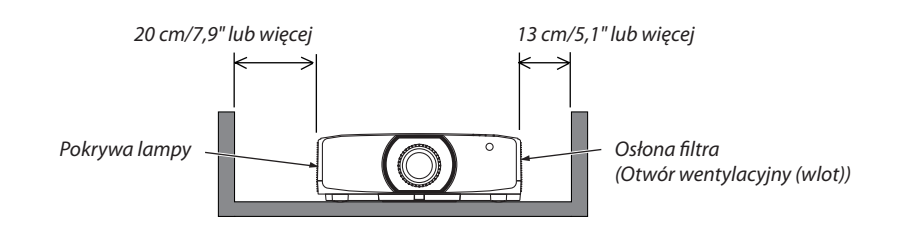

*UWAGA:*

*Rysunek przedstawia prawidłowy odstęp wymagany dla lewej i prawej strony projektora, zakładając, że wystarczający odstęp został zachowany z przodu, z tyłu i u góry projektora.*

#### **Przykład 2 - Jeśli za projektorem znajduje się ściana.**

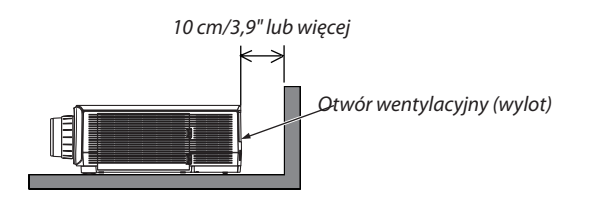

*UWAGA:*

*Rysunek przedstawia prawidłowy odstęp wymagany dla tyłu projektora, zakładając, że wystarczający odstęp został zachowany po stronie prawej, lewej i u góry projektora.*

#### **Przykład 3 - W przypadku pionowej pozycji projektora.**

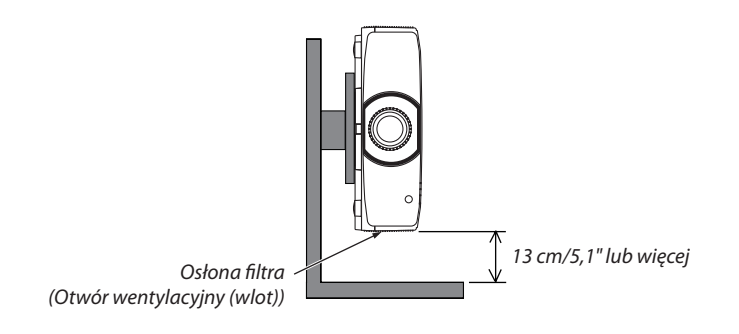

*UWAGA:*

Rysunek przedstawia prawidłowy odstęp od spodu projektora, przy założeniu, że wystarczający odstęp został zachowany od przodu, tyłu i góry projektora.

Patrz strona [150,](#page-162-0) aby zobaczyć przykład instalacji w pozycji pionowej.

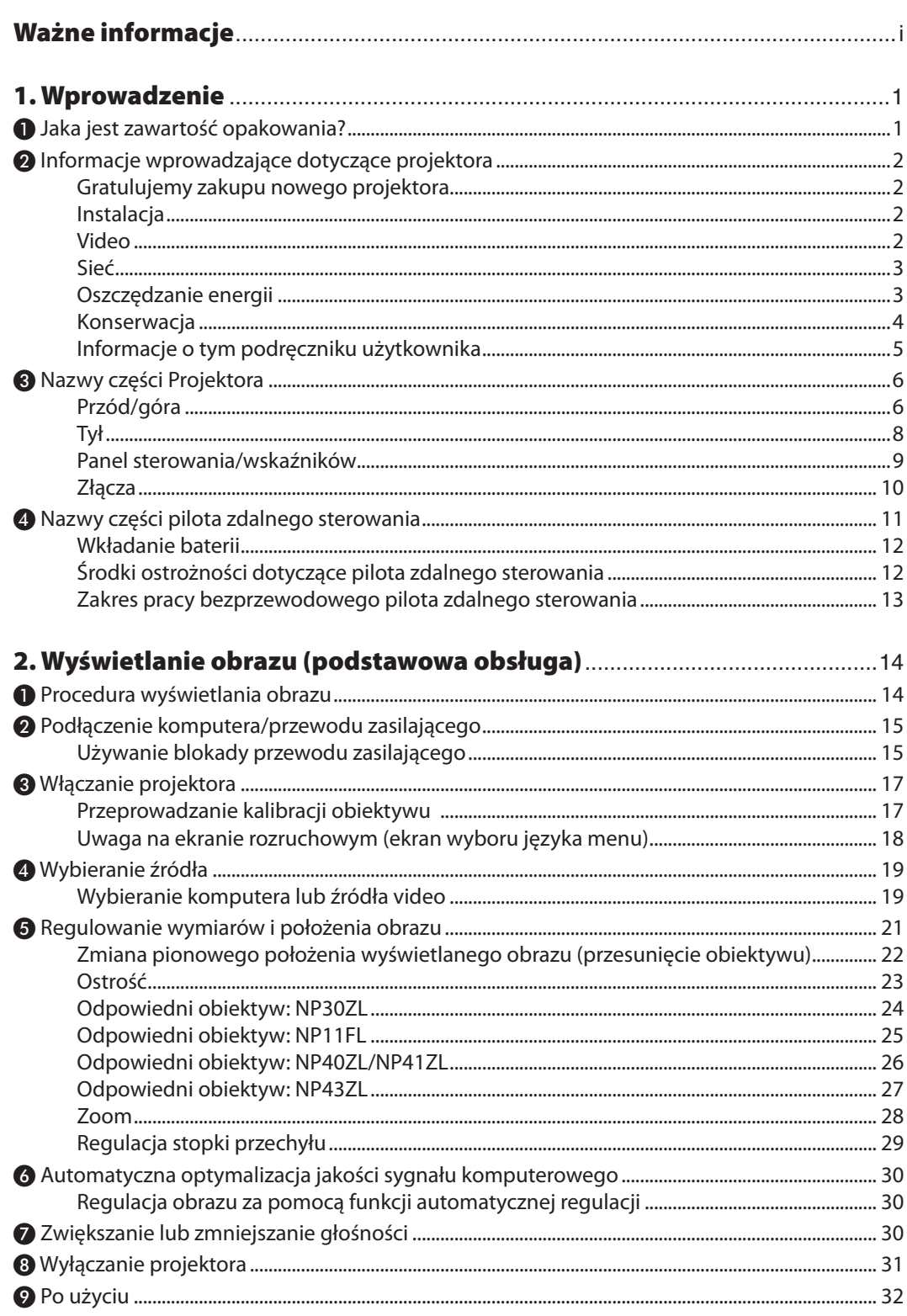

#### Spis treści

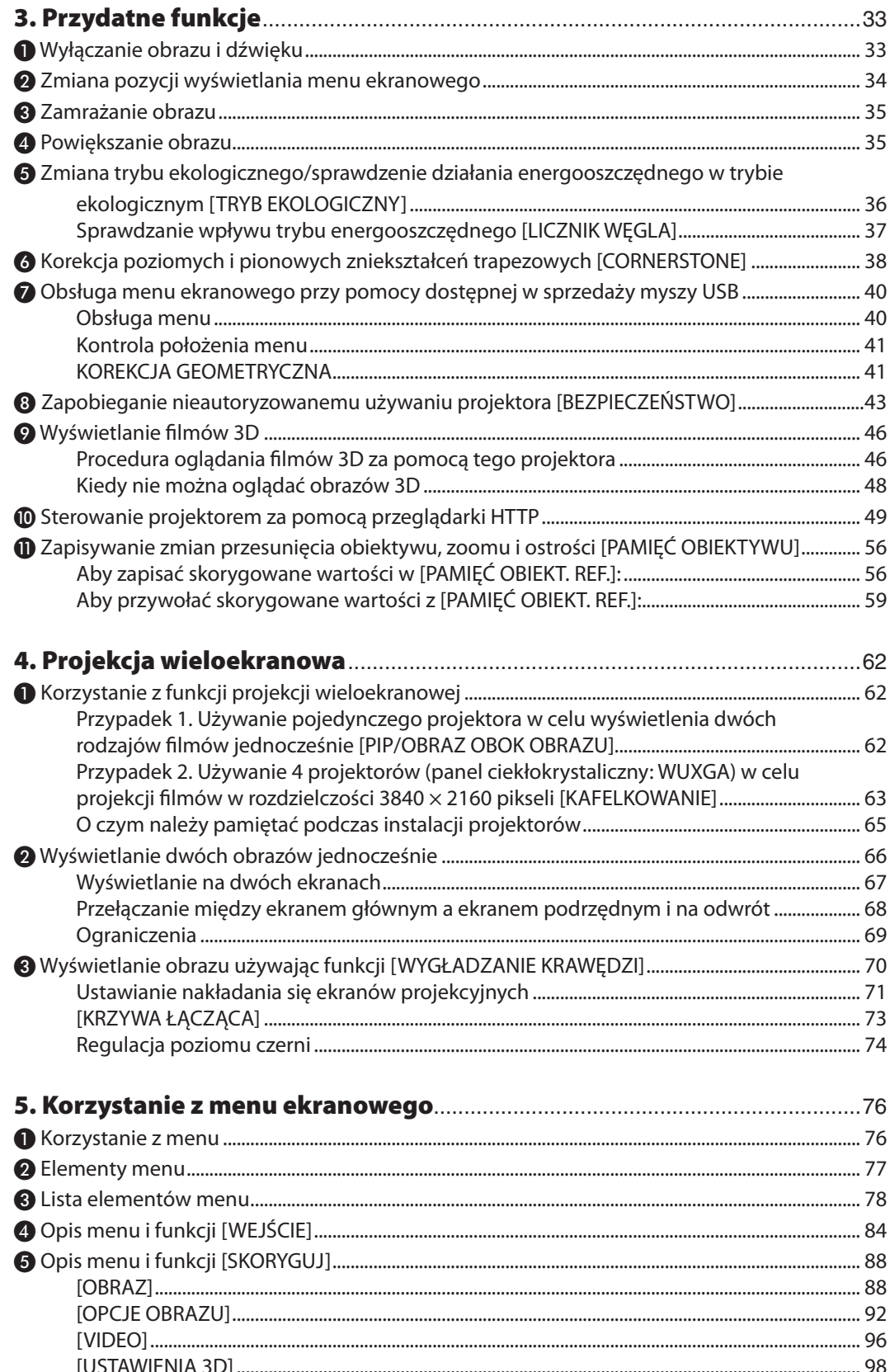

#### Spis treści

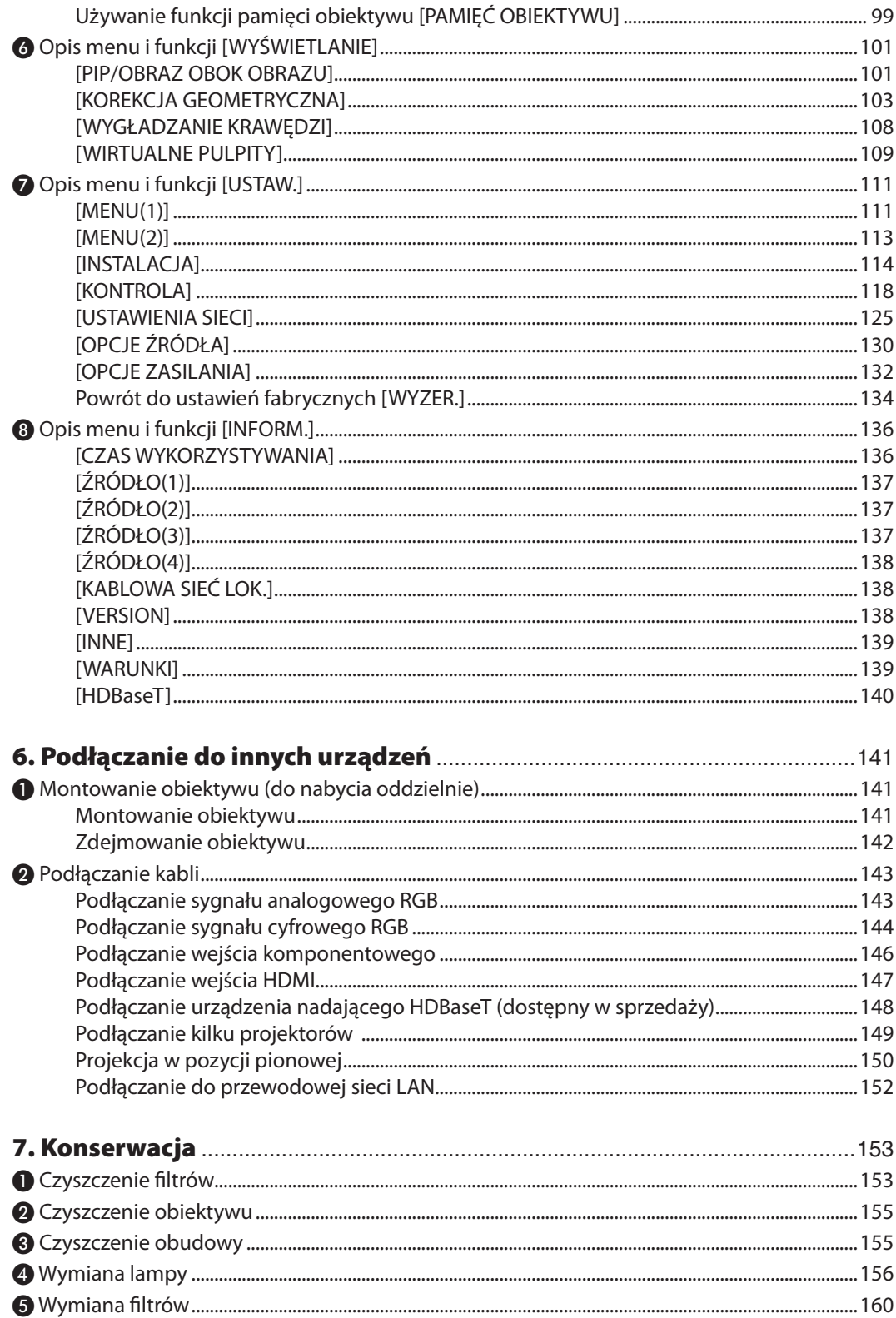

#### Spis treści

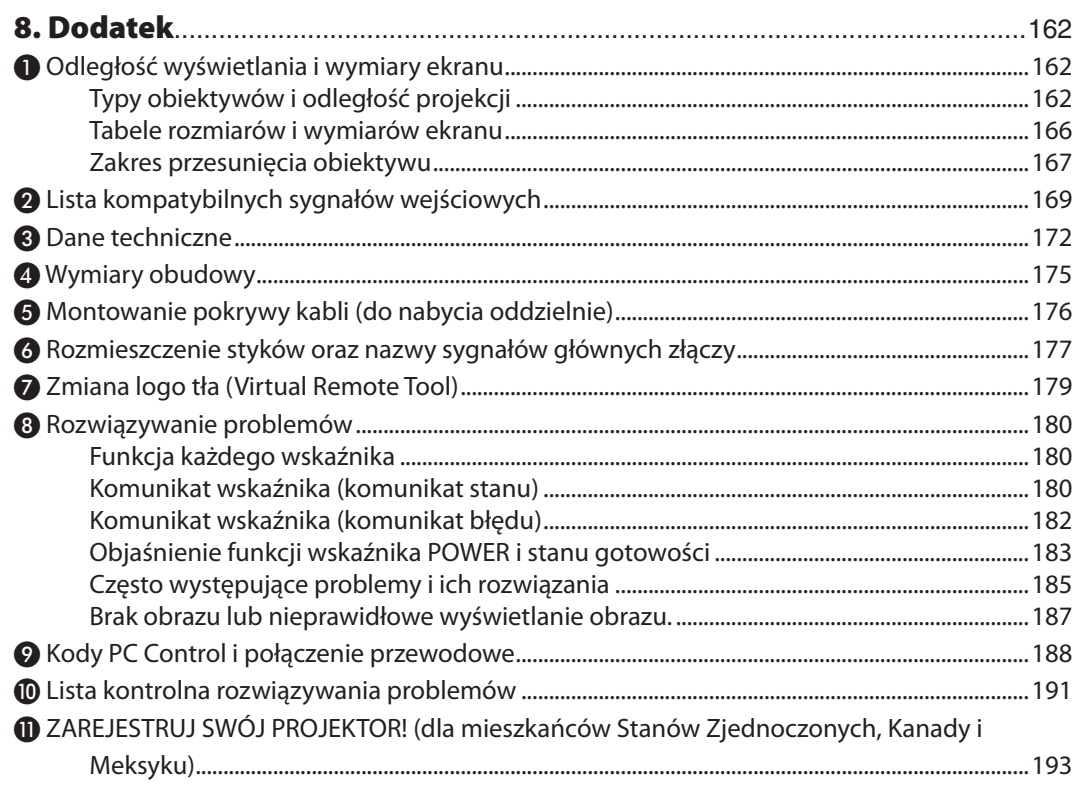

# <span id="page-13-0"></span>1. Wprowadzenie

### ❶ Jaka jest zawartość opakowania?

Upewnij się, że w opakowaniu znajdują się wszystkie wymienione elementy. W przypadku braku jakichkolwiek elementów należy skontaktować się ze sprzedawcą.

Oryginalne opakowanie i materiały użyte do pakowania należy zachować, ponieważ będą one przydatne w razie konieczności wysyłki projektora.

#### *Projektor*

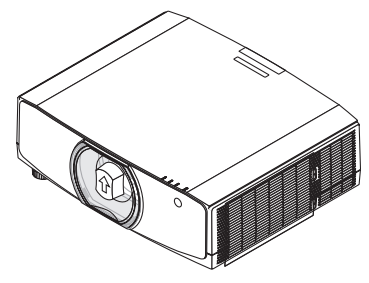

*Osłona obiektywu (24F53241)*

*\* Projektor jest dostarczany bez obiektywu w komplecie. Aby uzyskać więcej informacji na temat rodzajów obiektywów i odległości wyświetlania, patrz strona [162](#page-174-0).*

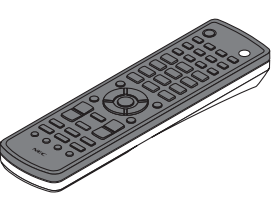

*Pilot zdalnego sterowania (7N901081)*

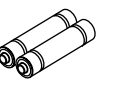

*(x2)*

*Baterie alkaliczne AA* 

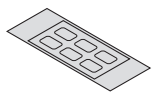

*Naklejka wprowadzania wybranych znaków*

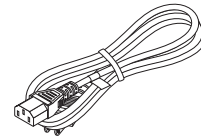

*Przewód zasilający (USA: 7N080241) (UE: 7N080022)*

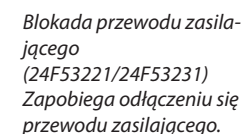

*Śruba antykradzieżowa obiektywu (24V00941) Ta śruba utrudnia zdemontowanie obiektywu zamocowanego na projektorze. (*→ *strona [142\)](#page-154-0)*

D

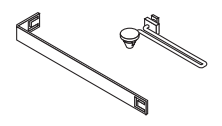

*Paski (zapobiegają upadkowi pokrywy lampy i pokrywy filtra) (24F54161, 24F54151)*

*Przymocowanie paska do pokrywy lampy i filtra zapobiega ich wypadnięciu, gdy projektor zawieszony jest na suficie.*

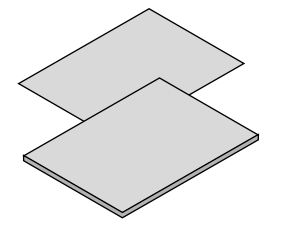

- *dostępne na naszej stronie internetowej:* • Ważne informacje (Dla Ameryki *www.nec-display-solutions.com Północnej: 7N8N7661)*
- • Instrukcja szybkiej konfiguracji *(Ameryka Północna: 7N8N7672) (Obszary inne niż Ameryka Północna: 7N8N7672 oraz 7N8N7681)*

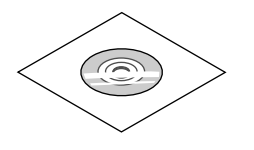

Płyta CD-ROM do projektora firmy *NEC* Podręcznik użytkownika (PDF) *(7N952552)*

*Dotyczy wyłącznie Ameryki Północnej Ograniczona gwarancja Dotyczy klientów w Europie: Nasze aktualne warunki gwarancji są* 

### <span id="page-14-0"></span>❷ Informacje wprowadzające dotyczące projektora

W tym rozdziale zawarto wprowadzające informacje dotyczące nowego projektora oraz opisfunkcji i elementów sterowania.

#### Gratulujemy zakupu nowego projektora

Jest to w tej chwili jeden z najlepszych projektorów na świecie. Za pomocą tego projektora można wyświetlać precyzyjne obrazy o przekątnej do 500 cali przy przesyłaniu sygnału z komputera PC lub Mac (przenośnego lub stacjonarnego), magnetowidu, odtwarzacza Blu-ray lub wizualizera.

Projektor można zainstalować na biurku lub wózku. Można również używać projektora do wyświetlania obrazów zza ekranu albo zamontować go na stałe pod sufitem\*1. Pilot zdalnego sterowania pozwala na bezprzewodową obsługę projektora.

\*1 Nie wolno próbować własnoręcznie instalować projektora pod sufitem.

 Aby zapewnić prawidłowe działanie i zredukować ryzyko obrażeń ciała, projektor muszą zainstalować wykwalifikowani technicy.

 Ponadto sufit musi być wystarczająco wytrzymały, aby móc podwiesić projektor, a cała instalacja musi spełniać wymagania lokalnych przepisów budowlanych.W celu uzyskania dalszych informacji należy skontaktować się ze sprzedawcą.

#### Instalacja

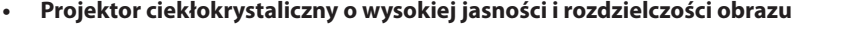

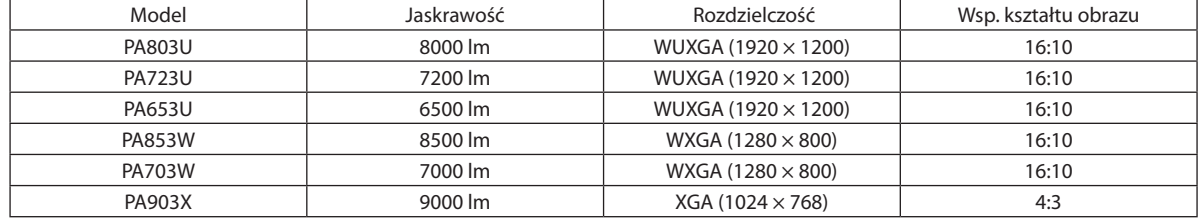

**• Szeroki wybór opcjonalnych obiektywów, w zależności od miejsca instalacji**

 Ten projektor obsługuje osiem typów opcjonalnych obiektywów, dając swobodę wyboru obiektywu dopasowanego do różnorodnych miejsc instalacji i metod wyświetlania.

 Dodatkowo obiektywy mogą być montowane i zdejmowane jednym ruchem.

 Fabrycznie projektor nie ma zamontowanego żadnego obiektywu. Opcjonalnie obiektywy należy zakupić oddzielnie.

**• Funkcjasterowaniaobiektywemznapędemsilnikowympozwalałatworegulowaćpołożeniewyświetlanegoobrazu**

 Położeniewyświetlanego obrazu (przesunięcie obiektywu) można regulować za pomocą przycisków na panelu sterowania, z boku obudowy lub na pilocie zdalnego sterowania.

**• Kąt instalacji 360° (bez przechylania)**

 Projektor można zainstalować pod dowolnym kątem (360 °), ale projektor nie może być montowanywpozycji przechylonej na lewo lub na prawo.

**• Możliwe jest wyświetlanie projekcji w pozycji pionowej**

 Projektor może wyświetlić projekcję w pozycji pionowej po obróceniu ekranu projekcyjnego o 90°.

#### Video

**• Szeroki wybór gniazd wejściowych/wyjściowych (HDMI, DisplayPort, HDBaseT itp.)**

 Projektor został wyposażony w wiele różnych złączy wejściowych/wyjściowych: HDMI (wejście × 2), DisplayPort, HDBase T (wejście  $\times$  1, wyjście  $\times$  1), komputerowe (analogowe) itp.

 Złącza wejściowe HDMI i DisplayPort projektora oraz porty wejściowe HDBaseT obsługują protokół HDCP.

- **• HDMI i HDBaseT obsługują HDCP 2.2/1.4**
- **• DisplayPort obsługuje HDCP 1.4**
- **• Równoczesne wyświetlanie dwóch obrazów (PIP/OBRAZ OBOK OBRAZU)** Jeden projektor pozwala wyświetlać dwa obrazy z dwóch źródeł równocześnie.

<span id="page-15-0"></span>Są dwa rodzaje układów dwóch obrazów: "Obraz w obrazie", w którym obraz podrzedny jest rzutowany jako fragment obrazu głównego oraz"obraz obok obrazu", w którym obrazy, główny i podrzędny, są ułożone obok siebie.

#### **• Projekcja wieloekranowa za pomocą wielu projektorów**

 Ten projektor jest wyposażony w porty HDBaseT IN/Ethernet i HDBaseT OUT/Ethernet. Wiele projektorów o tej samej jaskrawości i rozdzielczości (maksymalnie do czterech jednostek) może zostać podłączonych łańcuchowo kablem LAN\*1 poprzez te złącza bez użycia kabla wideo. Wysokiej jakości obraz można osiągnąć poprzez podzielenie i wyświetlenie filmów o wysokiej rozdzielczości na wielu różnych projektorach.

 Co więcej, krawędzie ekranów są wygładzane przez funkcję wygładzania krawędzi.

\*1 Użyj dostępnego na rynku kabla CAT 5e STP lub kabla o wyższej specyfikacji.

#### **• Funkcja płynnej komutacji wygładzającej ekran zmienia się przy przełączaniu sygnału**

 Po podłączeniu kabla do złącza wejściowego obraz wyświetlany bezpośrednio przed podłączeniem go zostaje zatrzymany, aby przełączenie na nowy obraz nastąpiło bez przerwy spowodowanej brakiem sygnału.

#### **• Format HDMI 3D jest obsługiwany**

 Ten projektor może być używany do oglądania filmów 3D za pomocą dostępnych w sprzedaży okularów 3D z aktywnymi migawkami oraz emiterów, które obsługują Xpand 3D.

#### Sieć

#### **• Obsługuje kablową sieć lokalną**

Wyposażony w porty LAN i HDBaseT/Ethernet (RJ-45). Pozwala sterować projektorem za pomocą komputera, wykorzystując kablową sieć lokalną podłączoną do tych portów.

#### **• Kompatybilność z CRESTRON ROOMVIEW i Extron XTP**

 Projektor obsługuje CRESTRON ROOMVIEW i Extron XTP, dzięki czemu można za pomocą komputera zarządzać i sterować wieloma urządzeniami połączonymi w sieci. Ponadto pozwala to na regulację obrazu poprzez nadajnik Extron XTP podłączony do projektora.

#### **• Wygodne w użyciu oprogramowanie dostarczane w standardzie**

 Ten projektor obsługuje nasze oprogramowanie użytkowe (NaViSet Administrator 2, Virtual Remote Tool itp.).

 NaViSet Administrator 2 umożliwia kontrolowanie projektora za pomocą komputera poprzez połączenie z kablową siecią lokalną.

 Virtual Remote Tool pomaga w przeprowadzaniu czynności za pomocą wirtualnego pilota zdalnego sterowania, takich jak włączenie i wyłączenie zasilania projektora oraz wybór sygnału przez połączenie z kablową siecią lokalną. Ponadto posiada funkcję wysłania obrazu do projektora i zarejestrowania go jako logo projektora.

 Odwiedź naszą stronę internetową w celu pobrania poszczególnych programów.

 Adres strony: [http://www.nec-display.com/dl/en/index.html](http://www.nec-display.com/dl/en/index.html
)

#### Oszczędzanie energii

**• Energooszczędna konstrukcja o zużyciu energii w trybie czuwania na poziomie 0,15 W (100-130 V)/0,21 W (200- 240 V)**

 Kiedy na menu ekranowym [TRYB GOTOWOŚCI] jest ustawiony na [NORMALNY], zużycie energii w trybie gotowości przy aktywacji zarządzania zasilaniem wynosi 0,15 W (100-130 V) / 0,21 W (200-240 V) i 0,11 W (100-130 V) / 0,16 W (200-240 V), gdy sieć jest wyłączona.

#### **• Tryb ekologiczny zapewnia niskie zużycie energii i wskaźnik emisji tlenków węgla**

 Projektor może pracować w trybie ekologicznym, który charakteryzuje się obniżonym zużyciem energii. Ponadto, kiedy włączony jest tryb ekologiczny, uzyskana oszczędność energii jest przeliczana na obniżenie emisji CO<sub>2</sub>, a wynik obliczeń jestwyświetlanywspecjalnym komunikacie przywyłączaniu projektora oraz na ekranie informacyjnym menu ekranowego (LICZNIK WĘGLA).

#### <span id="page-16-0"></span>Konserwacja

**• Maksymalny okres żywotności lampy wynosi około 5000 godzin, a filtra 10000 godzin.**

 Kiedy projektor działa w trybie ekologicznym, okres żywotności lampy\* zostaje wydłużony do maksymalnie 5000 godzin.

 \* Czas ten nie jest gwarantowany.

 Jednocześnie maksymalny czas wykorzystywania filtra to 10000 godzin.\*\*

 \*\* Może się różnić w zależności od miejsca montażu projektora.

\* Rzeczywiste menu może różnić się od rysunków menu w tym podręczniku użytkownika.

#### <span id="page-17-0"></span>Informacje o tym podręczniku użytkownika

Aby najszybciej rozpocząć użytkowanie projektora, nie należy się spieszyć, tylko zrobić wszystko w prawidłowy sposób za pierwszym razem. Poświęć teraz kilka minut na zapoznanie się z podręcznikiem użytkownika. Może to zaoszczędzić czas w przyszłości. Na początku każdego rozdziału tej instrukcji obsługi znajduje się streszczenie. Jeżeli dany rozdział nie dotyczy danej sytuacji, można go pominąć.

#### **Notacja przez rozdzielczość**

Te wskazują opisy grup modeli według rozdzielczości paneli ciekłokrystalicznych. **Typ WUXGA** Dotyczy modeli PA803U/PA723U/PA653U. **Typ WXGA** Dotyczy modeli PA853W/PA703W. **Typ XGA** Dotyczy modeli PA903X. \*Jeśli nie wskazano nazwy typu, opis dotyczy wszystkich modeli.

#### **Jak rozróżnić grupę modeli**

#### **P A 8 0 3 U**

"U" oznacza typ WUXGA. "W"oznacza typ WXGA. "X" oznacza typ XGA.

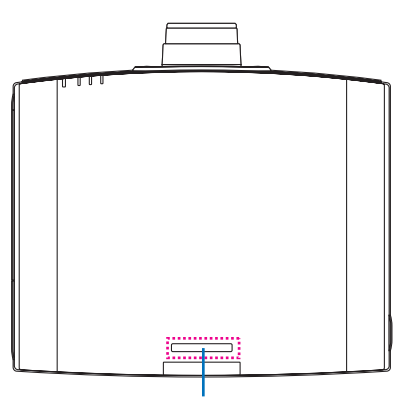

Symbol nazwy modelu

Przykład: PA803U "NP"- nie jest zaznaczone na górze obudowy.

### <span id="page-18-0"></span>❸ Nazwy części Projektora

#### Przód/góra

Obiektyw jest dostępny w oddzielnej sprzedaży. Poniższy opis dotyczy projektora z zamontowanym obiektywem NP13ZL.

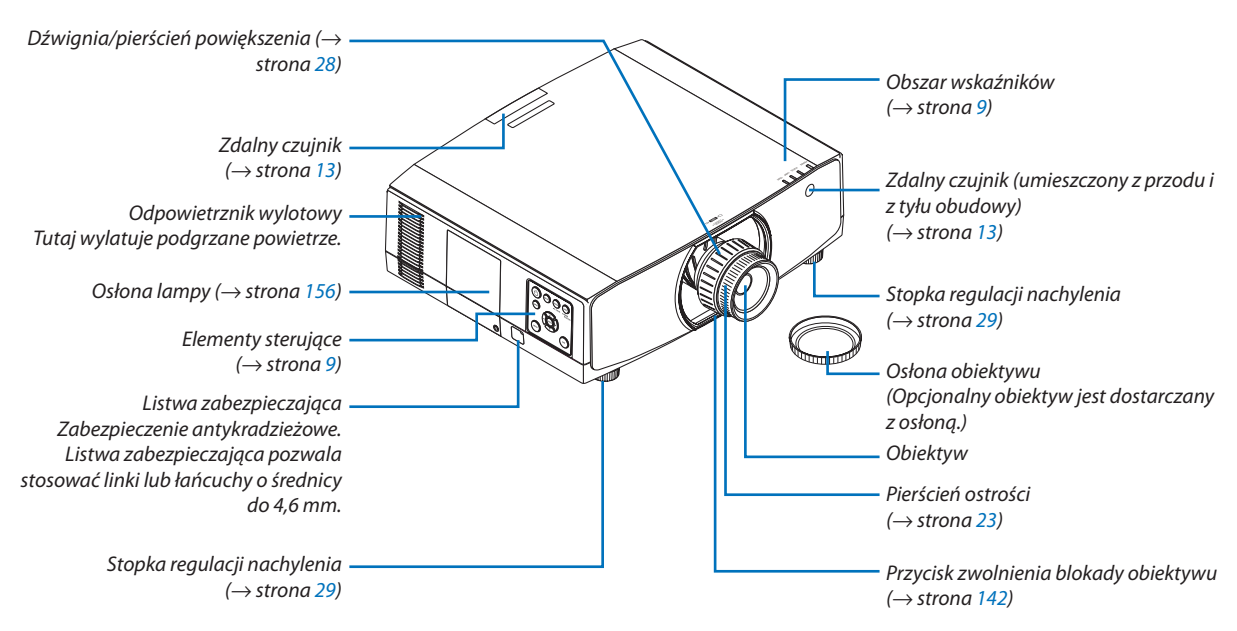

#### **Mocowanie paska**

Przed rozpoczęciem użytkowania należy przymocować paski do pokrywy lampy i pokrywy filtra, aby uniemożliwić ich upadek.

#### **Pokrywa lampy**

Przygotowanie: zdejmij pokrywę lampy z projektora. Patrz punkt "Wymiana lampy", na stronie [156,](#page-168-0) dotyczący instalacji pokrywy lampy.

*1. Włóż końcówkę paska pokrywy lampy (płaski pasek z tworzywa sztucznego), w kształcie litery L, w wystającą część tyłu pokrywy lampy, jak pokazano na poniższej ilustracji.*

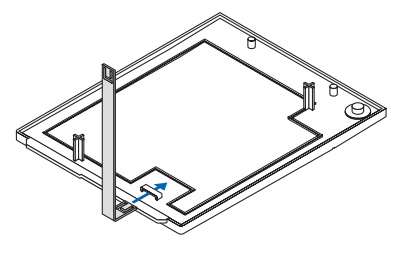

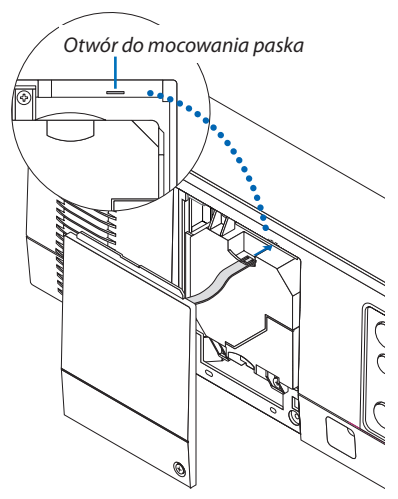

*2. Włóż drugą końcówkę paska pokrywy lampy do otworu na korpusie projektora.*

#### **Osłona filtra**

Przygotowanie: zdejmij pokrywę filtra z projektora. Patrz punkt "Wymiana filtra", na stronie [160](#page-172-0), dotyczący instalacji pokrywy filtra.

*1. Włóż okrągły występ na końcu paska pokrywy filtra (pasek z tworzywa sztucznego) do otworu na pokrywie filtra.*

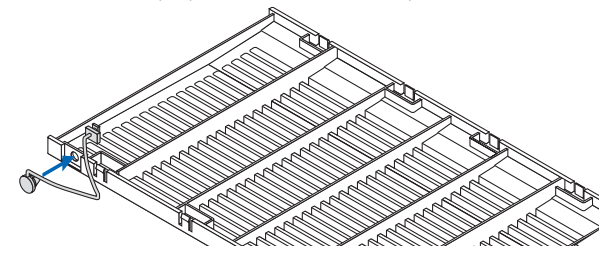

*2. Włóż kwadratowy występ na przeciwległym końcu paska pokrywy filtra w otwór na korpusie projektora i obróć pasek o 90°, aby zamocować. Łatwiej zamocować pasek po wyjęciu filtra.*

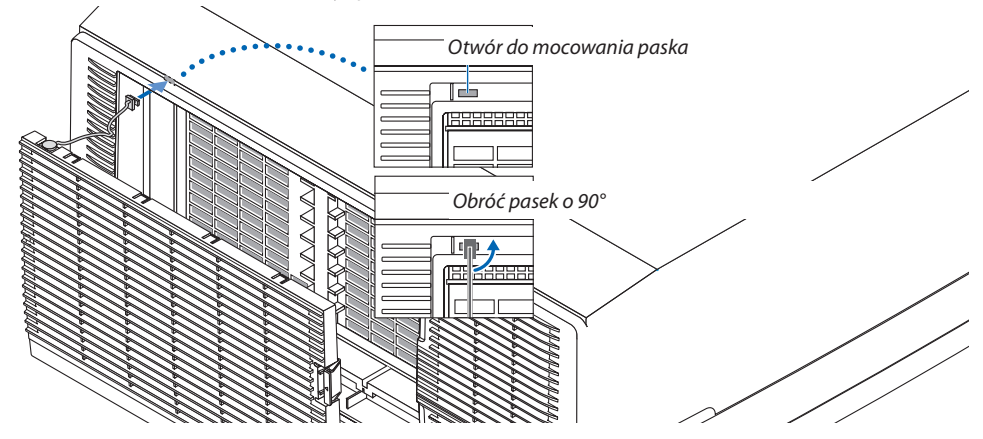

#### **Jak przykleić naklejkę wprowadzania wybranych znaków na pilot zdalnego sterowania**

#### **• Oderwij zabezpieczenie naklejki i przed przyklejeniem wyrównaj otwory na naklejce z przyciskami od 1 do 6.**

- • Należy uważać, aby przyciski nie dotykały naklejki podczas przyklejania.
- • Wyjaśnienia i ilustracje znajdujące się w tym podręczniku zakładają, że naklejka jest przyklejona.

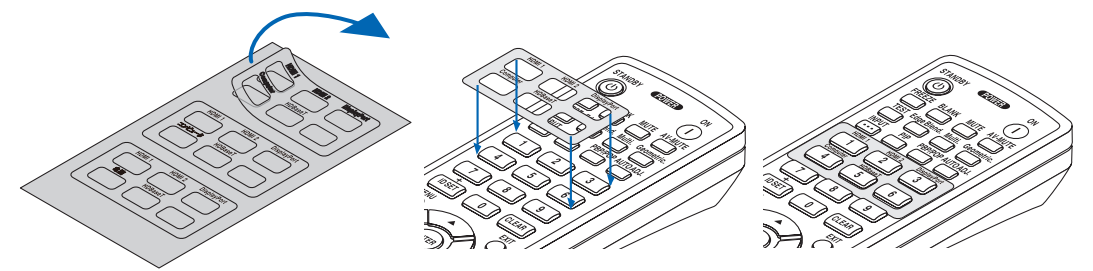

#### 1. Wprowadzenie

<span id="page-20-0"></span>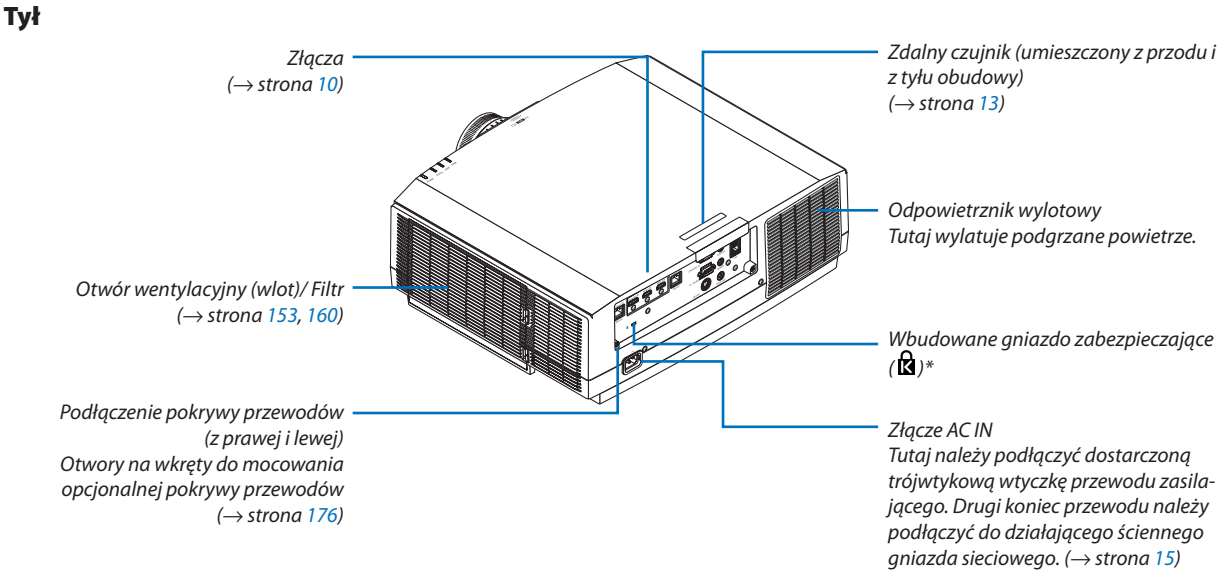

 $^\ast~$  To gniazdo zabezpieczające obsługuje system zabezpieczający MicroSaver  $^\ast.$ 

#### <span id="page-21-0"></span>Panel sterowania/wskaźników

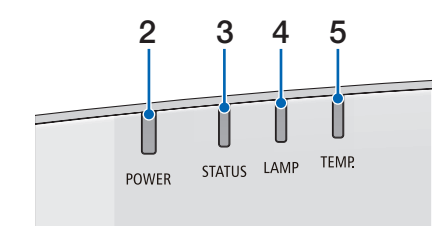

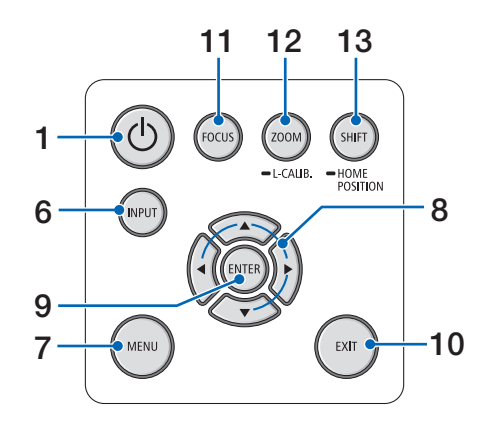

- **1. Przycisk (ZASILANIE)**  $(\rightarrow$  strona [17,](#page-29-0) [31\)](#page-43-0)
- **2. Wskaźnik POWER** (→ strona [16,](#page-28-0) [17,](#page-29-0) [31,](#page-43-0) [180](#page-192-0), [183\)](#page-195-0)
- **3. Wskaźnik STATUS**  $(\rightarrow$  strona [180](#page-192-0))
- **4. Wskaźnik LAMP**  $(\rightarrow$  strona [156](#page-168-0), [180\)](#page-192-0)
- **5. Wskaźnik TEMP.**  $(\rightarrow$  strona [36,](#page-48-0) [180](#page-192-0))
- **6. Przycisk INPUT**   $(\rightarrow$  strona [19\)](#page-31-0)
- **7. Przycisk MENU**   $(\rightarrow$  strona [76\)](#page-88-0)
- **8.** ▲▼◀▶ **/ Przyciski głośności** ◀▶  $(\rightarrow$  strona [30,](#page-42-0) [76\)](#page-88-0)
- **9. Przycisk ENTER**   $(\rightarrow$  strona [76\)](#page-88-0)
- **10. Przycisk EXIT**  $(\rightarrow$  strona [76\)](#page-88-0)
- **11. Przycisk FOCUS** 
	- $(\rightarrow$  strona [26\)](#page-38-0)
- **12. Zoom/L-CALIB. Przycisk**

 $(\rightarrow$  strona [28\)](#page-40-0)

**13. Przycisk SHIFT/HOME POSITION**

 $(\rightarrow$  strona [22\)](#page-34-0)

#### <span id="page-22-0"></span>Złącza

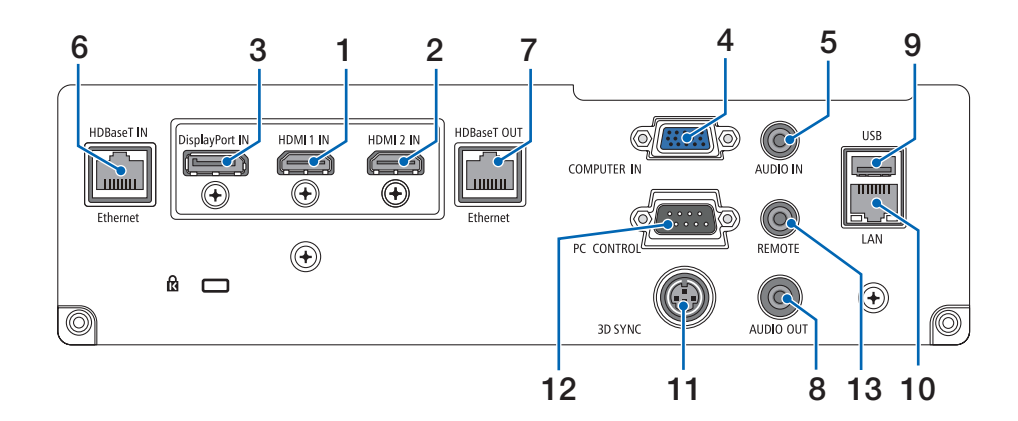

- **1. Złącze HDMI 1 IN (typ A)** (→ strona [144](#page-156-0), [145,](#page-157-0) [147\)](#page-159-0)
- **2. Złącze HDMI 2 IN (typ A)**  $($   $\rightarrow$  strona [144](#page-156-0), [145,](#page-157-0) [147\)](#page-159-0)
- **3. Złącze DisplayPort IN**   $(\rightarrow$  strona [144](#page-156-0))
- **4. Złącze wejścia COMPUTER IN / komponentowego sygnału obrazu (Mini D-Sub 15-stykowe)** (→ strona [143](#page-155-0), [146\)](#page-158-0)
- **5. Mini jack COMPUTER AUDIO IN (Stereo mini)** (→ strona [143](#page-155-0), [145\)](#page-157-0)
- **6. Port HDBase T IN/Ethernet (RJ-45)**  $(\rightarrow$  strona [148](#page-160-0), [149\)](#page-161-0)
- **7. Port HDBaseT OUT/Ethernet (RJ-45)**  $(\rightarrow$  strona [63,](#page-75-0) [149](#page-161-0))
- **8. Mini jack AUDIO OUT (Stereo mini)** (→ strona [143](#page-155-0), [145,](#page-157-0) [147\)](#page-159-0)
- **9. Port USB-A (typ A)**  $(\rightarrow$  strona [122](#page-134-0))
- **10. Port LAN (RJ-45)**
	- $(\rightarrow$  strona [152](#page-164-0))
- **11. Złącze 3D SYNC (Mini DIN 3-stykowe)**  $(\rightarrow$  strona [46\)](#page-58-0)
- **12. Port PC CONTROL (D-Sub 9-stykowy)**

#### $(\rightarrow$  strona [178](#page-190-0))

 Tego portu używa się do podłączenia komputera lub systemu sterującego. Pozwala to sterować projektorem za pomocą protokołu komunikacji szeregowej. W przypadku pisania własnych programów typowe kody sterowania komputera przedstawiono na stronie [188](#page-200-0).

#### **13. Złącze REMOTE (Stereo Mini)**

 Użyj tego złącza przewodowego pilota zdalnego sterowania projektora, używając pilota NEC, RD-465E. Podłącz naszego pilota RD-465E do projektora za pomocą kabla dostępnego w sprzedaży.

#### *UWAGA:*

- Kiedy kabel pilota przewodowego jest podłączony do gniazda REMOTE, obsługa *pilotem bezprzewodowym nie jest możliwa.*
- Kiedy wybrana została opcja [HDBaseT] dla [ZDALNY CZUJNIK], a projektor jest *podłączony do dostępnego w sprzedaży urządzenia nadającego, które obsługuje*  standard HDBaseT, nie można przeprowadzić operacji za pomocą pilota zdalnego *sterowania przy użyciu podczerwieni, jeśli nadawanie sygnałów pilota zdalnego*  sterowania zostało ustawione na urządzeniu nadającym. Jednakże, zdalne *sterowanie przy pomocy promieni podczerwieni może być przeprowadzane, kiedy zasilanie urządzenia transmisyjnego jest wyłączone.*

### <span id="page-23-0"></span>❹ Nazwy części pilota zdalnego sterowania

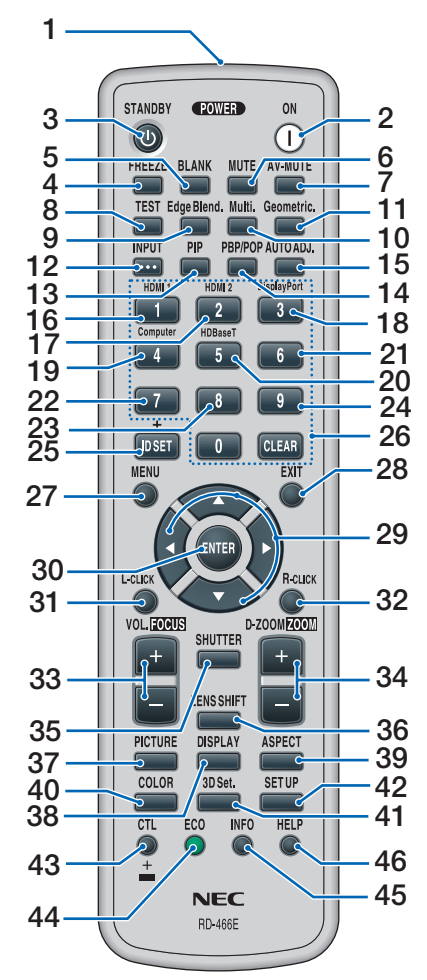

- **1. Nadajnik podczerwieni**  $(\rightarrow$  strona [13\)](#page-25-0)
- **2. Przycisk POWER ON**  $(\rightarrow$  strona [17\)](#page-29-0)
- **3. Przycisk STANDBY**  $(\rightarrow$  strona [31\)](#page-43-0)
- **4. Przycisk FREEZE**  $(\rightarrow$  strona [35\)](#page-47-0)
- **5. Przycisk BLANK**  $(\rightarrow$  strona [33\)](#page-45-0)
- **6. Przycisk MUTE**   $(\rightarrow$  strona [33\)](#page-45-0)
- **7. Przycisk AV-MUTE**  $(\rightarrow$  strona [33\)](#page-45-0)
- **8. Przycisk TEST**   $(\rightarrow$  strona [84\)](#page-96-0)
- **9. Przycisk Edge Blend.**   $(\rightarrow$  strona [71\)](#page-83-0)
- **10. Przycisk Multi.**   $(\rightarrow$  strona [109](#page-121-0))
- **11. Przycisk Geometric.**   $(\rightarrow$  strona [38,](#page-50-0) [103](#page-115-0))
- **12. Przycisk INPUT**   $(\rightarrow$  strona [19\)](#page-31-0)
- **13. Przycisk PIP**   $(\rightarrow$  strona [67\)](#page-79-0)
- **14. Przycisk PBP/POP**  $(\rightarrow$  strona [67\)](#page-79-0)
- **15. Przycisk AUTO ADJ.**  $(\rightarrow$  strona [30\)](#page-42-0)
- **16. Przycisk 1 (HDMI 1)**  $(\rightarrow$  strona [19\)](#page-31-0)
- **17. Przycisk 2 (HDMI 2)**  $(\rightarrow$  strona [19\)](#page-31-0)
- **18. Przycisk 3 (DisplayPort)**  $(\rightarrow$  strona [19\)](#page-31-0)
- **19. Przycisk 4 (Computer)**  $(\rightarrow$  strona [19\)](#page-31-0)
- **20. Przycisk 5 (HDBaseT)**  $(\rightarrow$  strona [19\)](#page-31-0)
- **21. Przycisk 6**  (niedostępny w projektorach tej serii)
- **22. Przycisk 7** (niedostępny w projektorach tej serii)
- **23. Przycisk 8** (niedostępny w projektorach tej serii)
- **24. Przycisk 9** (niedostępny w projektorach tej serii)
- **25. Przycisk ID SET**  $(\rightarrow$  strona [123](#page-135-0))
- **26. Przyciski klawiatury numerycznej/przycisk CLEAR**  $(\rightarrow$  strona [123](#page-135-0))
- **27. Przycisk MENU**
- $(\rightarrow$  strona [76\)](#page-88-0)
- **28. Przycisk EXIT**  $(\rightarrow$  strona [76\)](#page-88-0)
- **29. Przyciski** ▲▼◀▶
	- $(\rightarrow$  strona [76\)](#page-88-0)

**30. Przycisk ENTER** 

 $(\rightarrow$  strona [76](#page-88-0))

- **31. Przycisk L-CLICK\***
- **32. Przycisk R-CLICK\***
- **33. Przycisk VOL./FOCUS (+)(−)**  $(\rightarrow$  strona [26](#page-38-0)) (Działa tylkowtedy, gdy zamontowany jest NP40ZL, NP41ZL lub NP43ZL)
- **34. Przycisk D-ZOOM/ZOOM (+)(−)**  $(\rightarrow$  strona [35](#page-47-0)) (Działa tylkowtedy, gdy zamontowany jest NP40ZL, NP41ZL lub NP43ZL)
- **35. Przycisk SHUTTER** (niedostępny w projektorach tej serii)
- **36. Przycisk LENS SHIFT**  $(\rightarrow$  strona [22](#page-34-0))
- **37. Przycisk PICTURE**   $(\rightarrow$  strona [88](#page-100-0))
- **38. Przycisk DISPLAY**   $(\rightarrow$  strona [101](#page-113-0))
- **39. Przycisk ASPECT**   $(\rightarrow$  strona [94](#page-106-0))
- **40. Przycisk COLOR**  $(\rightarrow$  strona [90](#page-102-0))
- **41. Przycisk 3D Set.**  $(\rightarrow$  strona [46](#page-58-0))
- **42. Przycisk SETUP**  $(\rightarrow$  strona [111](#page-123-0))
- **43. Przycisk CTL** (→ strona [26](#page-38-0), [28](#page-40-0), [34](#page-46-0))
- **44. Przycisk ECO**  $(\rightarrow$  strona [36](#page-48-0))
- **45. Przycisk INFO**  $(\rightarrow$  strona [137](#page-149-0))
- **46. Przycisk HELP**  $(\rightarrow$  strona [136](#page-148-0))

\* Przyciski ▲▼◀▶, L-CLICK i R-CLICK działają tylko po połączeniu projektora z komputerem za pomocą przewodu USB.

#### <span id="page-24-0"></span>Wkładanie baterii

- *krywę baterii.*
- *1. Naciśnij zatrzask i zdejmij po-2. Włóż nowe baterie (AA). Upewnij się, czy prawidłowo ustawiono bieguny baterii (+/−).*
- *3. Wsuń osłonę nad baterie aż do jej zatrzaśnięcia.*

UWAGA: Nie wolno łączyć starych i nowych baterii lub różnych rodzajów *baterii.*

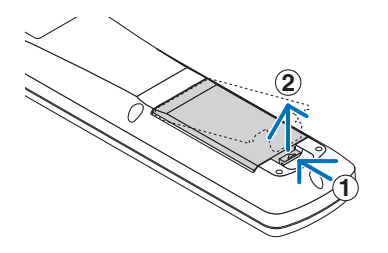

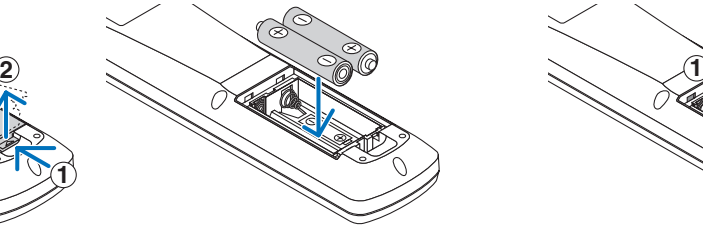

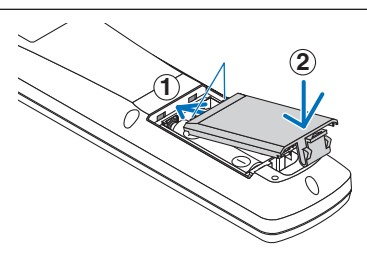

#### Środki ostrożności dotyczące pilota zdalnego sterowania

- • Z pilotem zdalnego sterowania trzeba obchodzić się ostrożnie.
- W razie zamoczenia pilota zdalnego sterowania należy go natychmiast wytrzeć do sucha.
- Unikać nadmiernego ciepła i wilgoci.
- Baterii nie wolno podgrzewać, demontować oraz powodować zwarcia.
- Nie wolno wyrzucać baterii do ognia.
- Jeśli pilot zdalnego sterowania nie będzie używany przez długi czas, należy wyjąć baterie.
- Upewnij się, czy prawidłowo ustawiono bieguny baterii (+/−).
- Nie wolno mieszać starych i nowych baterii lub różnych rodzajów baterii.
- Zużyte baterie należy utylizować zgodnie z lokalnymi przepisami.
- Wymieniać należy jednocześnie obydwie baterie na takie same, jak te zainstalowane w pilocie zdalnego sterowania lub baterie alkaliczne AA, zgodne ze standardem IEC 60086-5.

#### <span id="page-25-0"></span>Zakres pracy bezprzewodowego pilota zdalnego sterowania

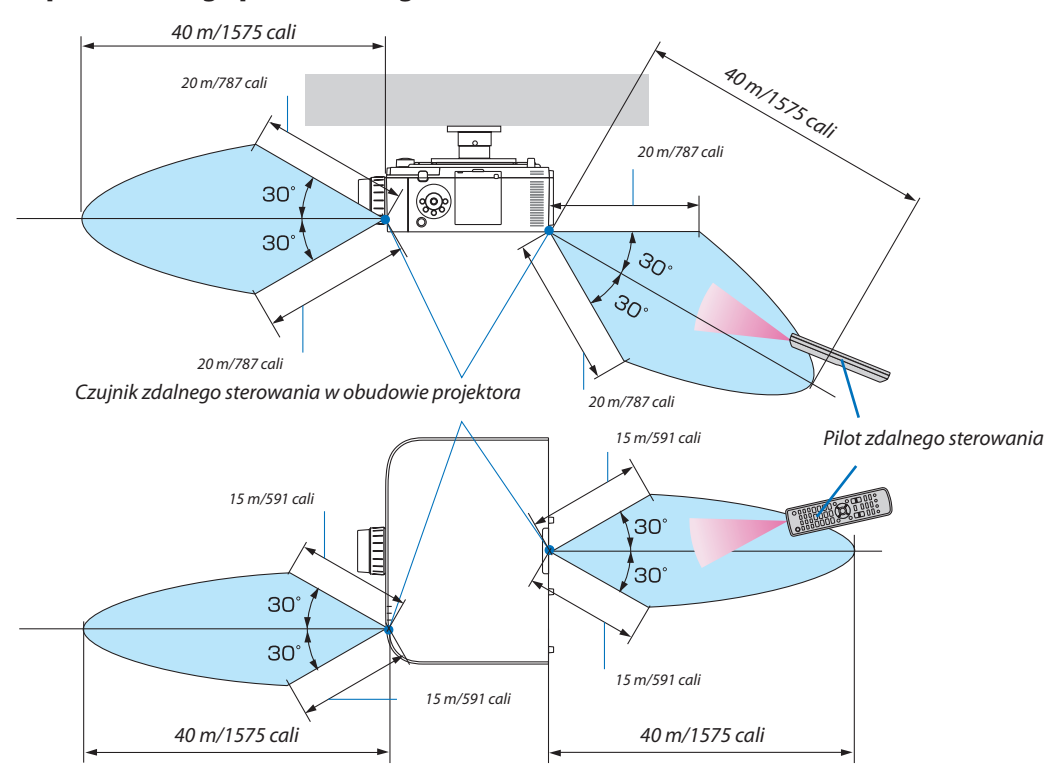

- • Sygnał podczerwieni zależy od linii widzenia i sięga na powyższą odległość w obrębie 60-stopniowego kąta czujnika zdalnego sterowania w obudowie projektora.
- • Projektor nie odpowie, jeżeli pomiędzy czujnikiem i pilotem zdalnego sterowania znajdują się przeszkody albo silne światło będzie padać na czujnik. Rozładowane baterie również utrudniają prawidłowe działanie pilota zdalnego sterowania.

# <span id="page-26-0"></span>2. Wyświetlanie obrazu (podstawowa obsługa)

W tym rozdziale zawarto opis włączania projektora i wyświetlania obrazu na ekranie.

### ❶ Procedura wyświetlania obrazu

#### *Krok 1*

**• Podłączenie komputera/przewodu zasilającego (**→ *strona [15\)](#page-27-0)*

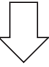

#### *Krok 2*

**• Włączenie projektora (**→ *strona [17](#page-29-0))*

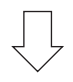

#### *Krok 3*

**• Wybranie źródła (**→ *strona [19\)](#page-31-0)*

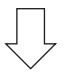

#### *Krok 4*

- **• Regulacja wymiarów i położenia obrazu (**→ *strona [21\)](#page-33-0)*
- **• Korekcja zniekształceń trapezowych [CORNERSTONE] (**→ *strona [38](#page-50-0), [103\)](#page-115-0)*

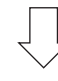

#### *Krok 5*

- **• Regulacja obrazu i dźwięku**
	- *- Automatyczna optymalizacja sygnału komputerowego (*→ *strona [30](#page-42-0))*
	- *- Zwiększanie lub zmniejszanie głośności (*→ *strona [30](#page-42-0))*

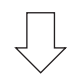

### **Krok 6**

**• Prezentacja**

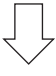

#### *Krok 7*

**• Wyłączenie projektora (**→ *strona [31\)](#page-43-0)*

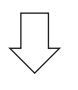

#### *Krok 8*

**• Po zakończeniu używania (**→ *strona [32](#page-44-0))*

### <span id="page-27-0"></span>❷ Podłączenie komputera/przewodu zasilającego

#### *1. Podłącz komputer do projektora.*

 W tym rozdziale przedstawiono informacje dotyczące podstawowego podłączania projektora do komputera. Informacje dotyczące innych połączeń zawiera rozdział "(2) Podłączanie kabli" na stronie *[143](#page-155-0).*

 Połącz gniazdo wyjściowe ekranu (mini D-sub 15-stykowa) znajdujące się na komputerze z gniazdem wejściowym video dla *komputera znajdującym się na projektorze dostępnym w sprzedaży przewodem komputerowym (z rdzeniem ferrytowym), a następnie przekręć pokrętła znajdujące się na złączach, aby je przykręcić (zabezpieczyć).*

#### *2. Podłącz dostarczony przewód zasilający do projektora.*

 Najpierw podłącz dostarczoną trójwtykową wtyczkę przewodu zasilającego do gniazda AC IN projektora, a drugi koniec prze*wodu bezpośrednio do działającego ściennego gniazda sieciowego. Nie należy używać adaptera wtyczki.*

#### Używanie blokady przewodu zasilającego

Aby uniknąć przypadkowego wyjęcia przewodu zasilającego z gniazda AC IN projektora, użyć blokady przewodu zasilającego.

### **OSTRZEŻENIE**

• Aby uniknąć luzowania się przewodu zasilającego, przed użyciem blokady przewodu zasilającego, należy upewnić się, że wszystkie wtyki przewodu są dokładnie włożone w złącze AC IN projektora. Luźny styk przewodu zasilającego może spowodować pożar lub porażenie prądem.

Blokada przewodu zasilającego składa się z części (A), która powinna zostać przymocowana do projektora i części (B), która powinna być zamocowana na przewodzie zasilającym.

- **1. Przymocować część (A) do gniazda AC IN na obudowie pro***jektora.*
- *2. Przymocować część (B) do przewodu zasilającego. Część (B)*
- **3. WłóżwtyczkęprzewoduzasilającegodogniazdaACIN,ażdo** *całkowitego zamocowania blokady przewodu zasilającego i usłyszenia kliknięcia.*

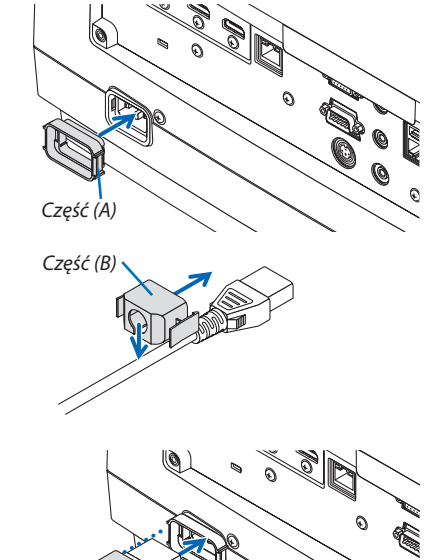

<span id="page-28-0"></span> Podczas podłączania kabla zasilającego, wskaźnik POWER na projektorze zaświecisię na zielono.Jeśli urządzenie nie otrzyma *żadnych sygnałów wejściowych, przejdzie w stan gotowości.*

 (W tym stanie tryb gotowości jest ustawiony na NORMALNY). *(*→ *strona [183](#page-195-0))*

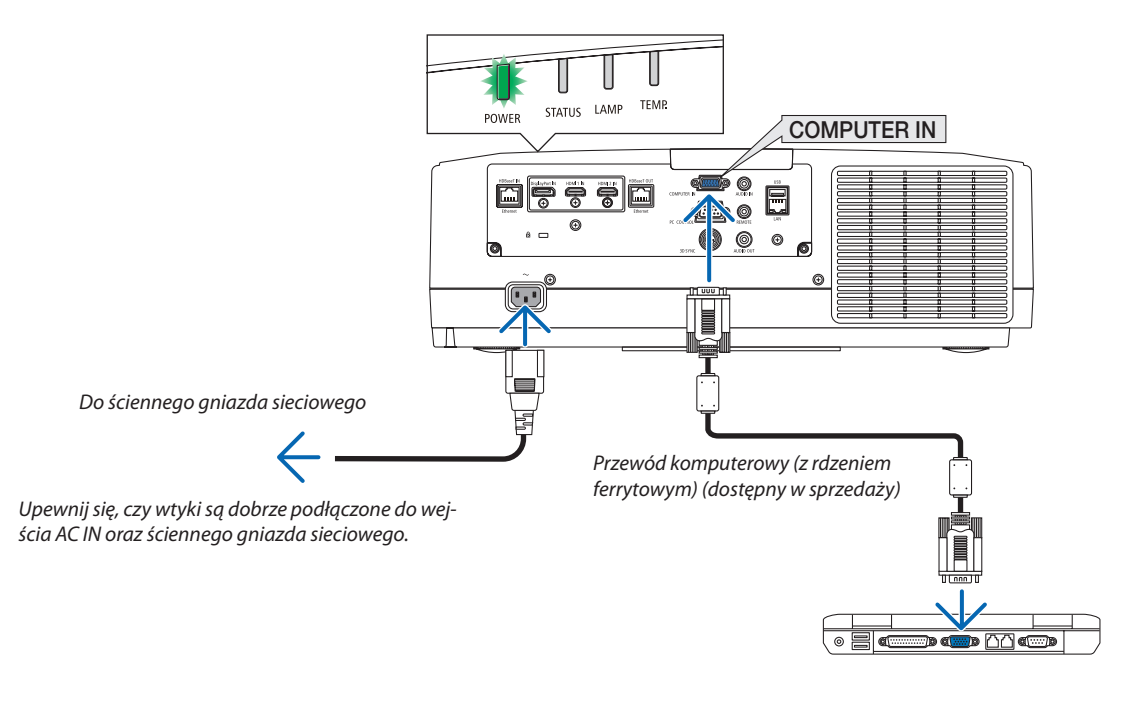

#### **A** OSTRZEŻENIE:

Elementy projektora mogą się tymczasowo nagrzewać w przypadku wyłączenia projektora za pomocą przycisku ZASILANIA lub odłączenia zasilania sieciowego podczas normalnej pracy projektora. Podczas podnoszenia projektora należy zachować ostrożność.

### <span id="page-29-0"></span>❸ Włączanie projektora

*1. Zdejmij osłonę obiektywu.*

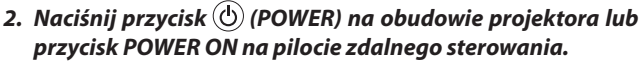

 Wskaźnik POWER,świecący na zielono, zacznie migać na niebie*sko. Następnie obraz zostanie wyświetlony na ekranie.*

WSKAZÓWKA:

- • Wyświetlenie komunikatu"PROJEKTORJEST ZABLOKOWANY! WPROWADŹ SŁOWO KLUCZOWE."oznacza,że włączonofunkcję[BEZPIECZEŃSTWO]. (→ *strona [43](#page-55-0))*
- • Kiedy wyświetlony jest komunikat trybuekologicznego, oznacza to, że opcja [KO*-*MUNIKATEKOLOGICZNY] jest włączona. (→ *strona [112](#page-124-0))*

*Po włączeniu projektora upewnij się, czy włączono komputer lub*  źródło obrazu.

UWAGA: W razie braku sygnału wejściowego, zgodnie z ustawieniami fabrycznymi, wy*świetlany jest niebieski ekran (tło).*

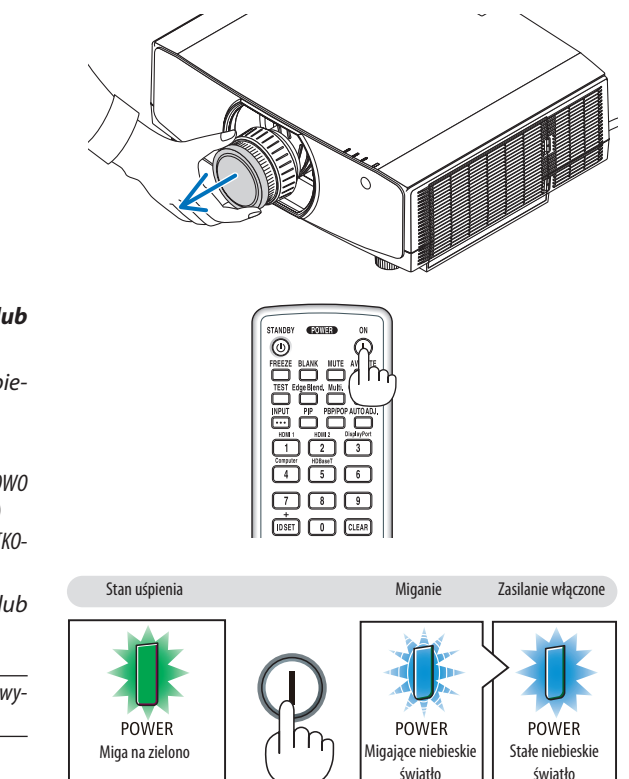

 $(\rightarrow$  strona [180\)](#page-192-0)

#### Przeprowadzanie kalibracji obiektywu

Po zamontowaniu dostępnego oddzielnie obiektywu lub wymianie obiektywu, wykonaj [KALIBRACJĘ SOCZEWEK] naciskając i przytrzymując przez dwie sekundy przycisk ZOOM/L-CALIB. na obudowie.

Kalibracja poprawia regulowany zoom, przesunięcie i zakres ostrości.Jeśli kalibracja nie zostanie wykonana, może nie być możliwe uzyskanie najlepszej ostrości i zoomu, nawet jeśli wykonywana jest regulacja ostrości i zoomu obiektywu.

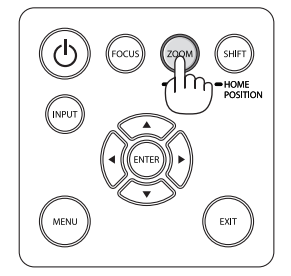

#### <span id="page-30-0"></span>Uwaga na ekranie rozruchowym (ekran wyboru języka menu)

Po pierwszym włączeniu projektora pojawi się menu rozruchowe. Za pomocą tego menu można wybrać jeden z 29 języków menu.

#### **Aby wybrać język menu, należy wykonać wymienione czynności:**

*1. Użyj przycisków* ▲*,* ▼*,* ◀ *lub* ▶*, aby wybrać jeden z 30 języków menu.*

| LANGUAGE <b>NE</b><br>PLEASE SELECT A MENU LANGUAGE. |                                                                                                    |  |                                                                                                    |        |                                                                                                    |
|------------------------------------------------------|----------------------------------------------------------------------------------------------------|--|----------------------------------------------------------------------------------------------------|--------|----------------------------------------------------------------------------------------------------|
| $\bullet$<br><b>ENGLISH</b><br>عربى<br>تۇيغۇر<br>日本語 | <b>DEUTSCH</b><br><b>FRANCAIS</b><br><b>ITALIANO</b><br><b>ESPAÑOL</b><br><b>SVENSKA</b><br>РУССКИЙ |  | <b>DANSK</b><br><b>PORTUGUÊS</b><br>ČEŠTINA<br>MAGYAR<br>POLSKI<br>NEDERLANDS<br><b>БЪЛГАРСКИ</b><br>हिंदी<br>简体中文<br>繁體中文 | Ω<br>O | <b>SUOMI</b><br><b>NORSK</b><br>TÜRKCE<br>ROMÂNĂ<br><b>HRVATSKI</b><br><b>INDONESIA</b><br><b>EAAHNIKA</b><br>ไทย<br>한국어<br>TIẾNG VIỆT |
| ENTER FEXIT                                          | EXIT TEXIT                                                                                          |  | <b>CISELECT</b>                                                                                                    |        | $\bullet$ :SELECT                                                                                                    |

**2. Naciśnij przycisk ENTER, aby zatwierdzić wybór.**

Po wykonaniu tej procedury można przejść do obsługi menu. W razie potrzeby można później wybrać język menu.  $(\rightarrow$  [JEZYK] na stronach [80](#page-92-0) i [111](#page-123-0))

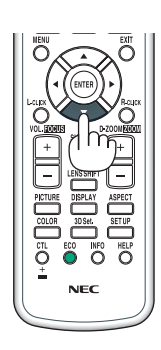

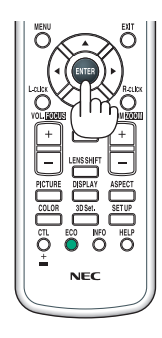

#### *UWAGA:*

- • Jeślikomunikat [PROSZĘ USTAWIĆ DATĘI GODZINĘ.] jest wyświetlany,należyustawićdatęi czas. (→ *strona [122](#page-134-0))*
- W przypadku, gdy wiadomość się nie pojawi, zaleca się zakończenie [USTAWIENIA DATY I GODZINY].
- Podczas wyświetlania, po wyłączeniu zasilania (bezpośrednio), należy odczekać co najmniej 1 minutę przed ponownym włączeniem zasilania.
- Kiedy projektor jest włączony, obiektyw powinien mieć zdjętą osłonę. Jeśli osłona będzie założona na obiektyw, może ona ulec wypaczeniu pod działaniem wysokiej temperatury.
- W razie wystąpienia jednej z następujących sytuacji projektor nie zostanie włączony.
	- Kiedy temperatura wnętrza projektora jest za wysoka, projektor wykryje anormalnie wysoką temperaturę. W takim stanie projektor nie zostanie włączony, aby chronić *podzespoły wewnętrzne. W takiej sytuacji należy zaczekać na ochłodzenie podzespołów wewnętrznych projektora.*
	- Zapalenie się wskaźnika STATUS na kolor pomarańczowy po naciśnięciu przycisku zasilania oznacza włączenie funkcji [BLOKADA PANELU STER.]. Blokadę można anulować *przez jej wyłączenie. (*→ *strona [122](#page-134-0))*
- Jeżeli lampa się nie zaświeci i wskaźnik POWER miga na czerwono, a wskaźnik LAMP świeci się na czerwono, należy odczekać pełną minutę, a następnie włączyć zasilanie. • Kiedy wskaźnik POWER miga na niebiesko w krótkich cyklach, nie można wyłączyć zasilania za pomocą przycisku zasilania.
- Bezpośrednio po włączeniu projektora może występować miganie obrazu. Jest to normalne zjawisko. Odczekaj 3-5 minut do ustabilizowania świecenia lampy.
- Po włączeniu projektora osiągnięcie pełnej jasności lampy może trochę potrwać.
- W razie włączenia projektora natychmiast po wyłączeniu lampy lub kiedy temperatura jest za wysoka, przez kilka minut wentylatory będą pracować bez wyświetlania obrazu, a dopiero później zostanie rozpoczęte wyświetlanie obrazu.

### <span id="page-31-0"></span>❹ Wybieranie źródła

#### Wybieranie komputera lub źródła video

UWAGA: Włącz komputer lub urządzenie źródła video podłączone do projektora.

#### **Automatyczne wykrywanie sygnału**

Naciśnij itrzymaj przez co najmniejsekundę przycisk INPUT. Projektorwyszuka dostępne źródło sygnału wejściowego i je wyświetli. Źródło sygnału wejściowego będzie zmieniane w następujący sposób:

HDMI1 → HDMI2 → DisplayPort → KOMPUTER → HDBaseT → HDMI1 → …

Naciśnij szybko, aby wyświetlić ekran [WEJŚCIE].

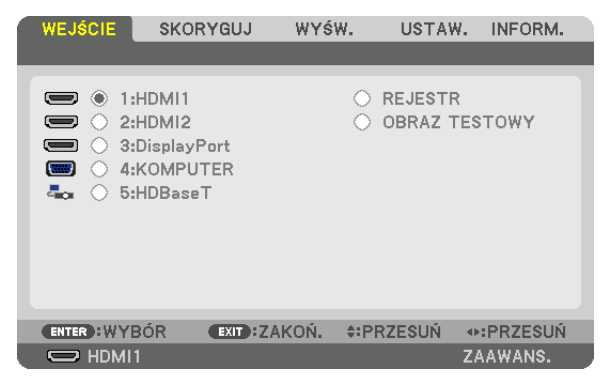

Ö  $\odot$ **PREZE** BLAND ™‴

Naciskaj przyciski ▼/▲, aby dopasować docelową końcówkę wejściową, a następnie naciśnij ENTER, aby przełączyć wejście. Aby usunąć wyświetlanie menu na ekranie [WEJŚCIE], naciśnij przycisk MENU lub EXIT.

WSKAZÓWKA: Jeśli brak jest sygnału wejściowego, dane wejście zostanie pominięte.

#### **Korzystanie z pilota zdalnego sterowania**

Naciśnij którykolwiek z przycisków 1/HDMI 1, 2/HDMI 2, 3/DisplayPort, 4/ Computer lub 5/HDBaseT.

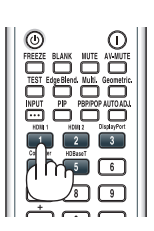

#### **Wybieranie źródła domyślnego**

Dane źródło można ustawić jako źródło domyślne, które będzie wyświetlane zawsze po włączeniu projektora.

#### *1. Naciśnij przycisk MENU.*

*Pojawi się menu.*

- *2. Naciśnij przycisk* ▶**, aby wybrać [USTAW.], a następnie przycisk** ▼ **lub przycisk ENTER, aby wybrać [PODSTAWOWY].**
- *3. Naciśnij przycisk* ▶**, aby wybrać [OPCJE ŹRÓDŁA], a następnie przycisk** ▼ **lub przycisk ENTER.**
- *4. Naciśnij przycisk* ▼ **trzykrotnie, aby wybrać element [DOMYŚLNY WYBÓR WEJ.] i naciśnij przycisk ENTER.**

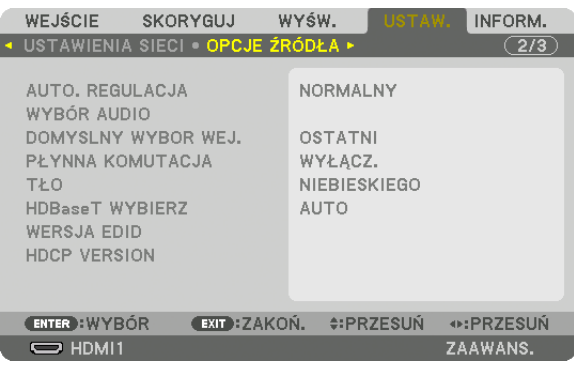

 Pojawisię ekran [DOMYŚLNY WYBÓR WEJ.].

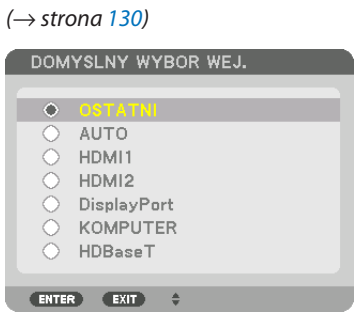

**5. Wybierz źródło używane jako źródło domyślne i naciśnij przycisk ENTER.**

#### **6. Kilka razy naciśnij przycisk EXIT, aby zamknąć menu.**

#### **7. Ponownie uruchom projektor.**

 Nastąpi wyświetlenie źródła wybranego w kroku 5.

UWAGA:Nawetpowłączeniuopcji[AUTO]źródło[HDBaseT]niezostaniewybraneautomatycznie.Abyustawićsiećjakodomyślneźródłoobrazu,należywybraćopcję[HDBaseT].

WSKAZÓWKA:

- • Po włączeniu trybu gotowości projektora pojawienie się sygnału komputerowego z komputera podłączonego do wejścia COMPUTER IN spowoduje włączenie zasilania *projektora i rozpoczęcie wyświetlania obrazu z komputera.* ([WYB. AUTO.WŁĄCZ.]→ *strona [132\)](#page-144-0)*
- • NaklawiaturzesystemuWindows7kombinacjaklawiszaWindows iPpozwalaszybkoi łatwoskonfigurowaćzewnętrzny wyświetlacz.

### <span id="page-33-0"></span>❺ Regulowanie wymiarów i położenia obrazu

Za pomocą pokrętła przesunięcia obiektywu, dźwigni stopki nachylenia lub ustawiania ostrości można wyregulować położenie i wymiary obrazu.

W tym rozdziale pominięto schematy i przewody dla przejrzystości.

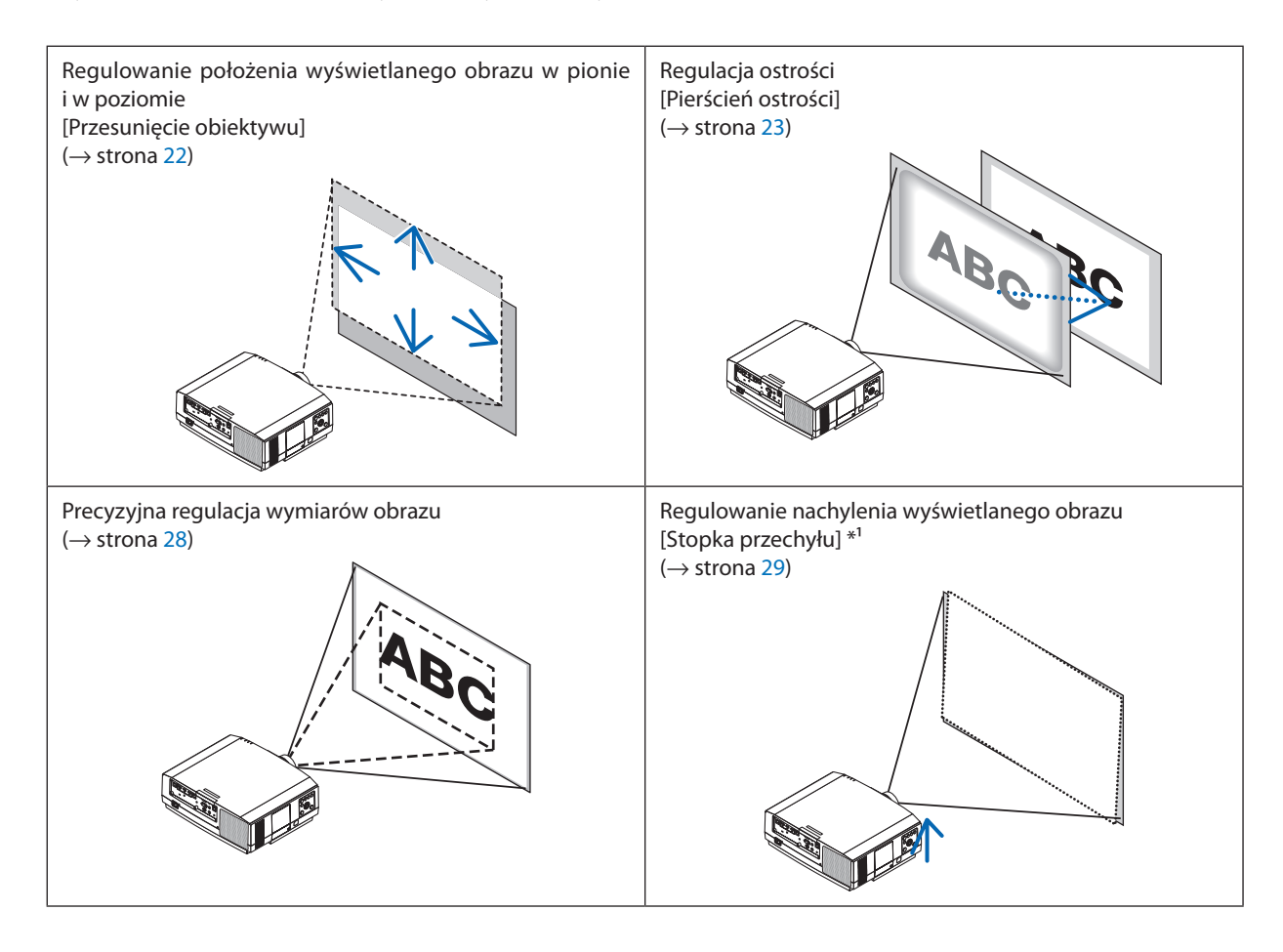

UWAGA\*!: Wyreguluj wysokość wyświetlanego obrazu za pomocą stopek regulacji nachylenia, jeśli obraz powinien znaleźć się wyżej, niż pozwala na to zakres przesunięcia *obiektywu.*

#### <span id="page-34-0"></span>Zmiana pionowego położenia wyświetlanego obrazu (przesunięcie obiektywu)

### **OSTRZEŻENIE**

- • Regulacji należy dokonywać, stojąc za projektorem lub obok niego. Regulowanie z pozycji przed projektorem naraża oczy na silny, szkodliwy strumień światła.
- • Nie należy dotykać elementu mocowania obiektywu w czasie przeprowadzania przesunięcia obiektywu.W przeciwnym wypadku palce mogą zostać ściśnięte przez poruszający się obiektyw.

#### **1. Naciśnijprzycisk SHIFT/HOMEPOSITIONnaobudowie lubprzycisk LENS SHIFT na pilocie zdalnego sterowania.**

 Pojawisię ekran [PRZESUW. OBIEKTYWU].

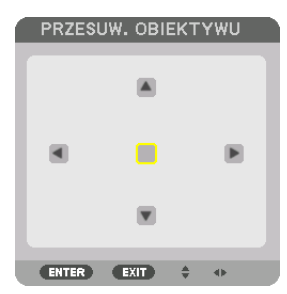

*2. Naciskaj przyciski* ▼▲◀▶*, aby przesunąć wyświetlany obraz.*

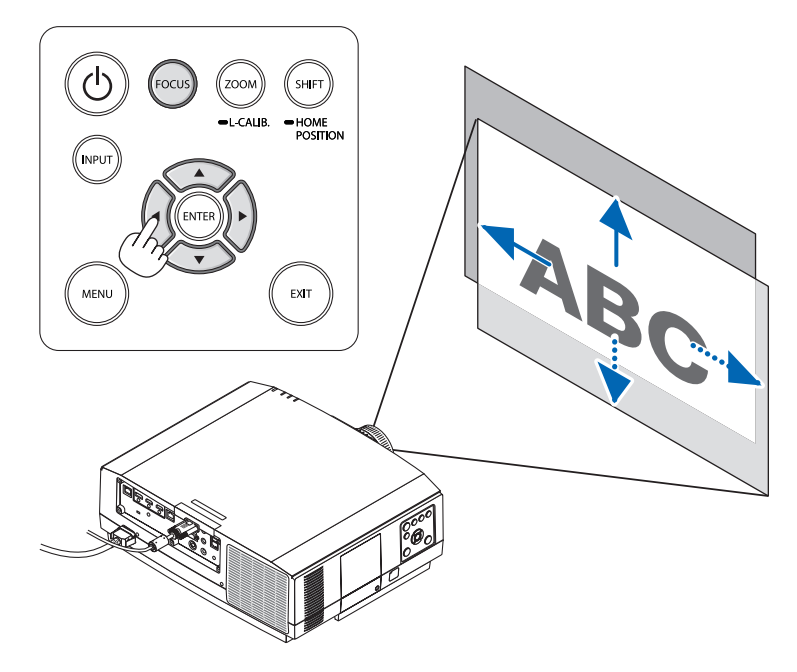

• Aby ustawić obiektyw ponownie w pozycji początkowej. Naciśnij i przytrzymaj przez 2 sekundy przycisk SHIFT/HOME POSITION.Obiektyw zamontowany na projektorze powraca do *pozycji początkowej. (mniej więcej w położenie środkowe)*

*UWAGA:*

• Użyj NP11FL w pozycji początkowej.

<sup>•</sup> Jeśli obiektyw zostanie przesunięty w maksymalnym stopniu po przekątnej, krawędzie ekranu będą czarne lub zacienione.

#### <span id="page-35-0"></span>WSKAZÓWKA:

- Poniższy diagram przedstawia zakres przesunięcia obiektywu (format projekcji: biurko/przód) typu WUXGA (wyłączając obiektyw NP30ZL).
- • Abyuzyskać więcej informacjinatematzakresuprzesunięciaobiektywutypuWXGA/typuXGA ipodwieszeniasufitowego/projekcjibiurkowej,patrzstrona[167](#page-179-0)*.*

NP803U/PA723U/PA653U

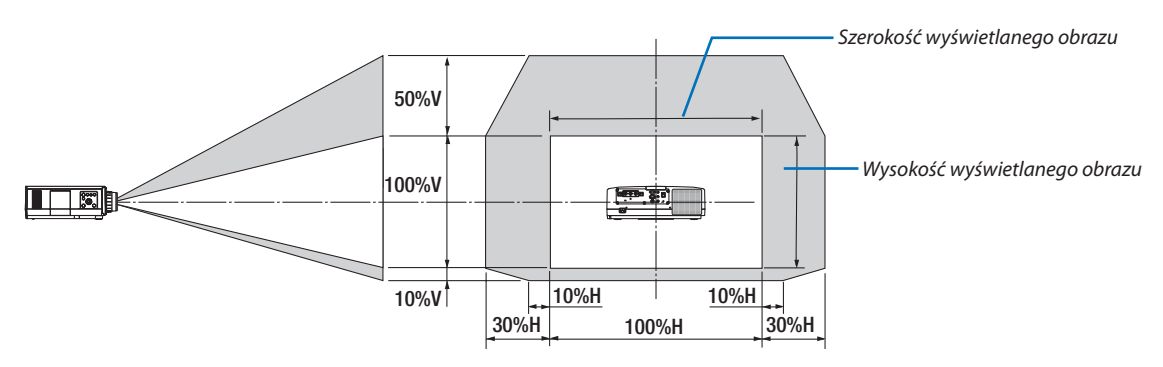

Opisy symboli: V oznacza wymiar pionowy (wysokość wyświetlanego obrazu), H oznacza wymiar poziomy (szerokość wyświetlanego obrazu).

#### Ostrość

Zaleca się wykonać regulację ostrości po pozostawieniu projektora w stanie, w którym OBRAZ TESTOWY był wyświetlany przez ponad 30 minut.

Patrz strona [87](#page-99-0) w podręczniku użytkownika, aby uzyskać informację o OBRAZ TESTOWY.

#### **Odpowiedni obiektyw: NP12ZL/NP13ZL/NP14ZL**

Obróć pierścień regulacji ostrości w celu uzyskania odpowiedniej ostrości.

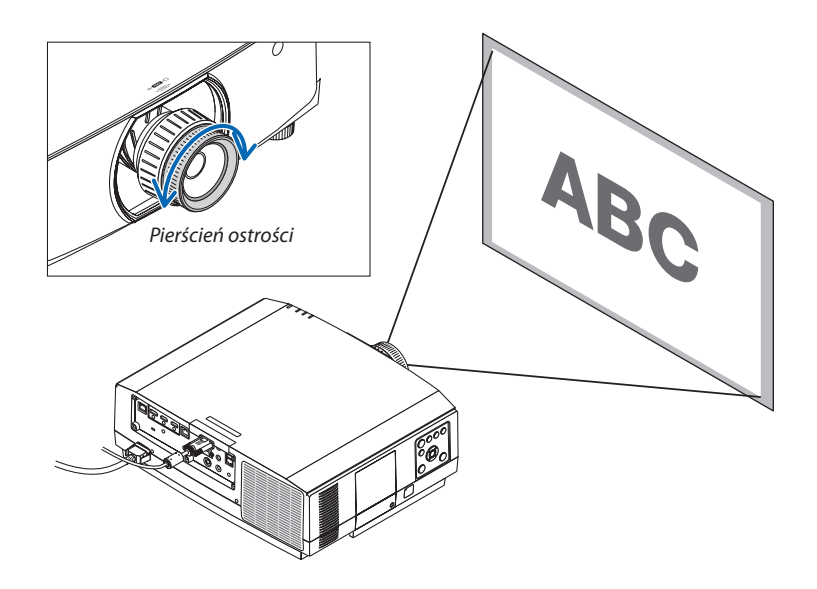
## Odpowiedni obiektyw: NP30ZL

Obiektyw NP30ZL reguluje ostrość peryferyjną wokół osi optycznych.

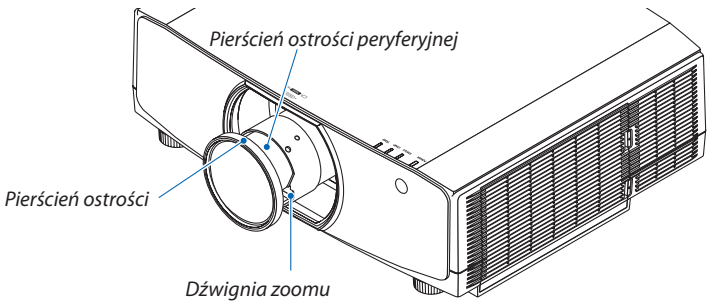

- *1. Przekręcaj pierścień ostrości w lewo i prawo, aby ustawić*  **ostrość wokół osi optycznych.**
	- \* Rysunek pokazuje przykład, kiedy obiektywjest przesunięty do *góry. Skorygowany zostanie dół ekranu.*

 Kiedy obiektywjest na środku,środek ekranu jestwyregulowa*ny.*

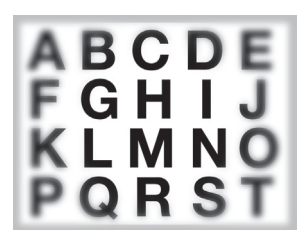

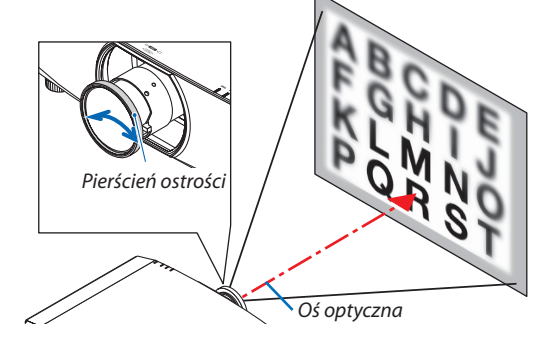

*2. Przekręcaj pierścień ostrości peryferyjnej w lewo i prawo, aby*  **ustawić ostrość na krawędziach ekranu.**

 W tym momencie ostrość wokół osi optycznych ustawiona w (1) *pozostaje bez zmian.*

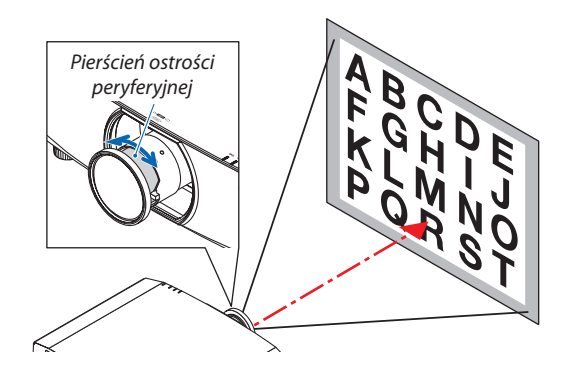

### Odpowiedni obiektyw: NP11FL

Założywszy obiektyw NP11FL należy wyregulować ostrość i zniekształcenie obrazu.

#### **Przygotowanie:**

Naciśnij i przytrzymaj przycisk SHIFT/HOME POSITION na obudowie przez ponad 2 sekundy, aby przywrócić pozycję przesunięcia obiektywu do pozycji wyjściowej.

**1. Obróć pierścień zniekształcenia maksymalnie w lewo.**

**2. Obróć dźwignię powiększenia w prawo i w lewo, aby ustawić** *odpowiednią ostrość na środku ekranu.*

*3. Za pomocą zniekształcenia pierścienia skoryguj zniekształcenia na ekranie.*

 (W ten sposób brzegi ekranu również stają się ostre).

- **4. Za pomocą dźwigni powiększenia wyreguluj ogólną ostrość** *obrazu.*
	- \* Jeśli ostrość na środku ekranu nie jestwłaściwa, przekręć nieco pierścień zniekształcenia w lewą stronę. Ostrość na środku ekranu można teraz wyregulować dźwignią ostrości.

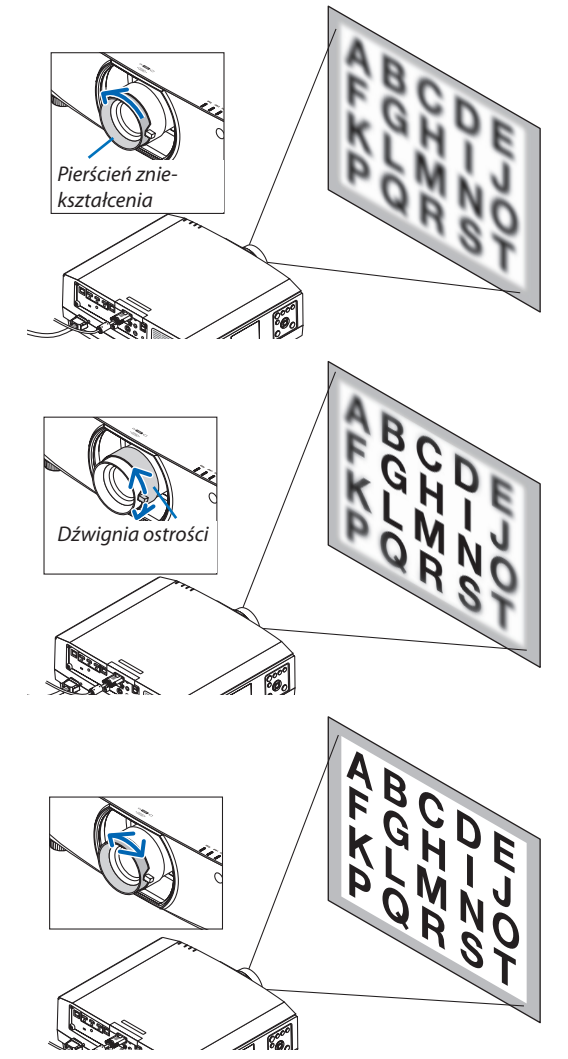

### Odpowiedni obiektyw: NP40ZL/NP41ZL

### **1. Naciśnij przycisk FOCUS na obudowie.**

 Pojawisię ekran regulacji OSTROŚCI OBIEKTYWU.

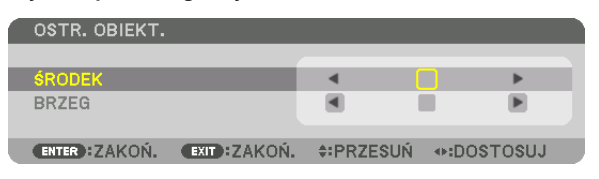

- *\* Naciskaj przyciski* ◀▶*, aby wyregulować ostrość. Lub można nacisnąć przycisk CTL, a następnie nacisnąć przycisk VOL/ FOCUS +/- na pilocie zdalnego sterowania*
- **2. Gdy kursor znajduje się na ŚRODEK menu ekranowego,** *naciśnij przycisk* ◀ *lub* ▶*, aby ustawić ostrość wokół osi*  **optycznych.**
	- \* Rysunek pokazuje przykład, kiedy obiektywjest przesunięty do *góry. Ostrość dolnej części ekranu została ustawiona.*

*Gdy obiektyw jest pozycji środkowej, zostaje ustawiona ostrość na środku ekranu.*

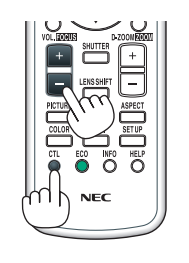

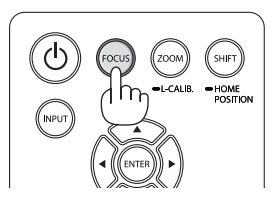

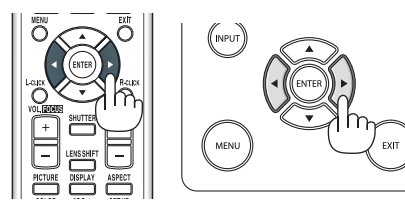

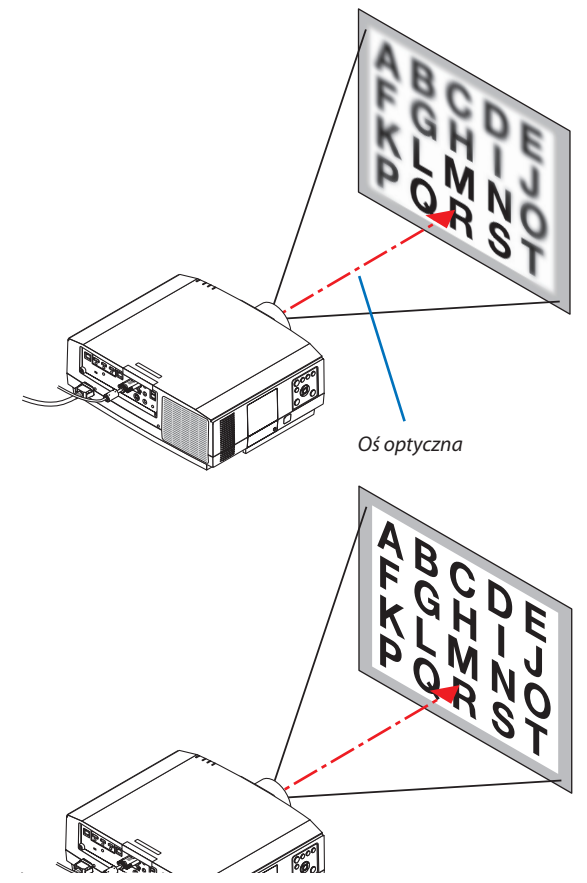

*3. Naciśnij przycisk* ▼**,abywybraćBRZEGnamenuekranowym,** *a następnie naciśnij przycisk* ◀ *lub* ▶*, aby ustawić ostrość krawędzi ekranu. Podczas tej operacji, ostrość wokół osi*  **optycznej zostanie zachowana.**

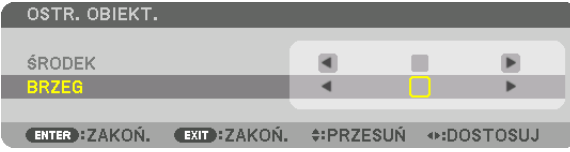

## Odpowiedni obiektyw: NP43ZL

**1. Naciśnij przycisk FOCUS na obudowie.**

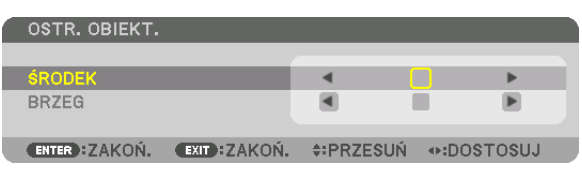

*Naciskaj przyciski* ◀▶*, aby wyregulować ostrość. Lub można nacisnąć przycisk CTL, a następnie nacisnąć przycisk VOL/FOCUS +/- na pilocie zdalnego sterowania.*

 \* PERYFERYJNA OSTROŚĆ OBIEKTYWU (BRZEG) nie jest dostępna dla tego obiektywu.

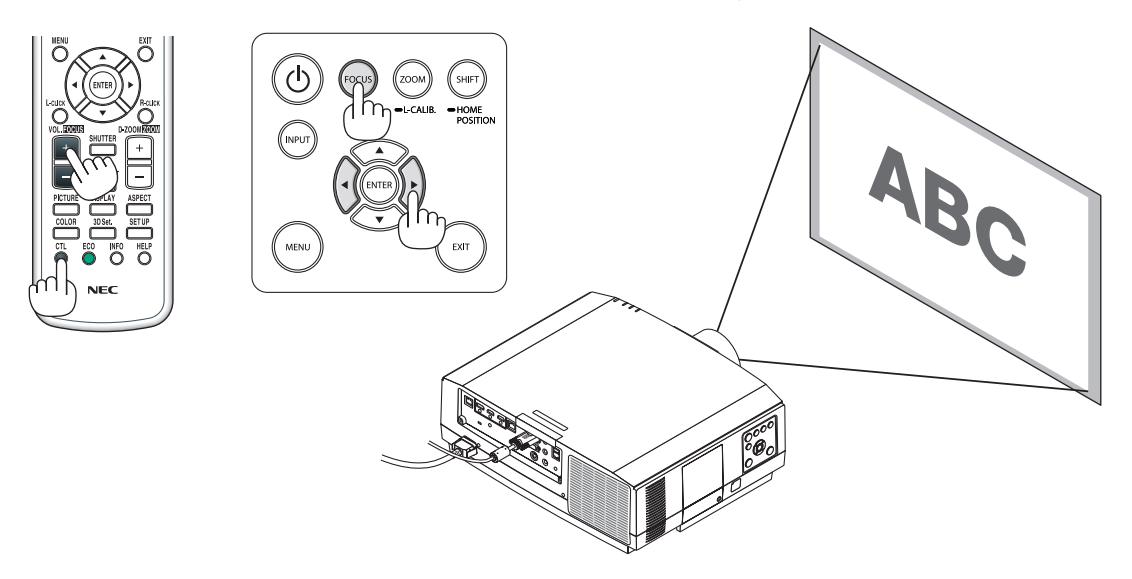

## Zoom

### **Odpowiedni obiektyw: NP12ZL/NP13ZL/NP14ZL/NP30ZL**

Obróć pierścień zoomu w prawo lub w lewo.

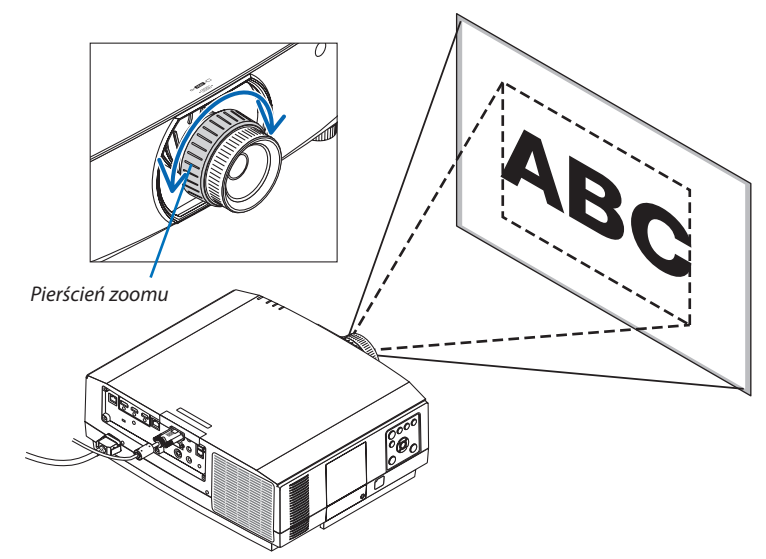

## **Odpowiednie obiektywy: NP40ZL/NP41ZL/NP43ZL**

**1. Naciśnij przycisk ZOOM/L-CALIB.**

 Pojawisię ekran regulacji ZOOM.

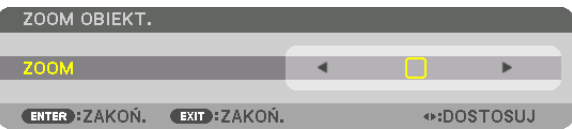

- • Przyciskami ◀ *lub* ▶ na obudowie lub na pilocie zdalnego sterowania można regulować ZOOM, gdy wyświetlony jest ekran regulacji ZOOM.
- • Na pilocie zdalnego sterowania, podczas naciskania przycisku CTL, naciśnij przycisk D-ZOOM/ZOOM (+) lub (−).

*Zoom zostanie ustawiony.*

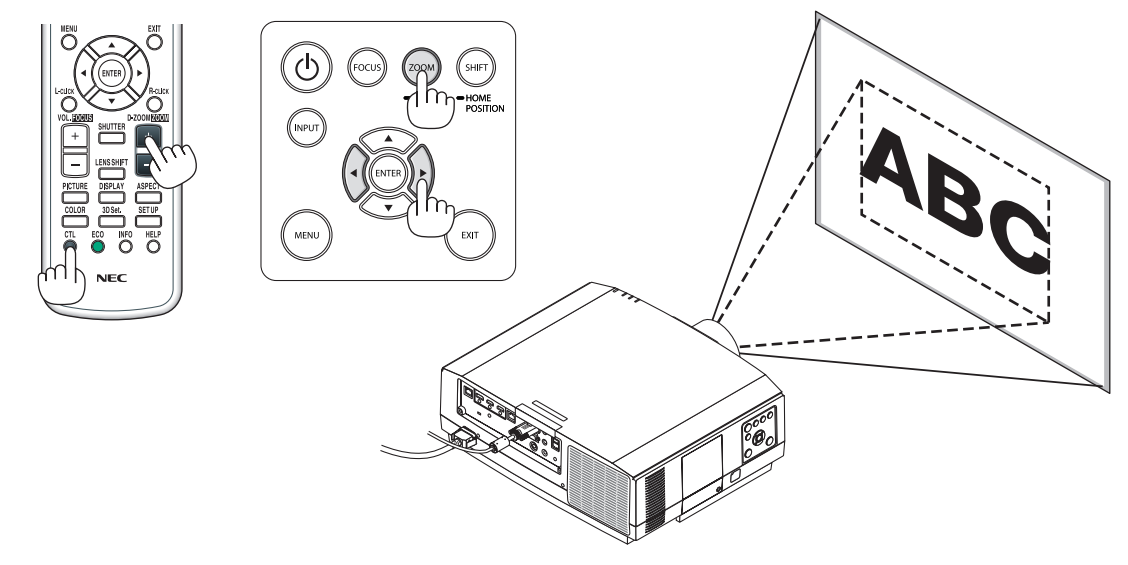

## Regulacja stopki przechyłu

### *1. Dokonaj regulacji, kręcąc lewą i prawą stopką.*

*Stopki w trakcie kręcenia wydłużają się i skracają.*

*Należy obrócić jedną ze stopek, aby doprowadzić do wypoziomowania obrazu.*

- Jeśli obraz jest zniekształcony, patrz "3-6 Korekcja poziomych i pionowych zniekształceń trapezowych [CORNERSTONE]" (→ strona [38](#page-50-0)) oraz "[KOREKTA GEOMETRZYCZNA]" (→ *strona [103](#page-115-0)).*
- Stopka regulacji nachylenia może być wydłużona maksymalnie o 20 mm.
- • Za pomocą stopki regulacji nachylenia można pochylić projektor maksy*malnie o 4°.*

#### *UWAGA:*

- • Nienależywysuwaćstopkiregulacjinachylenianawysokośćwiększąniż20mm/0,8".Możetospowodować, *że stopka straci pewność mocowania i odpadnie od projektora.*
- • Stopki regulacji przechyłu nie należy używać w żadnym innym celu niż do regulowania kąta instalacji *projektora.*

 Niewłaściwe korzystanie ze stopki, na przykład jako uchwytu podczas przenoszenia projektora lub do *zawieszania projektora na ścianie może doprowadzić do uszkodzenia projektora.*

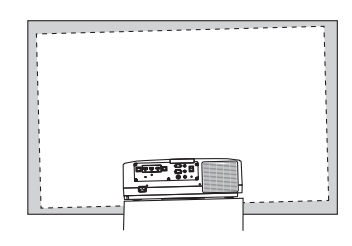

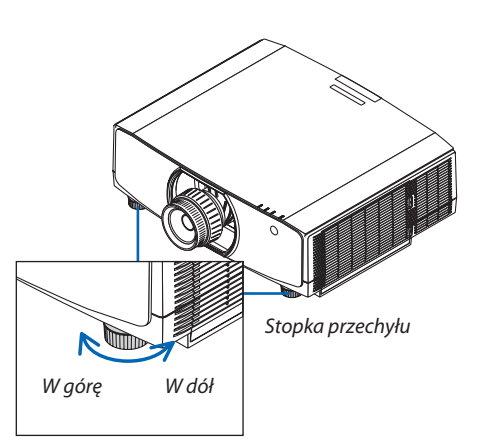

## ❻ Automatyczna optymalizacja jakości sygnału komputerowego

## Regulacja obrazu za pomocą funkcji automatycznej regulacji

W czasie projekcji sygnału z komputerowego wejścia wideo, wejścia HDMI 1, wejścia HDMI 2, wejścia DisplayPoint, portu HDBaset IN/Ethernet, można ustawić jakość obrazu za pomocą jednego dotknięcia przycisku, jeśli brzegi obrazu zostały ucięte lub jakość wyświetlanego obrazu jest słaba.

Naciśnij przycisk AUTO REG., aby automatycznie zoptymalizować obraz przesyłany z komputera. Ta regulacja może być niezbędna przy pierwszym podłączeniu komputera.

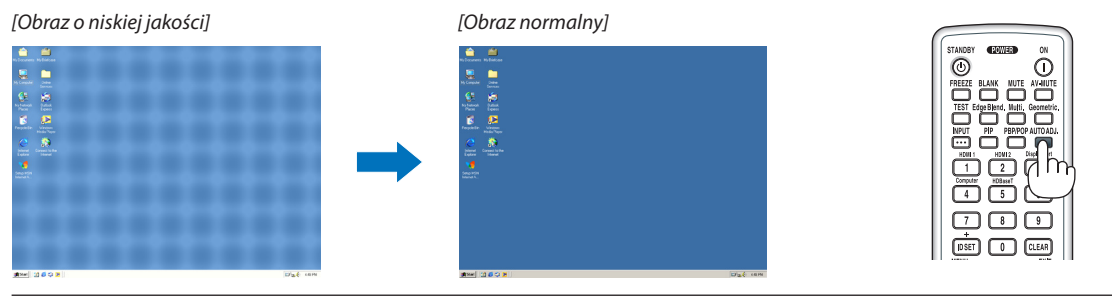

#### *UWAGA:*

- *Wyświetlenie niektórych sygnałów może potrwać dłuższy czas, a niektóre sygnały mogą nie być prawidłowo wyświetlane.*
- • Jeżelifunkcjaautomatycznejregulacjiniemożezoptymalizowaćsygnałukomputerowego,należyspróbowaćręczniewyregulowaćparametr[POZIOME],[PIONOWE],[ZEGAR] i [FAZA]. (→ *strona [92,](#page-104-0) [93\)](#page-105-0)*

## ❼ Zwiększanie lub zmniejszanie głośności

Poziom dźwięku ze złącza AUDIO OUT można wyregulować.

#### *Ważne:*

• Nienależyustawiaćgłośnościnamaksymalnypoziomwzestawiegłośnikówzewnętrznych,podłączonychdowyjściaAUDIOOUTprojektora.Nieprzestrzeganietegozalecenia może spowodować nieoczekiwany głośny dźwiek podczas włączania lub wyłączania projektora, powodując uszkodzenie słuchu. Podczas regulacji głośności zewnętrznego zestawu głośników, należy ustawić poziom głośności na mniej niż połowe i wyregulować głośność projektora, aby uzyskać żądany poziom dźwięku.

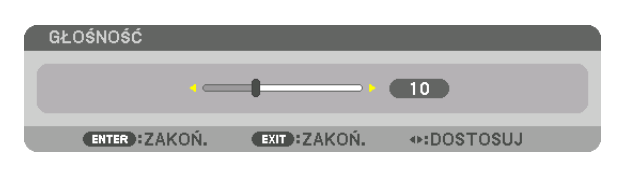

WSKAZÓWKA:Kiedyniewidaćżadnegomenu,przyciski◀ *oraz* ▶ *projektora służą jako elementy sterowania poziomem głośności.* 

#### *UWAGA:*

Sterowanie głośnością za pomocą przycisków ◀ lub ▶ nie jest możliwe, kiedy powiększono obraz a pomocą przycisku D-ZOOM (+) lub po wyświetleniu menu ekranowego.

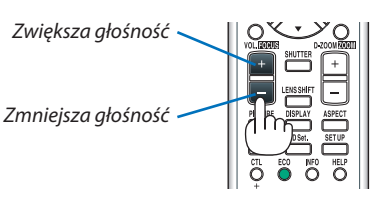

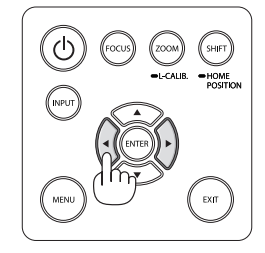

## ❽ Wyłączanie projektora

**Aby wyłączyć projektor:**

*1. Najpierw naciśnij przycisk* **(ZASILANIE) na obudowie pro****jektoralubprzyciskSTANDBYnapilociezdalnegosterowania.**

 Pojawi się komunikat [WYŁĄCZ. ZASILANIA / JESTEŚ PEWIEN ? / OSZCZĘDNOŚĆ WĘGLA W SESJI 0,000 [g-CO2]].

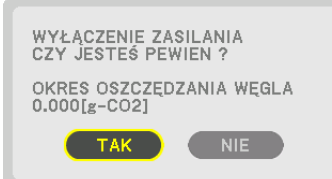

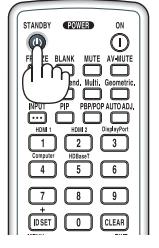

**2. Następnie ponownie naciśnij przycisk ENTER albo przycisk (ZASILANIE) lub STANDBY.**

 Lampa zostanie wyłączona, a zasilanie zostanie odłączone. Jeśli *na projektorze nie jest wykonywana żadna operacja i do projektora nie jest wysyłany żaden sygnał, projektor będzie w stanie*  gotowości. Wskaźnik POWER zaświeci się na pomarańczowo (w tym stanie tryb gotowości jest ustawiony na NORMALNY, a PROFIL dla KABLOWA SIEĆ LOK. jest dostępny).

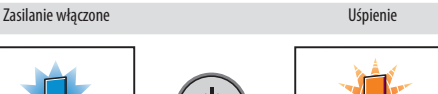

**POWER** Stale świeci na niebiesko

**POWER** Miga na pomarańczowo

## **/<u></u> OSTRZEŻENIE:**

Elementy projektora mogą się tymczasowo nagrzewać w przypadku wyłączenia projektora za pomocą przycisku ZASILANIA lub odłączenia zasilania sieciowego podczas normalnej pracy projektora. Podczas podnoszenia projektora należy zachować ostrożność.

*UWAGA:*

- Kiedy wskaźnik ZASILANIA miga na niebiesko w krótkich odstępach czasu, nie można wyłączyć zasilania.
- Zasilania sieciowego nie można wyłączyć przez 60 sekund po włączeniu projektora i rozpoczęcia wyświetlania obrazu.
- Nie należy odłączać kabla zasilającego od gniazda ściennego ani od projektora w trakcie wyświetlania obrazu. Może to doprowadzić do uszkodzenia gniazda zasilającego AC IN projektora lub przewodu. Aby wyłączyć urządzenie w trakcie wyświetlania obrazu, należy użyć wyłącznika na listwie zasilającej, przerywacz itp.
- Zasilania sieciowego nie wolno odłączać od projektora w ciągu 10 sekund od wprowadzenia zminy lub skonfigurowania zmian i zamknięcia menu. Może to spowodować utrate zmian i konfiguracji.

## ❾ Po użyciu

**Przygotowanie: Upewnij się, że projektor jest wyłączony.**

#### **1. Odłącz przewód zasilający.**

Aby wyciągając wtyczkę zasilania, należy nacisnąć i przytrzymać wystające elementy po lewej i prawej stronie części (B).

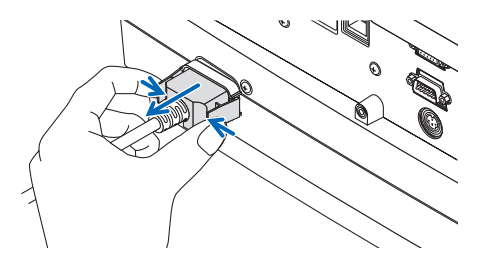

- **2. Odłącz inne przewody.**
- *3. Załóż osłonę na obiektyw.*
- **4. Jeśli stopkiregulacji nachylenia zostały wcześniej mocno wykręcone, przed przeniesieniem projektora wkręć je.**

# 3. Przydatne funkcje

## ❶ Wyłączanie obrazu i dźwięku

Na chwilę zaniknie wyświetlany obraz oraz odtwarzany przez złącze dźwięk.

#### **Naciśnij przycisk BLANK.**

Zostanie przerwane wyświetlanie filmu.

#### **Naciśnij przycisk MUTE.**

Zostanie przerwane odtwarzanie dźwięku.

#### **Naciśnij przycisk AV-MUTE.**

Zostanie przerwane wyświetlanie filmu oraz odtwarzanie dźwięku.

• Naciśnij przyciski jeszcze raz, aby ponownie pojawił się anulowany film i dźwięk.

Jeśli przez jakiś czas będą włączone WYCISZENIE AUDIO/VIDEO oraz WYGAŚ, włączy się funkcja oszczędzania energii, aby zmniejszyć zasilanie lampy.

*UWAGA:* 

• Jeśli przyciski WYCISZENIE AUDIO/VIDEO oraz WYGAŚ zostaną naciśnięte natychmiast po włączeniu się funkcji oszczędzania energii, jaskrawość może czasem nie wrócić od razu do normalności.

WSKAZÓWKA:

• Film zniknie, ale nie ekran menu.

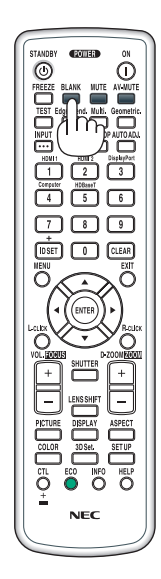

## ❷ Zmiana pozycji wyświetlania menu ekranowego

## *1. Naciśnij przycisk MENU.*

*Pojawi się menu ekranowe.*

*2. Przesuń kursor przyciskiem* ▶ **na [USTAW.], a następnie naciśnij przycisk ENTER.**

 Kursor przesunie się na [MENU1].

*3. Przesuń kursor przyciskiem* ▶ **na [MENU2].**

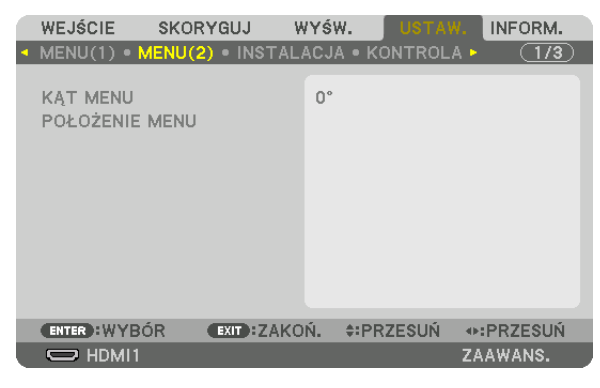

*4. Przesuń kursor przyciskiem* ▼ **na [POŁOŻENIE MENU], a następnie naciśnij przycisk ENTER.**

 Menu ekranowe przełączy się na ekran ustawień POŁOŻENIE MENU.

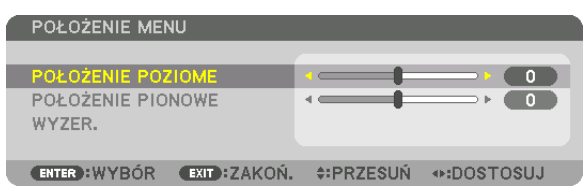

**5. Przesuńkursorna[POŁOŻENIEPOZIOME]lub[POŁOŻENIEPIONOWE]naciskającprzycisk** ▼ *lub* ▲*, a następnie naciśnij przycisk* ◀*/*▶*, aby zmienić położenie menu ekranowego.*

 Aby zakończyć ustawienia w menu ekranowym, naciśnij przycisk MENU na pilocie zdalnego sterowania.

#### WSKAZÓWKA:

- • Gdyprojektor jest wyłączony,pozycja wyświetlaniamenuekranowegozostaniezresetowanadodomyślnegoustawieniafabrycznego.
- Ta funkcja nie wpływa na pozycję wyświetlania informacji o końcówce wejściowej ani komunikatów.
- Umożliwia to przesuwanie menu za pomocą kliknięcia myszy, gdy dostępna w sprzedaży mysz USB jest podłączona.
- Umożliwia to przesuwanie menu za pomocą przycisków ▼▲◀ i ▶, przytrzymując przycisk CTL na pilocie zdalnego sterowania, lub kliknięciem myszy.
- • GdywmenuekranowymwyświetlanejestPOŁOŻENIEMENU,amenuzostanieprzesuniętezapomocąprzycisków▼▲◀ *i* ▶*, przy wciśniętym i przytrzymanym przycisku*  CTL na pilocie zdalnego sterowania, wskazanie skorygowanej wartości w menu nie zostanie zmienione. W takim przypadku należy zamknąć menu POŁOŻENIE MENU, a *następnie ponownie je wyświetlić w celu prawidłowego wskazania skorygowanej wartości.*

## ❸ Zamrażanie obrazu

Naciśnij przycisk ZAMROŹ, aby zamrozić obraz. Ponowne naciśnięcie przycisku spowoduje wznowienie odtwarzania.

UWAGA: Obraz jest zamrożony, lecz oryginalne wideo jest dalej odtwarzane.

## ❹ Powiększanie obrazu

Obraz można powiększyć maksymalnie czterokrotnie.

*UWAGA:* 

• W zależności od sygnału wejściowego, maksymalne powiększenie może być mniejsze niż czterokrotne lub działanie tej funkcji może być ograniczone.

W tym celu należy wykonać następujące czynności:

**1. Naciśnij przycisk D-ZOOM (+), aby powiększyć obraz.**

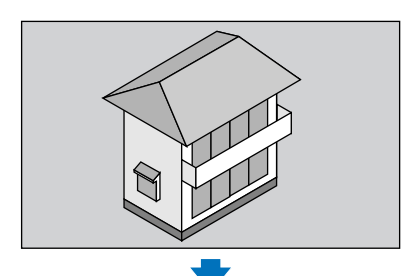

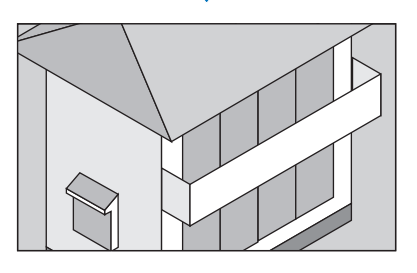

## *2. Naciśnij przycisk* ▲▼◀▶*.*

*Obszar powiększonego obrazu zostanie przesunięty*

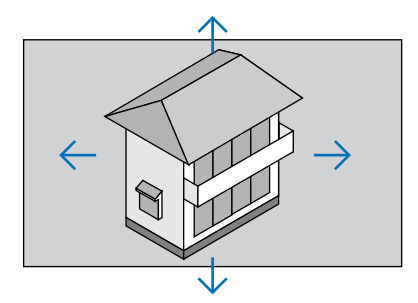

## **3. Naciśnij przycisk D-ZOOM (−).**

 Każde naciśnięcie przycisku D-ZOOM (−) powoduje pomniejszenie obrazu.

*UWAGA:* 

- Obraz jest powiększany i pomniejszany w odniesieniu do środka ekranu.
- Wyświetlenie menu spowoduje anulowanie bieżącego powiększenia.

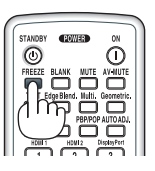

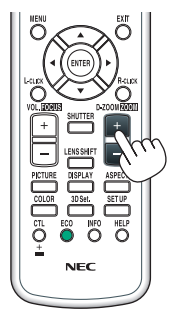

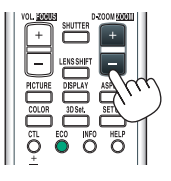

## ❺ Zmiana trybu ekologicznego/sprawdzenie działania energooszczędnego w trybie ekologicznym [TRYB EKOLOGICZNY]

Ta funkcja pozwala wybrać jeden z dwóch trybów jasności lampy: tryby WYŁĄCZ i WŁĄCZ. Żywotność lampy można wydłużyć przez włączenie [TRYBU EKOLOGICZNEGO].

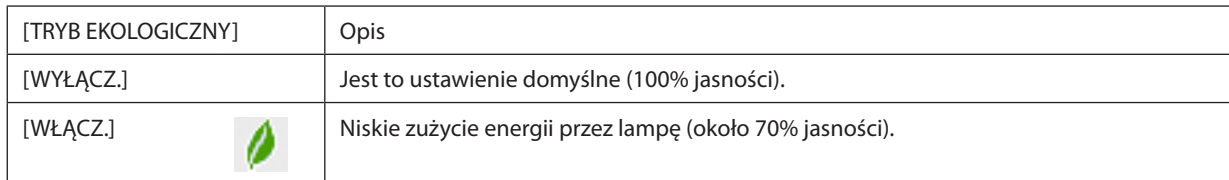

Aby włączyć funkcję [TRYB EKOLOGICZNY], należy wykonać następujące czynności:

### **1. Naciśnij przycisk ECO na pilocie zdalnego sterowania, aby wyświetlić ekran [TRYB OŚWIETLENIA].**

## *2. Użyj przycisku* ▲ *lub* ▼**, aby wybrać [TRYB EKOLOGICZNY].**

*3. Użyj przycisków* ▲ *lub* ▼**, aby wybrać opcję [WŁĄCZ.].**

## **4. Naciśnij przycisk ENTER.**

 Aby zmienić ustawienie z [WŁĄCZ.] na [WYŁĄCZ.], wróć do kroku 2 i wybierz opcję [WYŁĄCZ.]. Powtórz krok 3.

*UWAGA:* 

- Funkcję [TRYB EKOLOGICZNY] można również zmieniać z poziomu menu projektora. Wybierz kolejno pozycje [USTAW.]  $\rightarrow$  [INSTALACJA]  $\rightarrow$  [TRYB OŚWIETLENIA]  $\rightarrow$  [TRYB EKOLOGICZNY].
- Pozostały czas pracy lampy oraz przepracowaną liczbę godzin lampy można sprawdzać za pomocą funkcji [CZAS WYKORZYSTYWANIA]. Wybierz element [INFORM.] → [CZAS WYKORZYSTYWANIA].
- [TRYB EKOLOGICZNY] jest zawsze wyłączany na czas 1 minuty bezpośrednio po włączeniu lampy. Zmiana ustawienia opcji [TRYB EKOLOGICZNY] nie będzie mieć żadnego *wpływu na stan lampy.*
- Po upływie 1 minuty od wyświetlenia ekranu czarnego, niebieskiego lub logo nastąpi automatyczne włączenie opcji [TRYB EKOLOGICZNY].
- W razie przegrzania projektora w trybie [WYŁĄCZ.] może dojść do automatycznego włączenia trybu [TRYB EKOLOGICZNY], aby zapewnić ochronę projektora. Nazywa się to "Wymuszonym trybem ekologicznym". Kiedy projektor działa w wymuszonym trybie ekologicznym, jaskrawość obrazu jest nieco obniżona, a wskaźnik temperatury świeci pomarańczowym światłem. Jednocześnie w dolnym prawym rogu ekranu widoczny jest symbol termometru [  $\blacksquare$  ].

Po powrocie normalnej temperatury projektora nastąpi anulowanie wymuszonego trybu ekologicznego i powrót do opcji [WYŁĄCZ.] funkcji [TRYB EKOLOGICZNY].

### Sprawdzanie wpływu trybu energooszczędnego [LICZNIK WĘGLA]

Ta funkcja pozwala wyświetlać wpływ oszczędności energii pod postacią redukcji emisji CO<sub>2</sub> (wyrażonej w kg) po włączeniu lub wyłączeniu opcji [TRYB EKOLOGICZNY]. Ta funkcja nosi nazwę [LICZNIK WĘGLA].

Wyświetlane są dwa komunikaty: [CAŁK. OSZCZ. WĘGLA] i [OSZCZ. WĘGLA-SESJA]. Komunikat [CAŁK. OSZCZ. WĘGLA] przedstawia całkowitą ilość redukcji emisji CO<sub>2</sub> od chwili zakupu do chwili bieżącej. Wartość parametru [CZAS WYKORZYSTYWANIA] można sprawdzić z poziomu funkcji [INFORM.] menu. ( $\rightarrow$  strona [136](#page-148-0))

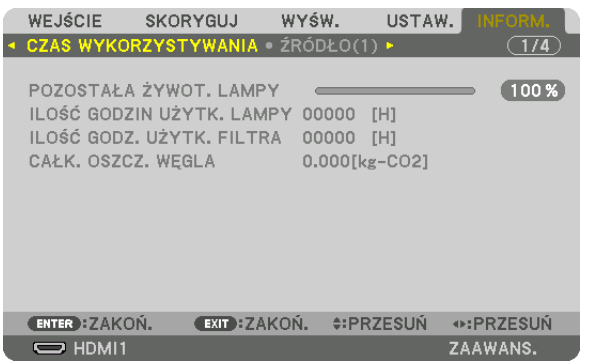

Komunikat [OSZCZ. WĘGLA-SESJA] przedstawia ilość redukcji emisji CO<sub>2</sub> od momentu przejścia na TRYB EKOLOGICZNY bezpośrednio po włączeniu zasilania i wyłączeniu zasilania. Komunikat [OSZCZ. WĘGLA-SESJA] będzie wyświetlany w komunikacie [WYŁĄCZ. ZASILANIE/JESTEŚ PEWIEN ?] w momencie wyłączania zasilania.

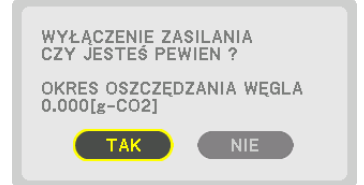

WSKAZÓWKA:

• W dalszej części przedstawiono wzór używany do wyliczenia poziomu redukcji emisji CO<sub>2</sub>.

Wielkość redukcji emisji CO<sub>2</sub> = (zużycie energii przy opcji WYŁĄCZ. parametru TRYB EKOLOGICZNY – zużycie energii z włączonym trybem ekologicznym) × przelicznik CO<sub>2</sub>.\* Po wyłączeniu obrazu za pomocą przycisku WYCISZ AUDIO/VIDEO następuje dalsze obniżenie emisji CO<sub>2</sub>.

- \* Wyliczenieilości redukcjiemisjiCO*<sup>2</sup>* jestwykonywanenapodstawiepublikacji OECD "CO*<sup>2</sup>* EmissionsfromFuelCombustion,2008Edition"(EmisjeCO2zespalaniapaliwa, *edycja 2008 r.).*
- Wartość opcji [CAŁK. OSZCZ. WĘGLA] jest wyliczana na podstawie oszczędności rejestrowanych w 15-minutowych odstępach.
- Ten wzór nie ma zastosowania do zużycia energii, na które włączenie lub wyłączenie funkcji [TRYB EKOLOGICZNY] nie ma żadnego wpływu.

## <span id="page-50-0"></span>❻ Korekcja poziomych i pionowych zniekształceń trapezowych [CORNERSTONE]

Za pomocą funkcji [CORNERSTONE] można korygować zniekształcenia (trapezowe) przez wydłużanie lub skracanie dowolnej krawędzi ekranu w celu doprowadzenia obrazu do postaci prostokątnej.

### *1. Wyświetl obraz w taki sposób, aby był większy od ekranu.*

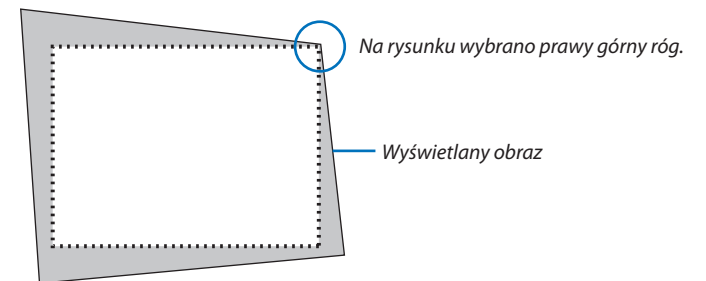

*2. Wybierz dowolny z narożników obrazu i wyrównaj go z narożnikiem ekranu.*

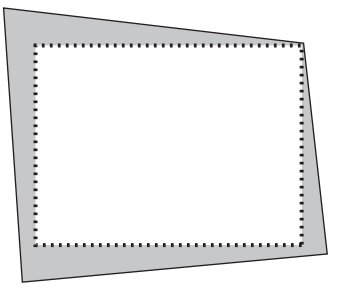

- *3. Naciśnij przycisk Geometric. na obudowie projektora lub pilocie zdalnego sterowania.* Wyświetl ekran [KOREKCJA GEOMETRYCZNA] menu ekranowego.
- **4. Przesuń kursor na [TRYB], za pomocą przycisku** ▼**, a następnie naciśnij przycisk ENTER.** *Pojawi się ekran wyboru trybu.*

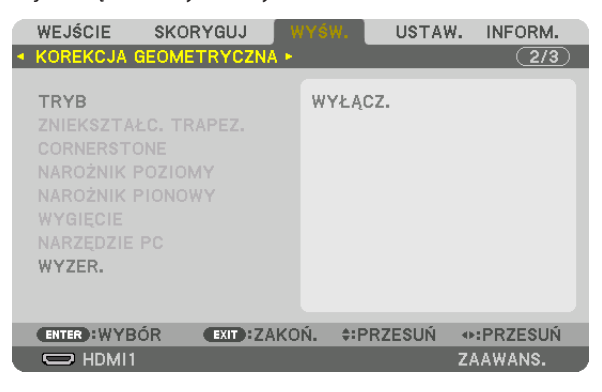

**5. Wybierz odpowiedź [CORNERSTONE] i naciśnij przycisk ENTER.**

 Powróć do wyświetlania ekranu [KOREKCJA GEOMETRYCZNA] menu ekranowego.

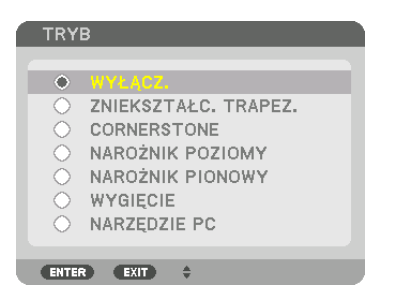

**6. Naciśnij przycisk** ▼**, aby wyrównać za pomocą funkcji [CORNERSTONE], a następnie naciśnij przycisk ENTER.**

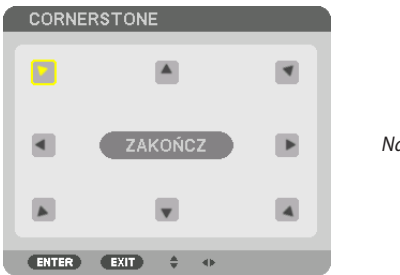

*Na rysunku wybrano lewą górną ikonę ( ).*

 Ekran przełączony na ekran [CORNERSTONE].

- *7. Za pomocą przycisku* ▲▼◀▶ *wybierz jedną ikonę (*▲**)wskazującą kierunek,wktórym chcesz przesunąć ramywyświe***tlanego obrazu.*
- **8. Naciśnij przycisk ENTER.**
- *9. Przyciskiem* ▲▼◀▶ *przesuń ramy wyświetlanego obrazu w sposób przedstawiony na ilustracji.*

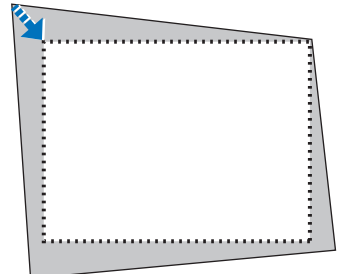

#### *10***. Naciśnij przycisk ENTER.**

*11.Za pomocą przycisku* ▲▼◀▶ *wybierz kolejną ikonę wskazującą kierunek.*

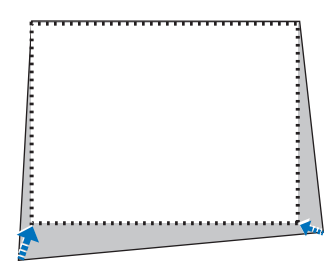

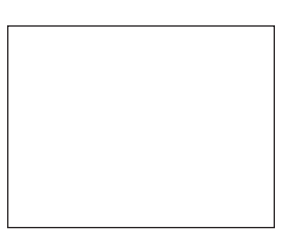

 Wybierz przycisk [WYJŚCIE] na ekranie [CORNERSTONE] lub naciśnij przycisk WYJŚCIE na pilocie zdalnego sterowania.

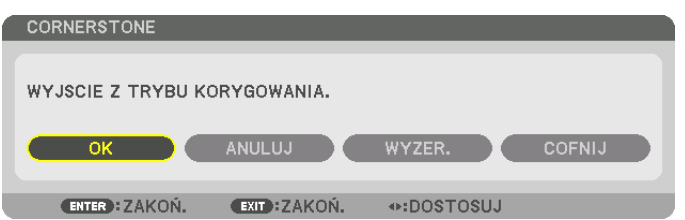

*Pojawi się ekran potwierdzenia.*

### *12.Naciśnij przycisk* ◀ *lub* ▶**, aby wybrać przycisk [OK], a następnie naciśnij przycisk ENTER.**

 Korekcja [CORNERSTONE] zostaje zakończona.

• Wybierz [ANULUJ], a następnie naciśnij przycisk ENTER, aby powrócić do ekranu [CORNERSTONE].

Wybranie opcji [ANULUJ] spowoduje powrót do ekranu korekcji bez zapisywania zmian (krok 3). Opcja [WYZER.] spowoduje powrót do ustawień fabrycznych. Opcja [COFNIJ] pozwala wyjść bez zapisywania zmian.

*UWAGA:* 

- Ostatnio wybrane ustawienia korekcji geometrycznej zostają zastosowane nawet po tym, jak projektor zostanie wyłączony i włączony ponownie.
- Wykonaj jedną z następujących czynności, aby wyczyścić wartość ustawień [CORNERSTONE].
	- W kroku 11 wybierz [WYZER.], a następnie naciśnij przycisk ENTER.
	- W przypadku, gdy [CORNERSTONE] zostało wybrane dla [TRYB] w [KOREKCJA GEOMETRYCZNA]:
		- Naciśnij przycisk Geometric. przez co najmniej 2 sekundy.
		- *Z* menu ekranowego uruchom [DISPLAY]  $\rightarrow$  [KOREKCJA GEOMETRYCZNA]  $\rightarrow$  [WYZER.]
- Używanie korekcji CORNERSTONE może spowodować lekką utratę ostrości z powodu korekcji elektronicznej.
- Do korekcji CORNERSTONE może służyć podłączona do projektora, standardowa mysz USB.

## ❼ Obsługa menu ekranowego przy pomocy dostępnej w sprzedaży myszy USB

Po podłączeniu do projektora dostępnej w handlu myszy USB, można z łatwością wykonywać korekcję geometryczną i operacje w menu ekranowym.

*UWAGA:*

Kompatybilność wszystkich dostępnych na rynku myszy USB nie jest gwarantowana.

## Obsługa menu

- *1. Wyświetl menu ekranowe prawym kliknięciem.*
- *2. Wybierz żądane menu i wykonaj regulację lewym kliknięciem.*

*Pasek regulacji można przesuwać metodą przeciągnij i upuść.*

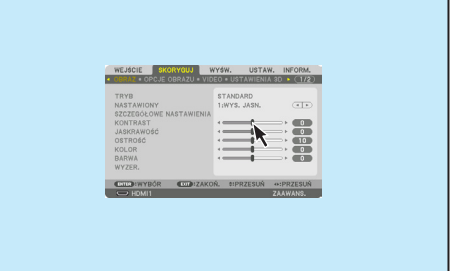

## 3. Przydatne funkcje

**3. Lewym kliknięciem wybierz [WYJŚCIE] wyświetlone u dołu menu, aby** *powrócić do poprzedniego poziomu. Menu można zamknąć wybierając*  **kursorem opcję głównego menu. (Działa tak samo jak przycisk [EXIT]** *na pilocie zdalnego sterowania.)*

## Kontrola położenia menu

- *1. Kliknij rolkę myszki, aby wyświetlić ramkę wskazania menu ekranowego.*
- *2. Na wyświetlanym ekranie kliknij lewym przyciskiem pozycję, na którą*  **chcesz przemieścić menu ekranowe. Najbliższy róg ramki wskazania** *menu ekranowego przemieści się w kliknięte miejsce.*

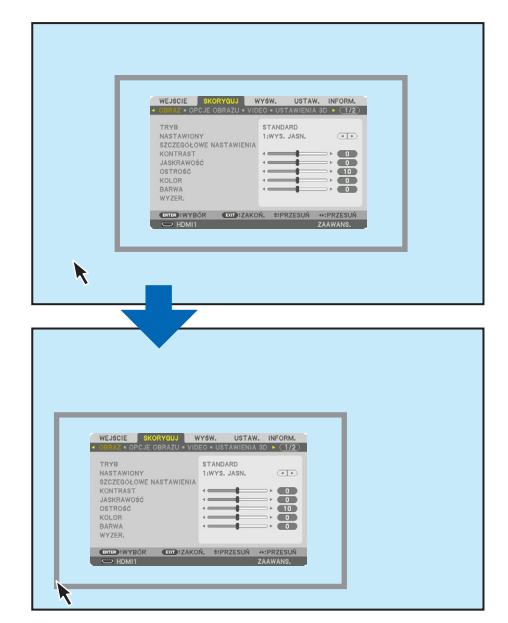

#### *3. Kliknij rolkę myszki, aby zamknąć ramkę wskazania menu.*

#### KOREKCJA GEOMETRYCZNA

Mysz USB może być używana do: KOREKCJA CORNERSTONE, NAROŻNIK POZIOMY, NAROŻNIK PIONOWY i WYGIĘCIE. W tym punkcie, jako przykład, wyjaśniono KOREKCJĘ CORNERSTONE przy pomocy myszy USB.

**1. Podczas gdy wyświetlany jest ekran KOREKCJI CORNER***-***STONE, kliknij prawym przyciskiem myszy na wyświe****tlany ekran. Kształt wskaźnika myszy ulegnie zmianie i** *korekcja stanie się dostępna.*

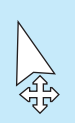

- **2. Kliknij lewym przyciskiem myszy na róg ekranu. Róg** *wyświetlanego ekranu przesunie się w miejsce kliknięcia.*
- *3. Powtórz krok* ②*, aby skorygować wszystkie zniekształcenia. Po zakończeniu korekcji zniekształceń, kliknij prawym przyciskiem myszy na wyświetlany ekran. Kształt*  **wskaźnika myszy zmieni się na normalny.**

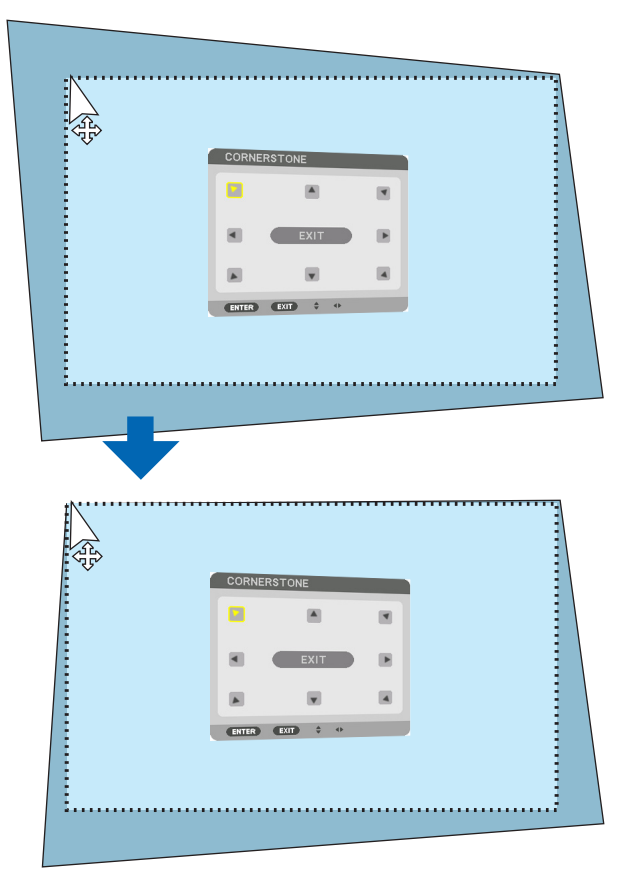

**4. Lewym przyciskiem myszy kliknij [WYJŚCIE] na ekranie** *korekcji, aby zakończyć.*

## ❽ Zapobieganie nieautoryzowanemu używaniu projektora [BEZPIECZEŃSTWO]

Za pomocą menu można ustawić hasło niezbędne do obsługi projektora, co uniemożliwi jego używanie przez nieautoryzowanych użytkowników. Po ustawieniu hasła i włączeniu projektora pojawisię ekran wprowadzenia hasła. Projektor nie będzie wyświetlać obrazów do momentu wprowadzenia prawidłowego hasła.

• Ustawienia funkcji [BEZPIECZEŃSTWO] nie ulegają zmianie nawet w przypadku użycia funkcji [WYZER.] dostępnej w menu.

#### **Żeby włączyć funkcję bezpieczeństwa:**

#### *1. Naciśnij przycisk MENU.*

*Pojawi się menu.*

- 2. Dwukrotnie naciśnij przycisk ▶, aby przejść do menu [USTAW.], po czym naciśnij przycisk ▼ lub ENTER, aby wybrać **opcję [MENU(1)].**
- *3. Naciśnij przycisk* ▶**, aby wybrać [KONTROLA].**
- **4. Trzy razy naciśnij przycisk** ▼**, aby wybrać element [BEZPIECZEŃSTWO], a następnie naciśnij przycisk ENTER.**

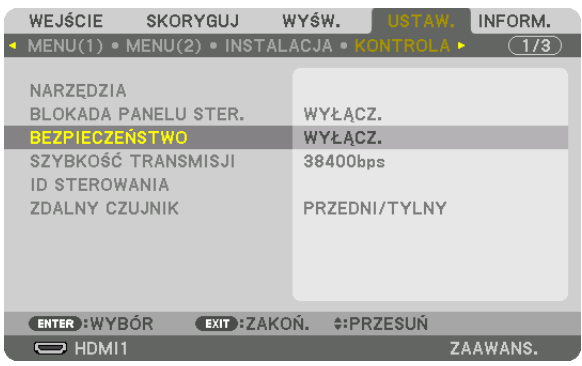

 Pojawisię menu WYŁĄCZ./WŁĄCZ.

*5. Naciśnij przycisk* ▼**, aby wybrać element [WŁĄCZ.] i naciśnij przycisk ENTER.**

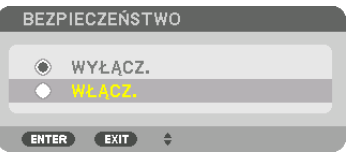

 Pojawisię ekran [HASŁO BEZPIECZEŃSTWA].

**6. Wprowadź kombinację czterech przycisków** ▲▼◀▶ **i naciśnij przycisk ENTER.**

UWAGA: Hasło musi mieć długość od 4 do 10 znaków.

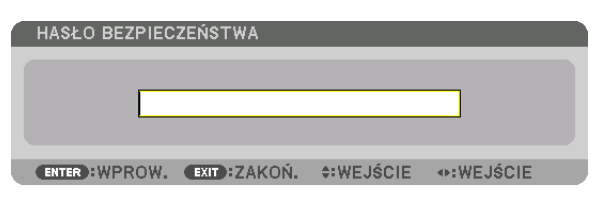

Pojawisię ekran [POTWIERDŹ HASŁO].

UWAGA: Hasło warto zanotować i schować w bezpiecznym miejscu.

**7. Wprowadź tę samą kombinację przycisków** ▲▼◀▶ **i naciśnij przycisk ENTER.**

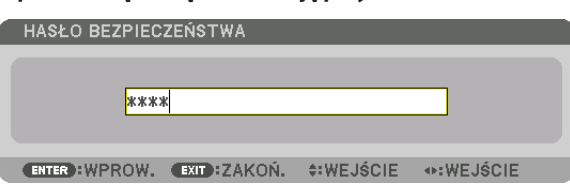

*Pojawi się ekran potwierdzenia.*

**8. Wybierz odpowiedź [TAK] i naciśnij przycisk ENTER.**

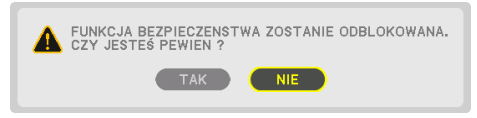

 Funkcja BEZPIECZEŃSTWO została włączona.

#### **Aby włączyć projektor przy włączonej funkcji [BEZPIECZEŃSTWO]:**

#### **1. Nacisnąć przycisk POWER.**

*Projektor zostanie włączony i pojawi się informacja o jego zablokowaniu.*

#### *2. Naciśnij przycisk MENU.*

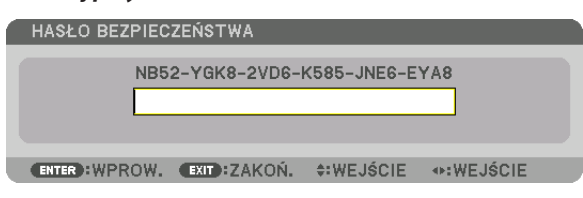

**3. Wprowadź prawidłowe hasło i naciśnij przycisk ENTER. Projektorrozpocznie wyświetlanie obrazu.**

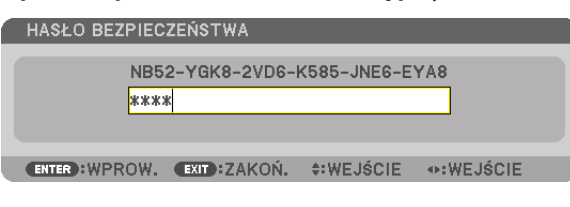

UWAGA: Tryb blokady bezpieczeństwa jest utrzymywany do momentu wyłączenia zasilania lub odłączenia przewodu zasilającego.

### **Żeby wyłączyć funkcję BEZPIECZEŃSTWO:**

#### *1. Naciśnij przycisk MENU.*

*Pojawi się menu.*

**2. Wybierz opcje [USTAW.]** → **[KONTROLA]** → **[BEZPIECZEŃSTWO] i naciśnij przycisk ENTER.**

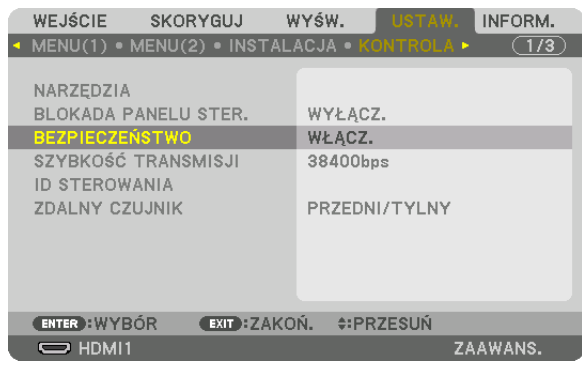

Pojawi się menu WYŁĄCZ./WŁĄCZ.

#### **3. Wybierz opcję [WYŁĄCZ.] i naciśnij przycisk ENTER.**

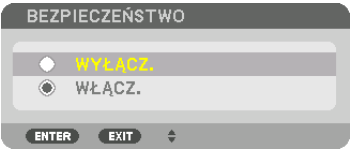

 Pojawisię ekran HASŁO BEZPIECZEŃSTWA.

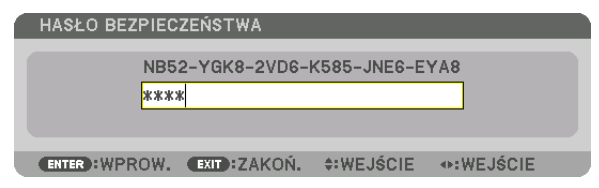

#### **4. Wprowadź hasło i naciśnij przycisk ENTER.**

 Funkcja BEZPIECZEŃSTWO zostanie wyłączona po wprowadzeniu prawidłowego hasła.

UWAGA:Wraziezapomnieniahasłanależyskontaktowaćsięzesprzedawcą.Sprzedawcabędziemógłpodaćhasłouniwersalnepouzyskaniuinformacjiokodzieżądania.Kod żądania jest wyświetlany na ekranie potwierdzenia hasła. W tym przykładzie ciąg [NB52-YGK8-2VD6-K585-JNE6-EYA8] jest kodem żądania.

## <span id="page-58-0"></span>❾ Wyświetlanie filmów 3D

Ten projektor może być używany do oglądania filmów 3D za pomocą dostępnych w sprzedaży okularów 3D z aktywnymi migawkami. Aby móc zsynchronizować film 3D z okularami, należy podłączyć do projektora (po stronie projektora) dostępny w sprzedaży emiter 3D.

Okulary 3D otrzymają informację od emitera 3D i uruchomią otwieranie i zamykanie po lewej i prawej stronie.

## **OSTRZEŻENIE**

### **Środki ostrożności dotyczące zdrowia**

Przed użyciem należy przeczytać środki ostrożności dotyczące zdrowia, które mogą znajdować się w podręcznikach użytkownika dołączonych do okularów 3D lub oprogramowania filmów 3D (odtwarzacz Blu-ray, gry, pliki z animacjami komputerowymi itp.)

Należy pamiętać o następujących punktach w celu uniknięcia negatywnych skutków dla zdrowia.

- • Nie należy używać okularów 3D do celów innych niż oglądanie filmów 3D.
- • Należy zachować co najmniej 2-metrową odległość od ekranu podczas oglądania filmów. Oglądanie filmów ze zbyt bliskiej odległości może spowodować większe zmęczenie oczu.
- • Filmów nie należy oglądać bez przerwy przez dłuższy okres czasu.Należy robić 15-minutową przerwę po każdej godzinie oglądania.
- • Przed oglądaniem należy skonsultować się z lekarzem, jeśli Ty lub ktokolwiek z Twojej rodziny cierpi na padaczkę światłoczułą.
- • Należy natychmiast przerwać oglądanie i zrobić sobie przerwę, jeśli poczujesz się fizycznie źle podczas oglądania (nastąpi wymiotowanie, zawroty głowy, mdłości, bóle głowy, ból oczu, niewyraźne widzenie, skurcze i drętwienie kończyn itp.). Należy skontaktować się z lekarzem, jeśli objawy nie ustępują.
- • Film 3D należy oglądać bezpośrednio naprzeciwko ekranu. Oglądanie filmu 3D z boku na ukos, może spowodować fizyczne zmęczenie oczu.

### **Przygotowania okularów 3D i emitera 3D**

Należy używać okularów 3D z aktywnymi migawkami, które są zgodne ze standardem VESA. Zaleca się dostępne w sprzedaży odbiorniki RTV wykonane przez firmę Xpand.

Okulary 3D ...................... Xpand X105-RF Emiter 3D ......................... Xpand AD025-RF-X1

## Procedura oglądania filmów 3D za pomocą tego projektora

#### *1. Podłącz urządzenie video do projektora.*

*2. Włącz zasilanie projektora.*

#### **3. Uruchom oprogramowanie filmu 3D i wyświetl go za pomocą projektora.**

 Zostało to ustawione fabrycznie. Jeśli nie można wyświetlić filmu 3D, może być to spowodowane tym, że sygnały 3D nie są *zawarte lub nie są wykrywalne przez projektor.*

*Należy ręcznie wybrać format.*

#### *4. Wybierz format filmu 3D.*

(1) Naciśnij przycisk "Ustaw. 3D" na pilocie zdalnego sterowania.

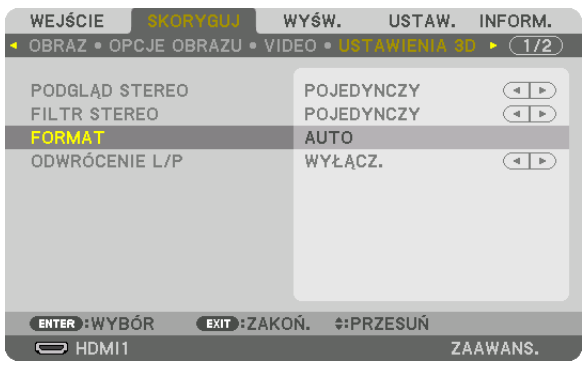

Pojawi się ekran [USTAWIENIA 3D].

*(2) Naciśnij przycisk* ▼, aby ustawić kursor na [FORMAT], a następnie naciśnij przycisk ENTER. *Pojawi się ekran formatowania.*

(3) Wybierz format sygnału wejściowego za pomocą przycisku ▼, a następnie naciśnij przycisk ENTER.

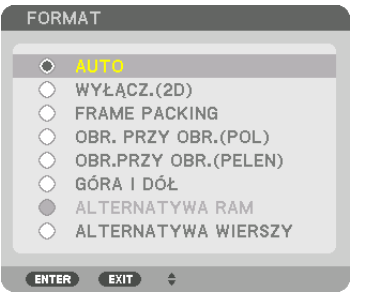

 Zniknie ekran ustawień 3D, a następnie zostanie wyświetlony film 3D.

 Po naciśnięciu przycisku MENU, zniknie menu ekranowe.

 Zostanie wyświetlony ekran z ostrzeżeniem 3D po przełączeniu na film 3D (domyślne ustawienie fabryczne). Należy przeczytać "Środki ostrożności dotyczące zdrowia" znajdujące się na poprzedniej stronie, aby oglądać filmy we właściwy sposób. Ekran zostanie zamknięty po 60 sekundach lub po naciśnięciu przycisku ENTER. (→ *strona [112](#page-124-0))*

### *5. Włącz zasilanie okularów 3D, a następnie załóż je, aby oglądać film.*

 Jeśli włożony jest film 2D, zostanie wyświetlony normalny film.

 Aby obejrzeć film 3D w 2D, wybierz [WYŁ.(2D)] w ekranie [FORMAT] wymienionym wyżej w (3).

#### *UWAGA:*

- • Poprzełączeniunaobraz3D,następującefunkcjezostanąanulowanelub wyłączone. [WYGASZANIE], [PIP/OBRAZ OBOK OBRAZU], [KOREKCJA GEOMETRYCZNA], [WYGŁA*-*DZANIE KRAWĘDZI] ([KOREKCJA GEOMETRYCZNA] oraz [WYGŁADZANIE KRAWĘDZI] ustawione wartości zostaną zachowane.)
- Sygnał może nie przełączyć się automatycznie na film 3D w zależności od sygnału wejściowego 3D.
- Należy sprawdzić warunki pracy opisane w podręczniku użytkownika odtwarzacza Blu-ray.
- Należy podłączyć złącze DIN emitera 3D do 3D SYNC głównego projektora.
- Okulary 3D umożliwiają oglądanie filmów w 3D dzięki odbieraniu zsynchronizowanych sygnałów optycznych wysyłanych przez emiter 3D. W rezultacie na jakość obrazu 3D mogą mieć wpływ warunki takie jak jasność otoczenia, rozmiar ekranu, odległość oglądania itp.
- Podczas korzystania z oprogramowania 3D na komputerze, na jakość obrazu 3D może mieć wpływ procesor komputera oraz niska wydajność karty graficznej. Należy sprawdzić wymagane środowisko pracy komputera, które jest podane w podręczniku użytkownika dołączonego do oprogramowania filmów 3D.
- W zależności od sygnału, może nie być możliwości wyboru [FORMATU] oraz [ODWRÓCENIA L/P]. W takim przypadku należy zmienić sygnał.

## Kiedy nie można oglądać obrazów 3D

Należy sprawdzić następujące punkty, jeśli nie można oglądać filmów w 3D. Należy przeczytać również podręcznik użytkownika okularów 3D.

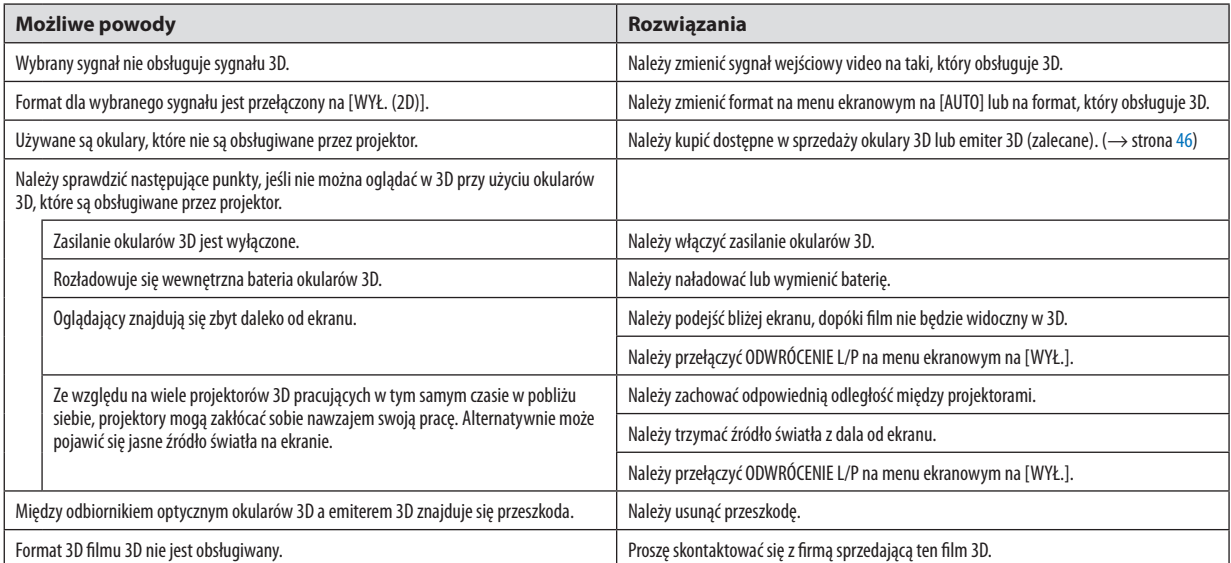

## ❿ Sterowanie projektorem za pomocą przeglądarki HTTP

## Omówienie

Korzystając z przeglądarki internetowej na komputerze, ekran serwera HTTP projektora może być wyświetlony do obsługi projektora.

## **Czynności możliwe do wykonania na ekranie serwera HTTP**

- Skonfiguruj ustawienia wymagane dla podłaczenia projektora do sieci (kablowa sieć lok.). (USTAWIENIA SIECI)
- Skonfiguruj powiadomienie za pomocą e-mail. (ALARM POCZTY)

 Kiedy projektor jest podłączony do sieci (kablowa sieć lok), powiadomienia o okresie żywotności lampy i rozmaitych błędach są wysyłane na ustawiony adres e-mail.

Obsługa projektora.

Mogą zostać wykonane czynności, takie jak włączenie/wyłączenie projektora, przełączenie gniazda wejściowego, regulacja głośności, regulacja obrazu, regulacja obiektywu itp.

Skonfiguruj [PJLink PASSWORD], [AMX BEACON], [CRESTRON] itd.

### **Aby wyświetlić ekran serwera HTTP**

- *1. Podłącz projektor do komputera za pomocą dostępnego w sprzedaży kabla sieci LAN. (*→ *strona [152\)](#page-164-0)*
- **2. Wybierz [USTAW.]**→**[USTAWIENIASIECI]**→**[KABLOWASIEĆLOK.]w menu ekranowym, aby skonfigurować ustawienia** *sieci. (*→ *strona* **[126](#page-138-0)***)*
- **3. Uruchom przeglądarkę internetową na swoim komputerze i wpisz adres URL w polu do tego przeznaczonym.** Wpisz adres lub URL jako "http://<adres IP projektora>/index.html". Wyświetli się podstawowy ekran serwera HTTP.

WSKAZÓWKA: Fabrycznym ustawieniem adresu IP jest opcja [WŁĄCZ. DHCP].

*UWAGA:* 

- Aby używać projektora w sieci należy skonsultować się z administratorem sieci w sprawie ustawień sieciowych.
- • Wyświetlanielubodpowiedźnanaciśnięcieklawiszymogąbyćopóźnionelubniedostępne w zależnościodustawieńsieciowych. Wtakiejsytuacjinależysięskontaktowaćzadministratoremsieci.Projektormożenieodpowiadać, jeśliprzyciskisąnaciskanezbytszybko.Wtakiejsytuacjinależyodczekać chwilę i spróbować ponownie. Jeśli projektor nadal nie odpowiada, należy go wyłączyć i włączyć ponownie.
- Jeśli w przeglądarce internetowej nie zostanie wyświetlony ekran USTAWIENIA SIECI PROJEKTORA, należy nacisnąć klawisze Ctrl+F5, aby odświeżyć okno przeglądarki (lub *wyczyścić pamięć podręczną).*
- Ten projektor korzysta z funkcji "JavaScript" i "Cookies", więc przeglądarka musi obsługiwać te funkcje. Metody konfiguracji różnią się w zależności od wersji przeglądarki. Dodatkowe informacje są dostępne w systemie pomocy przeglądarki oraz innych dokumentach dodawanych do oprogramowania.

### Przygotowanie przed użytkowaniem

Przed zastosowaniem funkcji dostępnych z poziomu przeglądarki do projektora należy podłączyć przewód LAN. (→ strona [152](#page-164-0)) W przypadku używania serwera proxy funkcje mogą być niedostępne, jest to zależne od serwera proxy i ustawień. Jeśli przyczyną braku dostępu do funkcji jest serwer proxy, może wystąpić sytuacja, kiedy ustawienia zostaną wprowadzone, ale nie zostanie to wyświetlone. Takie zachowanie jest zależne od pamięci cache. Ustawienia wprowadzone z poziomu przeglądarki mogą nie mieć odzwierciedlenia w urządzeniu. Zaleca się nieużywanie serwera proxy, o ile nie jest to niezbędne.

#### Obsługa adresów czynności za pomoca przegladarki

W przypadku adresu wprowadzanego w polu adresu lub w kolumnie URL, gdy sterowanie projektorem odbywa się za pomocą przegladarki internetowej, można użyć nazwy hosta odpowiadającej adresowi IP projektora, jeśli administrator zarejestrował te nazwe na serwerze nazw domeny lub nazwy hosta odpowiadającej adresowi JP projektora ustawionej w pliku.HOSTY" na używanym komputerze.

- Przykład 1: Jeśli nazwa projektora to "pj.nec.co.jp", dostęp można uzyskać poprzez wprowadzenie adresu http://pj.nec.co.jp/index.html w polu adresu lub w kolumnie URL.
- Przykład 2: Jeśli adres projektora to "192.168.73.1", dostęp można uzyskać poprzez wprowadzenie adresu http://192.168.73.1/index.html w polu adresu lub w kolumnie URL.

#### **PROJECTOR ADJUSTMENT**

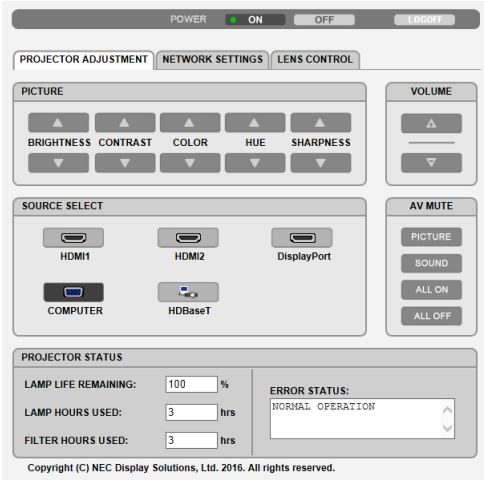

POWER: Sterowanie zasilaniem projektora.

OFF.................................. Wyłączenie zasilania.

VOLUME: Sterowanie głośnością projektora.

- 
- 

AV-MUTE: Sterowanie funkcją wyciszenia projektora.

PICTURE ON..................... Wyciszenie obrazu.

- PICTURE OFF.................... Anulowanie wyciszenia obrazu.
- SOUND ON ....................... Wyciszenie dźwięku ze złącza AUDIO OUT.
- SOUND OFF....................... Anulowanie wyciszenia dźwięku ze złącza AUDIO OUT.
- ALL ON ............................. Wyciszenie wszystkich funkcji obrazu i dźwięku dla złącza AUDIO OUT.
- ALL OFF ............................. Anulowanie wyciszenia wszystkich funkcji obrazu i dźwięku dla złącza AUDIO OUT.

PICTURE: Sterowanie funkcia regulacii obrazu projektora.

- BRIGHTNESS ▲ ............... Zwiększenie jaskrawości.
- BRIGHTNESS ▼ ............... Zmniejszenie jaskrawości.
- CONTRAST ▲ ................... Zwiększenie kontrastu.
- CONTRAST ▼ ................... Zmnieiszenie kontrastu.
- COLOR ▲ ......................... Zwiększenie wartości kolorów.
- COLOR ▼ ......................... Zmniejszenie wartości kolorów.
- HUE ▲ ............................. Zwiększenie wartości barwy.
- HUE ▼ ............................. Zmniejszenie wartości barwy.
- SHARPNESS ▲ ................ Zwiększenie ostrości.
- SHARPNESS ▼ ................ Zmniejszenie ostrości.
- Dostepne funkcje regulacji zależa od sygnału wejściowego projektora. (→ strona 90, 91)  $\bullet$

### WYBÓR ŹRÓDŁA: Przełączanie złącza wejściowego projektora.

- HDMI1................................ Uaktywnienie złącza HDMI1 IN.
- HDMI2................................ Uaktywnienie złącza HDMI2 IN.
- DisplayPort ..................... Uaktywnienie sygnału DisplayPort.
- COMPUTER ...................... Uaktywnienie złącza COMPUTER IN.
- HDBaseT ........................... Należy przełączyć na wejście obrazu wysyłanego z urządzenia nadającego, które obsługuje standard HDBaseT.

## PROJECTOR STATUS: Wyświetlanie stanu projektora.

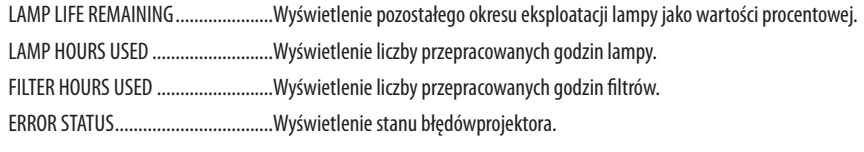

LOG OFF: Wylogowanie projektora i powrót do ekranu uwierzytelnienia (ekran LOGOWANIA).

## NETWORK SETTINGS

http://<adres IP projektora (podstawowy)>/index.html

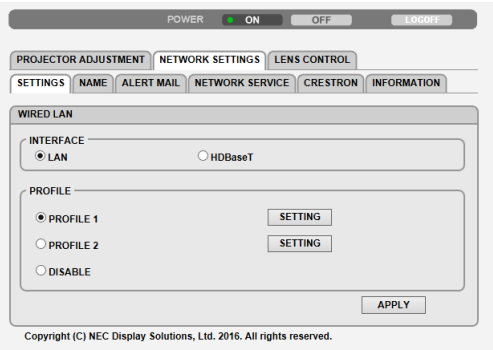

### **• SETTINGS**

### **WIRED LAN**

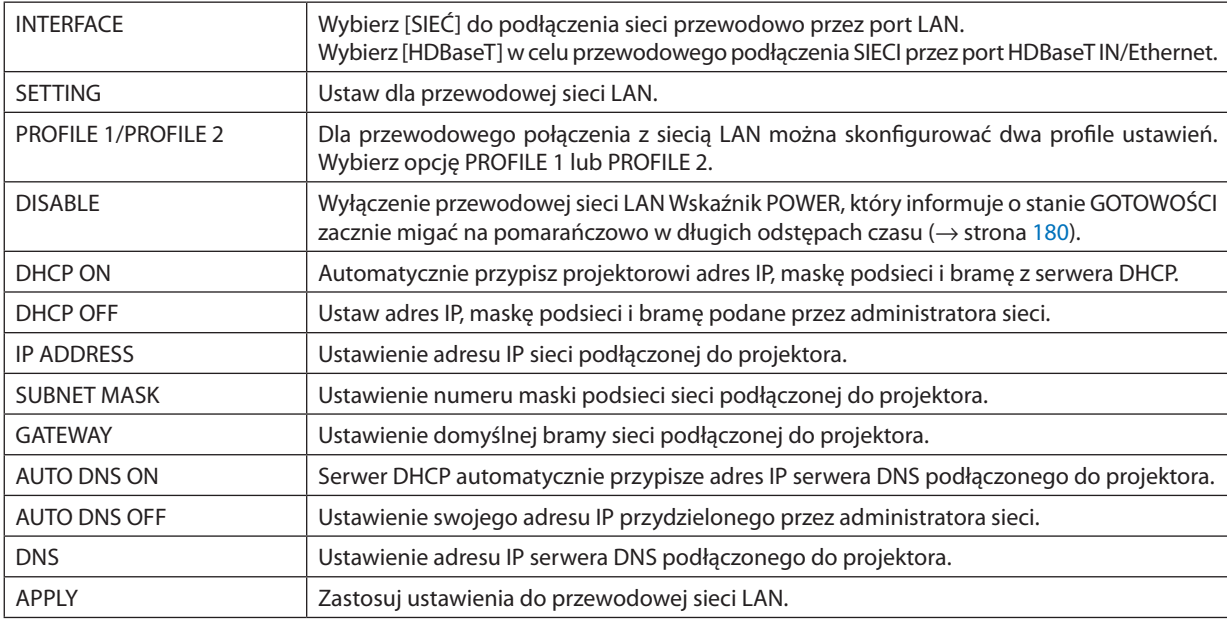

## **• NAME**

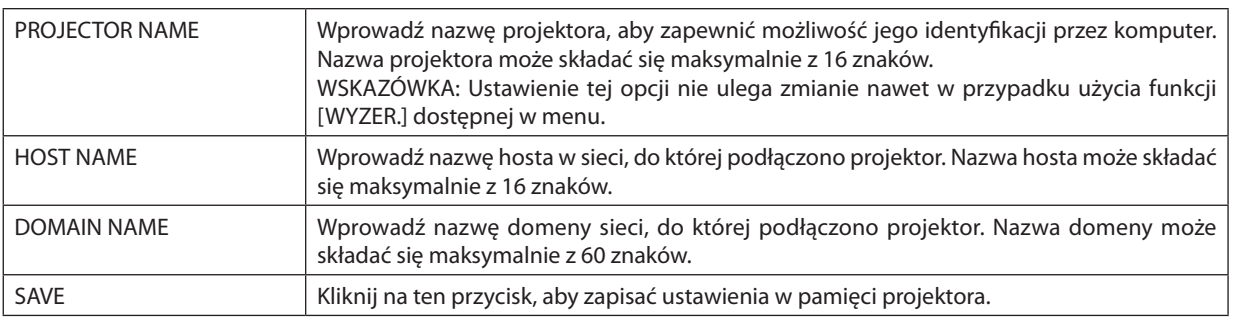

## **• ALERT MAIL**

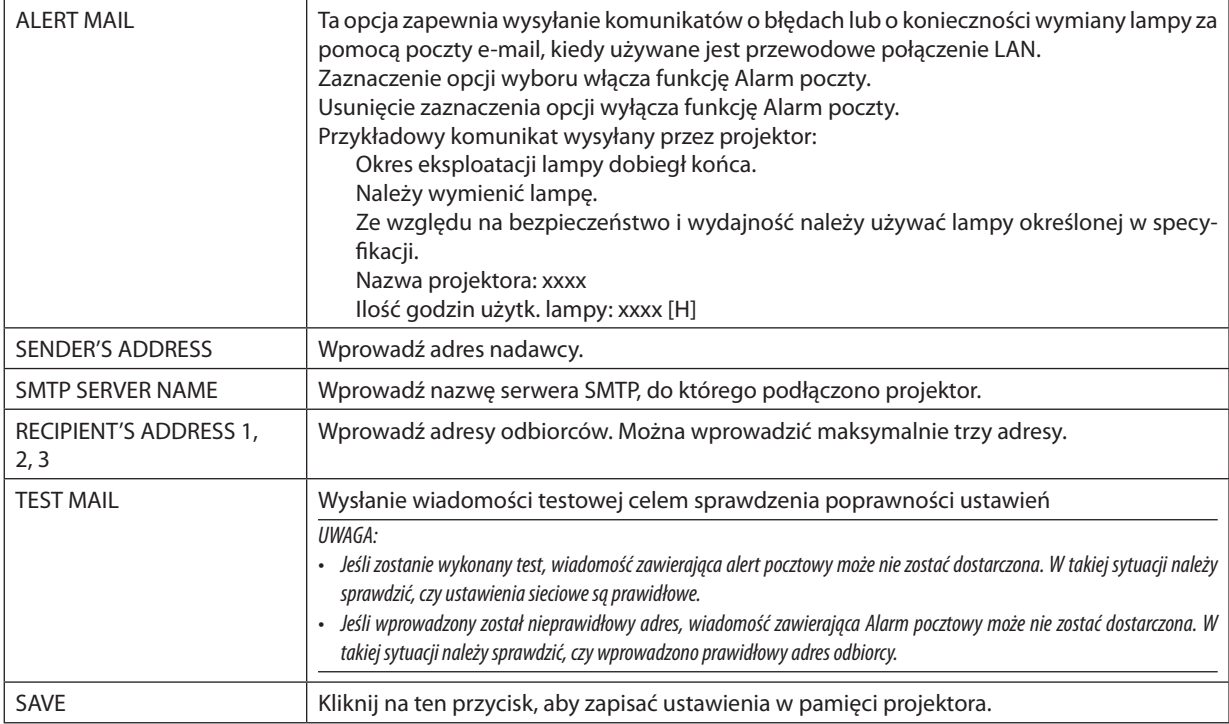

## **• NETWORK SERVICE**

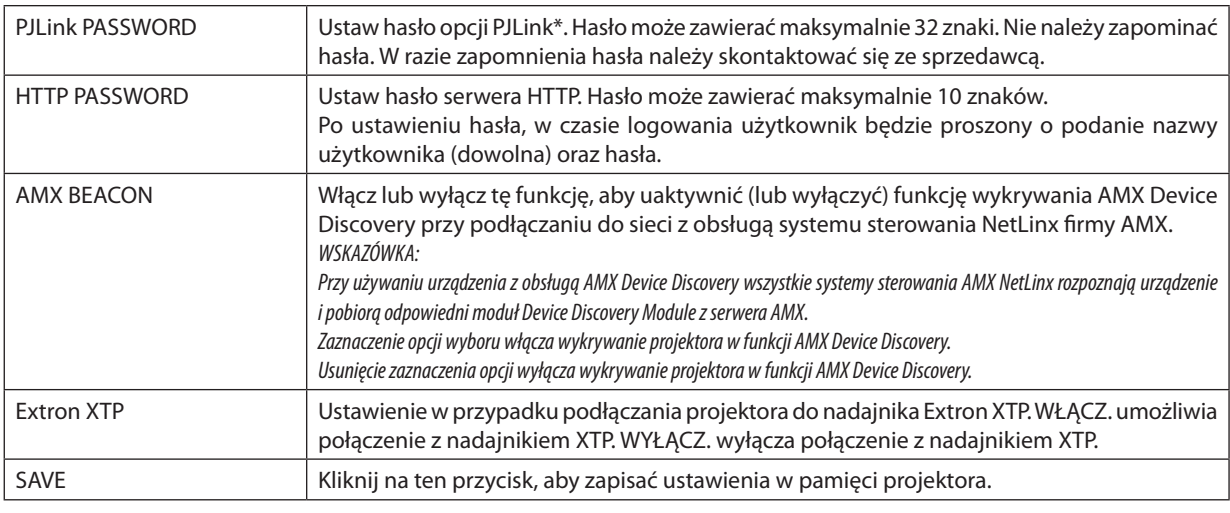

UWAGA:Wraziezapomnieniahasłanależyskontaktowaćsięzesprzedawcą.Sprawdź24cyfrowynumerseryjny(XXXX-XXXX-XXXX-XXXX-XXXX-XXXX)wyświetlonywkolumnie *na hasło.* 

\*Czym jest PJLink?

PJLink to standaryzowany protokół używany do sterowania projektoramiróżnych producentów.Ten standardowy protokół został stworzony przez Japońskie Stowarzyszenie Maszyn Biznesowych oraz Informacyjnego Systemu Przemysłowego (JBMIA) w 2005 r.

Ten projektor obsługuje wszystkie polecenia klasy 1 protokołu PJLink.

Ustawienia opcji PJLink nie ulegną zmianie nawet w przypadku użycia funkcji [WYZER.] dostępnej w menu.

#### **• CRESTRON**

### **ROOMVIEW — zarządzanie z poziomu komputera.**

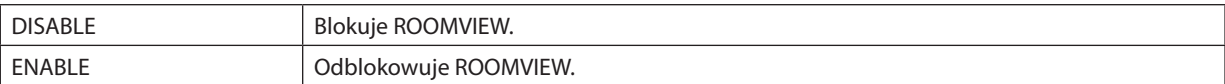

#### **CRESTRON CONTROL — zarządzanie z poziomu sterownika.**

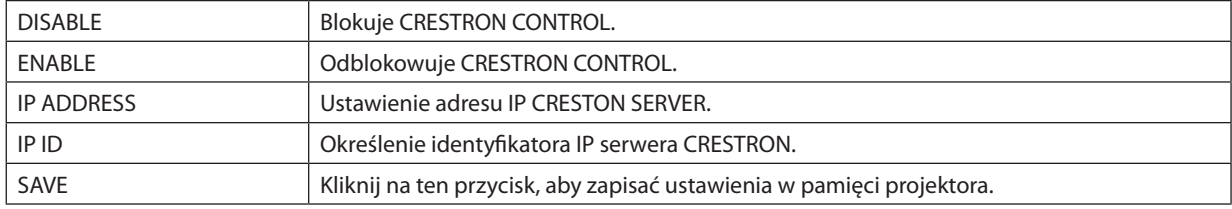

WSKAZÓWKA: Ustawienia CRESTRON są wymagane tylko w przypadku korzystania z rozwiązania CRESTRON ROOMVIEW. Więcej informacji można uzyskać na: [http://www.crestron.com](http://www.crestron.com
)

## **• INFORMATION**

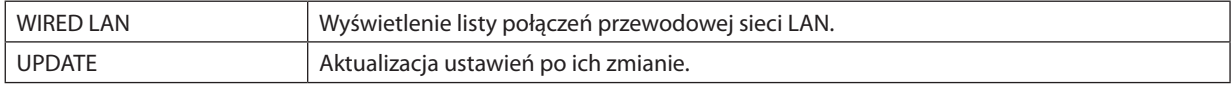

## LENS CONTROL

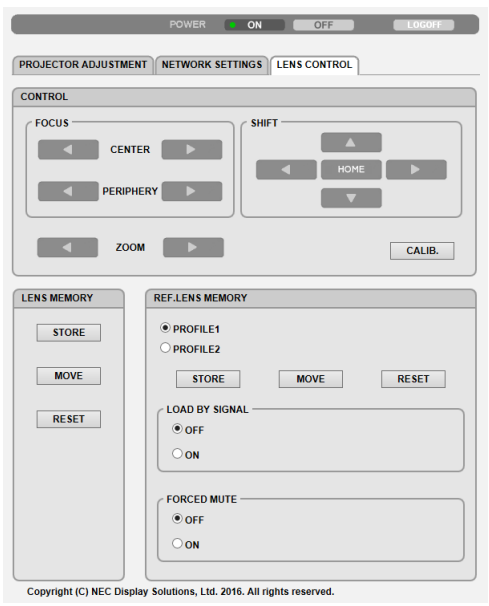

## **• CONTROL**

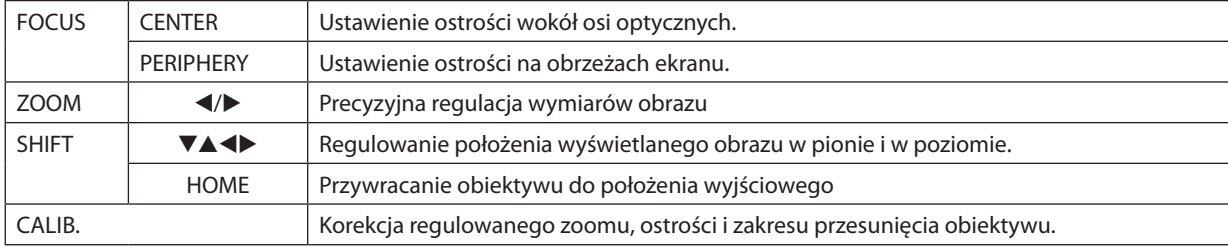

## **• LENS MEMORY**

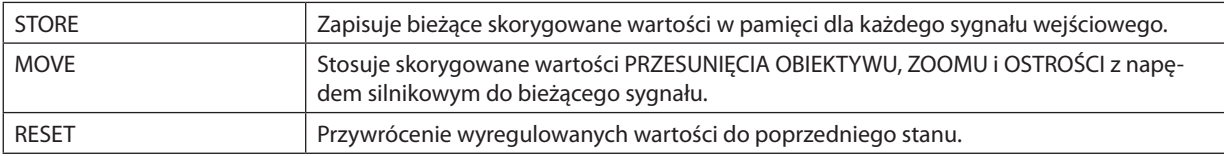

## **• REF. LENS MEMORY**

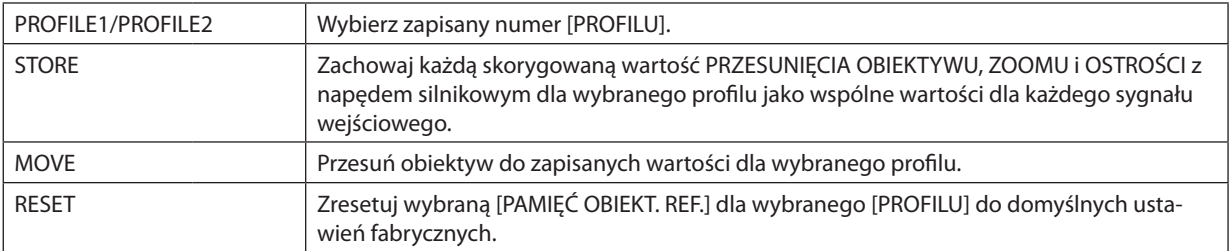

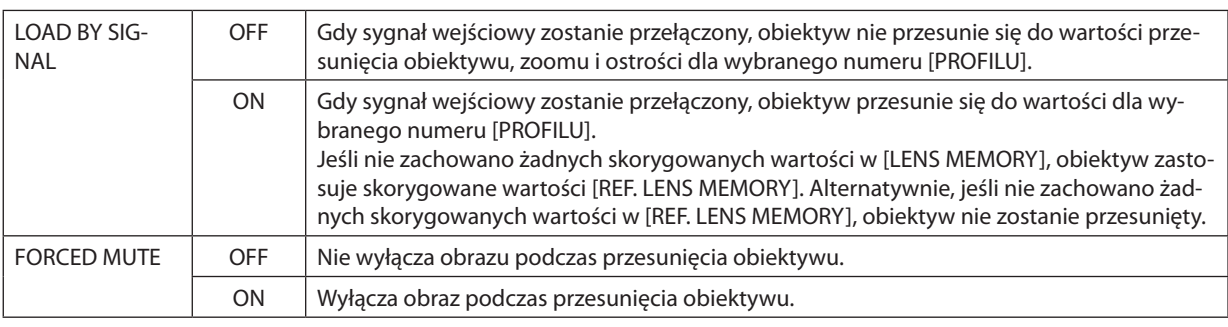

UWAGA: PAMIĘĆ OBIEKTYWU i PAMIĘĆ OBIEKT. REF. są funkcjami przyszłej rozbudowy.

## ⓫ Zapisywanie zmian przesunięcia obiektywu, zoomu i ostrości [PAMIĘĆ OBIEKTYWU]

Funkcja służy do zapisywania skorygowanych wartości, podczas korzystania z przycisku projektora PRZESUNIĘCIEOBIEKTYWU, ZOOM z napędem silnikowym i OSTROŚĆ z napędem silnikowym. Skorygowane wartości można zastosować do wybranego sygnału. Pozwala to wyeliminować konieczność skorygowania przesunięcia obiektywu, ostrości i zoomu w chwili wybrania źródła. Istnieją dwa sposoby zapisywania skorygowanych wartości przesunięcia obiektywu, zoomu i ostrości.

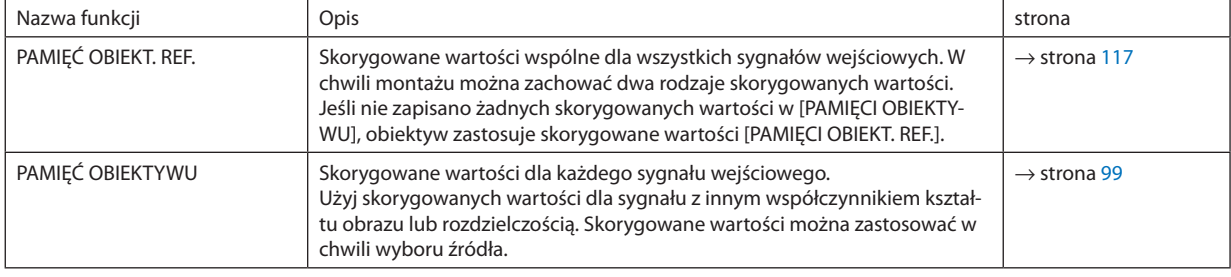

*UWAGA:*

• Funkcja [PAMIĘĆ OBIEKTYWU] nie jest dostępna dla obiektywów NP11FL/NP12ZL/NP13ZL/NP14ZL/NP30ZL.

• Pamiętaj, aby wykonać [KALIBRACJĘ SOCZEWEK] po wymianie obiektywu.

## Aby zapisać skorygowane wartości w [PAMIĘĆ OBIEKT. REF.]:

### *1. Naciśnij przycisk MENU.*

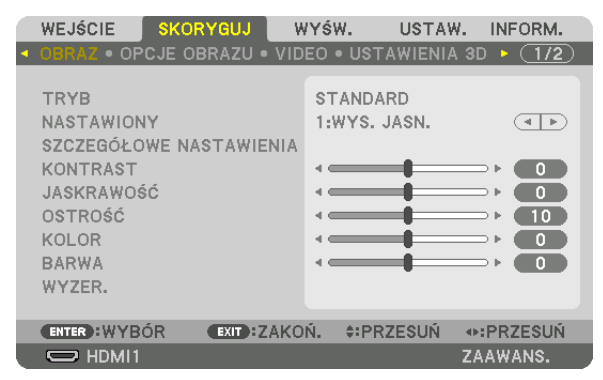

*Pojawi się menu.* 

*2. Naciśnij przycisk* ▶**, aby wybrać element [USTAW.] i naciśnij przycisk ENTER.**

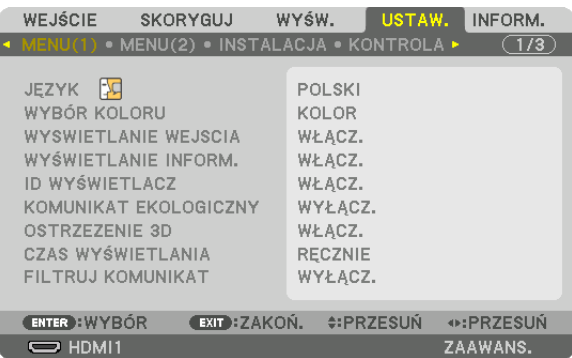

*3. Naciśnij przycisk* ▶**, aby wybrać [INSTALACJA].**

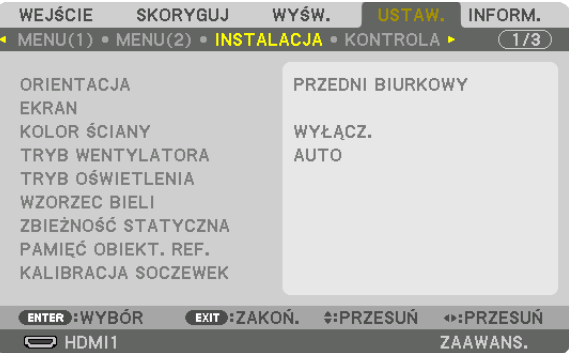

*4. Naciśnij przycisk* ▼**, aby wybrać [PAMIĘĆ OBIEKT. REF.] i naciśnij przycisk ENTER.**

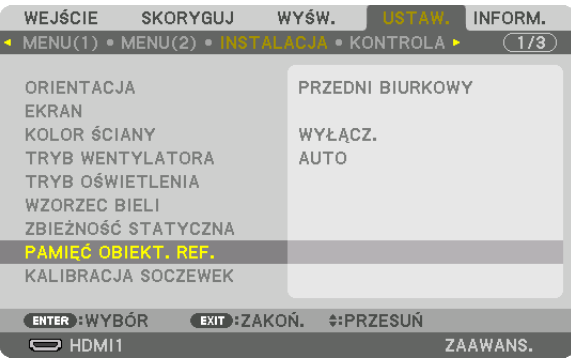

 Pojawisię ekran [PAMIĘĆ OBIEKT. REF.].

**5. Pamiętaj o podświetleniu [PROFIL] i naciśnięciu przycisku ENTER.**

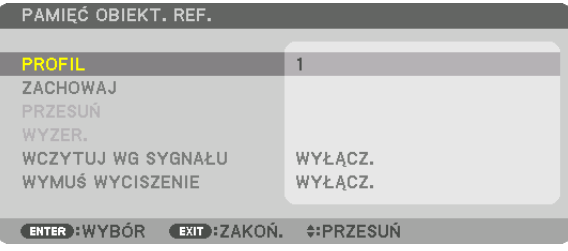

 Pojawisię ekran wyboru [PROFILU].

**6. Naciśnij przyciski** ▼*/*▲**, aby wybrać numer[PROFILU], a następnie naciśnij przycisk ENTER.**

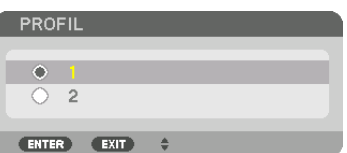

 Powróć do ekranu ustawień [PAMIĘCI OBIEKT. REF.].

**7. Wybierz [ZACHOWAJ] i naciśnij przycisk ENTER.**

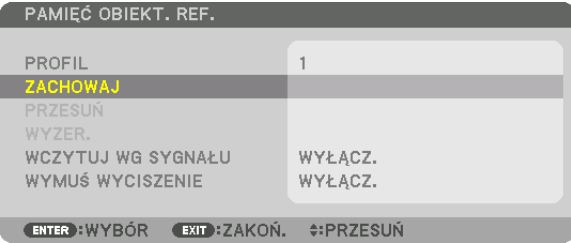

*Pojawi się ekran potwierdzenia.*

*8. Naciśnij przycisk* ◀**, aby wybrać [TAK] i naciśnij przycisk ENTER.**

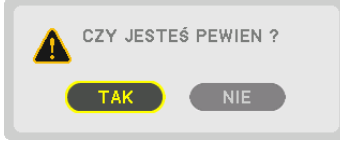

 Wybierz numer [PROFILU] i zapisz w nim skorygowane wartości [PRZESUNIĘCIE OBIEKTYWU], [ZOOM] i [OSTROŚĆ].

*9. Naciśnij przycisk MENU.*

 Menu zostanie zamknięte.

WSKAZÓWKA:

• Abyzapisać skorygowane wartościdlakażdegoźródła,należyużyć funkcjipamięciobiektywu. (→ *strona [99](#page-111-0))*

## Aby przywołać skorygowane wartości z [PAMIĘĆ OBIEKT. REF.]:

*1. Naciśnij przycisk MENU.*

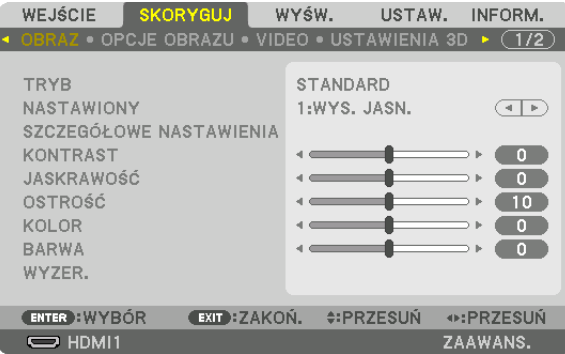

*Pojawi się menu.* 

*2. Naciśnij przycisk* ▶**, aby wybrać element [USTAW.] i naciśnij przycisk ENTER.**

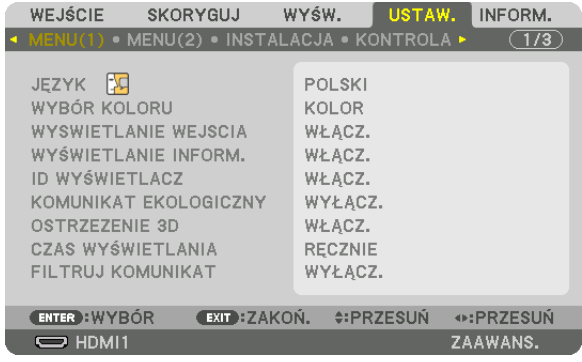

- *3. Naciśnij przycisk* ▶**, aby wybrać [INSTALACJA].**
- *4. Naciśnij przycisk* ▼**, aby wybrać [PAMIĘĆ OBIEKT. REF.] i naciśnij przycisk ENTER.**

| WEJŚCIE                                                                                                    | <b>SKORYGUJ</b> | WYŚW.                        | USTAW.           | INFORM.  |
|----------------------------------------------------------------------------------------------------|-----------------|------------------------------|------------------|----------|
| ◆ MENU(1) • MENU(2) • INSTALACJA • KONTROLA •                                                                                                    |                 |                              |                  | (1/3)    |
| ORIENTACJA<br><b>EKRAN</b><br><b>KOLOR ŚCIANY</b><br><b>TRYB WENTYLATORA</b><br><b>TRYB OŚWIETLENIA</b><br><b>WZORZEC BIELI</b><br>ZBIEŻNOŚĆ STATYCZNA |                 | WYŁACZ.<br><b>AUTO</b>       | PRZEDNI BIURKOWY |          |
| PAMIEĆ OBIEKT. REF.                                                                                                    |                 |                              |                  |          |
| KALIBRACJA SOCZEWEK                                                                                                    |                 |                              |                  |          |
|                                                                                                    |                 |                              |                  |          |
| <b>ENTER : WYBÓR</b>                                                                                                    |                 | <b>EXIT:ZAKOŃ. ‡:PRZESUŃ</b> |                  |          |
| $\Rightarrow$ HDMI1                                                                                                    |                 |                              |                  | ZAAWANS. |

 Pojawisię ekran [PAMIĘĆ OBIEKT. REF.].
**5. Pamiętaj o podświetleniu [PROFIL] i naciśnięciu przycisku ENTER.**

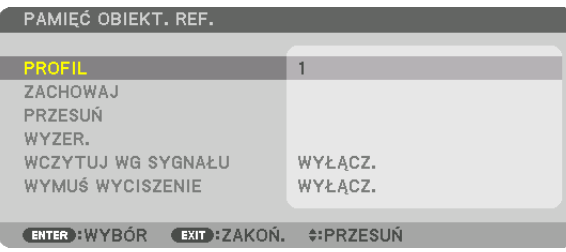

 Pojawisię ekran wyboru [PROFILU].

**6. Naciśnij przyciski** ▼*/*▲**, aby wybrać numer[PROFILU], a następnie naciśnij przycisk ENTER.**

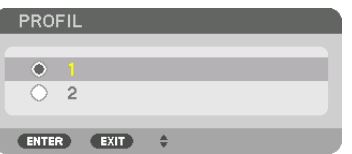

 Powróć do ekranu ustawień [PAMIĘCI OBIEKT. REF.].

**7. Wybierz [PRZESUŃ] i naciśnij przycisk ENTER.**

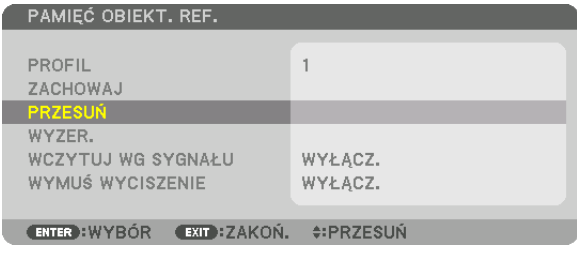

 Obiektyw przesunie się w oparciu o wartości zapisane w wybranym [PROFILU].

### *8. Naciśnij przycisk* ◀**, aby wybrać [TAK] i naciśnij przycisk ENTER.**

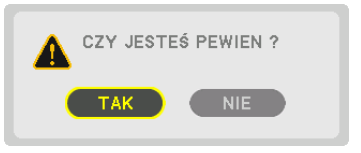

*Skorygowane wartości zostaną zastosowane dla bieżącego sygnału. .*

#### *9. Naciśnij przycisk MENU.*

 Menu zostanie zamknięte.

WSKAZÓWKA:

Aby przywołać zachowane wartości z [PAMIĘĆ OBIEKTYWU]:

**1. Z menu należy wybrać [SKORYGUJ]** → **[PAMIĘĆ OBIEKTYWU]** → **[PRZESUŃ] i naciśnij przycisk ENTER.**

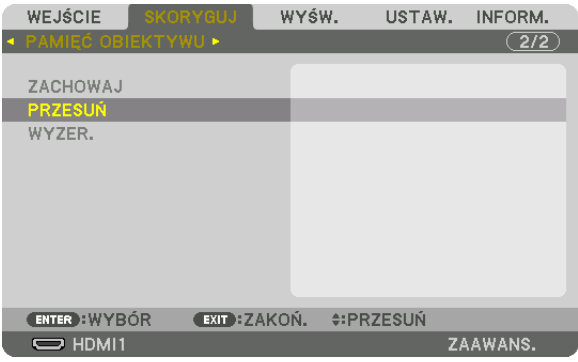

*Pojawi się ekran potwierdzenia.*

#### *2. Naciśnij przycisk* ◀**, aby wybrać [TAK] i naciśnij przycisk ENTER.**

 Podczas wyświetlania, jeśli skorygowane wartości dla sygnału wejściowego zostały zapisane, obiektyw przesunie się. Jeśli tak się nie stanie, obiektyw przesunie się w oparciu o skorygowane wartości w wybranym numerze [PROFILU] w [PAMIĘCI OBIEKT. REF.].

Aby automatycznie zastosować zachowane wartości w chwili wyboru źródła:

#### **1. Z menu wybierz [USTAW.]** → **[PAMIĘĆ OBIEKT. REF.]** → **[WCZYTUJ WG SYGNAŁU] i naciśnij przycisk ENTER.**

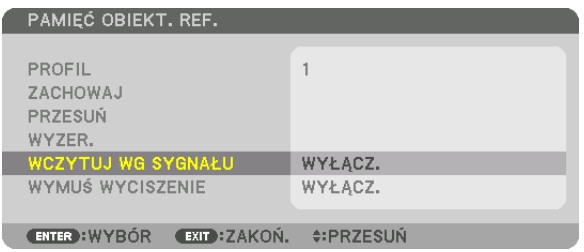

#### *2. Naciśnij przycisk* ▼**, aby wybrać [WŁĄCZ.] i naciśnij przycisk ENTER.**

 Spowoduje to automatyczny ruch obiektywu do położenia w chwili wyboru źródła zgodnie ze skorygowanymi wartościami.

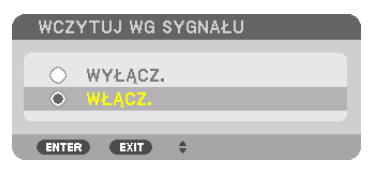

UWAGA: Funkcja pamięci obiektywu przy pomocy skorygowanych wartości zapisanych w projektorze może powodować wyświetlanie obrazu, który nie jest w pełni równy (z powodu tolerancji soczewek). Po przywołaniu i zastosowaniu zachowanych wartości z funkcji pamięci obiektywu, należy dokładnie wyregulować przesunięcie obiektywu, *zoom i ostrość, aby uzyskać najlepszy możliwy obraz.*

# 4. Projekcja wieloekranowa

## ❶ Korzystanie z funkcji projekcji wieloekranowej

Tego projektora można używać samodzielnie lub z wieloma innymi jednostkami w celu utworzenia projekcji wieloekranowej. Przedstawimy tutaj przykład przy użyciu dwóch ekranów projekcyjnych.

## **Przypadek 1**

Używanie pojedynczego projektora w celu wyświetlenia dwóch rodzajów filmów jednocześnie [PIP/OBRAZ OBOK OBRAZU]

## **Przypadek 2**

Używanie 4 projektorów (panel ciekłokrystaliczny: WUXGA) w celu projekcji filmu w rozdzielczości 3840 × 2160 pikseli [KAFELKOWANIE]

## Przypadek 1. Używanie pojedynczego projektora w celu wyświetlenia dwóch rodzajów filmów jednocześnie [PIP/OBRAZ OBOK OBRAZU]

## **Przykład podłączenia i projekcja obrazu**

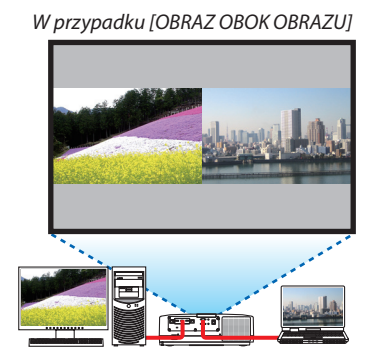

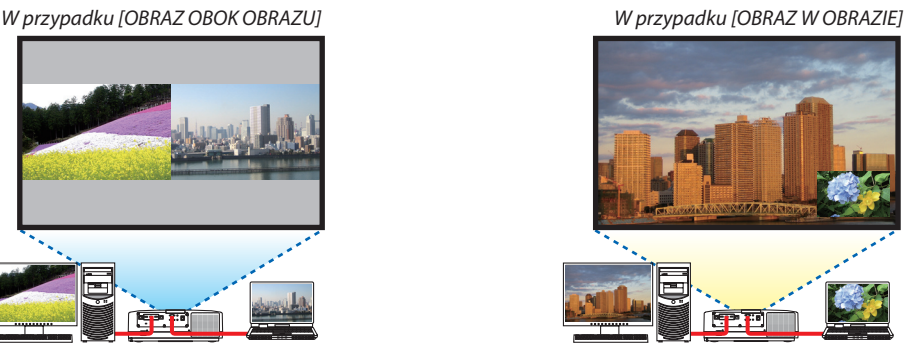

## **Obsługa menu ekranowego**

Wyświetlaj z menu ekranowego kolejno ekrany [WYŚW.]→[PIP/OBRAZOBOKOBRAZU]→[TRYB], a następnie wybierz [OBRAZ W OBRAZIE] lub [OBRAZ OBOK OBRAZU].

Aby dowiedzieć się więcej, patrz"4-2 Wyświetlanie dwóch obrazów jednocześnie". (→ strona [66\)](#page-78-0)

## Przypadek 2. Używanie 4 projektorów (panel ciekłokrystaliczny: WUXGA) w celu projekcji filmów w rozdzielczości 3840 × 2160 pikseli [KAFELKOWANIE]

## **Przykład podłączenia i projekcja obrazu**

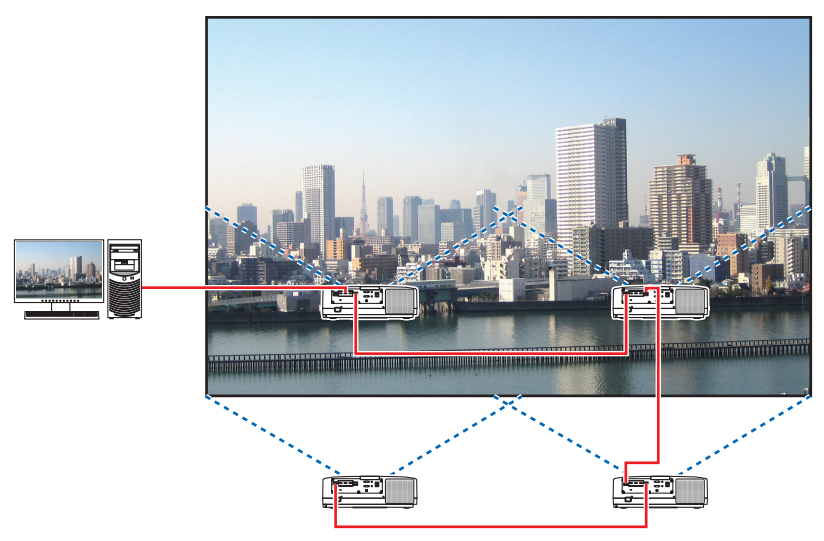

#### **Obsługa menu ekranowego**

**1 Podczas korzystania z czterech projektorów, wyświetlane są cztery podobne filmy.**

*Aby ustawić pozycję wyświetlanego obrazu dla każdego projektora, należy skontaktować się ze sprzedawcą.*

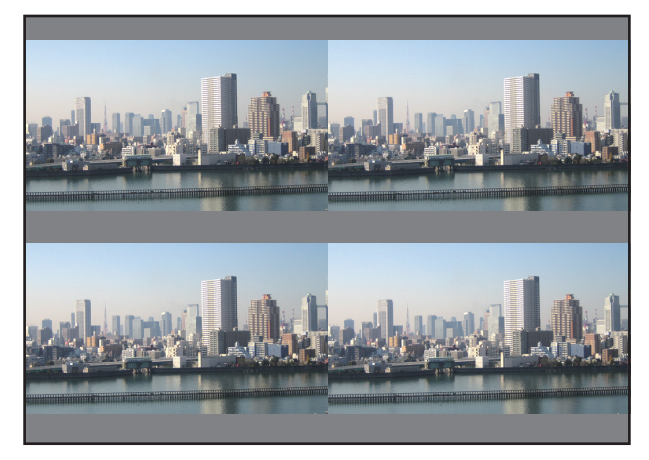

#### *UWAGA:*

- Podczas konfigurowania projektora przypisz unikalne ID sterowania do każdego projektora.
- Przestaw "ustawienie Color" i "ustawienie DeepColor" w odtwarzaczu Blu-ray lub komputerze na "Auto". W celu uzyskania więcej informacji, patrz podręcznik użytkownika dołączony do odtwarzacza Blu-ray lub komputera.
- Podłącz wyjście HDMI odtwarzacza Blu-ray lub komputera do pierwszego projektora, a następnie podłącz port HDBase T IN/Ethernet do drugiego i kolejnych projektorów.
- Wybranie innego źródła sygnału wejściowego na drugim i kolejnych projektorach wyłączy funkcję wzmacniacza sygnału HDBaseT.

2 Aby podzielić obraz na cztery cześci, należy skorzystać z menu ekranowego za pomoca czterech odpowiednich projek*torów.*

Wyświetlaj z menu ekranowego kolejno ekrany [WYŚW.] → [WIRTUALNE PULPITY] → [USTAWIENIA OBRAZU], a następnie wybierz [KAFELKOWANIE].

- (1) Wybierz [2 JEDNOSTKI] na ekranie, w celu ustawienia liczby jednostek znajdujących się w pozycji poziomej. (liczba jednostek *znajdujących się w pozycji poziomej)*
- (2) Wybierz [2 JEDNOSTKI] na ekranie, w celu ustawienia liczby jednostek znajdujących się w pozycji pionowej. (liczba jednostek *znajdujących się w pozycji pionowej)*
- (3) Wybierz [1. JEDNOSTKA] lub [2 JEDNOSTKA] na ekranie, w celu ustawienia w pozycji poziomej. (spójrz na ekrany, ten po lewej to [1. JEDNOSTKA], a ten po prawej to [2.JEDNOSTKA])
- (4) Wybierz [1. JEDNOSTKA] lub [2 JEDNOSTKA] na ekranie, w celu ustawienia w pozycji pionowej. (spójrz na ekrany, ten na górze to [1.JEDNOSTKA], a ten na dole to [2. JEDNOSTKA])

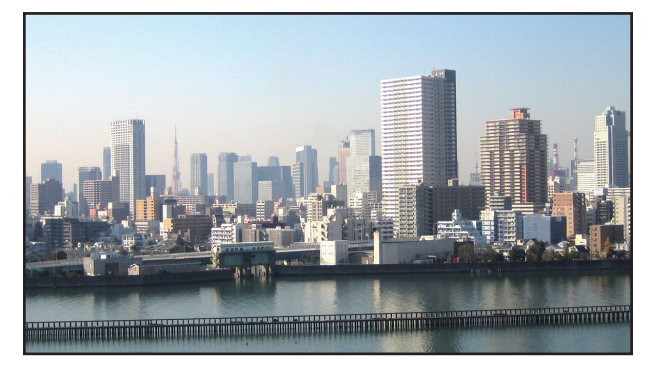

*3 Ustaw przesunięcie obiektywu dla każdego projektora, aby dostosować obramowanie ekranu.*

 Dla dokładniejszego dostosowania, użyj funkcji [WYŚW.] → [WYGŁADZANIE KRAWĘDZI] znajdującej się w menu ekranowym *każdego projektora.*

Aby dowiedzieć się więcej, patrz "4-3 Wyświetlanie obrazu z funkcją [WYGŁADZANIE KRAWĘDZI]".

*(*→ *strona [70](#page-82-0))*

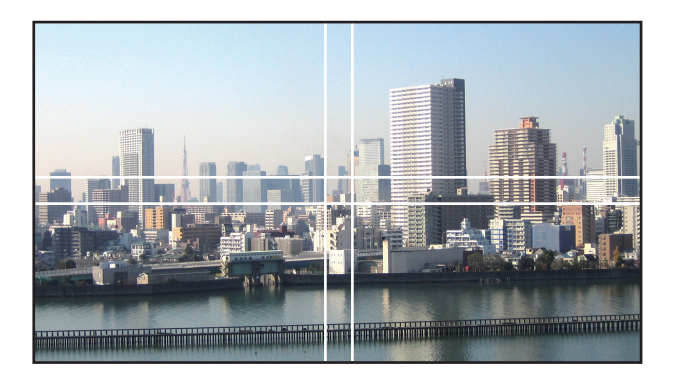

### O czym należy pamiętać podczas instalacji projektorów

Należy zostawić wystarczająco dużo miejsca po lewej i prawej stronie projektora, aby wlot powietrza oraz otwory wylotowe projektora nie zostały zasłonięte. Jeśli wlot powietrza i otwory wylotowe są zasłonięte, temperatura wewnątrz projektora wzrośnie, co może spowodować jego uszkodzenie.

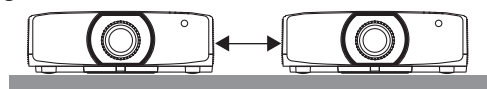

Podczas instalacji, nie należy układać projektorów jeden bezpośrednio na drugim. Ułożenie projektorów jeden na drugim może spowodować ich upadek, co spowoduje ich uszkodzenie lub usterkę.

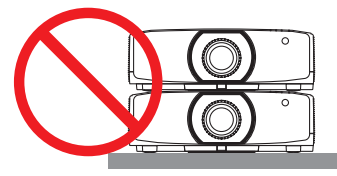

• Przykład instalacji dwóch projektorów

 Podczas instalacji dwóch projektorów używanych do projekcji wieloekranowej zalecane jest następujące ułożenie projektorów. Należy zostawić co najmniej 10 cm wolnej przestrzeni pomiędzy wlotem powietrza/otworem wylotowym a ścianą. [Przykład instalacji]

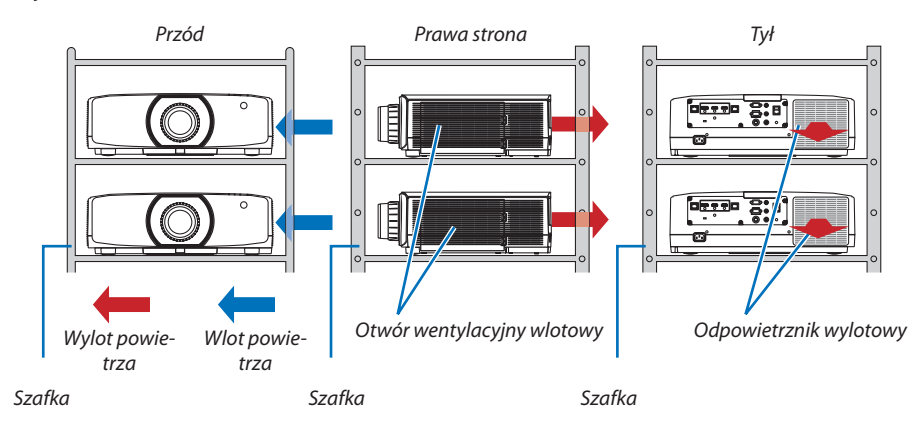

## **OSTRZEŻENIE**

Aby uzyskać specjalne usługi instalacyjne, takie jak podczas montowania projektora do sufitu, należy zwrócić się do sprzedawcy. Nigdy nie należy wykonywać instalacjisamodzielnie. Projektor może upaść, co może spowodować obrażenia ciała. Do instalacji należy używać solidnej szafki, która wytrzyma wagę projektora. Nie należy układać projektorów jeden bezpośrednio na drugim.

#### *UWAGA:*

• Abyuzyskać informacjenatematzakresuodległościprojekcji,patrz Dodatek"Odległość wyświetlaniai wymiaryekranu". (→ *strona [162\)](#page-174-0)*

## <span id="page-78-0"></span>❷ Wyświetlanie dwóch obrazów jednocześnie

Projektor jest wyposażony w mechanizm pozwalający wyświetlać sygnały z dwóch źródeł jednocześnie. Do wyboru są dwa tryby: Tryby OBRAZ W OBRAZIE oraz OBRAZ OBOK OBRAZU.

Film wyświetlany na pierwszym ekranie, nazywany jest głównym ekranem, tym samym film wyświetlany na drugim ekranie, nazywany jest ekranem podrzędnym.

Wybierz funkcjęprojekcji z menu ekranowego naciskającpo kolei[WYŚW.]→[PIP/OBRAZOBOKOBRAZU]→[TRYB](fabrycznie ustawiona jest funkcja OBRAZ W OBRAZIE).  $(\rightarrow$  strona [101](#page-113-0))

• Wyświetlany jest pojedynczy obraz, gdy zasilanie jest włączone.

## **Funkcja Obraz w obrazie**

Małe okienko z ekranem podrzędnym jest wyświetlane w ekranie głównym.

Ekran podrzędny może być ustawiany i regulowany następująco.  $(\rightarrow$  strona [101\)](#page-113-0)

- • Można wybrać miejsce, gdzie będzie wyświetlany ekran podrzędny: góra po prawej stronie, góra po lewej stronie, dół po lewej stronie lub dół po prawej stronie (można wybrać rozmiar ekranu podrzędnego, a pozycja może zostać dostosowana)
- • Zamiana ekranu głównego z ekranem podrzędnym

## **Funkcja Obraz obok obrazu**

Wyświetlenie głównego ekranu i ekranu podrzędnego obok siebie.

Ekran główny i ekran podrzędny mogą być ustawiane i regulowane następująco.  $(\rightarrow$ strona [102\)](#page-114-0)

- • Wybór granicy wyświetlania (proporcja) głównego ekranu i ekranu podrzędnego
- • Zamiana ekranu głównego z ekranem podrzędnym

#### **Złącza wejściowe, których można użyć dla głównego ekranu i ekranu podrzędnego.**

Główny i podrzędny ekran zapewnia następujące złącza wejściowe.

• Główny i podrzędny ekran obsługują sygnały komputerowe do WUXGA@60HzRB.

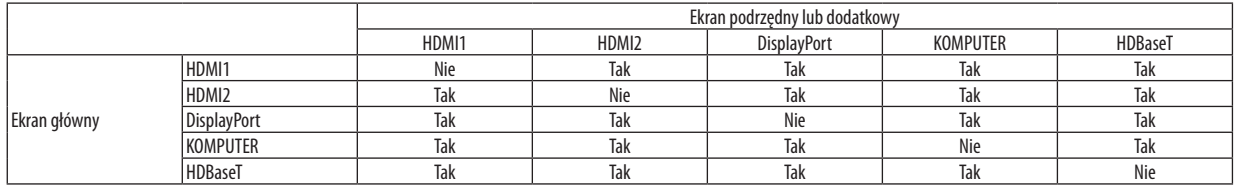

*UWAGA:*

W zależności od rozdzielczości, niektóre sygnały mogą nie być wyświetlane.

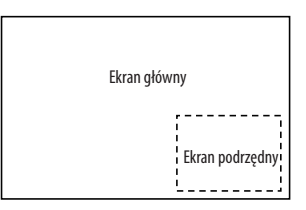

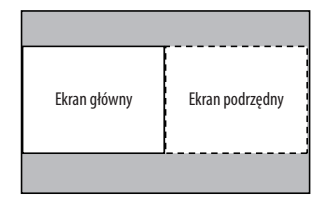

#### Wyświetlanie na dwóch ekranach

**1. Naciśnij przycisk MENU, abywyświetlić menu ekranowe, a następniewybierz [WYŚW.]**→**[PIP/OBRAZ OBOK OBRAZU].**

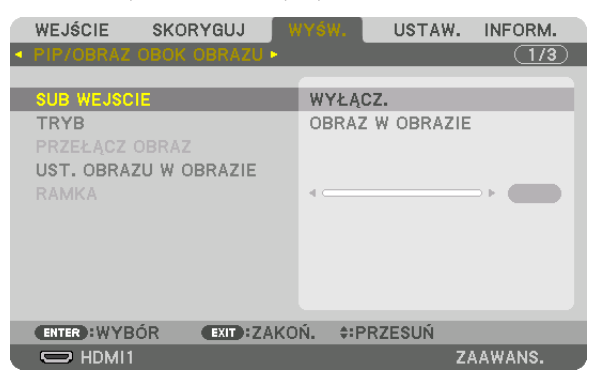

 Zostanie wyświetlony ekran [PIP/OBRAZ OBOK OBRAZU] w menu ekranowym.

- **2. Wybierz [SUB WEJŚCIE] używając przycisków** ▼*/*▲**, a następnie naciśnij przycisk ENTER.** Zostanie wyświetlony ekran [SUB WEJŚCIE].
- *3. Wybierz sygnał wejściowy używając przycisków* ▼*/*▲**, a następnie naciśnij przycisk ENTER.**

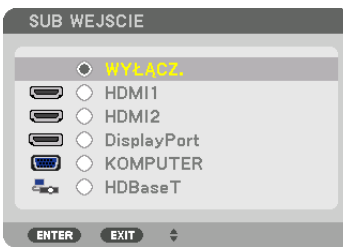

\* Ten ekran należy do modelu HDBaseT.

 Pod [TRYB] zostanie wyświetlony ekran ustawienia funkcji [OBRAZ W OBRAZIE] lub [OBRAZ OBOK OBRAZU]. (→ *strona [101](#page-113-0))*

- • Jeśli nazwa sygnału jest wyświetlana w kolorze szarym, oznacza to, że nie można jej wybrać.
- • Sygnał można również wybrać naciskając przycisk PIP lub przycisk PBP/POP na pilocie zdalnego sterowania.

#### *4. Naciśnij przycisk MENU.*

*Zniknie menu ekranowe.*

**5. Powracając do pojedynczego ekranu, wyświetl ponownie ekran [PIP/OBRAZ OBOK OBRAZU], a następnie wybierz [WYŁĄCZ] na ekranie [SUB WEJŚCIE] w kroku 3.**

WSKAZÓWKA:

• W czasie wyświetlania projekcji na dwóch ekranach, jeśli wybrane wejście nie jest obsługiwane przez ekran podrzędny, na ekranie tym wyświetli się czarny ekran.

#### Przełączanie między ekranem głównym a ekranem podrzędnym i na odwrót

**1. Naciśnij przycisk MENU, abywyświetlić menu ekranowe, a następniewybierz [WYŚW.]**→**[PIP/OBRAZ OBOK OBRAZU].**

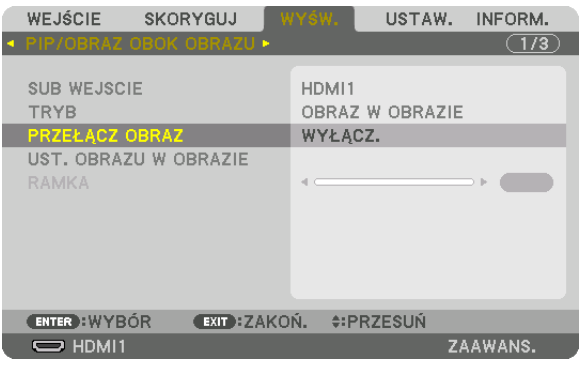

 Zostanie wyświetlony ekran [PIP/OBRAZ OBOK OBRAZU] w menu ekranowym.

**2. Wybierz [PRZEŁĄCZ OBRAZ] używając przycisków** ▼*/*▲**, a następnie naciśnij przycisk ENTER.**

*Zostanie wyświetlony ekran zamiany pozycji ekranu.*

**3. Wybierz [WŁĄCZ.] za pomocą przycisku** ▼**, a następnie naciśnij przycisk ENTER.**

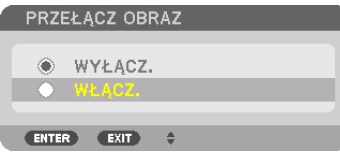

*Film wyświetlany na głównym ekranie zostanie zamieniony z filmem wyświetlanym na ekranie podrzędnym.*

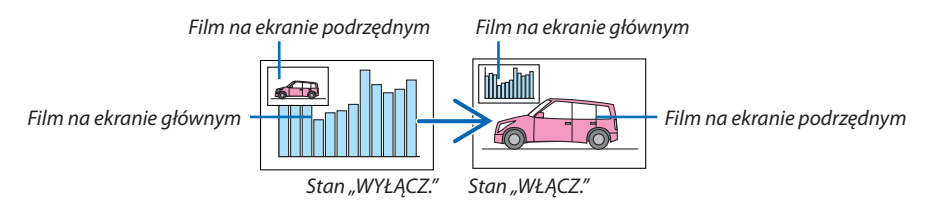

 Sygnał wysyłany z wyjścia HDBaseT OUT/Ethernet nie zmienia się, nawet jeśli pozycje ekranów zostały zamienione.

#### *4. Naciśnij przycisk MENU.*

*Zniknie menu ekranowe.*

## **Ograniczenia**

- Następujące operacje są dostępne wyłącznie dla ekranu głównego.
	- • Ustawienia audio-wizualne
	- • Powiększenie / kompresja filmu przy użyciu przycisków D-ZOOM/ZOOM +/−.
		- Jednakże, powiększenie / kompresja zależą od ustawienia [OBRAZ OBOK OBRAZU RAMKA].
	- • OBRAZ TESTOWY
- Następujące operacje są dostępne zarówno dla ekranu głównego, jak i ekranu podrzędnego. Tych operacji nie można stosować osobno.
	- • Chwilowe opóźnienie filmu / dźwięku
	- • Wstrzymanie filmu
- • Nie można używać funkcji [PIP/OBRAZ OBOK OBRAZU] podczas wyświetlania filmu 3D.
- Korzystając z funkcji [PIP/OBRAZ OBOK OBRAZU], nie można używać [KONTRAST DYNAMICZNY].
- Nie można używać funkcji [PIP/OBRAZ OBOK OBRAZU], kiedy wysyłany jest sygnał o rozdzielczości 1920 × 1200 lub większej.
- • Port HDBaseT OUT/Ethernet ma funkcję wzmacniaka. Rozdzielczość wyjściowa jest ograniczona przez maksymalną rozdzielczość podłączonego monitora i projektora.

## <span id="page-82-0"></span>❸ Wyświetlanie obrazu używając funkcji [WYGŁADZANIE KRAWĘDZI]

Film o wysokiej rozdzielczości może być wyświetlany nawet na większym ekranie, dołączając więcej projektorów z lewej, prawej strony, z góry i z dołu.

Ten projektor posiada funkcję "Funkcja WYGŁADZANIE KRAWĘDZI", która sprawia, że brzegi (obramowanie) wyświetlanego ekranu są niewidoczne.

*UWAGA:*

- • Abydowiedzieć się więcejnatematodległości wyświetlania,patrz"Odległość wyświetlaniai wymiaryekranu"nastronie*[162](#page-174-0).*
- Przed użyciem funkcji Wygładzania krawedzi, należy umieścić projektor we właściwej pozycji, tak żeby obraz był kwadratowy i we właściwym rozmiarze, dopiero wtedy *można dokonać regulacji optycznej (przesunięcie obiektywu, ostrość i zoom).*
- • Należyustawić jaskrawośćkażdegoprojektoraużywając funkcji [ŚWIATŁO REF.]znajdującej sięz[TRYBIE OŚWIETLENIA]. Dodatkowomożnaużyć funkcji [WZORZEC BIELI], aby ustawić [KONTRAST], [JASKRAWOŚĆ] oraz [JEDNORODNOŚĆ].

#### **Zanim zostanie wyjaśniona funkcja wygładzania krawędzi**

W tym rozdziale wyjaśniono przypadek dla"Przykład: Umieszczanie dwóch projektorów obok siebie". Tak jak pokazano, obraz wyświetlany po lewej nazwany został "Projektor A", a obraz wyświetlany po prawej "Projektor B". O ile nie określono inaczej, nazwa "projektor" odnosi się zarówno do projektora A, jak i B.

#### **Przykład: Umieszczanie dwóch projektorów obok siebie**

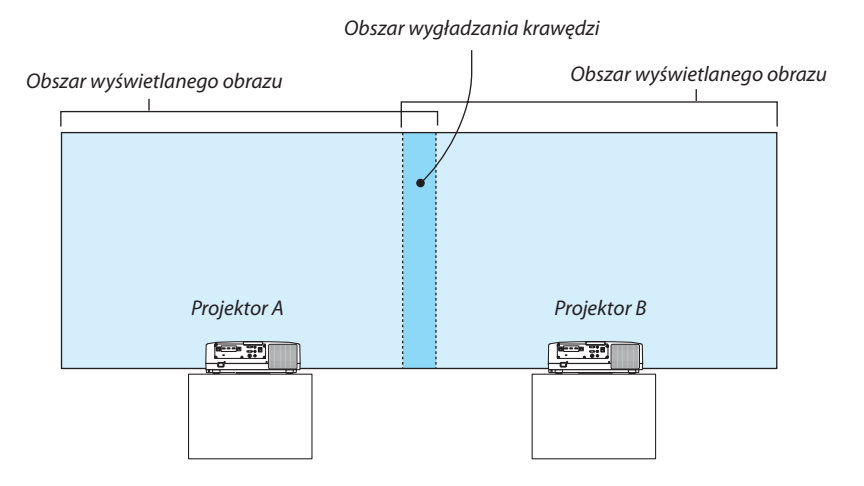

#### **Przygotowanie:**

- • Włącz projektor i wyświetl sygnał.
- • Jeśli do zmiany ustawień lub regulacji używany jest jeden pilot zdalnego sterowania, należy włączyć funkcję [ID STEROWA-NIA], w celu przypisania identyfikatora do każdego projektora, aby inne projektory nie były aktywowane. (→ strona [123](#page-135-0))

#### Ustawianie nakładania się ekranów projekcyjnych

#### ① **Włączanie funkcji [WYGŁADZANIE KRAWĘDZI].**

#### *1 Naciśnij przycisk "Wygł. krawędzi".*

 Pojawisię ekran [WYGŁADZANIE KRAWĘDZI]. Najedź kursorem na [TRYB], a następnie naciśnij przycisk ENTER. Pojawisię ekran *trybu.*

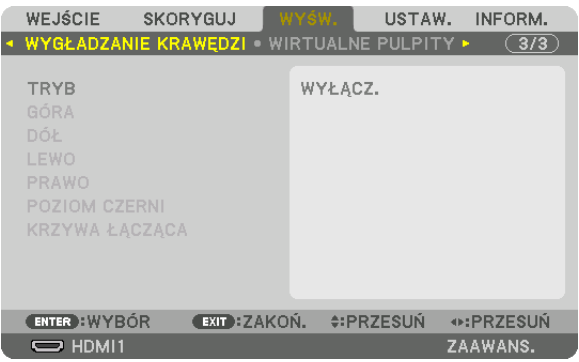

**2 Wybierz [TRYB]** → **[WŁĄCZ.], a następnie naciśnij przycisk ENTER.**

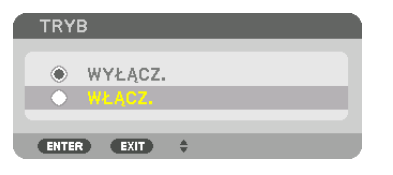

 Funkcja wygładzania krawędzi zostanie włączona. Dostępne są następujące funkcje menu: [GÓRA], [DÓŁ], [LEWO], [PRAWO], [POZIOM CZERNI] oraz [KRZYWA ŁĄCZĄCA]

**3 Wybierz [PRAWO] dla projektora A oraz [LEWO] dla projektora B.**

 Naciśnij przycisk ENTER.

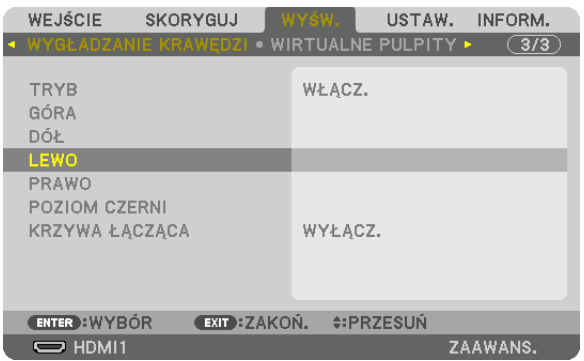

 Dostępne są następujące elementy: [KONTROLA], [MARKER], [ZASIĘG] oraz [POŁOŻENIE]

**4 Wybierz [KONTROLA]** → **[WŁĄCZ.], a następnie naciśnij przycisk ENTER.**

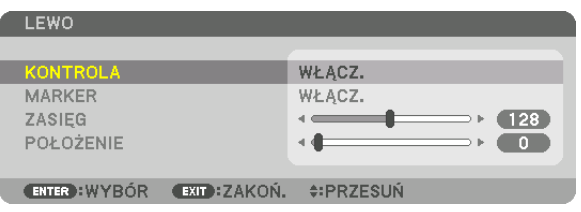

Każda funkcja [GÓRA], [DÓŁ], [LEWO], [PRAWO] oraz [POZIOM CZERNI] posiada elementy [KONTROLA], [MARKER], [ZASIĘG] oraz [POŁOŻENIE].

• Dla projektora A należy [WYŁĄCZ.] element [KONTROLA] dla funkcji [GÓRA], [LEWO] oraz [DÓŁ]. Podobnie dla projektora B należy [WYŁĄCZ.] element [KONTROLA] dla funkcji [GÓRA], [PRAWO] oraz [DÓŁ].

## ② **Ustaw [ZASIĘG] oraz [POŁOŻENIE], aby określić obszar nachodzących na siebie brzegów obrazów wyświetlanych na każdym projektorze.**

Włączenie elementu [MARKER] spowoduje wyświetlanie karmazynowych i zielonych znaczników. Karmazynowy znacznik jest używany dla [ZASIĘGU], a zielony dla [POŁOŻENIA].

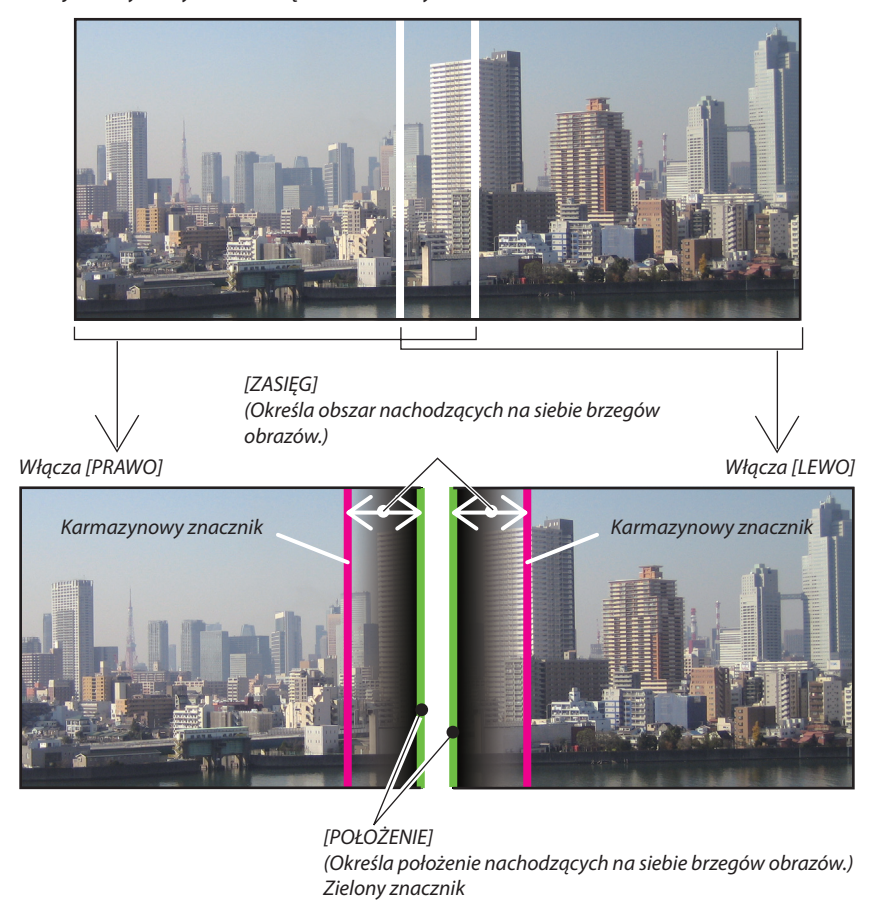

Na rysunku obydwa ekrany są od siebie oddzielone w celu objaśnienia.

#### **1 Ustaw [ZASIĘG].**

*Aby ustawić nachodzący na siebie obszar, należy używać przycisku* ◀ *lub* ▶*.*

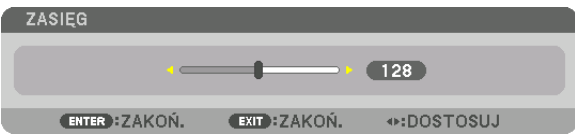

WSKAZÓWKA:

• Ustaw tak, aby znacznik jednego projektora nachodził na znacznik drugiego projektora.

#### **2 Ustaw [POŁOŻENIE].**

*Aby wyrównać brzegi z innymi brzegami nachodzących na siebie obrazów, należy używać przycisku* ◀ *lub* ▶*.*

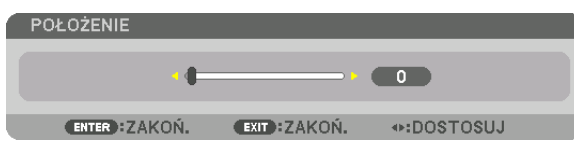

WSKAZÓWKA:

- Jeśli wyświetlany jest sygnał o różnej rozdzielczości, funkcję wygładzania krawędzi należy wykonać od początku.
- Ustawienie [MARKERA] nie zostanie zapisane i powróci do stanu [WYŁĄCZ.], kiedy projektor jest wyłączony.
- Aby wyświetlić lub ukryć znacznik, kiedy projektor jest włączony, należy włączyć lub wyłączyć element [MARKER] w menu.

## [KRZYWA ŁĄCZĄCA]

Skoryguj jaskrawość pokrywającejsię części ekranów. Zależnie od koniecznościskoryguj jaskrawość pokrywających się części ekranów za pomocą opcji [KRZYWA ŁĄCZĄCA] i [POZIOM CZERNI].

• Ustaw [TRYB] na [WŁĄCZ.] w celu wybrania [KRZYWA ŁĄCZĄCA] i [POZIOM CZERNI].

## **Wybór opcji dla [KRZYWA ŁĄCZĄCA]**

Kontrola stopniowania zachodzenia na siebie części ekranów sprawia, że krawędzi wyświetlanych ekranów są niezauważalne. Wybierz optymalną opcję spośród dziewięciu.

**1. W menu ekranowym przesuń kursor na [WYŚW.]** → **[WYGŁADZANIE KRAWĘDZI]** → **[KRZYWA ŁĄCZĄCA], a następnie naciśnij przycisk ENTER. Ekran opcji ustawień dla [KRZYWA ŁĄCZĄCA] zostanie włączony.**

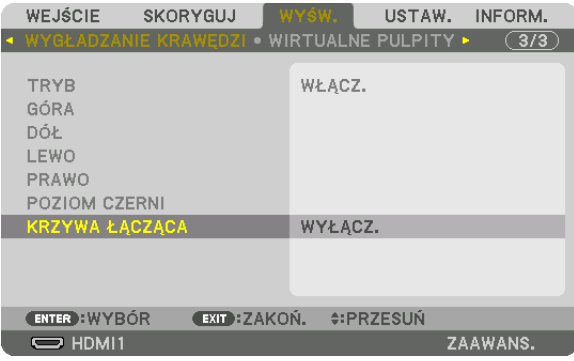

*2. Wybierz jedną opcję spośród dziewięciu przy użyciu* ▲ *lub* ▼*.*

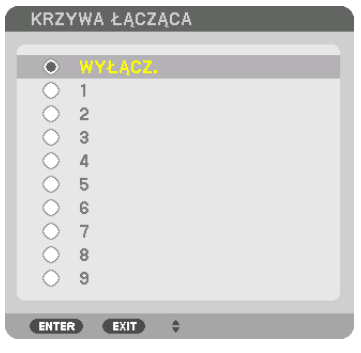

#### Regulacja poziomu czerni

Regulowanie poziomu czerni nachodzącego na siebie obszaru i nienachodzącego na siebie obszaru w czasie wieloekranowej projekcji (WYGŁADZANIE KRAWĘDZI).

Skoryguj poziom jaskrawości, jeśli uważasz, że różnica jest zbyt duża.

*UWAGA:* 

Ta funkcja jest dostępna tylko po włączeniu funkcji [TRYB].

Regulowane obszary różnią się w zależności od tego jaka kombinacja funkcji [GÓRA], [DÓŁ], [LEWO] i [PRAWO] została włączona.

#### **Przykład: Regulacja poziomu czerni, kiedy projektory umieszczone są obok siebie**

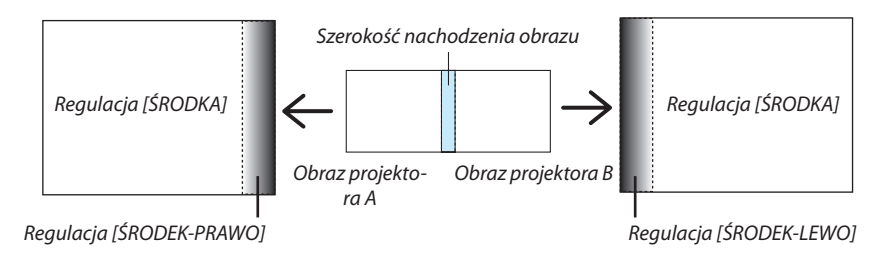

#### **1. Wybierz [WYŚW.]** → **[WYGŁADZANIE KRAWĘDZI]** → **[POZIOM CZERNI] i naciśnij przycisk ENTER.**

*Ekran zostanie przełączony na ekran regulacji poziomu czerni.*

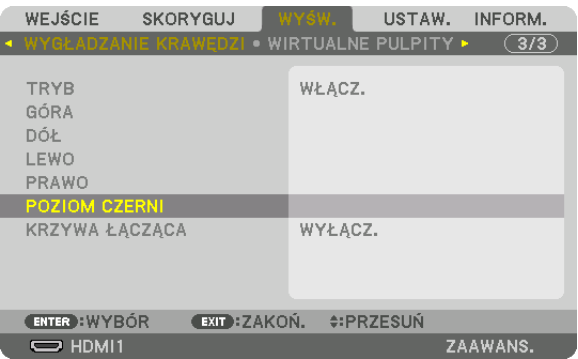

#### *2. Użyj przycisku* ▼ *lub* ▲*, aby wybrać element i za pomocą przycisku* ◀ *lub* ▶ *ustawić poziom czerni.*

 Jeśli jest to konieczne, wykonaj tę czynność jeszcze raz dla drugiego projektora.

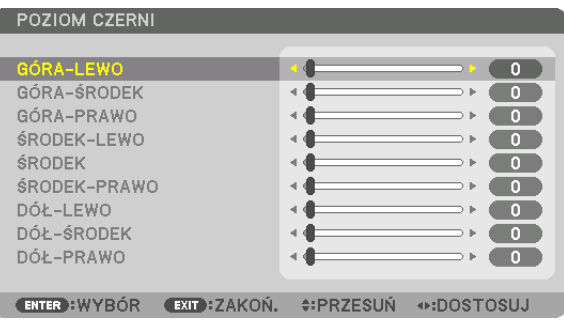

#### **9-segmentowy podział regulacji poziomu czerni**

Środek projektora

Ta funkcja reguluje poziom jaskrawości 9-segmentowych części środka projektora oraz 4-segmentowych części w lewym dolnym rogu projektora, tak jak to zostało pokazane poniżej.

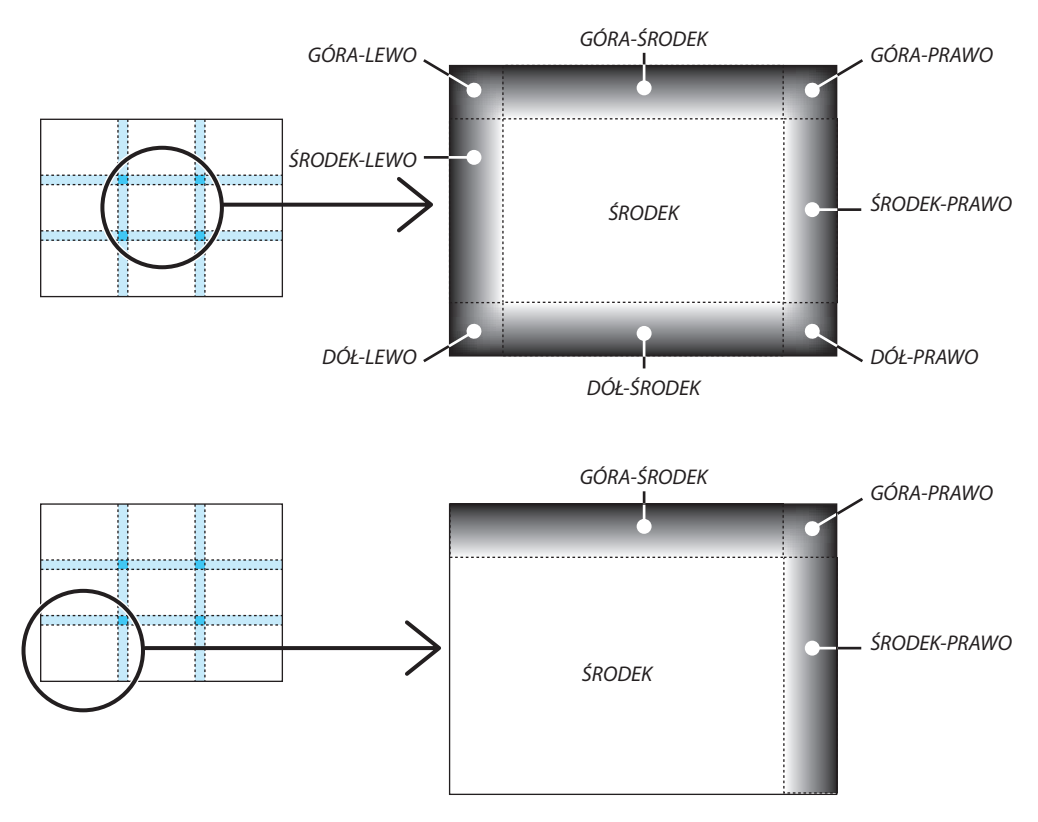

#### WSKAZÓWKA:

- Liczba ekranów podziału poziomu czerni (maksymalnie 9 podziałów) zmienia się w zależności od liczby wybranych pozycji wygładzenia krawędzi (góra, dół, prawo, lewo). Co więcej, kiedy zostały wybrane górny / dolny i lewy / prawy koniec, pojawi się ekran z podziałem rogu.
- Szerokość wygładzania krawędzi jest szerokością ustawioną w zasięgu a róą powstaje przez przecięcie się obszarów górnych / dolnych końców lub lewego / prawego końca.
- [POZIOM CZERNI] można tylko rozjaśnić.

## ❶ Korzystanie z menu

UWAGA: Menu ekranowe może nie zostać prawidłowo wyświetlone przy wyświetlaniu obrazu wideo z przeplotem.

#### *1. Naciśnij przycisk MENU na pilocie zdalnego sterowania lub obudowie projektora, aby wyświetlić menu.*

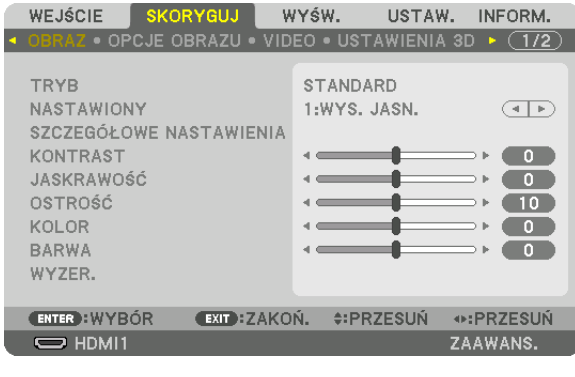

UWAGA:PoleceniatakiejakENTER,WYJŚCIE, ▲▼*,* ◀▶ *znajdujące się na dole, przedstawiają dostępne przyciski do używania.*

- *2. Naciśnij przyciski* ◀▶ *na pilocie zdalnego sterowania lub obudowie projektora, aby wyświetlić podmenu.*
- **3. Naciśnij przycisk ENTER na pilocie zdalnego sterowania lub obudowie projektora, aby podświetlić najwyższy element** *lub pierwszą kartę.*
- *4. Naciśnij przyciski* ▲▼ *na pilocie zdalnego sterowania lub obudowie projektora, aby wybrać element, który ma zostać wyregulowany lub ustawiony.*

*Do wybierania żądanej karty można użyć przycisków* ◀▶**znajdującychsięnapilociezdalnegosterowanialubobudowie** *projektora.*

- **5. Naciśnij przycisk ENTER na pilocie zdalnego sterowania lub obudowie projektora, aby wyświetlić okno podmenu.**
- **6. Dostosuj poziom lub włącz/wyłącz wybrany element za pomocą przycisków** ▲▼◀▶ **znajdujących się na pilocie zdal***nego sterowania lub obudowie projektora.*

*Zmiany zostaną zapisane aż do następnych regulacji.*

**7. Powtórz czynności z kroków 2-6, aby wyregulować kolejny elementlub naciśnij przycisk ZAMKNIJ na pilocie zdalnego** *sterowania lub projektorze, aby zamknąć menu.*

UWAGA: Po wyświetleniu menu lub komunikatu może nastąpić utrata kilku wierszy informacji w zależności od sygnału lub ustawień.

*8. Naciśnij przycisk MENU, aby zamknąć menu.*  **Naciśnij przycisk ZAMKNIJ, aby powrócić do poprzedniego menu.**

## <sup>2</sup> Elementy menu

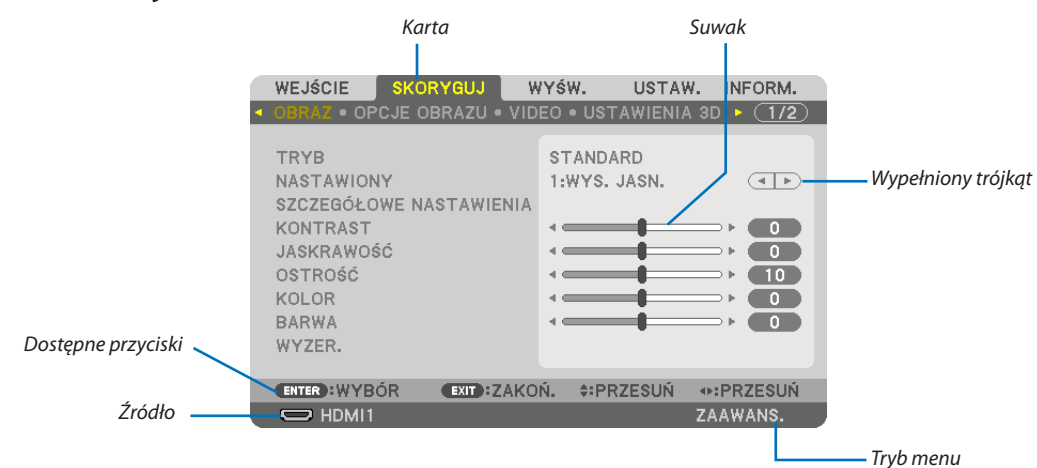

#### Podświetlenie

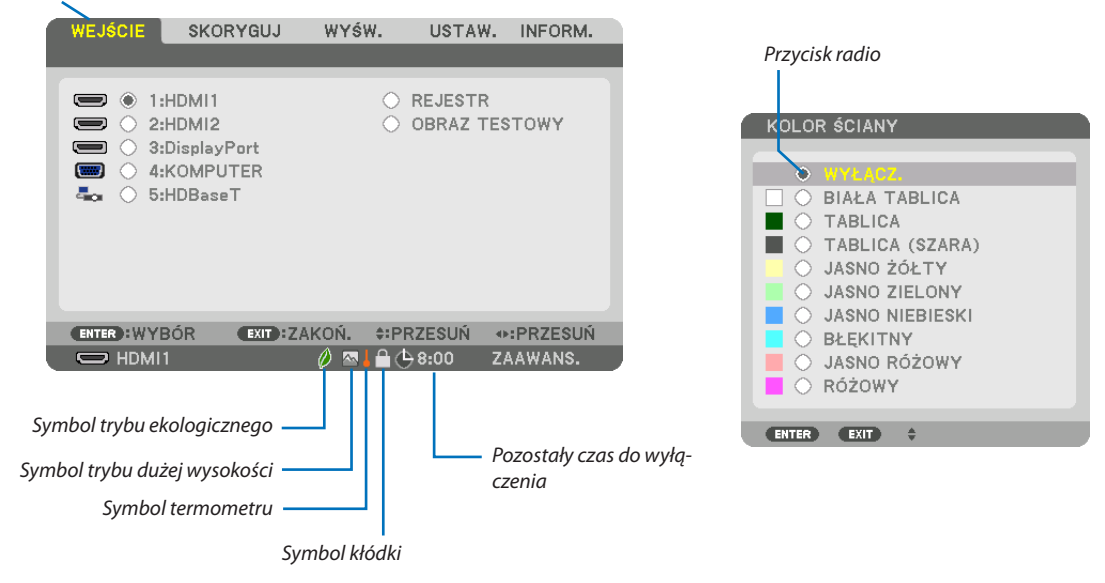

#### Okna menu i okna dialogowe na ogół mają następujące elementy:

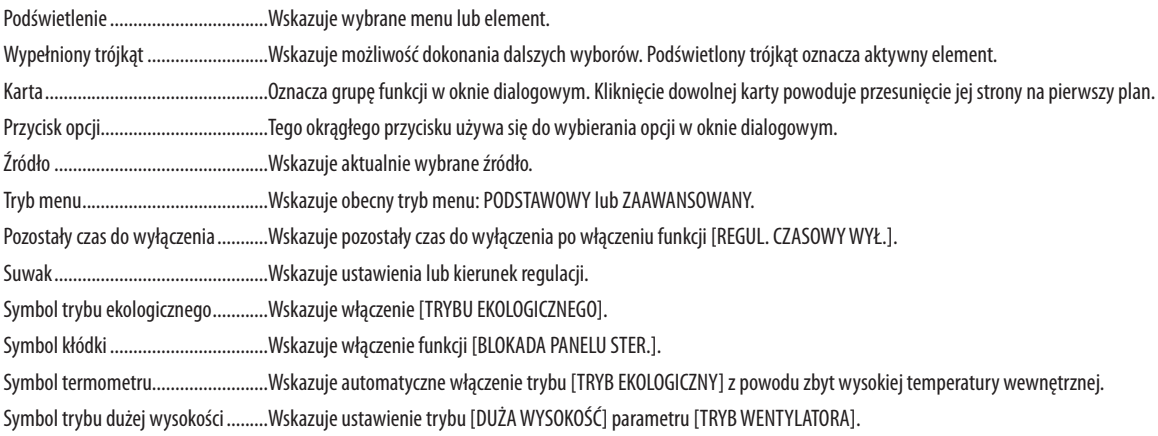

## <sup>o</sup> Lista elementów menu wyróżnione przez zacieniowanie.

Niektóre elementy menu nie są dostępne w zależności od źródła wejściowego.

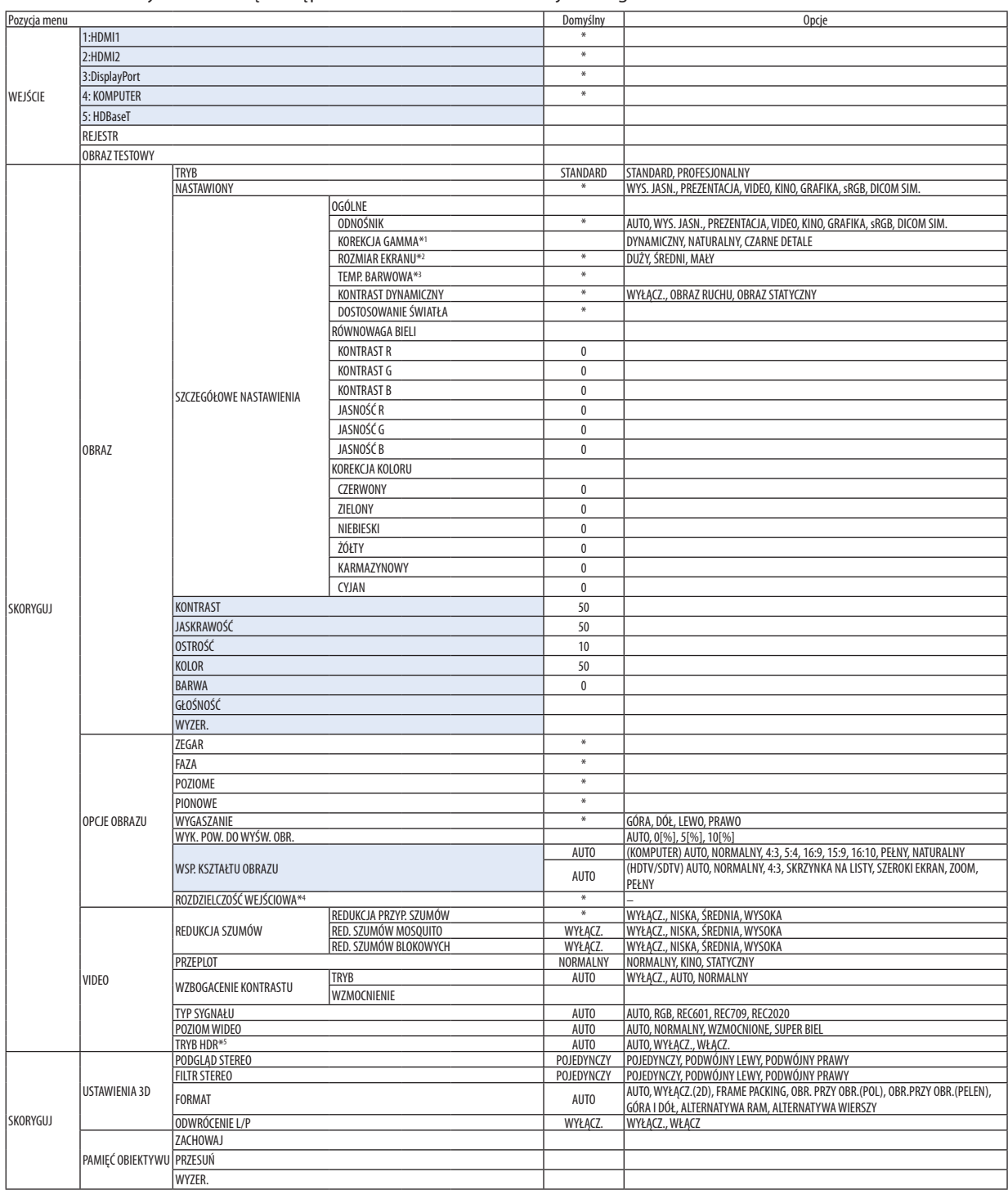

\* Gwiazdka (\*) oznacza, że domyślne ustawienie jest różne w zależności od sygnału.

\*1 Element [KOREKCJA GAMMA] jest dostępny po wybraniu opcji parametru [ODNOŚNIK] innej niż [DICOM SIM.].

\*2 Element [ROZMIAR EKRANU] jest dostępny po wybraniu opcji [DICOM SIM.] parametru [ODNOŚNIK].

\*3 Po wybraniu opcji [PREZENTACJA] lub [WYS. JASN.] parametru [ODNOŚNIK] funkcja [TEMP. BARWOWA] nie jest dostępna.

\*4 Element [ROZDZIELCZOŚĆ WEJŚCIOWA] może zostać wybrany dla wejścia KOMPUTER.

\*5 Element [TRYB HDR] jest dostępny wyłącznie dla sygnału 4K.

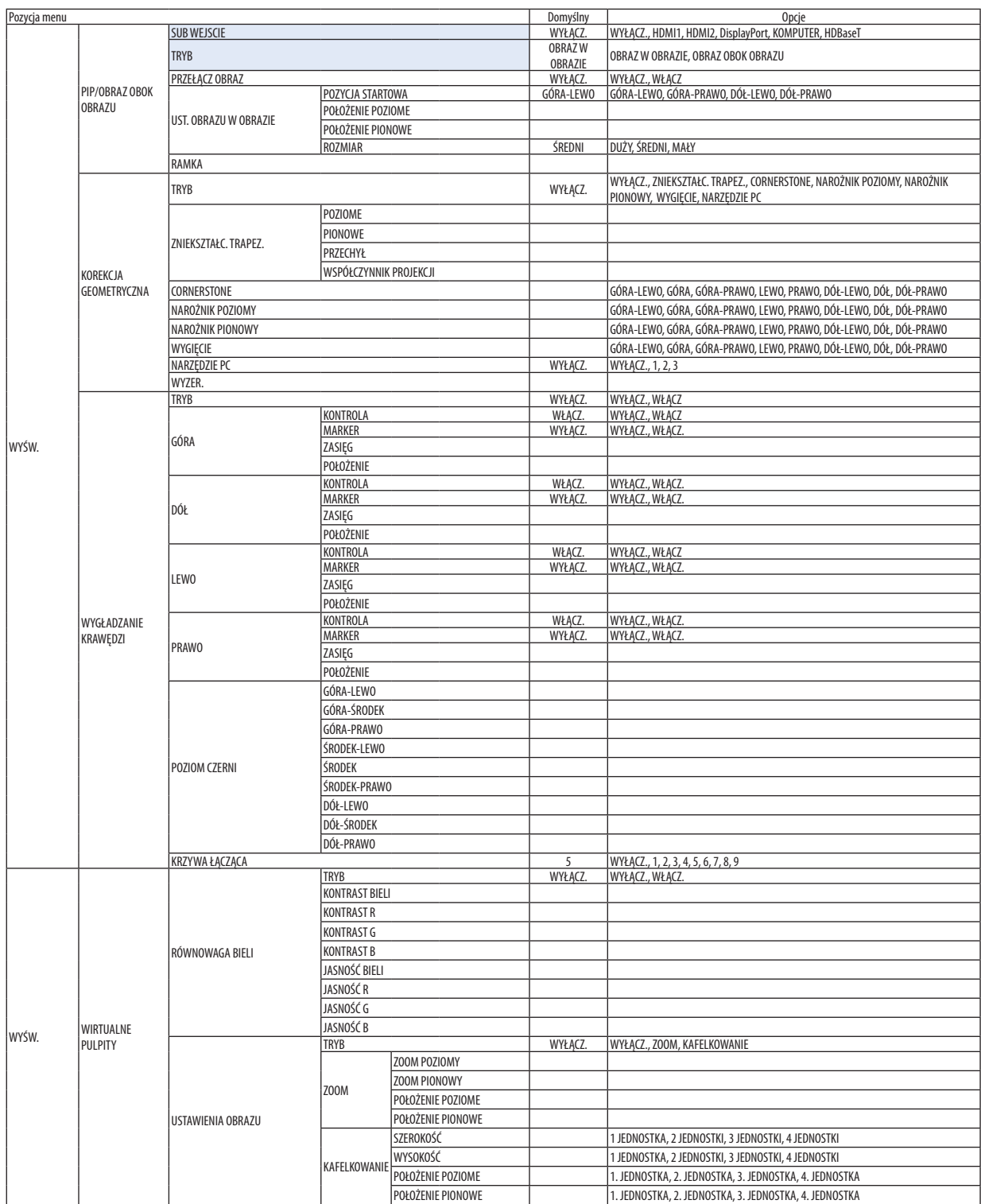

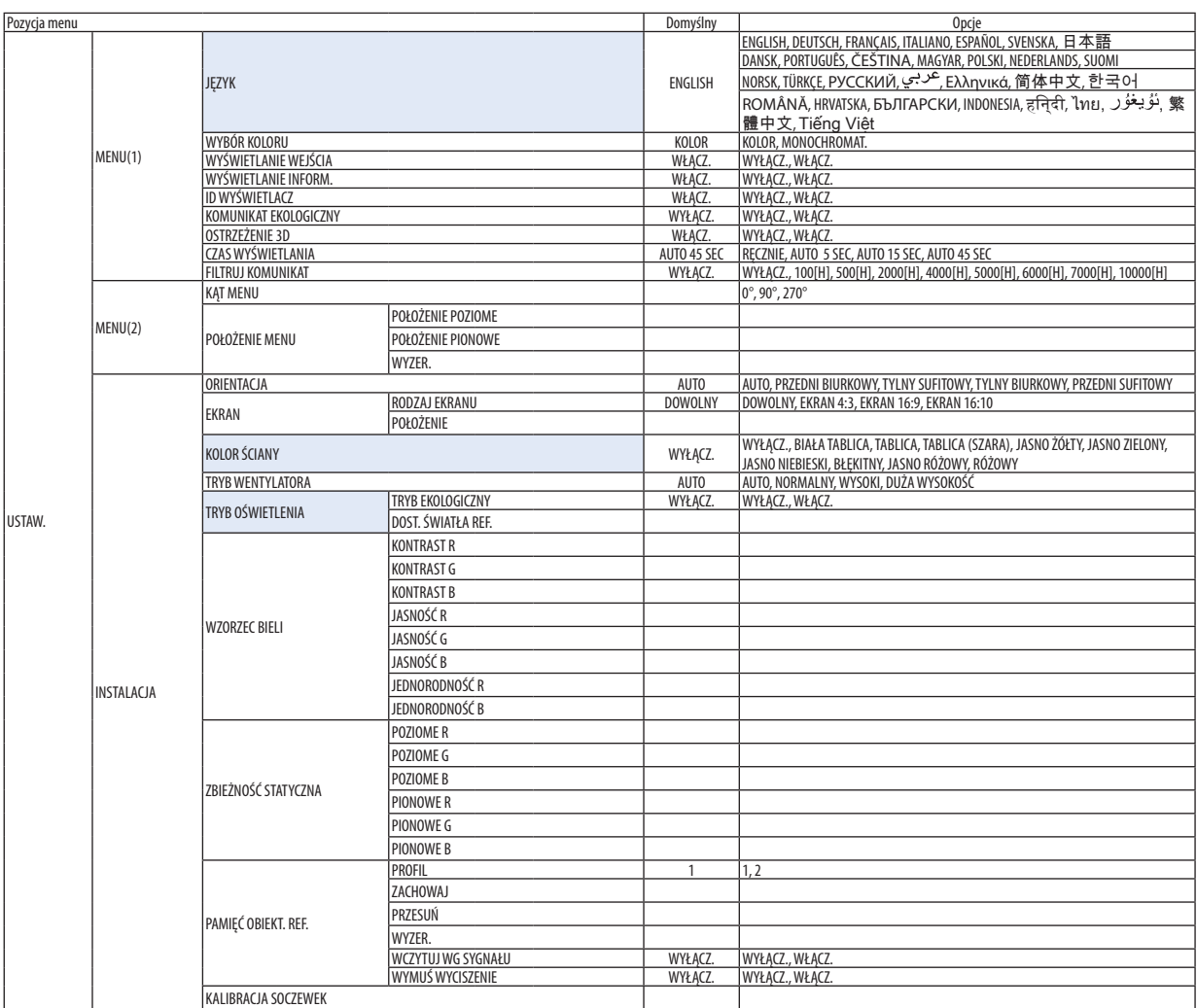

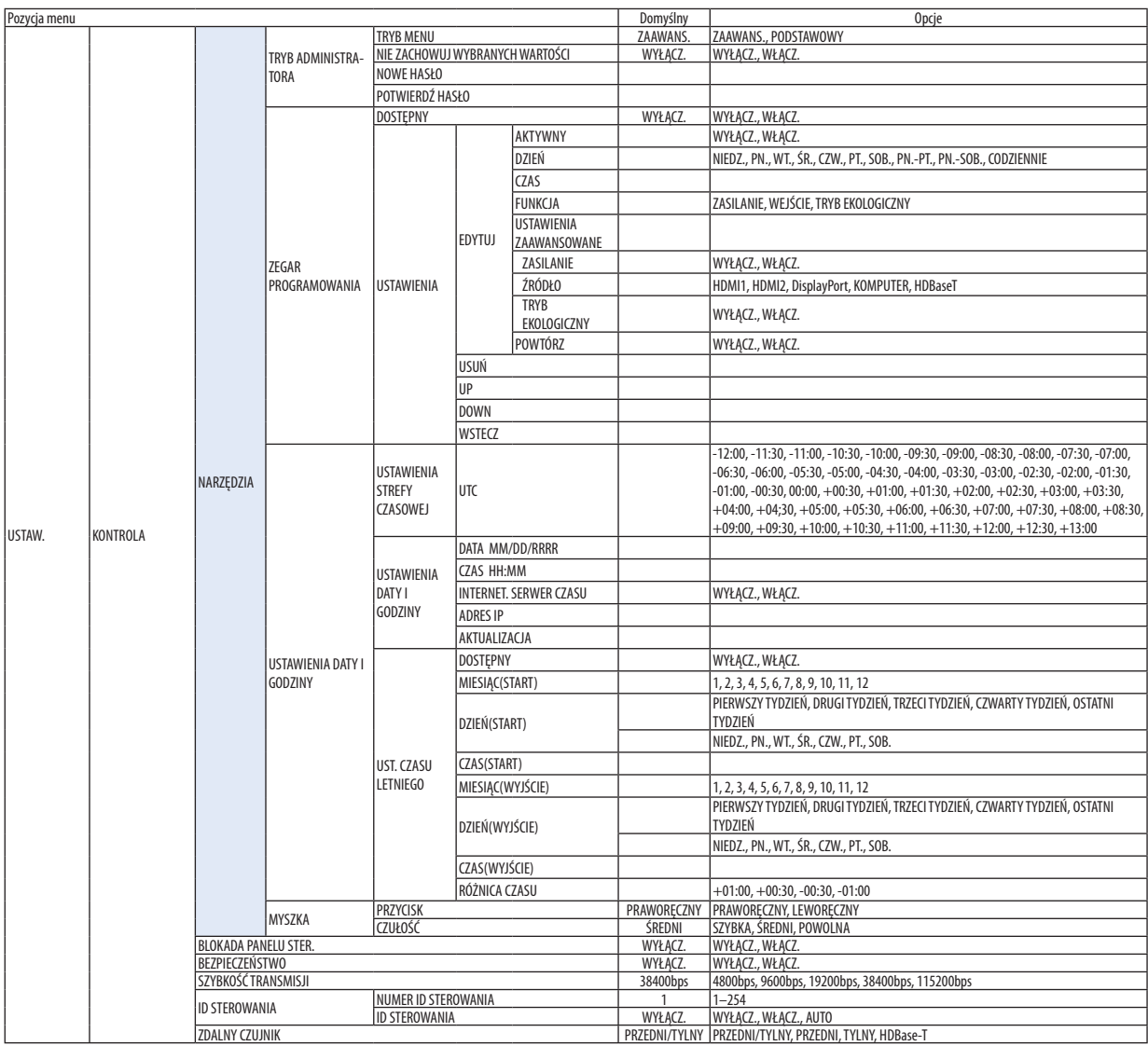

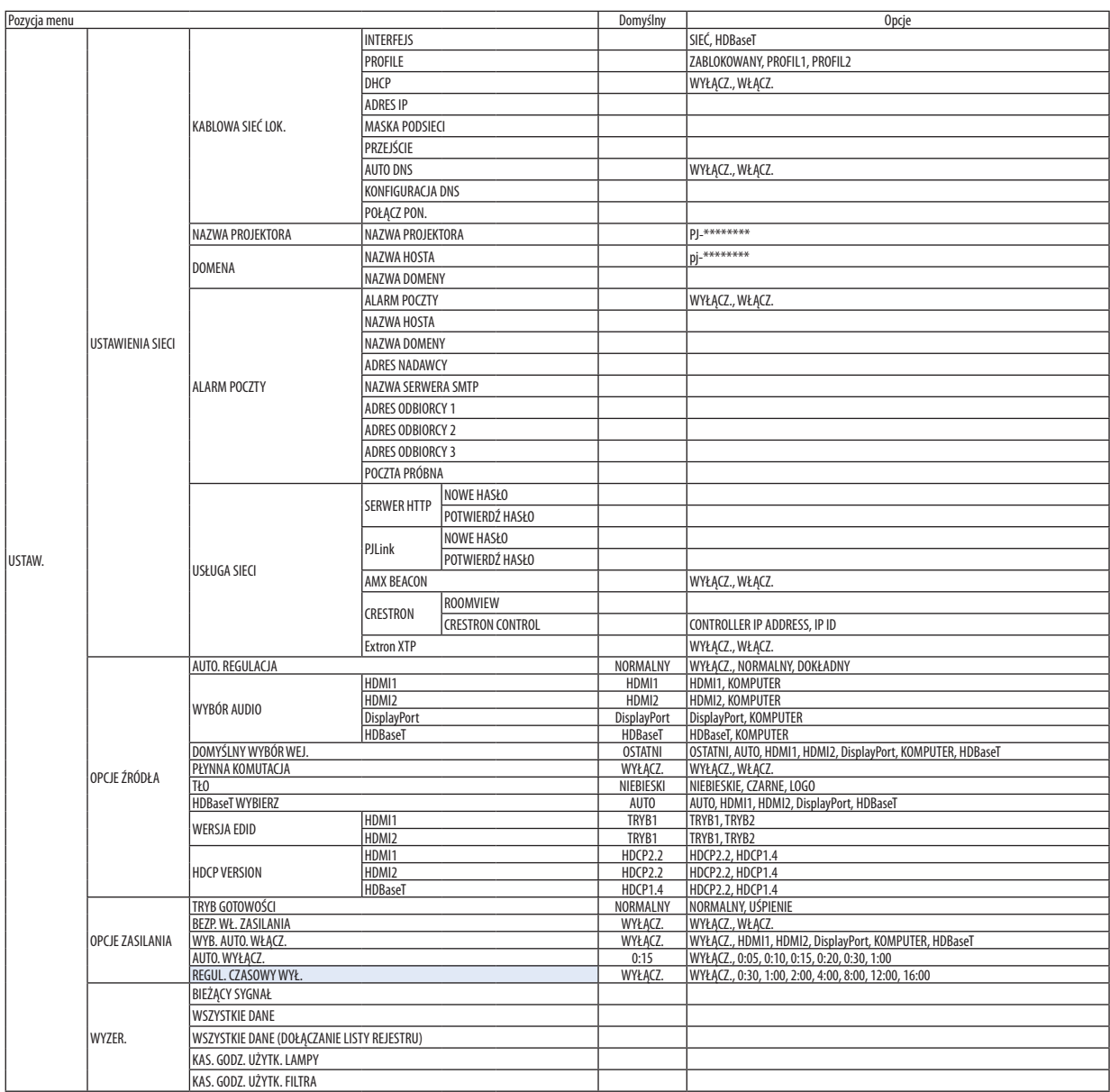

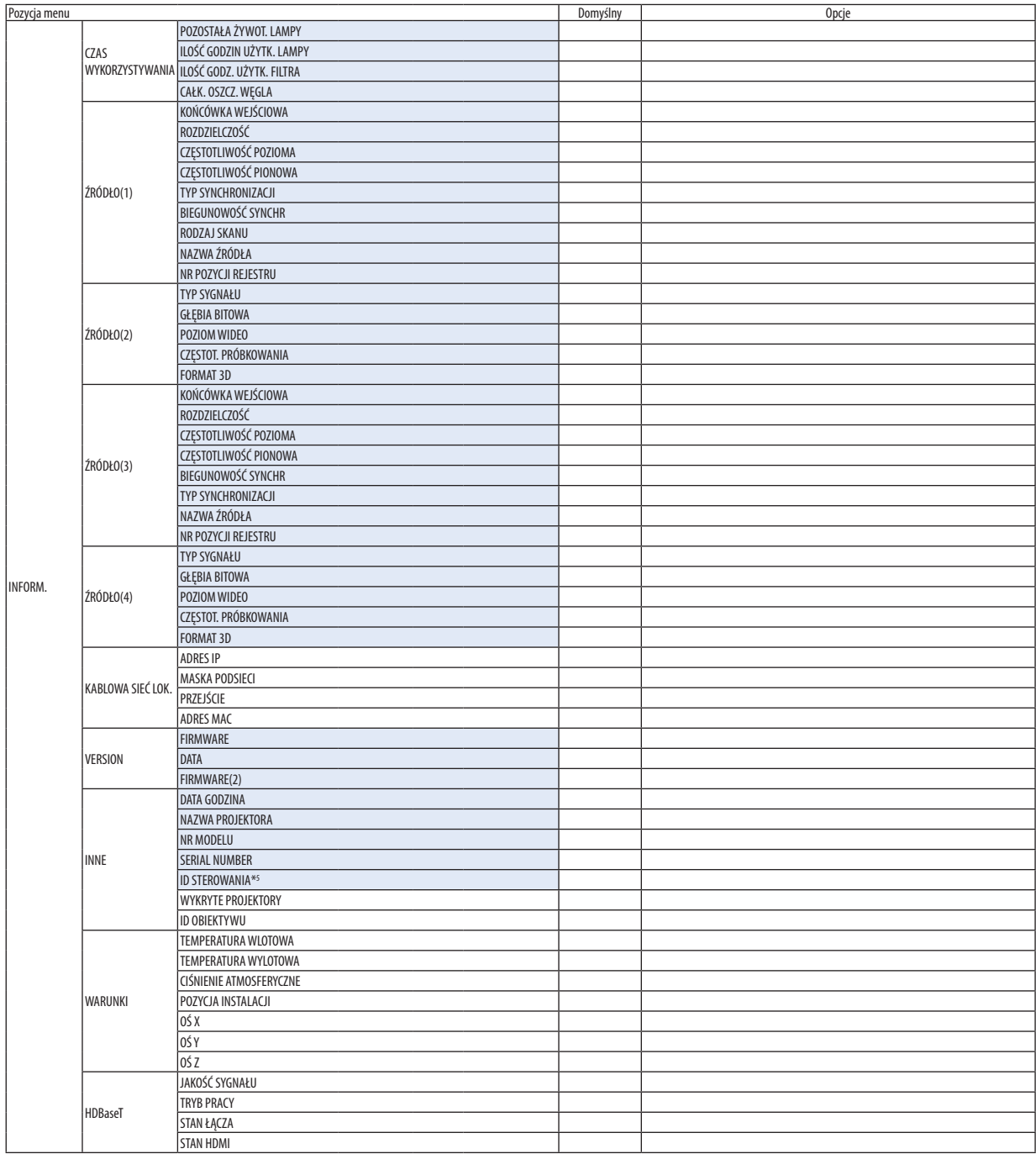

\*5 [ID STEROWANIA] zostanie wyświetlone, gdy zostanie ustawione [ID STEROWANIA].

## ❹ Opis menu i funkcji [WEJŚCIE]

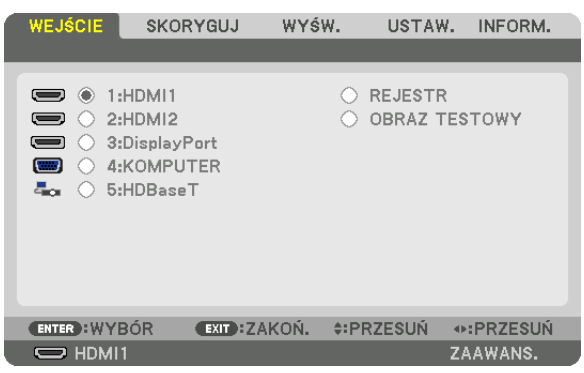

#### 1:HDMI1

Wyświetla film z urządzenia podłączonego do złącza HDMI 1 IN.

#### 2:HDMI2

Wyświetla film z urządzenia podłączonego do złącza HDMI 2 IN.

#### 3:DisplayPort

Wyświetla film z urządzenia podłączonego do końcówki wejściowej Display Port.

#### 4: KOMPUTER

Wyświetla film z urządzenia podłączonego do końcówki wejściowej video dla komputera. (Wyświetla sygnał analogowy RGB lub sygnał komponentowy.)

#### 5:HDBaseT

Wyświetlanie sygnału HDBaseT.

#### REJESTR

Wyświetlenie listy sygnałów wejściowych. Patrz kolejne strony.

#### OBRAZ TESTOWY

Zamknięcie menu i przejście do ekranu z wzorcem testowym.

#### **Korzystanie z rejestru**

Każda modyfikacja źródła jest automatycznie rejestrowana w rejestrze. Zapamiętane zmienione wartości źródła sygnału można w razie potrzeby załadować z rejestru.

Jednak pojemność rejestru jest ograniczona do 100 pozycji. Po zarejestrowaniu 100 pozycji wyświetlany jest komunikat o błędzie i dodawanie kolejnych wpisów przestaje być możliwe. Należy wtedy usunąć zmienione wartości źródeł sygnałów, które przestały być potrzebne.

#### **Wyświetlanie rejestru**

#### *1. Naciśnij przycisk MENU.*

*Pojawi się menu.*

*2. Naciśnij przycisk* ◀ *lub* ▶**, aby wybrać [WEJŚCIE].**

 Pojawisię lista WEJŚĆ.

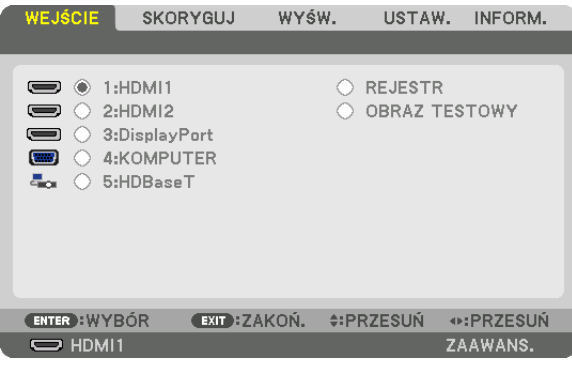

\* Ten ekran należy do modelu HDBaseT.

#### *3. Naciśnij przycisk* ◀*,* ▶*,* ▲ *lub* ▼**, aby wybrać opcję [REJESTR] i naciśnij przycisk ENTER.**

 Pojawią się okna z REJESTRAMI.

 Jeśli okno z rejestrem się nie pojawi, przejdź do menu [ZAAWANS.]

 Aby przełączyć między menu [ZAAWANS.] i [PODSTAWOWY] wybierz polecenie [USTAW.] → [KONTROLA] → [TOOLS] → [TRYB ADMINISTRATORA] → [TRYB MENU]. (→ *strona [113\)](#page-125-0)*

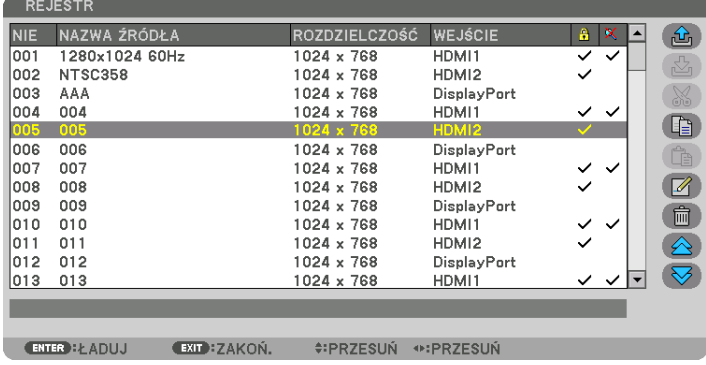

**Zapisywanie obecnie wyświetlanego sygnału w rejestrze [ (ZACHOWAJ)]**

- *1. Użyj przycisku* ▲ *lub* ▼*, aby wybrać dowolny numer.*
- *2. Naciśnij przycisk* ◀ *lub* ▶**, aby wybrać opcję [ (ZACHOWAJ)] i naciśnij przycisk ENTER.**

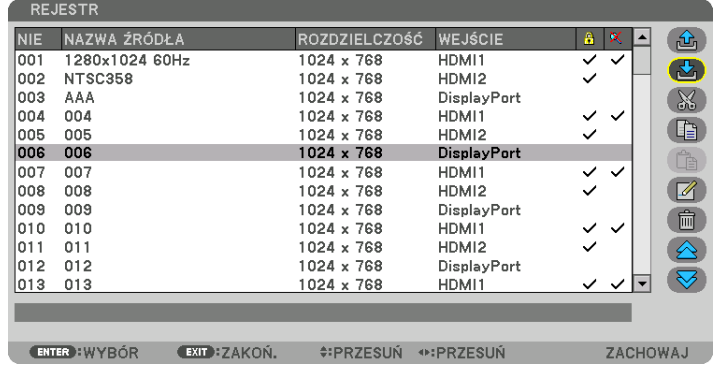

#### **Wczytywanie sygnału z rejestru [ (ŁADUJ)]**

Naciśnij przycisk ▲ lub ▼, aby wybrać sygnał i naciśnij przycisk ENTER.

**Edycja sygnału z listy wpisów [ (EDYTUJ)]**

- *1. Użyj przycisków* ▲ *lub* ▼*, aby wybrać sygnał do edycji.*
- *2. Naciśnij przycisk* ◀*,* ▶*,* ▲ *lub* ▼**, aby wybrać opcję [ (EDYTUJ)] i naciśnij przycisk ENTER.** *Pojawi się okno edycji.*

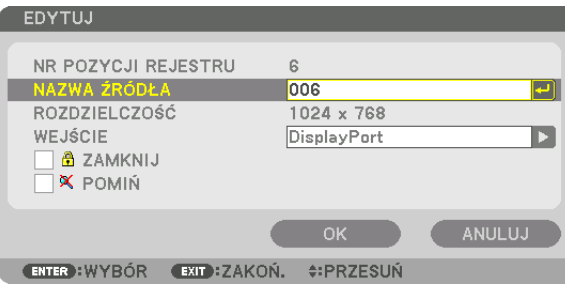

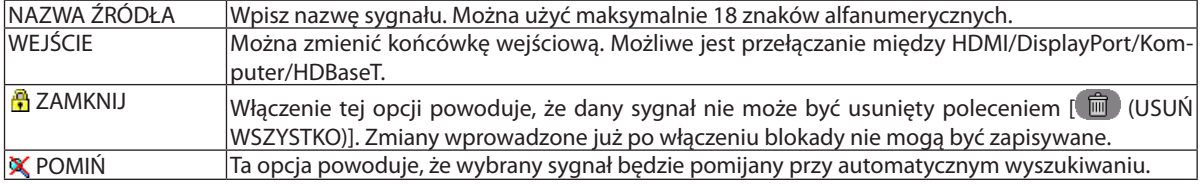

#### **3. Ustaw powyższe elementy, wybierz opcję [OK] i naciśnij przycisk ENTER.**

UWAGA: Nie można zmienić złącza wejściowego na sygnał obecnie wyświetlany.

## **Wycinanie sygnału z rejestru [ (WYTNIJ)]**

- *1. Użyj przycisków* ▲ *lub* ▼*, aby wybrać sygnał do usunięcia.*
- *2. Naciśnij przycisk* ◀*,* ▶*,* ▲ *lub* ▼**, aby wybrać opcję [ (WYTNIJ)] i naciśnij przycisk ENTER.**

*Sygnał zostanie usunięty z rejestru, po czym znajdzie się w schowku poniżej rejestru.*

#### *UWAGA:*

- Nie można usunąć sygnału aktualnie wyświetlanego.
- • Po wybraniusygnałuzablokowanegozostanieon wyróżnionykoloremszarym, cooznacza,żejestniedostępny.

#### WSKAZÓWKA:

- Dane znajdujące się w schowku można przenieść do rejestru.
- Dane znajdujące się w schowku nie zostaną utracone po zamknięciu rejestru.

## **Kopiowanie i wklejanie sygnału z rejestru [ (KOPIUJ)] / [ (WKLEJ)]**

- *1. Użyj przycisków* ▲ *lub* ▼*, aby wybrać sygnał do skopiowania.*
- *2. Naciśnij przycisk* ◀*,* ▶*,* ▲ *lub* ▼**, aby wybrać opcję [ (KOPIUJ)] i naciśnij przycisk ENTER.** *Skopiowany sygnał znajdzie się w schowku poniżej rejestru.*
- *3. Użyj przycisków* ◀ *lub* ▶*, aby przejść do listy.*
- *4. Użyj przycisków* ▲ *lub* ▼*, aby wybrać sygnał.*
- *5. Naciśnij przycisk* ◀*,* ▶*,* ▲ *lub* ▼**, aby wybrać opcję [ (WKLEJ)] i naciśnij przycisk ENTER.** Dane w schowku zostaną wklejone.

## **Usuwanie wszystkich sygnałów z listy wpisów [ (USUŃ WSZYSTKO)]**

*1. Naciśnij przycisk* ◀*,* ▶*,* ▲ *lub* ▼**, aby wybrać [ (USUŃ WSZYSTKO)] i naciśnij przycisk ENTER.**

*Pojawi się komunikat potwierdzenia.*

*2. Naciśnij przycisk* ◀ *lub* ▶**, aby wybrać opcję [TAK] i naciśnij przycisk ENTER.**

UWAGA: Nie można usunąć sygnału zablokowanego.

## **Korzystanie z obrazu testowego [OBRAZ TESTOWY]**

Wyświetla obraz testowy w celu skorygowania zniekształceń na ekranie i ostrości podczas konfiguracji projektora. Gdy w menu ekranowym wybrany jest [OBRAZ TESTOWY], zostanie wyświetlony obraz w celu korekcji. Jeśli na obrazie widać zniekształcenia, skoryguj kąt instalacji projektora lub skoryguj zniekształcenia naciskając przycisk Geometric. na pilocie. Jeśli wymagana jest korekta ostrości, naciśnij przycisk FOCUS na pilocie zdalnego sterowania, w celu wyświetlenia ekranu regulacji OSTROŚĆ, a następnie skoryguj FOCUS przyciskami ◀ lub ▶. Zaleca się wykonać regulację ostrości po pozostawieniu projektora w stanie, w którym OBRAZ TESTOWY był wyświetlany przez ponad 30 minut. Naciśnij przycisk EXIT, aby zamknąć obraz testowy i powrócić do menu.

## **6 Opis menu i funkcji [SKORYGUJ]** [OBRAZ]

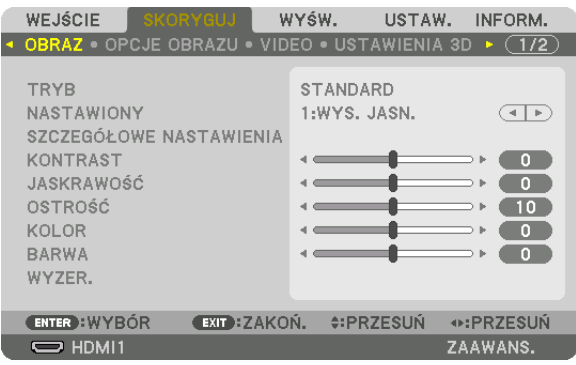

## **ITRYB1**

Ta funkcja pozwala określić sposób zapisu parametrów [SZCZEGÓŁOWE NASTAWIENIA] opcji [NASTAWIONY] dla każdego z wejść.

STANDARD........................ Wprowadzone ustawienia dla [NASTAWIONY] zostają zapisane (Nastawiony 1 do 7)

PROFESJONALNY ............. Zapisanie wszystkich parametrów opcji [OBRAZ] dla każdego z wejść.

#### UWAGA:

· Kiedy wyświetlony zostanie [OBRAZ TESTOWY], nie można wybrać [TRYBU].

#### [NASTAWIONY]

Ta funkcja pozwala na wybór optymalnych ustawień dla wyświetlanego obrazu.

Można ustawić neutralny odcień dla koloru żółtego, cyjanu lub karmazynowego.

Dostępnych jest siedem ustawień fabrycznych dla różnych rodzajów obrazów. Można również użyć opcji [SZCZEGÓŁOWE NASTAWIENIA], aby wprowadzić regulowane przez użytkownika ustawienia niestandardowe współczynnika gamma lub koloru. Ustawienia zostaną zapisane jako [NASTAWIONY 1] do [NASTAWIONY 7].

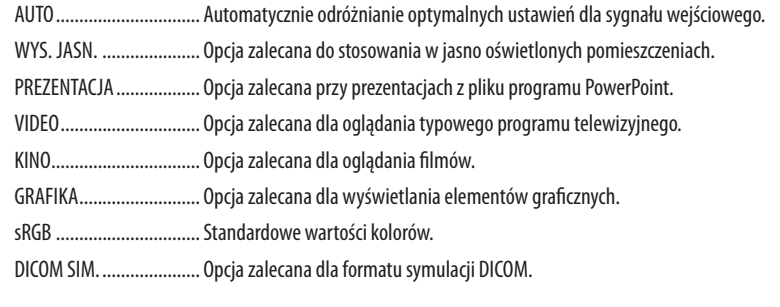

#### UWAGA:

Opcja [DICOM SIM.] jest przeznaczona wyłącznie do celów szkoleniowych/referencyjnych i nie należy jej wykorzystywać do diagnostyki.  $\ddot{\phantom{0}}$ 

DICOM - skrót od Digital Imaging and Communications in Medicine (Obrazowanie cyfrowe i komunikacja w medycynie). Jest to standard opracowany przez stowarzyszenie  $\bullet$ ACR (American College of Radiology) i NEMA (National Electrical Manufacturers Association). Określa on sposób przesyłania cyfrowych danych obrazowych z systemu do systemu.

#### **ISZCZEGÓŁOWE USTAWIENIA1**

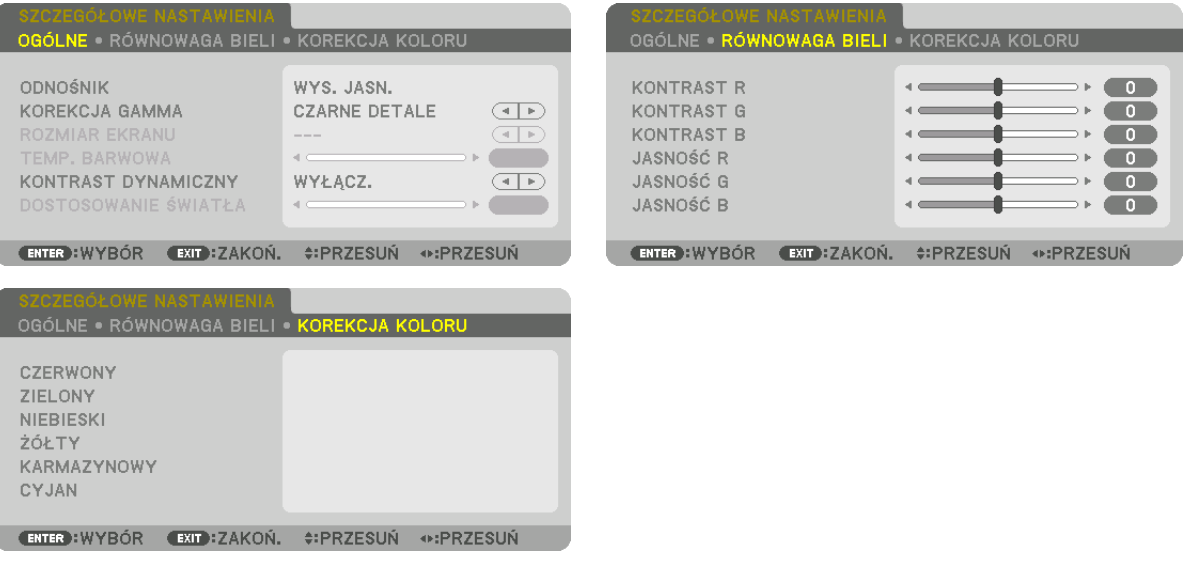

## [OGÓLNE]

#### Zapisanie własnych ustawień niestandardowych [ODNOŚNIK]

Ta funkcja pozwala zapisać ustawienia niestandardowe jako [NASTAWIONY 1] do [NASTAWIONY 7].

Najpierw należy wybrać podstawowy tryb ustawień z opcji [ODNOŚNIK], a następnie ustawić wartość parametrów [KOREKCJA GAMMA] i [TEMP. BARWOWA].

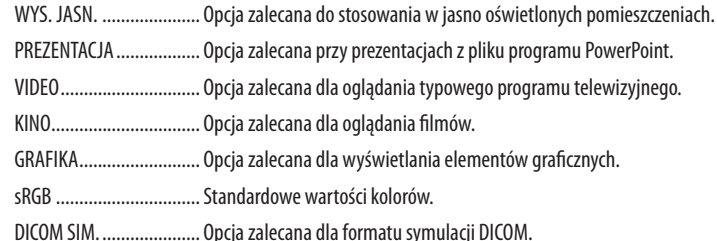

## Wybranie trybu korekcji współczynnika gamma [KOREKCJA GAMMA]

Każdy tryb jest zalecany dla:

- DYNAMICZNY ................... Tworzy obraz o wysokim kontraście.
- NATURALNY .................... Naturalne odwzorowanie obrazu.

CZARNE DETALE............... Podkreślenie szczegółów w ciemnych obszarach obrazu.

UWAGA: Ta funkcja nie jest dostępna po wybraniu opcji [DICOM SIM.] parametru [SZCZEGÓŁOWE NASTAWIENIA].

#### Wybranie rozmiarów ekranu dla opcji DICOM SIM [ROZMIAR EKRANU]

Ta funkcja pozwala skorygować współczynnik gamma w sposób odpowiedni do rozmiarów ekranu.

DUŻY ............................... Dla ekranu 150 cali ŚREDNI ............................ Dla ekranu 100 cali

SMALL............................. Dla ekranu 50 cali

UWAGA: Ta funkcja jest dostępna tylko po wybraniu opcji [DICOM SIM.] parametru [SZCZEGÓŁOWE NASTAWIENIA].

#### **Dostosowywanie temperatury barw [TEMP. BARWOWA]**

Ta opcja pozwala wybrać dowolną temperaturę barw. Można ustawić wartość pomiędzy 5000 K a 10500 K w jednostkach 100 K.

UWAGA: Po wybraniu opcji [PREZENTACJA] lub [WYS. JASN.] parametru [ODNOŚNIK] ta funkcja nie jest dostępna.

#### **Ustawianie jaskrawości i kontrastu [KONTRAST DYNAMICZNY]**

Po ustawieniu, ustawiany jest najbardziej optymalny współczynnik kontrastu w zależności od filmu.

WYŁĄCZ. ������������������������� Kontrast dynamiczny jest wyłączony.

OBRAZ RUCHU ................. Najbardziej optymalne ustawienie dla ruchomych obrazów.

OBRAZ STATYCZNY........... Najbardziej optymalne ustawienie dla obrazów statycznych. Natychmiast zauważa jakiekolwiek zmiany na filmie.

*UWAGA:*

W zależności od warunków, ustawienia projektora, takie jak [KONTRAST DYNAMICZNY], mogą nie być dostępne.

#### **Ustawianie jaskrawości [DOSTOSOWANIE ŚWIATŁA]**

Ustawienie ma zastosowanie, gdy [PROFESJONALNY] jest wybrane dla [TRYB].

#### **Regulacja balansu bieli [RÓWNOWAGA BIELI]**

Za pomocą tej opcji można wyregulować balans bieli. Kontrast dla każdego koloru (RGB) służy do regulacji poziomu bieli ekranu. Jaskrawość dla każdego koloru (RGB) służy do regulacji poziomu czerni ekranu.

## **[KOREKCJA KOLORU]**

Korekcja kolorów dla wszystkich sygnałów.

Regulacja poziomu koloru czerwonego, zielonego, niebieskiego, żółtego, karmazynowego i cyjanu.

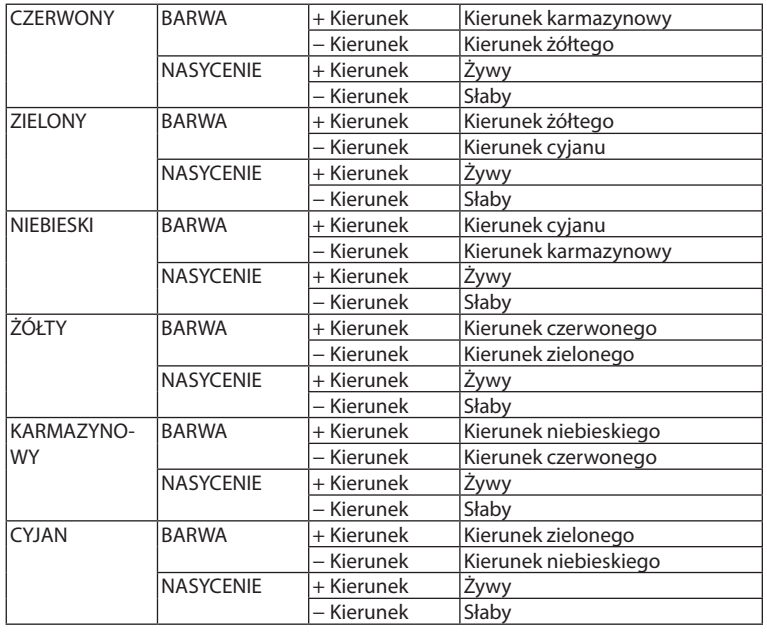

#### **[KONTRAST]**

Dostosowanie natężenia obrazu zgodnie z sygnałem wejściowym.

## **[JASKRAWOŚĆ]**

Dostosowanie poziomu jasności lub natężenia rastrów wstecznych.

## **[OSTROŚĆ]**

Sterowanie szczegółami obrazu.

### **[KOLOR]**

Zwiększenie lub zmniejszenie poziomu wysycenia kolorów.

#### **[BARWA]**

Zmiana koloru od +/− zielonego do +/− niebieskiego. Poziom czerwieni jest wykorzystywany jako odniesienie.

#### *UWAGA:*

• Jeśli wyświetlany jest [OBRAZ TESTOWY], nie można regulować [KONTRASTU], [JASKRAWOŚCI], [OSTROŚCI], [KOLORU] ani [BARWY].

#### **[WYZER.]**

Nastąpi przywrócenie domyślnych ustawień fabrycznychwszystkich ustawień i parametrówopcji [OBRAZ] zawyjątkiem następujących elementów: wstępnie ustawione wartości liczbowe oraz wartość parametru [ODNOŚNIK] na ekranie [NASTAWIONY]. Ustawienia i parametry opcji [SZCZEGÓŁOWE NASTAWIENIA] na ekranie [NASTAWIONY], które nie są aktualnie wybrane nie zostaną zresetowane.

#### **[OPCJE OBRAZU]**

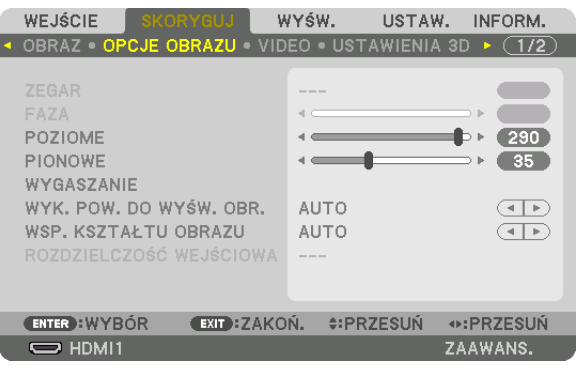

### Regulowanie ustawień zegara i fazy [ZEGAR/FAZA]

Ta opcja pozwala ręcznie regulować ustawienia ZEGARA i FAZY.

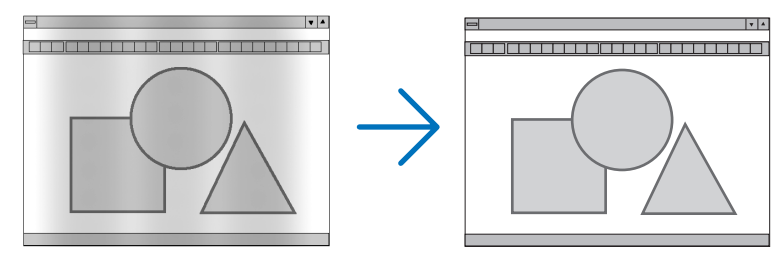

ZEGAR .............................. Tego elementu używa się do szczegółowego dostrojenia obrazu komputerowego lub usunięcia pionowych pasków. Za pomocą tej funkcji można dostosować częstotliwość zegara, co wyeliminuje poziome pasma na obrazie.

Ta regulacja może być niezbędna przy pierwszym podłączeniu komputera.

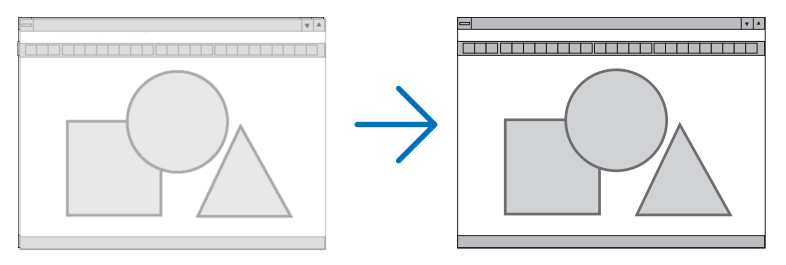

... Tego elementu używa się do regulacji fazy zegara lub do redukcji szumów obrazu, interferencji punktowej lub przeplotu. (Ten problem jest FAZA ............................. sygnalizowany świeceniem części obrazu.)

Opcji [FAZA] należy używać dopiero po ukończeniu konfiguracji opcji [ZEGAR].

UWAGA: Elementy [ZEGAR] i [FAZA] są dostępne wyłącznie dla sygnałów RGB.

## **Regulacja pozycji w pionie/poziomie [POZIOME/PIONOWE]**

Regulacja położenia obrazu w poziomie i w pionie.

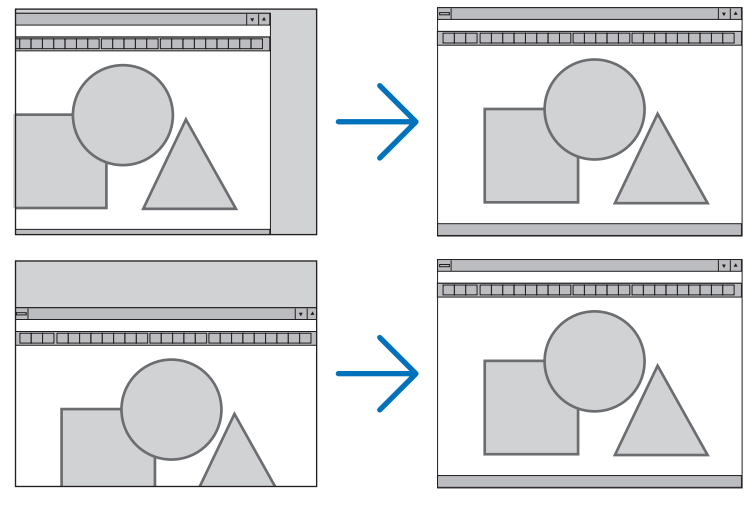

- • Podczas regulacji elementów [ZEGAR] i [FAZA] obraz może być zniekształcony. Nie jest to objaw awarii.
- Ustawienia parametrów [ZEGAR], [FAZA], [POZIOME] i [PIONOWE] zostają zapisane w pamięci i przypisane do bieżącego sygnału. Przy następnym korzystaniu z danego sygnału do wyświetlania obrazu nastąpi ustawienie tej samej rozdzielczości, częstotliwości poziomej i pionowej oraz pozostałych parametrów.

 Aby skasować zmiany zapisane w pamięci, należy wybrać z menu kolejno opcje [SETUP] → [WYZER.] → [BIEŻĄCY SY-GNAŁ] i skasować wszystkie zmiany.

## **[WYGASZANIE]**

Regulacja zakresu obrazu (wygaszanie) w części górnej, dolnej, prawej i lewej dla sygnału wejściowego.

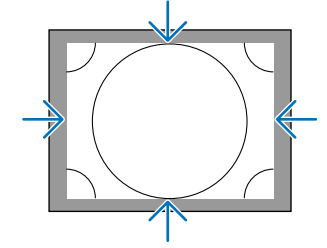

## **Wybieranie procentu obcięcia krawędzi [WYK. POW. DO WYŚW. OBR.]**

Wybierz procent obcięcia krawędzi (Auto, 0%, 5% lub 10%) dla sygnału.

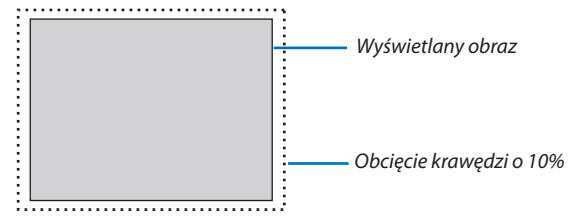

*UWAGA:* 

- Opcja [WYK. POW. DO WYŚW. OBR.] nie jest dostępna:
	- po ustawieniu opcji [NATURALNY] parametru [WSP. KSZTAŁTU OBRAZU].

## **Wybieranie współczynnika kształtu obrazu [WSP. KSZTAŁTU OBRAZU]**

Za pomocą tej funkcji można wybrać współczynnik proporcji obrazu bocznej:wzdłużnej. Projektor automatycznie rozpoznaje sygnał na wejściu i dobiera optymalne proporcje obrazu.

#### **Sygnał z komputera**

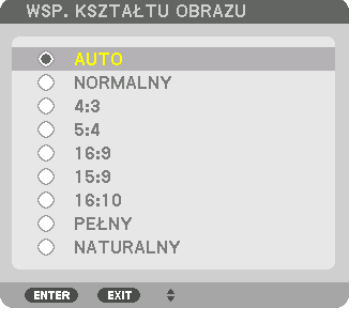

#### **Sygnał HDTV/SDTV**

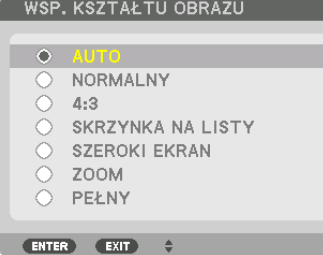

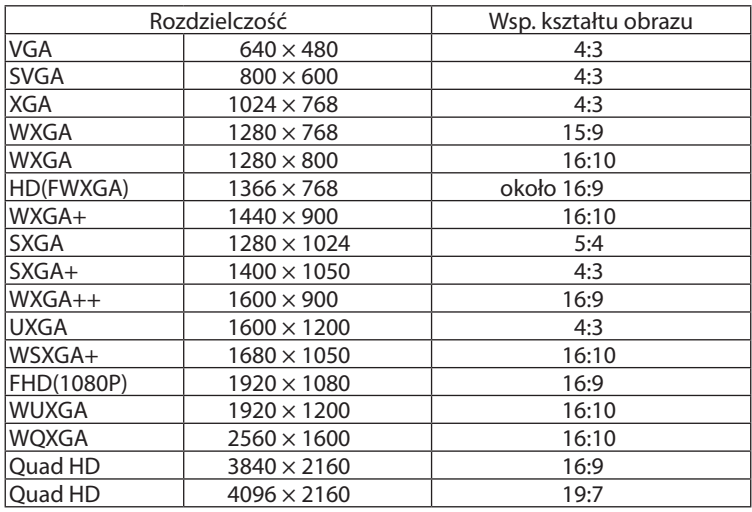

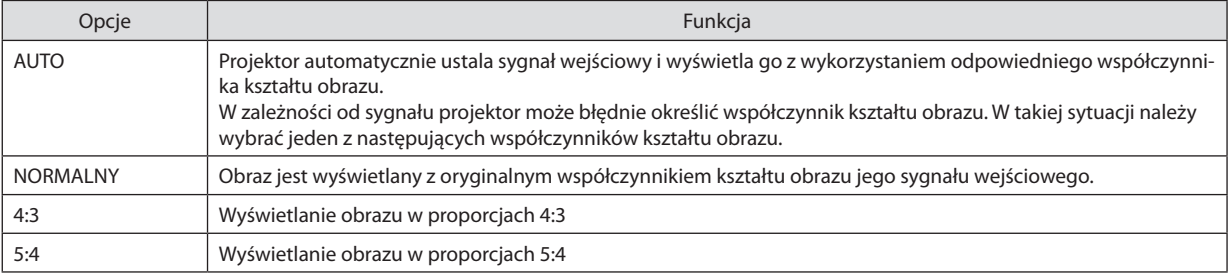

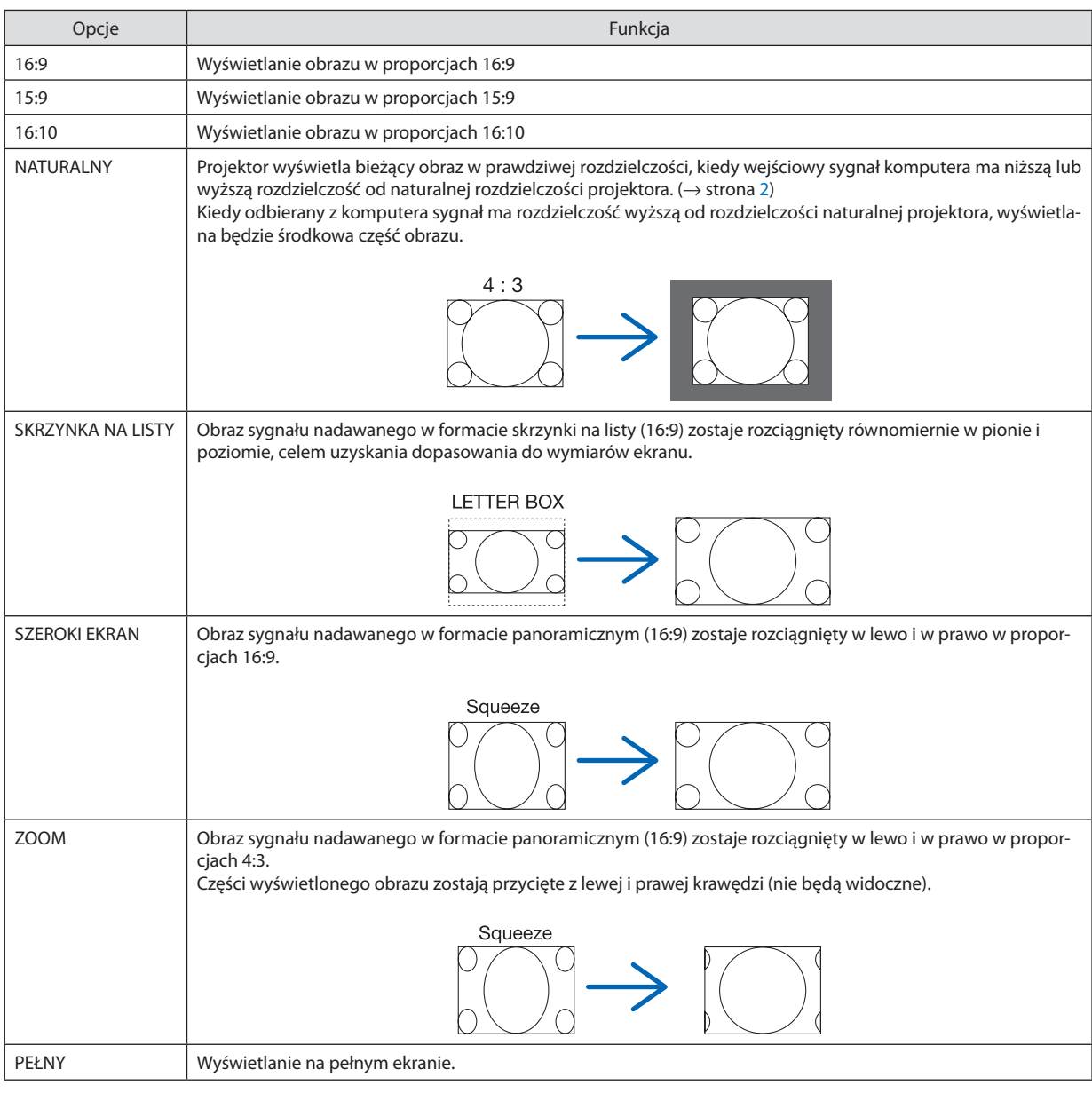

WSKAZÓWKA:

• Po wybraniu współczynnika kształtu obrazu [16:9], [15:9] lub [16:10] można regulować w pionie położenie obrazu za pomocą opcji [POŁOŻENIE].

• Termin "skrzynka na listy" dotyczy obrazu o orientacji bardziej poziomej w porównaniu do obrazu o współczynniku 4:3, co jest standardowym współczynnikiem kształtu *obrazów wideo.*

Sygnał skrzynka na listy ma współczynniki kształtu obrazu zapewniające obraz perspektywiczny "1,85:1" lub kinowy "2,35:1".

• Termin "ściśnięcie" dotyczy skompresowanego obrazu, którego współczynnik kształtu został skonwertowany z wartości 16:9 na 4:3.

## **[ROZDZIELCZOŚĆ WEJŚCIOWA]**

Rozdzielczość jest przypisywana automatycznie, kiedy nie można odróżnić sygnału wejściowego z gniazda wejściowego video dla komputera (RGB analogowe).
# **IVIDEO1**

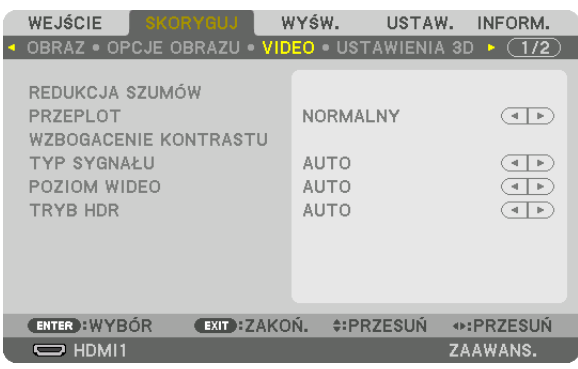

# Włączanie redukcji szumów [REDUKCJA SZUMÓW]

Podczas wyświetlania obrazu video, można zauważyć, że funkcja [REDUKCJA SZUMÓW] redukuje zakłócenia na ekranie (nierówności i zakłócenia). To urządzenie jest wyposażone w trzy rodzaje funkcji redukcji szumów. Wybierz funkcję w zależności od rodzaju zakłócenia. W zależności od poziomu hałasu, efektywność redukcji szumów można ustawić na [WYŁĄCZ.], [NISKI], [ŚREDNI] lub [WYSOKI]. Funkcja [REDUKCJA SZUMÓW] może być wybrana dla sygnału SDTV, HDTV oraz sygnału komponentowego.

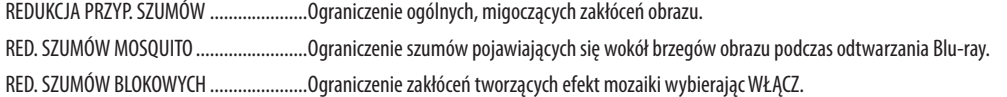

# Wybór trybu konwersji sygnału z przeplotem do postaci bez przeplotu [PRZEPLOT]

Ta funkcja pozwala wybrać sposób konwersji sygnału wideo z przeplotem do postaci bez przeplotu.

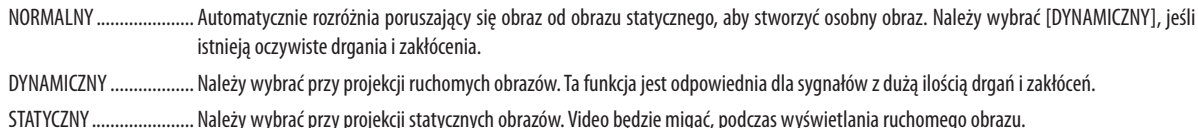

# [WZBOGACENIE KONTRASTU]

Korzystając z właściwości ludzkiego oka, została osiągnięta jakość obrazu z poczuciem kontrastu i rozdzielczości.

- WYŁĄCZ. ......................... Funkcja suite vision jest wyłączona.
- 

NORMALNY ..................... Należy ręcznie ustawić wzmocnienie.

# [TYP SYGNAŁU]

Wybór sygnału RGB i komponentowego. Normalnie ustawiony jest na [AUTO]. Należy zmienić ustawienia, jeśli kolor obrazu jest nienaturalny.

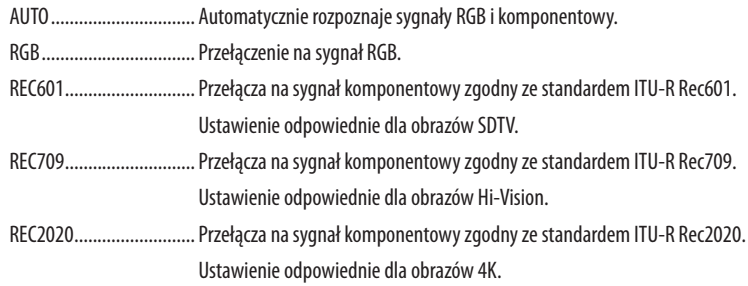

# [POZIOM WIDEO]

Wybór poziomu sygnału video podczas podłączania urządzenia zewnętrznego do złącza HDMI 1 IN, HDMI 2 IN, DisplayPort oraz HDBaseT projektora.

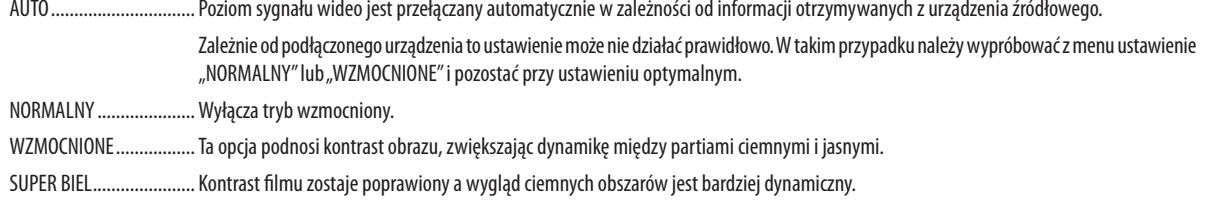

# [TRYB HDR]

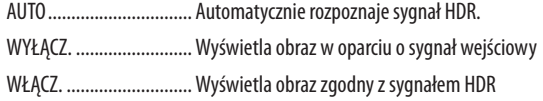

Uwaga: Te opcje są dostępne wyłącznie dla sygnału 4K.

# **IUSTAWIENIA 3D1**

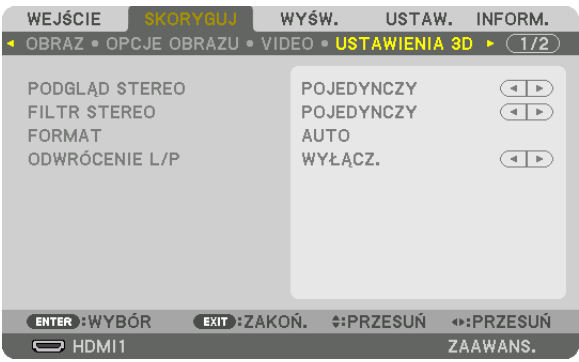

Aby dowiedzieć się więcej o tej operacji, patrz "3-9 Wyświetlanie filmów 3D" (→ na stronie 46).

# **PODGLAD STEREO**

Ułóż pojedynczy lub wiele projektorów, a następnie skonfiguruj ustawienia dla wyświetlania filmów 3D. Za pomocą podglądu stereo, należy wybrać ustawienia po lewej / prawej okularów 3D.

POJEDYNCZY .................... Pojedynczy projektor należy używać do projekcji filmów 3D.

PODWÓJNY LEWY ............ Aby wyświetlać filmy po lewej stronie, należy używać specjalnego projektora.

PODWÓJNY PRAWY ......... Aby wyświetlać filmy po prawej stronie, należy używać specjalnego projektora.

# **FILTR STEREO**

Ułóż pojedynczy lub wiele projektorów, a nastepnie skonfiguruj ustawienia dla wyświetlania filmów 3D. Ustawienia obrazu dla okularów 3D firmy Infitec.

POJEDYNCZY .................... Pojedynczy projektor należy używać do projekcji filmów 3D.

PODWÓJNY LEWY ............ Aby wyświetlać filmy po lewej stronie, należy używać specjalnego projektora.

PODWÓJNY PRAWY ......... Aby wyświetlać filmy po prawej stronie, należy używać specjalnego projektora.

### **FORMAT**

Wybieranie formatu filmu 3D (format nagrywania / przesyłania). Wybierz, aby dopasować nadawanie 3D oraz media 3D. Normalnie, wybrany jest [AUTO]. Należy wybrać format sygnału wejściowego 3D, kiedy nie można rozróżnić formatu wykrycia sygnału 3D.

# **ODWRÓCENIE L/P**

Odwrócenie kolejności filmów wyświetlanych po lewej i prawej. Należy wybrać [WŁĄCZ.], jeśli nie odpowiada Ci ekran 3D z wybraną opcją [WYŁĄCZ.].

<span id="page-111-0"></span>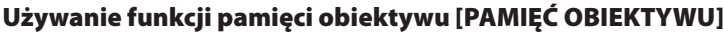

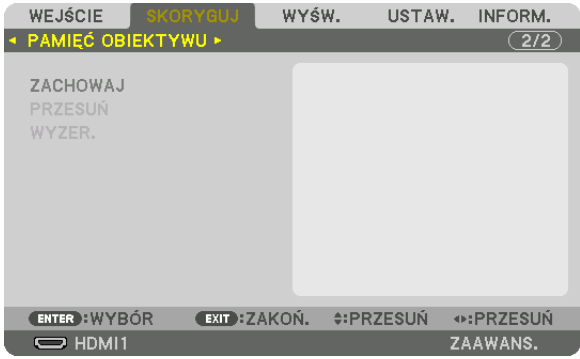

Funkcja służy do zapisywania skorygowanych wartości dla każdego sygnału wejściowego, podczas korzystania z przycisku projektora PRZESUNIĘCIE OBIEKTYWU, ZOOM i OSTROŚĆ. Skorygowane wartości można zastosować do wybranego sygnału. Pozwala to wyeliminować konieczność skorygowania przesunięcia obiektywu, ostrości i zoomu w chwili wybrania źródła.

Funkcja ZACHOWAJ ......... zapisuje bieżące skorygowane wartości w pamięci dla każdego sygnału wejściowego.

PRZESUŃ ........................... Stosuje skorygowane wartości do bieżącego sygnału.

WYZER. ............................. Przywraca skorygowane wartości do ostatniego stanu.

• Obiektywy NP11FL, NP12ZL, NP13ZL, NP14ZL i NP30ZL nie obsługują tej funkcji.

*UWAGA:*

- • Regulacjapamięciobiektywujestautomatycznierejestrowana w REJESTRZE.TeregulacjepamięciobiektywumożnazaładowaćzREJESTRU. (→ *strona [85](#page-97-0))* Należy zwrócić uwagę, że wykonywanie [WYTNIJ] lub [USUŃ WSZYSTKO] w REJESTRZE usunie regulacje pamięci obiektywu, a także regulacje źródłowe. Usuwanie nie *zostanie przeprowadzone dopóki nie zostaną załadowane inne regulacje.*
- W celu zapisania każdej regulacji przesunięcia obiektywu, zoomu z napędem silnikowym i ostrości z napędem silnikowym jako wspólną wartość dla wszystkich sygnałów *wejściowych, należy zapisać je jako odnośnik pamięci obiektywu.*

Aby zapisać skorygowane wartości w [PAMIĘĆ OBIEKTYWU]:

- **1. Wyświetl sygnał podłączonego urządzenia, które chcesz skorygować.**
- 2. Skoryguj wyświetlany obraz położenia, rozmiaru i ostrości przy pomocy przycisków PRZESUNIĘCIA OBIEKTYWU/HOME **(POZYCJA POCZĄTKOWA), ZOOMU +/− i OSTROŚCI +/−.**
	- • Regulację można wykonać przy pomocy pilota zdalnego sterowania. Proszę odnieść się do "Regulacja rozmiaru i położenia obrazu" na stronie *[21](#page-33-0).*
	- • Niewielkie regulacje wykonane poprzez zmianę położenia projektora oraz stopek przechyłu nie są zapisywane w [PAMIĘCI OBIEKTYWU].
- **3. Przesuń kursor na [ZACHOWAJ] i naciśnij ENTER.**

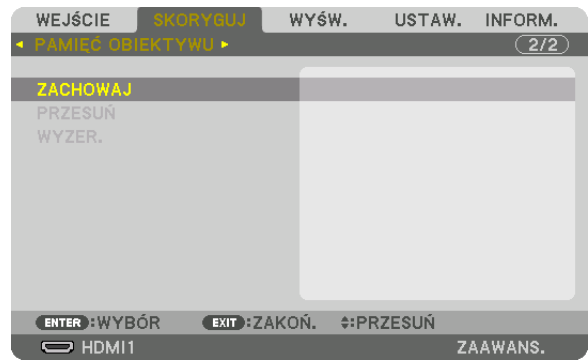

**4. Przesuń kursor na [TAK] i naciśnij ENTER.**

Aby przywołać skorygowane wartości z [PAMIĘCI OBIEKTYWU]:

**1. Z menu należy wybrać [SKORYGUJ]** → **[PAMIĘĆ OBIEKTYWU]** → **[PRZESUŃ] i naciśnij przycisk ENTER.**

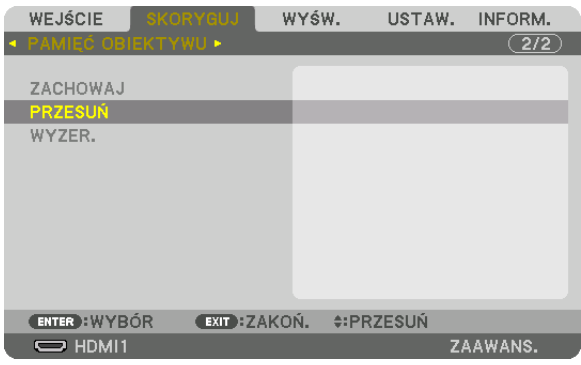

*Pojawi się ekran potwierdzenia.*

### *2. Naciśnij przycisk* ◀**, aby wybrać [TAK] i naciśnij przycisk ENTER.**

Podczas wyświetlania, jeśli skorygowane wartości dla sygnału wejściowego zostały zapisane, obiektyw przesunie się. Jeśli tak się nie stanie, obiektyw przesunie się w oparciu o skorygowane wartości w wybranym numerze [PROFILU] w [PAMIĘCI OBIEKT. REF.].

Aby automatycznie zastosować skorygowane wartości w chwili wyboru źródła:

**1. Z menu wybierz [USTAW.]** → **[INSTALACJA]** → **[PAMIĘĆ OBIEKT. REF.]** → **[WCZYTUJ WG SYGNAŁU] i naciśnij przycisk ENTER.**

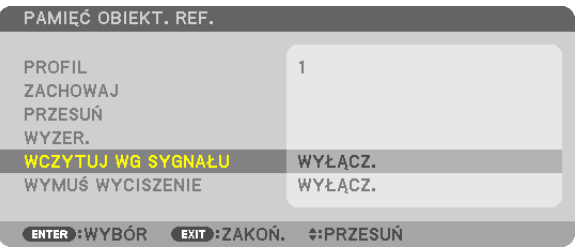

### *2. Naciśnij przycisk* ▼**, aby wybrać [WŁĄCZ.] i naciśnij przycisk ENTER.**

 Spowoduje to automatyczny ruch obiektywu do położenia w chwili wyboru źródła zgodnie ze skorygowanymi wartościami.

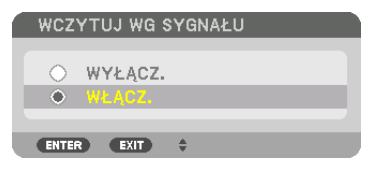

*UWAGA:* 

• Funkcja pamięci obiektywu przy pomocy skorygowanych wartości zapisanych w projektorze może powodować wyświetlanie obrazu, który nie jest w pełni równy (z powodu tolerancji soczewek). Po przywołaniu i zastosowaniu skorygowanych wartości z funkcji pamięci obiektywu, należy dokładnie wyregulować przesunięcie obiektywu, zoom i *ostrość, aby uzyskać najlepszy możliwy obraz.*

# **@ Opis menu i funkcji [WYŚWIETLANIE] IPIP/OBRAZ OBOK OBRAZU1**

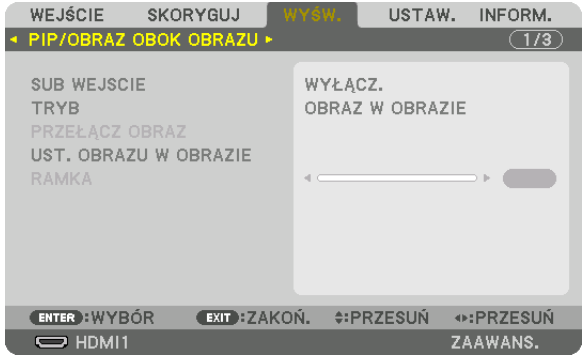

# **SUB WEJŚCIE**

Wybieranie sygnału wejściowego, który ma zostać wyświetlony na ekranie podrzędnym. Aby dowiedzieć się więcej na temat tej operacji, patrz"4-2 Wyświetlanie dwóch obrazów jednocześnie" (→ strona 66).

# **TRYR**

Wybieranie funkcji OBRAZ W OBRAZIE lub OBRAZ OBOK OBRAZU, podczas wyświetlania dwuekranowego.

# **PRZEŁACZ OBRAZ**

Filmy wyświetlane na głównym i podrzędnym ekranie zostaną zamienione ze sobą. Aby dowiedzieć się więcej, patrz"4-2 Wyświetlanie dwóch obrazów jednocześnie" (→ strona 68).

# **UST. OBRAZU W OBRAZIE**

Wybieranie położenia ekranu, dopasowanie położenia i rozmiaru ekranu podrzędnego w trybie OBRAZ W OBRAZIE.

POZYCJA STARTOWA ........ Wybiera położenie wyświetlania ekranu podrzędnego, po wybraniu funkcji OBRAZ W OBRAZIE. POŁOŻENIE POZIOME

...................................Ustawienie położenia wyświetlania ekranu podrzędnego w pozycji poziomej. Odpowiednie rogi będą służyły jako punkty odniesienia. POŁOŻENIE PIONOWE

ROZMIAR......................... Wybiera rozmiar wyświetlanego ekranu podrzędnego.

### WSKAZÓWKA:

Położenie poziome i położenie pionowe są pewną ilością ruchów od punktów odniesienia. Na przykład, kiedy GÓRA-LEWO jest regulowane, położenie jest wyświetlane po takieJ *samej ilości ruchów, nawet jeśli wyświetlane jest względem innego położenia początkowego.* Maksymalna ilość ruchów wynosi połowę rozdzielczości projektora.

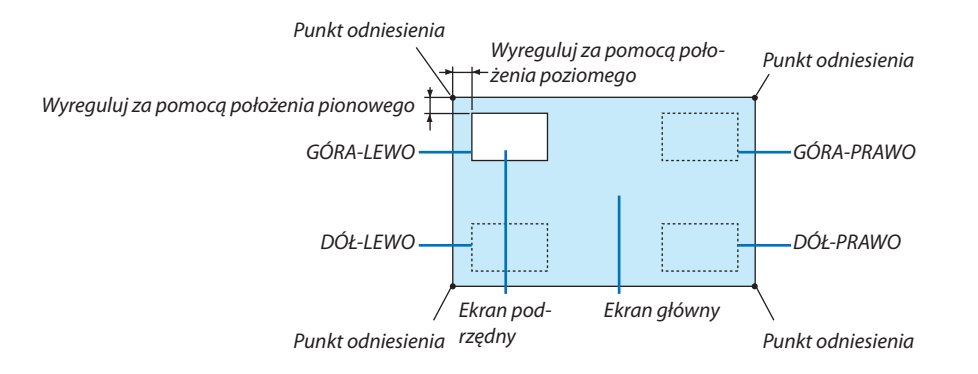

### **RAMKA**

Wybiera granicę wyświetlania głównego ekranu i ekranu podrzędnego na ekranie [OBRAZ OBOK OBRAZU].

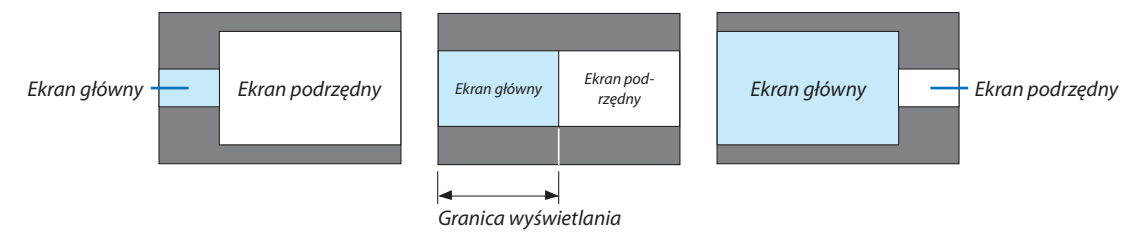

WSKAZÓWKA:

- Dlatypu WUXGA dostępne jest siedem opcji, od zera do sześciu.
- Dlatypu WXGA/typu XGA dostępne są trzy opcje, od zera do dwóch.

### **IKOREKCJA GEOMETRYCZNAI**

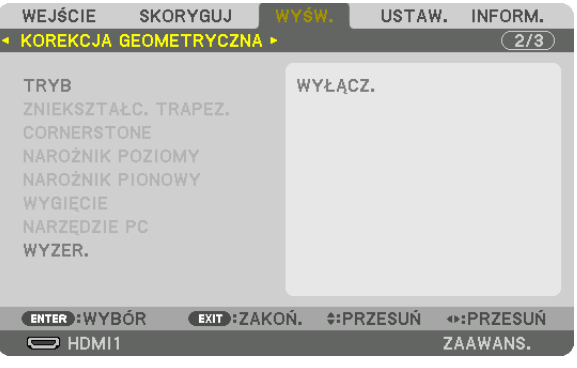

# **TRYB**

Ustawianie wzorca do korygowania zniekształcenia. Jeśli wybrane jest [WYŁĄCZ.], [KOREKCJA GEOMETRYCZNA] staje się nieskuteczna.

Jeśli trzeba zmienić [KĄT MENU] lub [POŁOŻENIE MENU], należy pamiętać, aby zmienić je przed wykonaniem [KOREKCJI GEO-METRYCZNEJ]. Jeśli któryś z tych elementów zostanie zmieniony po wykonaniu [KOREKCJI GEOMETRYCZNEJ], skorygowane wartości zostaną przywrócone do wartości domyślnych.

# **ZNIEKSZTAŁC. TRAPEZ.**

Korekcja zniekształceń w kierunku poziomym i pionowym.

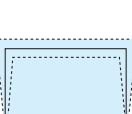

.Regulacja zniekształceń podczas wykonywania korekcji trapezoidalnej z ekranem przesuniętym w położenie pionowe za PRZECHYŁ ........ pomocą przesunięcia obiektywu.

WSPÓŁCZYNNIK PROJEKCJI ......................Regulacja w zależności od współczynnika projekcji użytego opcjonalnego obiektywu.

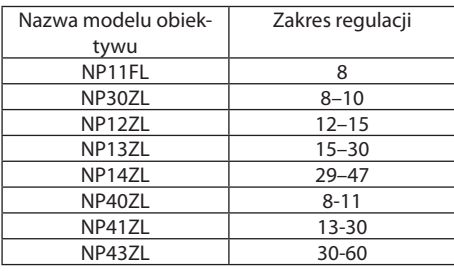

#### UWAGA:

· Jeśli zasilanie urządzenia jest włączone, poprzednio użyta wartość ustawienia [ZNIEKSZTAŁC. TRAPEZ.] zostaję zachowana, nawet jeśli nachylenie urządzenia zostało zmienione.

· Podczas przeprowadzania korekcji za pomocą [ZNIEKSZTAŁC. TRAPEZ.], czasem może wystąpić zmniejszenie jaskrawości lub pogorszenie jakości ekranu.

# **CORNERSTONE**

Wyświetlanie ekranu 4-punktowej korekcji oraz regulacja zniekształcenia trapezoidalnego wyświetlanego ekranu. Aby dowiedzieć sie wiecej na temat tej operacji, patrz "Korekcja poziomych i pionowych zniekształceń trapezowych [COR-NERSTONE!" ( $\rightarrow$  strona 38).

# NAROŻNIK POZIOMY/NAROŻNIK PIONOWY

Korekcja zniekształceń projekcji kontowej takiej jak powierzchnia ściany.

#### NAROŻNIK POZIOMY

.... Wykonuje korekcję przy projekcji na ścianę znajdującą się pod kątem względem kierunku poziomego.

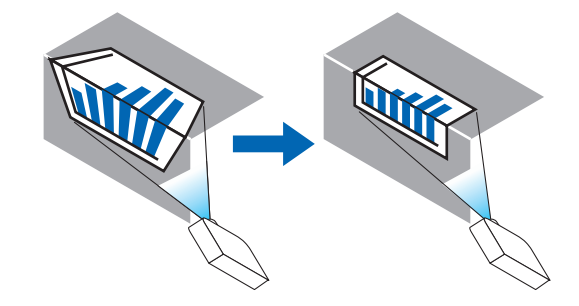

\* Odwrócenie kąta korekcji jest również możliwe.

#### NAROŻNIK PIONOWY

... Wykonuje korekcję przy projekcji na ścianę znajdującą się pod kątem względem kierunku pionowego.

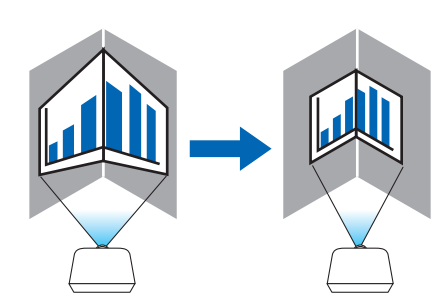

\* Odwrócenie kąta korekcji jest również możliwe.

#### UWAGA:

- · Kiedy przekroczony zostaje zasięg maksymalny, regulacja zniekształceń jest wyłączana. Należy ustawić projektor pod optymalnym kątem, ponieważ pogorszenie jakości obrazu zwiększa się im rozmiar regulacji zniekształcenia jest większy.
- · Należy pamiętać, że obraz będzie nieostry ze względu na różnicę w odległości pomiędzy górą a dołem lub lewg i prawą stroną a środkiem ekranu w przypadku projekcji wyświetlanych na rogach. Obiektywy z krótkimi punktami ogniskowymi są również zalecane dla projekcji wyświetlanych na rogach, ponieważ obraz będzie nieostry.

## **Metoda regulacji**

- **1. Ustaw kursor na [NAROŻNIK POZIOMY]lub [NAROŻNIK PIONOWY] w menu [KOREKCJAGEOMETRYCZNA], a następnie naciśnij przycisk ENTER.**
	- • Pojawisię ekran regulacji.
- *2. Należy naciskać przyciski* ▼▲◀▶*, aby ustawić kursor (żółte okno) na docelowym punkcie regulacji, a następnie naci***snąć przycisk ENTER.**
	- • Kursor zmienisię w punkt regulacji (żółty).
- *3. Należy naciskać przyciski* ▼▲◀▶**, aby ustawić rogi lub boki ekranu, a następnie nacisnąć przycisk ENTER.**
	- Punkt regulacji zmieni się ponownie w kursor (żółty).
	- *Objaśnienie przejścia ekranu*
	- • Punkty regulacji czterech rogów (a, c, f oraz h na rysunku) będą się poruszać niezależnie.
	- • Następujące punkty regulacjisą różne dla funkcji [NAROŻNIK POZIOMY] i [NAROŻNIK PIONOWY]. NAROŻNIK POZIOMY: Kiedy Punkt bna obrazku zostanie przeniesiony, oraz górna część i Punkt g zostaną przeniesione, dolna *część zostanie przeniesiona równolegle.*

NAROŻNIK PIONOWY: Kiedy Punkt d na obrazku zostanie przeniesiony, oraz lewa strona i Punkt e zostaną przeniesione, prawa *strona zostanie przeniesiona równolegle.*

 [Punkty regulacji ekranu [NAROŻNIK POZIOMY] oraz punkty regulacji wyświetlanego ekranu]

a b  $b$  $\frac{d}{dx}$  dependent of  $\frac{d}{dx}$ f  $g \rightarrow h$ a c  $d + \epsilon$  associated  $\epsilon + e$ f g h *Punkt b zostanie przeniesiony równolegle jednocześnie z punktami a, b, c*

*Punkt g zostanie przeniesiony równolegle jednocześnie z punktami f, g, h*

 [Punkty regulacji ekranu [NAROŻNIK PIONOWY] oraz punkty regulacji wyświetlanego ekranu]

*Punkt d zostanie przeniesiony równolegle jednocześnie z punktami a, d, f*

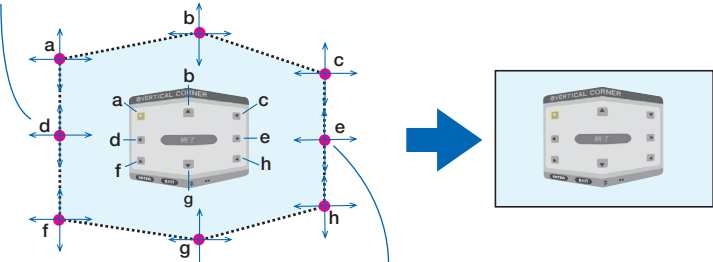

*Punkt e zostanie przeniesiony równolegle jednocześnie z punktami f, g, h*

### **4. Rozpocznij od kroku 2, aby ustawić pozostałe punkty.**

*5. Po zakończeniu regulacji, należy za pomocą przycisków* ▼▲◀▶ **ustawić kursor na [WYJŚCIE] w ekranie regulacji, a następnie nacisnąć przycisk [ENTER].**

Przełączanie na menu ekranowe [KOREKCJA GEOMETRYCZNA].

WSKAZÓWKA:

Korekcjimożnadokonaćzapomocądostępnej w sprzedażymyszy USB. (→ *strona [40\)](#page-52-0)*

# **WYGIĘCIE**

Korekcja zniekształceń obrazu na określonej powierzchni, takiej jak kolumna lub kula.

*UWAGA:*

- Kiedy przekroczony zostaje zasieg maksymalny, regulacja zniekształceń jest wyłączana. Ustaw projektor pod optymalnym katem, ponieważ im bardziej zwieksza się poziom *korekcji, tym jakość obrazu staje się gorsza.*
- $\cdot$  Należy pamiętać, że obraz bedzie nieostry ze wzaledu na różnice w odległości pomiędzy obrzeżami a środkiem ekranu w przypadku projekcji wyświetlanych na rogach, jak również na kolumnie lub kuli. Obiektywy z krótkimi punktami ogniskowymi są również zalecane dla projekcji wyświetlanych na rogach, ponieważ obraz bedzie nieostry.

# **Metoda regulacji**

**1. Ustaw kursor na [WYGIĘCIE] w menu [KOREKCJA GEOMETRYCZNA], a następnie naciśnij ENTER.**

Pojawi się ekran regulacji.

- *2. Należy naciskać przyciski* ▼▲◀▶*, aby ustawić kursor (niebieskie okno) na docelowym punkcie regulacji, a następnie*  **nacisnąć ENTER.**
	- Kursor zmieni się w punkt regulacji (żółty).
- *3. Należy naciskać przyciski* ▼▲◀▶**, aby ustawić rogi lub boki ekranu, a następnie nacisnąć ENTER.**
	- Kursor powróci do żółtego okna.

 Objaśnienie korygowania zniekształceń

- Osiem punktów korekcji może być przesuwanych niezależnie.
- • Dla lewej i prawej strony użyj przycisków ◀*/*▶ do skorygowania zakresu zniekształceń i przycisków ▼*/*▲ *do skorygowania*  wartości szczytowej zniekształceń.
- • Dla góry i dołu użyj przycisków ▼*/*▲ do skorygowania zakresu zniekształceń i przycisków ◀*/*▶ *do skorygowania wartości*  szczytowej zniekształceń.
- • Dla rogów użyj przycisków ▼▲◀▶ *w celu zmiany położenia.*

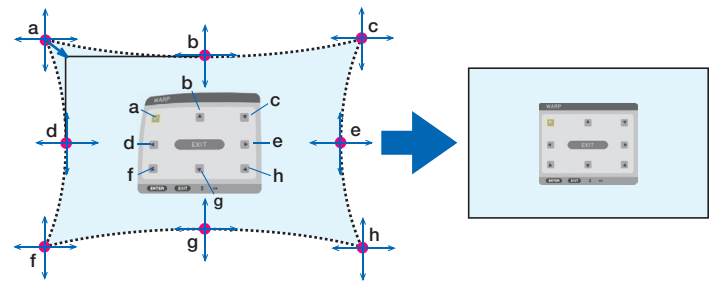

- **4. W celu regulacji innych punktów, powtórz Krok 2 i kolejne.**
- 5. Po zakończeniu regulacji, należy ustawić kursor na [WYJŚCIE] w ekranie regulacji, a następnie nacisnąć przycisk [EN-**TER].**
	- • Ekran przełączy się na menu [KOREKCJA GEOMETRYCZNA]. Pojawisię ekran zakończenia korekcji.

# **6. Naciśnij przycisk** ◀ *lub* ▶**, aby ustawić kursor na [OK], a następnie naciśnij ENTER.**

• Skorygowane wartości dla WYGIĘCIE zostają zachowane, a wyświetlany ekran powraca do [KOREKCJA GEOMETRYCZNA]. WSKAZÓWKA:

Korekcjimożnadokonaćzapomocądostępnej w sprzedażymyszy USB. (→ *strona [40\)](#page-52-0)*

# **NARZĘDZIE PC**

Przypomnienie danych korekcji geometrycznej, które zostały wcześniej zapisane w projektorze. Można zapisać trzy typy danych korekcji.

*UWAGA:*

• Podczas przeprowadzania korekcji elektronicznej w korekcie geometrycznej, czasem może nastąpić zmiana jaskrawości lub pogorszenie jakości obrazu.

# **WYZER.**

Wyzerowanie wartości ustawień, które zostały ustawione jako TRYB dla KOREKCJI GEOMETRYCZNEJ (powrót do wartości początkowej).

- • Jest to nieskuteczne, gdy TRYB jest ustawiony na WYŁĄCZ.
- Wyzerowanie można wykonać poprzez naciśnięcie i przytrzymanie przez ponad 2 sekundy przycisku Geometeric na pilocie zdalnego sterowania.

### **IWYGŁADZANIE KRAWEDZII**

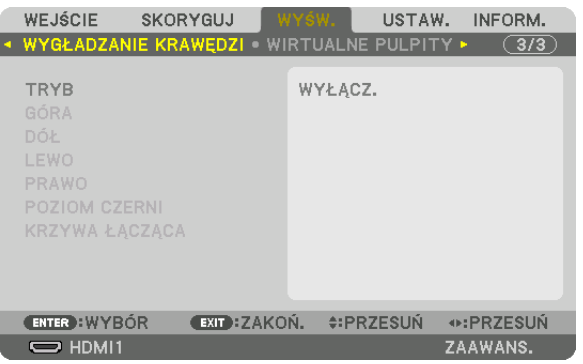

Reguluje krawędzie (obramowanie) wyświetlanego ekranu podczas wyświetlania filmów o wysokiej rozdzielczości przy użyciu kombinacji kilku projektorów w położeniu do góry, do dołu, po lewej, po prawej.

# **TRYB**

Włączanie lub wyłączanie funkcji WYGŁADZANIE KRAWĘDZI.

Kiedy TRYB jest ustawiony na WŁĄCZ., ustawienia GÓRA, DÓŁ, LEWO, PRAWO, POZIOM CZERNI oraz KRZYWA ŁĄCZĄCA mogą bvć zmieniane.

# GÓRA/DÓŁ/LEWO/PRAWO

Wybiera miejsce WYGŁADZANIA KRAWEDZI po lewej, prawej stronie, na górze i na dole ekranu. Można zmieniać nastepujące ustawienia, gdy element jest wybrany. ( $\rightarrow$  strona 70)

KONTROLA....................... Włącza funkcje GÓRA, DÓŁ, LEWO i PRAWO.

MARKER ........................... Ustawia czy wyświetlać znacznik, czy nie, podczas regulacji zasięgu i położenia wyświetlania. Kiedy jest włączone, będzie wyświetlany karmazynowy znacznik dla regulacji zasięgu i zielony znacznik dla regulacji położenia wyświetlania.

ZASIEG ............................... Reguluje zasięg (szerokość) wygładzania krawędzi.

POŁOŻENIE ....................... Reguluje położenie wyświetlania wygładzania krawędzi.

# **POZIOM CZERNI**

Dzieli ekran na dziewięć części i zachowuje jednolity poziom czerni dla każdego projektora. Dziewieć podzielonych cześci to: GÓRA-LEWO, GÓRA-ŚRODEK, GÓRA-PRAWO, ŚRODEK-LEWO, ŚRODEK, ŚRODEK-PRAWO, DÓŁ-LEWO, DÓŁ-ŚRODEK oraz DÓŁ-PRAWO. (→ strona 74)

# **KRZYWA ŁĄCZĄCA**

Ustawianie jaskrawości dla części WYGŁADZANIE KRAWEDZI. (→ strona 73)

### **IWIRTUALNE PULPITY1**

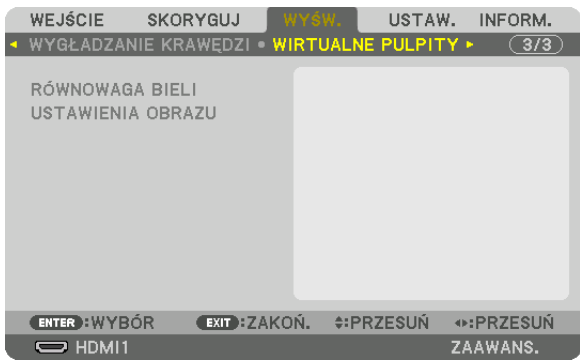

### **RÓWNOWAGA BIELI**

Reguluje równowagę bieli dla każdego projektora podczas wyświetlania za pomocą kombinacji kilku projektorów. Można to ustawić, kiedy [TRYB] jest ustawiony na [WŁĄCZ.]

KONTRAST BIELI, KONTRAST R, KONTRAST G, KONTRAST B JASNOŚĆ BIELI, JASNOŚĆ R, JASNOŚĆ G, JASNOŚĆ B 

### **USTAWIENIA OBRAZU**

Ustawia warunek podziału podczas wyświetlania przy użyciu kombinacji kilku projektorów. Patrz "4. Projekcja wieloekranowa" (-> strona 62), aby dowiedzieć się więcej.

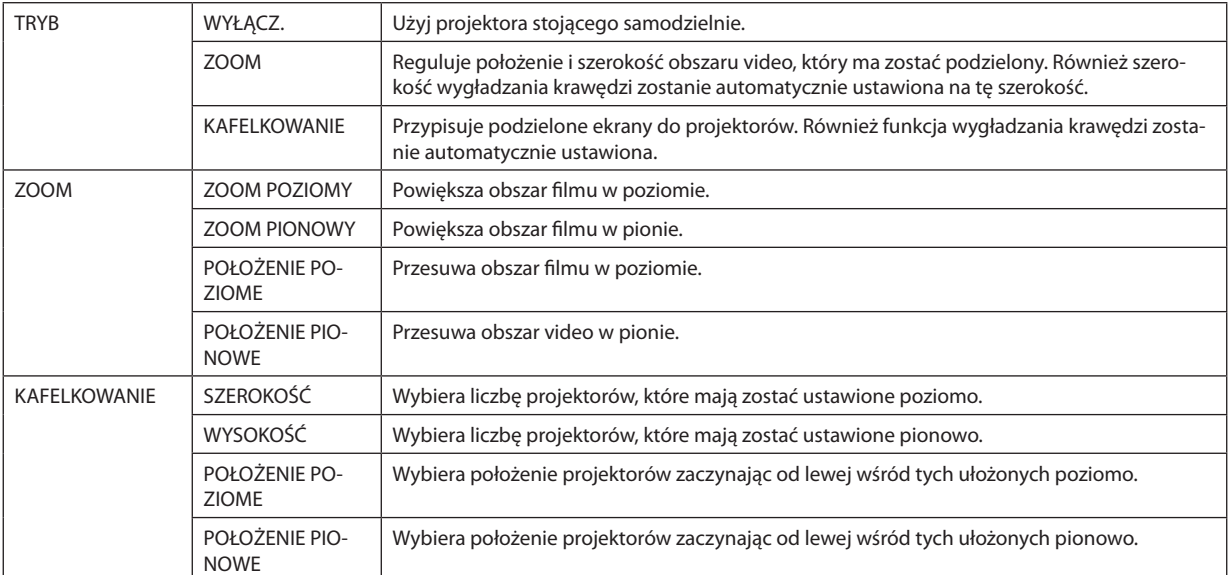

### **Warunki korzystania z kafelkowania**

- Wszystkie projektory muszą spełniać następujące warunki.
	- Rozmiar panelu musi być taki sam
	- Rozmiar ekranu musi być taki sam
	- Lewa i prawa krawędź oraz górna i dolna krawędź wyświetlanego ekranu muszą być stałe.
	- Ustawienia dla prawej i lewej krawędzi funkcji wygładzania krawędzi są takie same
	- • Ustawienia górnej i dolnej krawędzi funkcji wygładzania krawędzi są takie same

 Jeśli warunki kafelkowania są spełnione, ekran video projektora w każdej zainstalowanej pozycji będzie automatycznie uzyskany i wyświetlony.

 Jeśli warunki kafelkowania nie zostaną spełnione, należy ustawić ekran video projektora w każdej zainstalowanej pozycji za pomocą funkcji zoom.

- Przypisać unikatowe ID sterowania do każdego projektora.
- Przestaw "ustawienie Color" i "ustawienie DeepColor" w odtwarzaczu Blu-ray lub komputerze na "Auto". W celu uzyskania więcej informacji, patrz podręcznik użytkownika dołączony do odtwarzacza Blu-ray lub komputera. Podłącz sygnał wyjściowy HDMI odtwarzacza Blu-ray lub komputera do pierwszego projektora, a następnie podłącz port HDBaseT OUT/ Ethernet na pierwszym projektorze do portu HDBaseT IN/Ethernet na drugim projektorze i tak samo w przypadku kolejnych projektorów.

### **Przykład ustawienia kafelkowania) Liczba jednostek poziomych = 2, Liczba jednostek pionowych = 2**

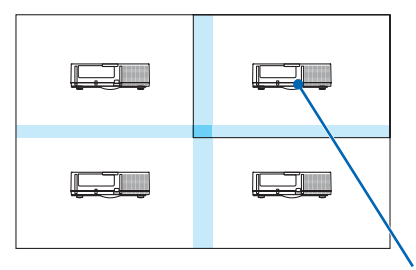

Kolejność pozioma = Druga jednostka Kolejność pionowa = Pierwsza jednostka

# ❼ Opis menu i funkcji [USTAW.]

# [MENU(1)]

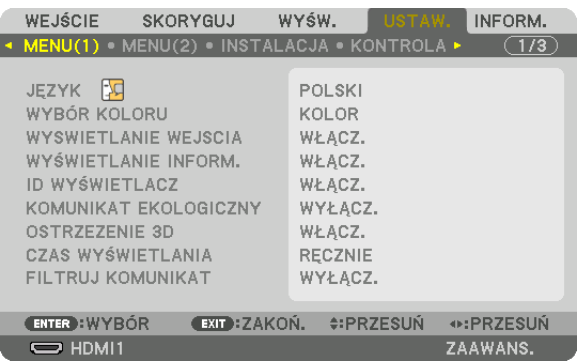

# **Wybieranie języka menu [JĘZYK]**

Menu ekranowe może być wyświetlane w jednym z 30 języków.

UWAGA: Ustawienia tej opcji nie ulegają zmianie nawet w przypadku użycia funkcji [WYZER.] dostępnej w menu.

# **Wybieranie koloru menu [WYBÓR KOLORU]**

Można wybrać jedną z dwóch opcji koloru menu: KOLOR lub MONOCHROMAT.

### **Włączanie/wyłączanie wyświetlania źródła [WYSWIETLANIE WEJSCIA]**

Za pomocą tej opcji można włączyć lub wyłączyć wyświetlanie w prawym górnym rogu ekranu nazwy sygnału wejściowego, np. HDMI1, HDMI2, DisplayPort, KOMPUTER, HDBaseT.

# **Włączanie i wyłączanie komunikatów [WYŚWIETLANIE INFORM.]**

Ta opcja decyduje o tym, czy w dolnej części wyświetlanego obrazu będą się pojawiały komunikaty projektora. Nawet po wybraniu opcji "WYŁĄCZ." będzie wyświetlane ostrzeżenie o blokadzie bezpieczeństwa. Ostrzeżenie to można usunąć tylko przez anulowanie blokady bezpieczeństwa.

# **Włączanie/wyłączanie ID sterowania [ID WYŚWIETLACZ]**

ID WYŚWIETLACZ............. Za pomocą tej opcji można włączyć lub wyłączyć wyświetlanie numeru identyfikacyjnego po naciśnięciu przycisku USTAW ID na pilocie zdalnego sterowania. ( $\rightarrow$  strona [123](#page-135-0))

# **Włączanie/wyłączanie komunikatu o trybie ekologicznym [KOMUNIKAT EKOLOGICZNY]**

Za pomocą tej opcji można włączyć lub wyłączyć wyświetlanie następujących komunikatów po włączeniu projektora.

Komunikat ekologiczny przekazuje prośbę o oszczędzanie energii. Po wybraniu opcji [WYŁĄCZ.] parametru [TRYB EKOLO-GICZNY] pojawi się prośba o włączenie trybu ekologicznego.

#### Po wybraniu opcji [WŁĄCZ.] parametru [TRYB EKOLOGICZNY]

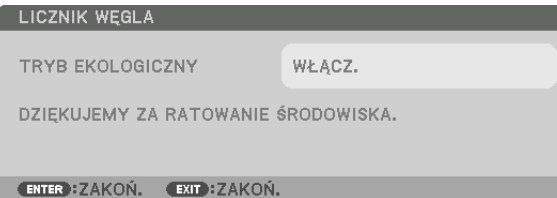

Aby usunąć ten komunikat, należy nacisnąć dowolny przycisk. Komunikat zniknie po 30 sekundach bez naciskania żadnego przycisku.

Po wybraniu opcji [WYŁĄCZ.] parametru [TRYB EKOLOGICZNY]

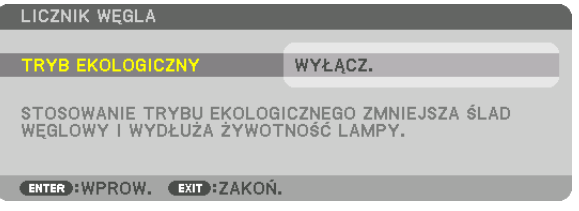

Naciśnięcie przycisku ENTER spowoduje wyświetlenie ekranu [TRYB EKOLOGICZNY]. (→ strona [36](#page-48-0)) Aby usunąć ten komunikat, należy nacisnąć przycisk ZAMKNIJ.

### **[OSTRZEZENIE 3D]**

Wybór wyświetlania ostrzeżenia podczas przełączenia na film 3D. Domyślnym ustawieniem fabrycznym jest WŁĄCZ.

WYŁĄCZ. .......................... Ekran ostrzeżenia 3D nie będzie wyświetlany.

WŁĄCZ. ���������������������������Ekran ostrzeżenia 3D będzie wyświetlany po przełączeniu na film 3D. Naciśnij przycisk ENTER, aby anulować komunikat.

• Komunikat zniknieautomatyczniepo60sekundach lubpo naciśnięciuinnych przycisków. Jeśli zniknieautomatycznie,ostrzeżenie3D zostanie ponownie wyświetlone po przełączeniu na film 3D.

### **Wybieranie czasu wyświetlania menu [CZAS WYŚWIETLANIA]**

Za pomocą tej opcji można określić jak długo od ostatniego przyciśnięcia przycisku menu ekranowe ma być wyświetlane na ekranie. Dostępne są następujące opcje: [RĘCZNIE], [AUTO 5 SEC], [AUTO 15 SEC] i [AUTO 45 SEC]. Opcja [AUTO 45 SEC] jest domyślną wartością fabryczną.

### **Wybieranie czasu pauzy dla komunikatu o filtrach [FILTRUJ KOMUNIKAT]**

Za pomocą tej funkcji można wybrać czas pomiędzy wyświetleniami komunikatu o konieczności wyczyszczenia filtrów. Filtr należy wyczyścić po wyświetleniu komunikatu "NALEŻY OCZYŚCIĆ FILTR.". (→ strona [153](#page-165-0)) Dostępnych jest pięć opcji: WYŁĄCZ., 100[H], 500[H], 2000[H], 4000[H], 5000[H], 6000[H], 7000[H], 10000[H] Wartością domyślną jest opcja [WYŁĄCZ.].

UWAGA: Ustawienia tej opcji nie ulegają zmianie nawet w przypadku użycia funkcji [WYZER.] dostępnej w menu.

# $[MENT(2)]$

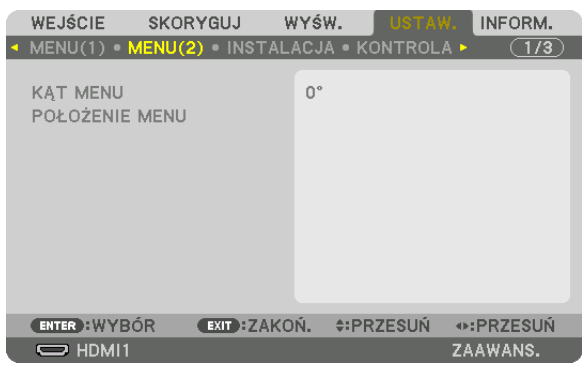

# [KAT MENU]

Wybór kierunku wyświetlania menu.

# [POŁOŻENIE MENU]

Zmiana pozycji wyświetlania menu.

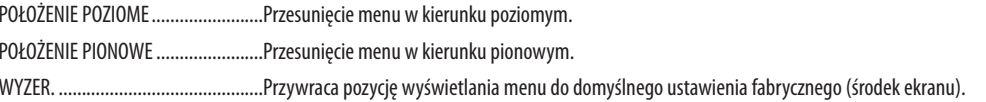

### **WSKA7ÓWKA**

- · Gdy projektor jest wyłączony, pozycja wyświetlania menu zostanie zresetowana do domyślnego ustawienia fabrycznego.
- · Ustawienie [POŁOŻENIE MENU] nie ma wpływu na położenie wyświetlania końcówki wejściowej i komunikatów.
- · Umożliwia to przesuwanie menu za pomocą kliknięcia myszy, gdy podłączona jest dostępna w sprzedaży mysz USB.
- Umożliwia to przesuwanie menu za pomocą przycisków  $\nabla \blacktriangle \prec i \blacktriangleright$ , przytrzymując przycisk CTL na pilocie zdalnego sterowania, lub kliknięciem myszy.
- Gdy w menu ekranowym wyświetlane jest POŁOŻENIE MENU, a menu zostanie przesunięte za pomocą przycisków  $\blacktriangledown\blacktriangle\blacktriangle\!\!\blacktriangle\!\!\blacktriangle\!\!\!\blacktriangle\!\!\!\blacktriangledown$ przy wciśniętym i przytrzymanym przycisku CTL na pilocie zdalnego sterowania, wskazanie skorygowanej wartości w menu nie zostanie zmienione. W takim przypadku należy zamknąć menu POŁOŻENIE MENU, a następnie ponownie je wyświetlić w celu prawidłowego wskazywania skorygowanej wartości.

# [INSTALACJA]

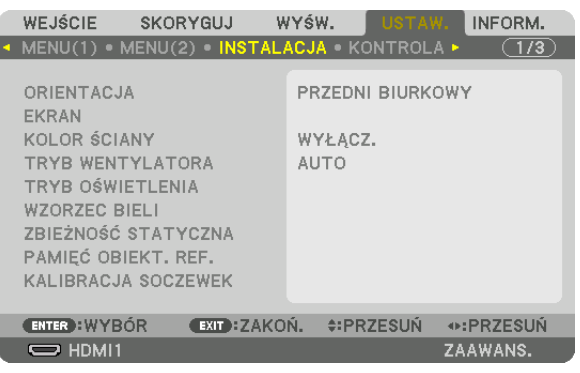

# **Wybieranie orientacji projektora [ORIENTACJA]**

Zmiana orientacji obrazu celem dostosowania go do rodzaju projekcji. Dostępne są następujące opcje: przedni biurkowy, tylny sufitowy, tylny biurkowy i przedni sufitowy.

*UWAGA:* 

- • Jeżelipotrzebnesąspecjalneusługi instalacyjne,takiejakpodczasmontowaniaprojektoradosufitu,należyzwrócićsiędosprzedawcy. Nienależynigdysamemuinstalować projektora. Takie postępowanie może spowodować upadek projektora lub obrażenia ciała.
- Używając projektora podwieszonego do sufitu, należy się upewnić, że pod projektorem nikt nie stoi. W przypadku pęknięcia lampy istnieje ryzyko, że odłamki szkła mogą *spaść z projektora.*

AUTO ................................. Automatycznie wykrywa i wyświetla PRZEDNI BIURKOWY oraz PRZEDNI SUFITOWY.

#### *UWAGA:*

• Nie wykryto TYLNY BIURKOWY ani TYLNY SUFITOWY. Należy wybrać ręcznie.

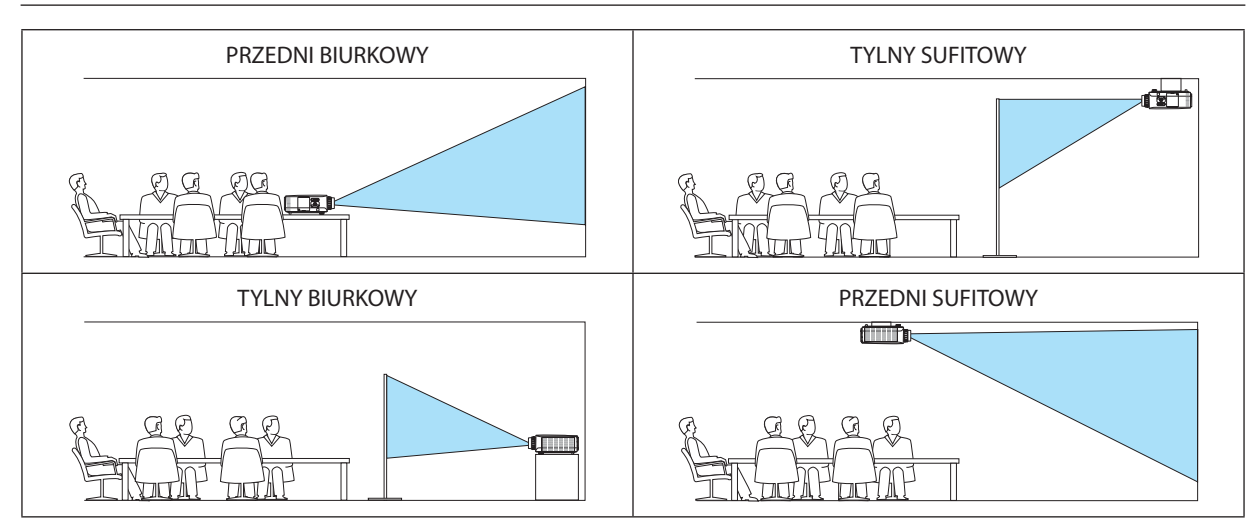

WSKAZÓWKA:

• Należy sprawdzić, czy automatyczny PRZEDNI BIURKOWY, jest zainstalowany pod kątem  $\pm$  10 stopni dla instalacji ziemnej oraz, czy PRZEDNI SUFITOWY jest pod kątem  $\pm$ 10 stopni dla instalacji sufitowej. Należy wybrać ręcznie, kiedy ekran projekcyjny jest odwrócony.

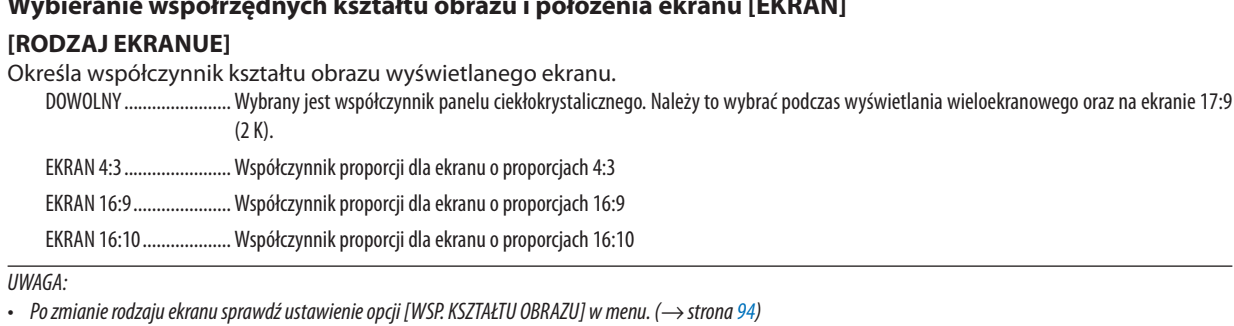

# **IPOŁOŻENIEI**

Regulacia położenia ekranu. W zależności od modelu aparatu i rodzaju ekranu, funkcja może być nieskuteczne, a regulowany zasieg może się różnić.

# Używanie funkcji korekcji koloru ściany [KOLOR ŚCIANY]

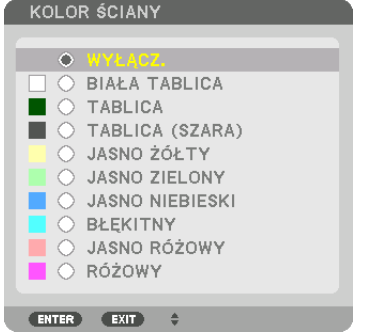

Za pomoca tej funkcji można zastosować szybka adaptacyjna korekcje koloru w przypadku wyświetlania obrazu na tle, które nie jest białe.

UWAGA: Wybranie opcji [BIAŁA TABLICA] powoduje zmniejszenie jasności lampy.

# Wybieranie trybu pracy wentylatora [TRYB WENTYLATORA]

Funkcia trybu wentylatora pozwala ustalić szybkość pracy wewnetrznego wentylatora chłodzacego.

TRYB .................................. Wybieraj spośród czterech trybów: AUTO, NORMALNY, WYSOKI i DUŻA WYSOKOŚĆ.

AUTO: Wbudowane wentylatory pracują ze zmienną prędkością regulowaną automatycznie w zależności temperatury wykrytej przez wbudowane czuiniki temperatury i ciśnienia atmosferycznego. NORMALNY: Wbudowane wentylatory pracują z odpowiednią prędkością w zależności od wbudowanego czujnika temperatury.

WYSOKI: Wbudowane wentylatory pracują na wysokich obrotach

DUŻA WYSOKOŚĆ: Wbudowane wentylatory pracują na wysokich obrotach. Tę opcję należy wybrać przy używaniu projektora na wysokości przekraczającej 5500 metrów/1700 stóp.

IJWAGA:

- · Należy upewnić się, że szybkość jest ustawiona na [WYSOKI], jeśli urządzenie jest używane bez przerwy przez kilka dni.
- · Przy używaniu projektora na wysokości przekraczającej 1700 metrów (5500 stóp) należy ustawić opcję [AUTO] lub [DUŻA WYSOKOŚĆ] dla [TRYB WENTYLATORA].
- · Używanie proiektora na wysokości 1700 metrów (5500 stóp) i wyższych bez ustawienia opcji IAUTOI lub IDUŻA WYSOKOŚĆI może spowodować przegrzanie i wyłaczenie projektora. W takiej sytuacji należy odczekać kilka minut i ponownie włączyć projektor.
- · Używanie projektora na wysokości mniejszej niż 1700 metrów (5500 stóp) i ustawienie opcji [DUŻA WYSOKOŚĆ] może spowodować nadmierne schłodzenie lampy i migotanie obrazu. W takich warunkach należy wybrać opcję [AUTO] parametru [TRYB WENTYLATORA].
- Używanie projektora na wysokości 1700 metrów (5500 stóp) i większej może skrócić okres eksploatacji elementów optycznych urządzenia, takich jak lampa.
- Ustawienie tej opcji nie ulega zmianie nawet w przypadku użycia funkcji [WYZER.] dostępnej w menu.

#### WSKA7ÓWKA:

Kiedy jako tryb wentylatora wybrano opcję [DUŻA WYSOKOŚĆ], w dolnej części menu będzie widoczna ikona

# **ITRYB OŚWIETLENIA1**

Jeśli tryb ekologiczny jest włączony, emisja CO<sub>2</sub> (obliczona na podstawie zmniejszenia zużycia energii) przez projektor może być mniejsza. Tryb ekologiczny obniża zużycie energii głównie poprzez mniejszą jaskrawość lampy. W rezultacie czas wymiany lampy ulega wydłużeniu (orientacyjnie)\*. ( $\rightarrow$  strona 37, 136)

Czas konieczności wymiany lampy nie jest gwarantowany.

ŚWIATŁO REF. ................. Można ustawić, gdy tryb ekologiczny jest wyłaczony. Ustaw lampe tak, by pasowała do jaskrawości każdego projektora podczas wyświetlania wieloekranowego.

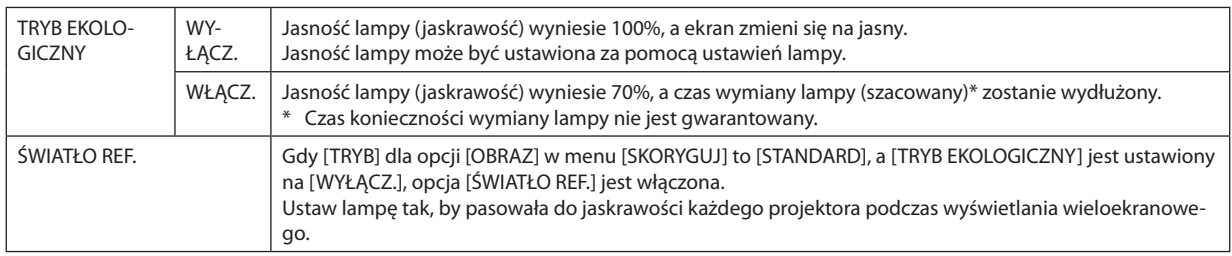

# **IREF. RÓWNOWAGA BIELII**

*KONTDAST D/KONTDAST C/KONTDAST R* 

Za pomocą tej funkcji można wyregulować balans bieli wszystkich sygnałów.

Poziomy bieli i czerni w sygnałach sa dobierane tak, aby zapewnić optymalne odtwarzanie kolorów.

Regulowana jest także jednolitość barw, kiedy poziomy czerwonego (R) i niebieskiego (B) w kolorze białym w kierunku poziomym (lewo-prawo) na ekranie nie są równe.

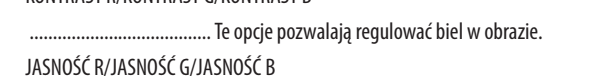

.................... Te opcje pozwalają regulować czerń w obrazie.

- JEDNOLITOŚĆ R................ Im ustawienie jest bliższe do znaku plusa (+), tym bardziej intensywna będzie czerwień z lewej strony obrazu (wzrost intensywności w strone lewego brzegu) i słabsza bedzie czerwień z prawej strony obrazu (spadek intensywności w strone prawego brzegu).
	- Relacia ta zostaje odwrócona przy ustawieniu bliższym do znaku minusa (-).
- JEDNOLITOŚĆ B................ Im ustawienie jest bliższe do znaku plusa (+), tym bardziej intensywna będzie barwa niebieska z lewej strony obrazu (wzrost intensywności w strone lewego brzegu) i słabsza bedzie barwa niebieska z prawej strony obrazu (spadek intensywności w strone prawego brzegu). Relacja ta zostaje odwrócona przy ustawieniu bliższym do znaku minusa (-).

# **IZBIEŻNOŚĆ STATYCZNAI**

Za pomocą tej funkcji można wyregulować odchylenia kolorów w obrazie.

Regulację wykonuje się krokami co ± 1 piksel w kierunku poziomym dla ustawień HORIZONTAL R, G i B (Poziome R, G i B) oraz w kierunku pionowym dla ustawień VERTICAL R, G i B (Pionowe R, G i B).

# Używanie funkcii referencyinei pamieci obiektywu [PAMIEĆ OBIEKT, REF.]

Funkcja służy do zapisywania skorygowanych wartości wspólnych dla wszystkich źródeł wejściowych, podczas korzystania z przycisku projektora lub pilota PRZESUNIECIE OBIEKTYWU, ZOOM i OSTROŚĆ. Skorygowane wartości zapisane w pamieci można użyć jako odnośnik do wartości bieżacych.

PROFIL ............................ Wybierz zapisany numer [PROFILU]. PRZESUŃ ......................... Stosuje skorygowane wartości odniesienia zapisane w [ZACHOWAJ] dla bieżącego sygnału. WYZER. .............................. Przywróć [PAMIĘĆ OBIEKT. REF.] numeru [PROFILU] do domyślnych ustawień fabrycznych. WCZYTUJ WG SYGNAŁU ... Gdy przełączasz sygnały, obiektyw przesunie się do wartości przesuniecia obiektywu, zoomu i ostrości dla wybranego numeru [PROFILU]. Jeśli nie zapisano żadnych skorygowanych wartości w [PAMIECI OBIEKTYWU], obiektyw zastosuje skorygowane wartości [PAMIECI OBIEKT. REF.]. Alternatywnie, jeśli nie zapisano żadnych skorygowanych wartości w [PAMIĘĆ OBIEKT. REF.], urządzenie powróci do domyślnych ustawień fabrycznych. WYMUŚ WYCISZENIE ....... Aby wyłączyć obraz podczas przesunięcia obiektywu, wybierz [TAK].

· Obiektywy NP11FL, NP12ZL, NP13ZL, NP14ZL i NP30ZL nie obsługują tej funkcji.

IJWAGA:

- · Skorygowane wartości [PAMIEĆ OBIEKT, REF.] nie zostang przywrócone do ustawień domyślnych podczas wykonywania [BIEŻACY SYGNAŁ] lub [WSZYSTKIE DANE] dla [WYZER.] z menu.
- Aby zapisać skorygowane wartości dla każdego źródła, należy użyć funkcji pamięci obiektywu. ( $\rightarrow$  strona 56, 99)

# [KALIBRACJA SOCZEWEK]

Kalibrowany jest zasięg regulacji zoomu, ostrości i przesunięcia zamocowanego obiektywu. Pamiętaj, aby wykonać [KALIBRACJE SOCZEWEK] po wymianie obiektywu.

# [KONTROLA]

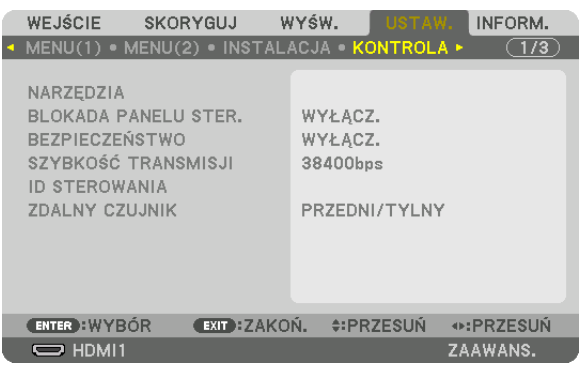

# **NARZĘDZIA**

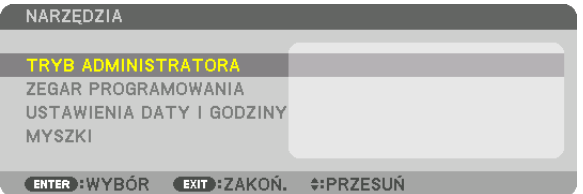

### **TRYB ADMINISTRATORA**

Pozwala wybrać TRYB MENU, zapisać ustawienia i ustalić hasło dla trybu administracyjnego.

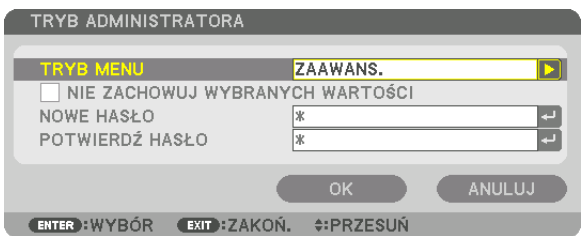

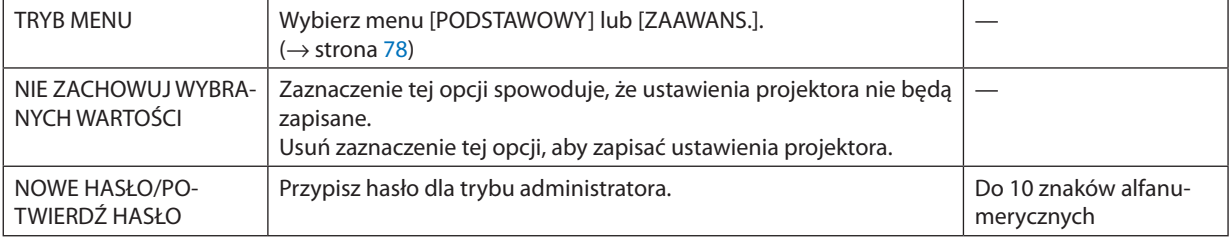

### **ZEGAR PROGRAMOWANIA**

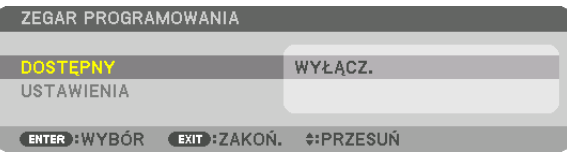

Ta opcja pozwala włączyć projektor lub przełączyć go w stan gotowości, zmienić sygnał wideo i wybrać automatycznie tryb OŚWIETLENIA o wskazanej godzinie.

*UWAGA:*

• Przedużyciemfunkcji [ZEGARPROGRAMOWANIA]upewnij się,żeustawionoprawidłową[DATĘICZAS]. (→ *strona [122\)](#page-134-0)* Należy upewnić się, czy projektor znajduje się w stanie gotowości i ma podłączony kabel ZASILAJĄCY. Projektorma wbudowany zegar. Po odłączeniu zasilania elektrycznego praca zegara będzie podtrzymywana przez około miesiąc. Jeśli w ciągu miesiąca projektor nie zostanie podłączony do prądu, wymagane będzie ponowne ustawienie funkcji [USTAWIENIA DATY I GODZINY].

#### **Tworzenie nowego zegara programowania**

**1. NaekranieZEGARPROGRAMOWANIAużyjprzycisku**▲ *lub* ▼**,abywybraćopcję [USTAWIENIA]inaciśnijprzyciskENTER.**

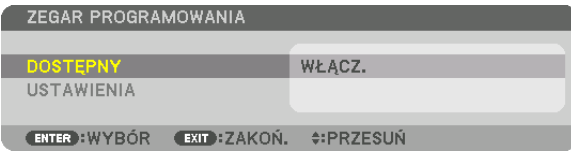

 Pojawisię ekran [LISTA PROGRAMÓW].

**2. Wybierz puste pole numeru programu i naciśnij przycisk ENTER.**

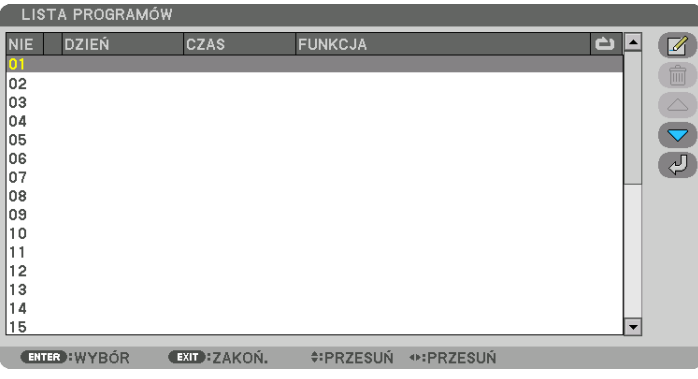

*Pojawi się ekran [* (EDYTUJ)].

**3. Wpisz wartości poszczególnych ustawień.**

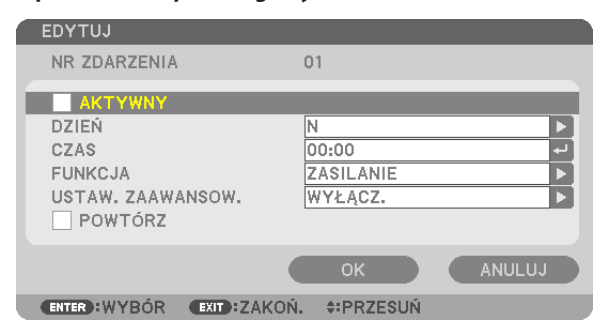

AKTYWNY ....................... Zaznacz, aby włączyć dany program.

DZIEŃ ....... .................... Wybierz dni tygodnia dla zegara programowania. Aby program był wykonywany od poniedziałku do piatku, należy wybrać opcie [PN-PT]. Aby program był wykonywany codziennie, należy wybrać opcję [CODZIENNIE].

FUNKCJA .......................... Wybierz funkcję do wykonania. Wybranie opcji [ZASILANIE] pozwoli włączać i wyłączać projektor po ustawieniu [USTAWIEŃ ZAAWANSO-WANYCH]. Wybranie opcji [WEJŚCIE] pozwoli określić źródło sygnału video po wprowadzeniu ustawień [USTAWIEŃ ZAAWANSOWANYCH]. Wybranie opcji [TRYB EKOLOGICZNY] pozwoli włączyć lub wyłączyć ekologiczny tryb pracy po wprowadzeniu ustawień [USTAWIEŃ **7AAWANSOWANYCHI.** 

#### USTAWIENIA ZAAWANSOWANE

............ Wybiera włączenie lub wyłączenie projektora, źródło sygnału wideo lub TRYB EKOLOGICZNY dla wybranej w polu [FUNKCJI].

POWTÓRZ......................... Zaznaczając tę opcję, program będzie regularnie powtarzany. Aby program był aktywny tylko w danym tygodniu, należy usunąć zaznaczenie.

### 4. Wybierz opcie [OK] i naciśnii przycisk ENTER.

Konfigurowanie ustawień zostaje zakończone.

Nastapi powrót do ekrany [LISTA PROGRAMÓW].

# 5. Wybierz opcję  $\left(\sqrt{2}\right)$  (WSTECZ)] i naciśnij przycisk ENTER.

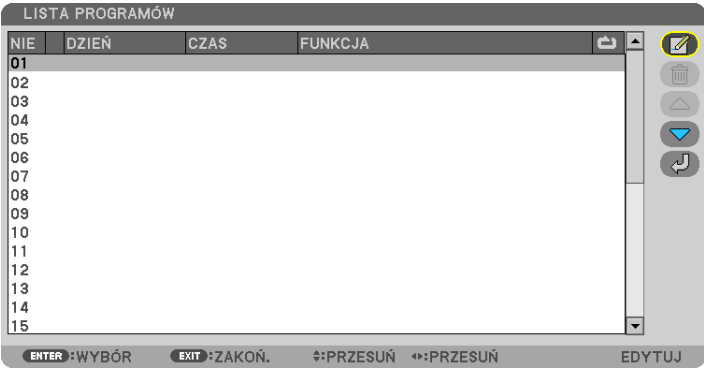

Nastąpi powrót do ekranu [ZEGAR PROGRAMOWANIA].

### 6. Wybierz odpowiedź [WYJŚCIE] i naciśnii przycisk ENTER.

Nastapi powrót do ekranu [NARZEDZIA].

#### UWAGA:

- Można zaprogramować do trzydziestu różnych ustawień programatora.
- Zegar programowania jest uruchamiany w wyznaczonym czasie, nie w trybie programu.
- Po wykonaniu programu, który nie ma zaznaczonej opcji [POWTÓRZ], jego opcja [AKTYWNY] zostanie automatycznie wyczyszczona i program nie będzie więcej wykonywany.
- · Jeśli włączenie i wyłączenie zaprogramowano na tę samą godzinę, wyłączenie uzyska pierwszeństwo.
- · Jeśli dwa źródła sygnału zaprogramowano na te samą godzine, pierwszeństwo uzyska polecenie o wyższym numerze programu.
- Programowe włączenie nie zostanie wykonane, jeśli o wskazanej godzinie pracują wentylatory chłodzące lub gdy w urządzeniu wystąpił błąd.
- · Jeśli czas zaprogramowanego wyłączenia minie na skutek okoliczności uniemożliwiających wyłączenie, ten krok programu zostanie wykonany dopiero po tym, jak wyłącznie znowu stanie się możliwe.
- · Programy nie mające zaznaczonej opcji [AKTYWNY] na ekranie [EDYTUJ] nie będą wykonywane, nawet jeśli zegar programowania jest włączony.
- Kiedy projektor zostanie włączony przez zegar programowania i trzeba go później wyłączyć, można ustawić w tym celu program wyłączenia lub też wyłączyć urządzenie ręcznie, aby nie zostawiać projektora włączonego przez dłuższy czas.

### **Włączanie zegara programowania**

- **1. Wybierz opcję [DOSTĘPNY] na ekranie [ZEGAR PROGRAMOWANIA] i naciśnij przycisk ENTER.** *Pojawi się ekran wyboru.*
- *2. Naciśnij przycisk* ▼**, aby ustawić kursor na [WŁĄCZ.], a następnie naciśnij przycisk ENTER.**

 Powróć do ekranu [ZEGAR PROGRAMOWANIA].

*UWAGA:*

- Jeśli skuteczne ustawienia [ZEGARA PROGRAMOWANIA] nie zostały ustawione na [WŁĄCZ.], program nie zostanie przeprowadzony, nawet jeśli na liście programów zostały zaznaczone [AKTYWNE] elementy.
- Nawet jeśli skuteczne ustawienia [ZEGARA PROGRAMOWANIA] są ustawione na [WŁACZ.], [ZEGAR PROGRAMOWANIA] nie bedzie działał dopóki ekran [ZEGAR PROGRA-MOWANIA] nie zostanie zamknięty.

### **Edytowanie zaprogramowanych ustawień**

- **1. Na ekranie [LISTA PROGRAMÓW], należy wybrać program przeznaczony do edycji i nacisnąć przycisk ENTER.**
- **2. Zmień ustawienia na ekranie [EDYTUJ].**
- **3. Wybierz opcję [OK] i naciśnij przycisk ENTER.** *Ustawienia programu zostaną zmienione.* Nastąpi powrót do ekranu [LISTA PROGRAMÓW].

# **Zmiana kolejności programów**

- **1. Na ekranie [LISTA PROGRAMÓW], należy wybrać program przeznaczony do zmiany i nacisnąć przycisk** ▶*.*
- *2. Naciśnij przycisk* ▼*, aby wybrać* ▲ *lub* ▼*.*
- **3. Naciśnij kilkakrotnie przycisk ENTER, aby wybrać wiersz, do którego program ma być przeniesiony.** Kolejność programów zostanie zmieniona.

### **Usuwanie programów**

- **1. Na ekranie [LISTY PROGRAMÓW] wybierz program przeznaczony do usunięcia i naciśnij przycisk** ▶*.*
- *2. Naciśnij przycisk* ▼**, aby wybrać opcję [ (USUŃ)].**
- **3. Naciśnij przycisk ENTER.**

*Pojawi się ekran potwierdzenia.*

**4. Wybierz odpowiedź [TAK] i naciśnij przycisk ENTER.**

*Program zostanie usunięty.*

Usuwanie programu zostaje zakończone.

# <span id="page-134-0"></span>**USTAWIENIA DATY I GODZINY**

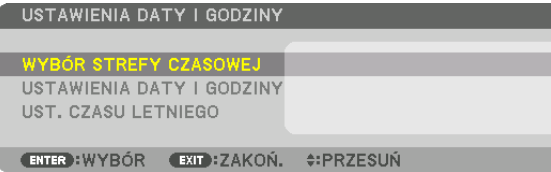

#### Można określić bieżącą godzinę, miesiąc, dzień i rok.

UWAGA: Projektor ma wbudowany zegar. Po odłączeniu zasilania elektrycznego praca zegara będzie podtrzymywana przez około miesiąc. Jeśli w ciągu miesiąca projektor nie zostanie podłączony do prądu, wbudowany zegar zatrzyma się. Jeśli wbudowany zegar zostanie zatrzymany, należy ponownie ustawić datę i godzinę. Wbudowany zegar nie zatrzyma się, ądy urządzenie jest w trybie ąotowości. W celu ciągłej pracy wbudowanego zegara, nawet wtedy, ądy projektor nie jest używany, należy pozostawić go w stanie gotowości, nie odłączając przewodu zasilającego.

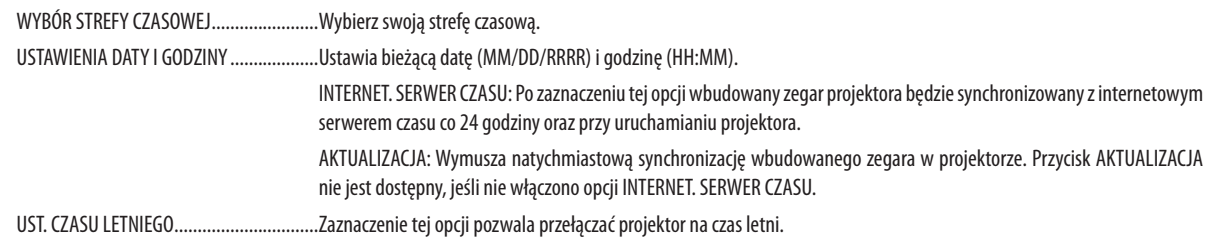

### **IMYSZ1**

Ta funkcja służy do używania dostępnej w sprzedaży myszy USB poprzez port USB-A na tym projektorze.

PRZYCISK.......................... Wybierz, czy używać prawego czy lewego przycisku myszy.

CZUŁOŚĆ........................... Wybierz czułość myszy spośród SZYBKA, ŚREDNIA i NISKA.

UWAGA: To ustawienie nie jest gwarantowane w przypadku wszystkich dostępnych w sprzedaży myszy USB.

### Wyłączenie przycisków na obudowie [BLOKADA PANELU STER.]

Za pomocą tej opcji można włączyć lub wyłączyć funkcję BLOKADA PANELU STER.

UWAGA:

· Jak anulować funkcję [BLOKADA PANELU STER.]

Jeśli funkcja [BLOKADA PANELU STER.] jest ustawiona na [WŁĄCZ.], należy nacisnąć przycisk INPUT na obudowie przez co najmniej 10 sekund, aby anulować ustawienie [BLOKADA PANELU STER.].

#### WSKA7ÓWKA:

- Kiedy funkcja [BLOKADA PANELU STER.] jest włączona, w prawym dolnym rogu menu wyświetlana jest ikona kłódki [ju
- · Ta BLOKADA PANELU STER. nie ma wpływu na działanie pilota zdalnego sterowania.

### Włączanie zabezpieczeń [BEZPIECZEŃSTWO]

Za pomocą tej opcji można włączyć lub wyłączyć funkcję BEZPIECZEŃSTWO. Projektor nie bedzie wyświetlać obrazów do momentu wprowadzenia prawidłowego hasła. (→ strona 43)

UWAGA: Ustawienia tej opcji nie ulegają zmianie nawet w przypadku użycia funkcji [WYZER.] dostępnej w menu.

# Wybieranie szybkości transmisji [SZYBKOŚĆ TRANSMISJI]

Za pomocą tej funkcji można ustawić szybkość transmisji za pośrednictwem portu komputera (D-Sub 9P). Pamiętaj, aby ustawić odpowiednią prędkość dla podłączanego urządzenia.

IJWAGA:

Ustawienie tej opcji nie ulega zmianie nawet w przypadku użycia funkcji [WYZER.], dostępnej w menu.

# <span id="page-135-0"></span>**Ustawianie identyfikatora projektora [ID STEROWANIA]**

Za pomocą jednego pilota zdalnego sterowania z funkcją ID STEROWANIA można oddzielnie i niezależnie obsługiwać kilka projektorów. W razie przypisania tego samego identyfikatora wszystkim projektorom można wygodnie obsługiwać wszystkie projektory razem za pomocą jednego pilota zdalnego sterowania. W tym celu należy przypisać numer identyfikacyjny każdemu projektorowi.

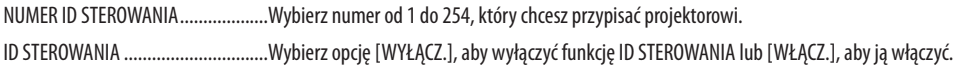

#### *UWAGA:*

- • Po wybraniu opcji [WŁĄCZ.] parametru [ID STEROWANIA] projektora nie będzie można obsługiwać za pomocą pilota zdalnego sterowania bez funkcji ID STEROWANIA. *(Wtakim przypadku można używać przycisków na obudowie projektora.)*
- Ustawienie tej opcji nie ulega zmianie nawet w przypadku użycia funkcji [WYZER.] dostępnej w menu.
- Naciśnięcie i przytrzymanie przez 10 sekund przycisku ENTER na obudowie projektora wyświetli menu anulowania funkcji ID STEROWANIA.

### **Przypisywanie lub zmienianie ID sterowania**

- *1. Włącz projektor.*
- **2. Naciśnij przycisk ID SET na pilocie zdalnego sterowania.**

Pojawi się ekran ID STEROWANIA.

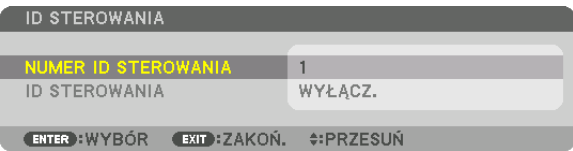

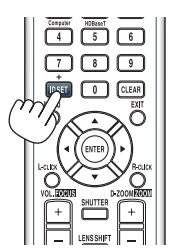

 Jeśli projektor może być obsługiwany za pomocą bieżącego ID pilota zdalnego sterowania, zostanie wyświetlone [AKTYWNY]. Jeśli projektor nie może być obsługiwany za pomocą bieżącego IDpilota zdalnego sterowania, zostanie wyświetlone [NIEAKTYW*-*NY]. Aby obsługiwać nieaktywny projektor, należy przypisać ID sterowania używane dla projektora według następującej procedury (Krok 3).

# **3. Naciśnijjedenznumerycznychprzyciskówklawiatury,naciskająciprzytrzymując przycisk ID SET na pilocie zdalnego sterowania.**

### *Przykład:*

Aby przypisać ID o wartości "3", należy nacisnąć przycisk "3" na pilocie zdalnego ste*rowania.*

 Brak ID pozwala obsługiwać wszystkie projektory razem za pomocą jednego pilota zdalnego sterowania. W celu ustawienia braku identyfikatora należy wprowadzić ID o wartości "000" lub nacisnąć przycisk "WYCZYŚĆ".

WSKAZÓWKA: Zakres identyfikatorów wynosi od 1 do 254.

# **4. Puść przycisk ID SET.**

Pojawi się zaktualizowany ekran ID STEROWANIA.

*UWAGA:* 

- Identyfikatory mogą zostać skasowane kilka dni po zużyciu lub wymianie baterii.
- Przypadkowe naciśnięcie dowolnego z przycisków pilota zdalnego sterowania spowoduje skasowanie aktualnie określonego ID, jeśli wyjęte są baterie.

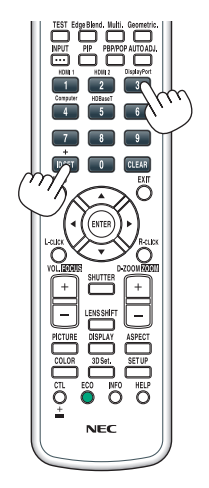

# **Włączanie i wyłączanie czujnika pilota [ZDALNY CZUJNIK]**

Ta opcja decyduje o tym, czy w trybie sieci bezprzewodowej zdalny czujnik będzie włączony. Dostępne są następujące opcje: PRZEDNI/TYLNY, PRZEDNI, TYLNY oraz HDBaseT\*.

#### *UWAGA:*

• Pilotzdalnegosterowaniaprojektoraniebędzieodbierałsygnałów, jeślizasilanieurządzenianadającegoHDBaseTpodłączonegodoprojektorajestwłączone,kiedyprojektor jest ustawiony na "HDBaseT".

### WSKAZÓWKA:

• Jeśli pilot zdalnego sterowania nie działa pod wpływem promieni słonecznych lub silnego strumienia światła sztucznego, należy wybrać inną opcję.

# [USTAWIENIA SIECI]

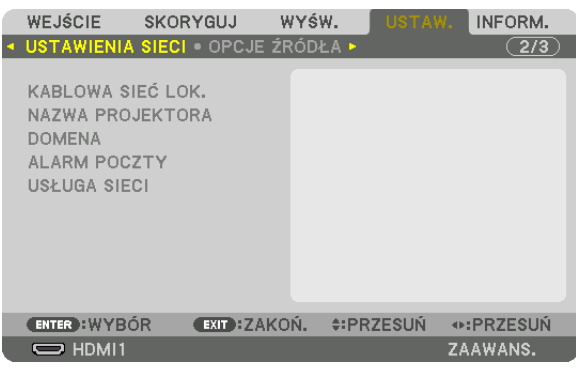

*Ważne:*

- Należy skonsultować się z administratorem sieci w sprawie tych ustawień.
- • Podczasużywaniakablowej sieci lokalnejnależypodłączyćprzewódEthernet (przewódLAN)doportuLAN projektora. (→ *strona [152\)](#page-164-0)*
- Należy użyć skrętki ekranowanej Kategorii 5e lub wyższej dla kabla LAN (dostępny w sprzedaży).

WSKAZÓWKA: Ustawienia sieci nie ulegają zmianie, nawet w przypadku użycia funkcji [WYZER.] dostępnej w menu.

# **Wskazówki dotyczące ustanowienia połączenia sieci LAN**

### **Aby skonfigurować projektor pod kątem połączenia z siecią LAN:**

Wybierz opcję [KABLOWA SIEĆ LOK.] → [PROFILE] → [PROFIL 1] lub [PROFIL 2].

Dla przewodowego połączenia z siecią LAN można skonfigurować dwa ustawienia.

Następnie włącz lub wyłącz ustawienia [DHCP], [ADRES IP], [MASKA PODSIECI] i [PRZEJŚCIE], wybierz przycisk [OK] i naciśnij przycisk ENTER. (→ strona [126](#page-138-0))

### **Aby przywołać ustawienia sieci LAN zapisane pod numerem profilu:**

Wybierz opcję [PROFIL 1] lub [PROFIL 2] dla sieci kablowej LAN, naciśnij przycisk [OK] i naciśnij przycisk ENTER. (→ strona [126\)](#page-138-0) **Aby podłączyć serwer DHCP:**

Włącz [DHCP] dla kablowej sieci lokalnej. Wybierz odpowiedź [WŁĄCZ.] i naciśnij przycisk ENTER. Aby określić adres IP bez używania serwera DHCP, wyłącz opcję [DHCP]. (→ strona [126](#page-138-0))

### **Aby móc odbierać komunikaty o błędach lub o konieczności wymiany lampy za pośrednictwem poczty elektronicznej:**

Wybierz opcję [ALARM POCZTY] i ustaw parametry [ADRES NADAWCY], [NAZWA SERWERA SMTP] i [ADRES ODBIORCY]. Następnie wybierz opcję [OK] i naciśnij przycisk ENTER. (→ strona [128\)](#page-140-0)

# <span id="page-138-0"></span>**KABLOWA SIEĆ LOK.**

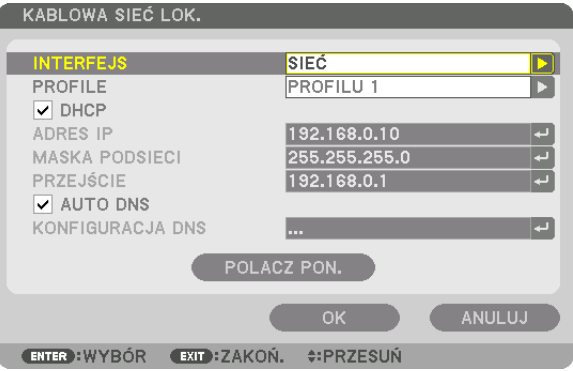

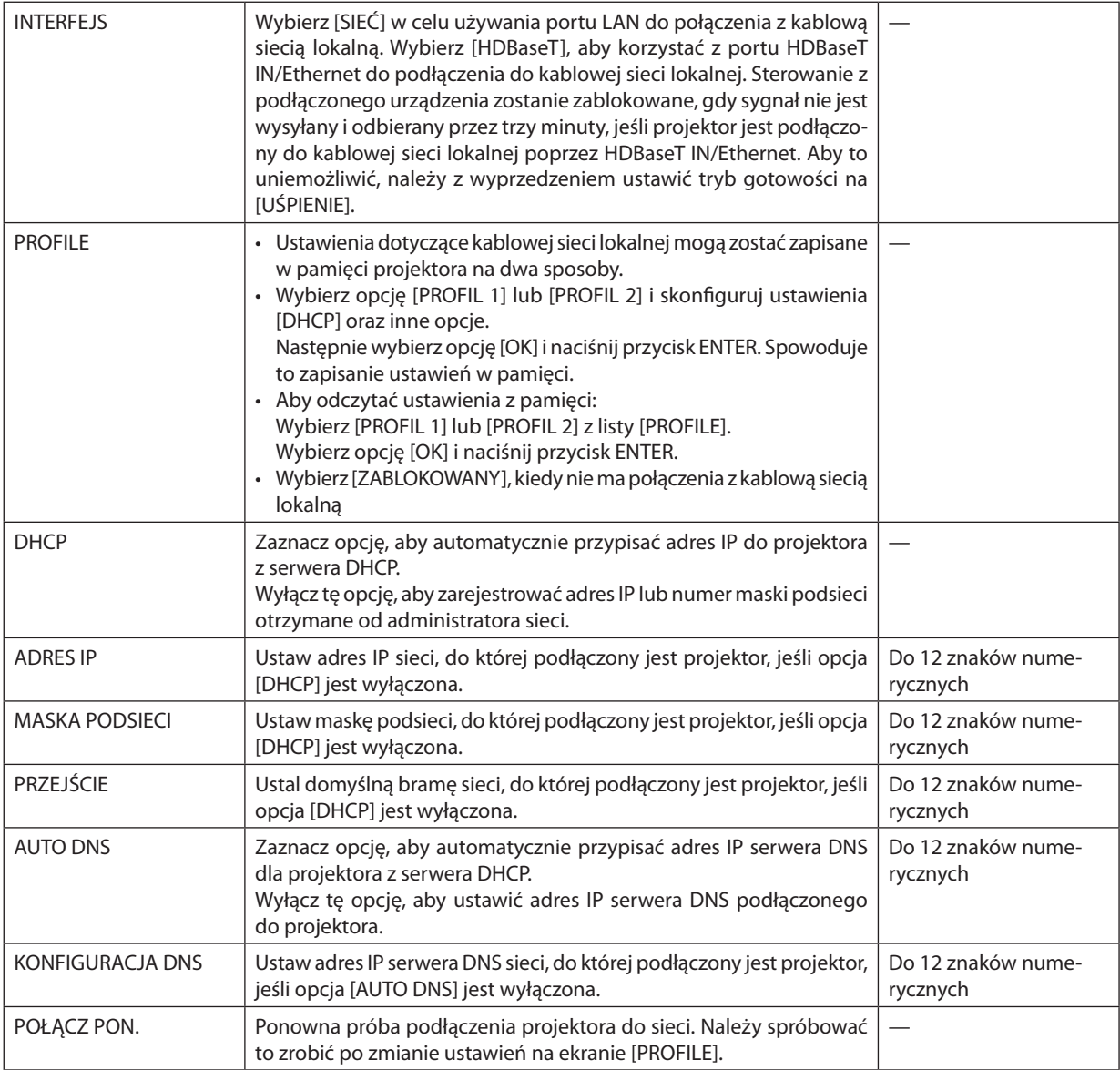

# **NAZWA PROJEKTORA**

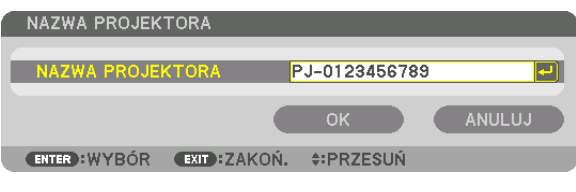

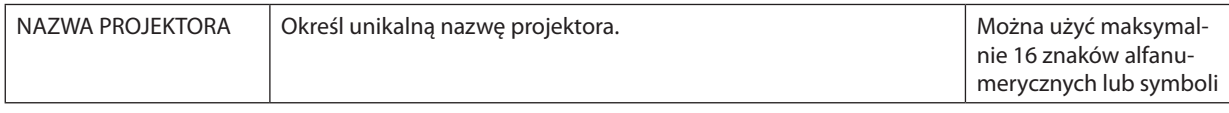

# **DOMENA**

Ustal nazwę hosta i nazwę domeny projektora.

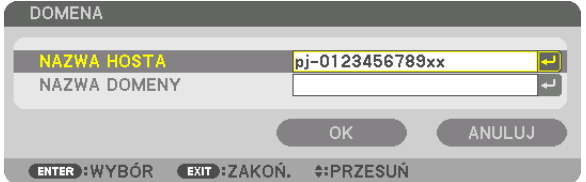

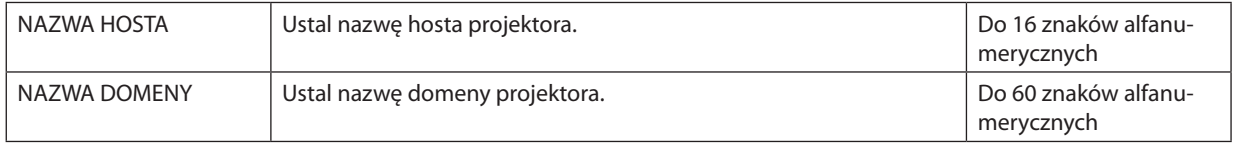

# <span id="page-140-0"></span>**ALARM POCZTY**

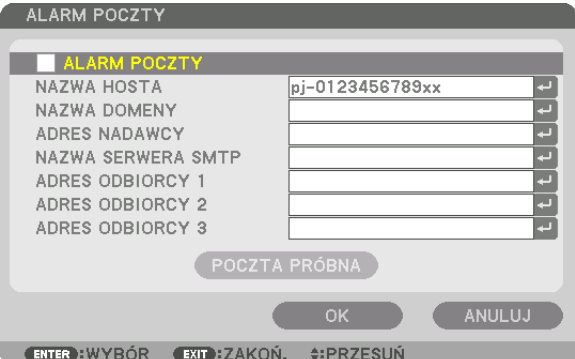

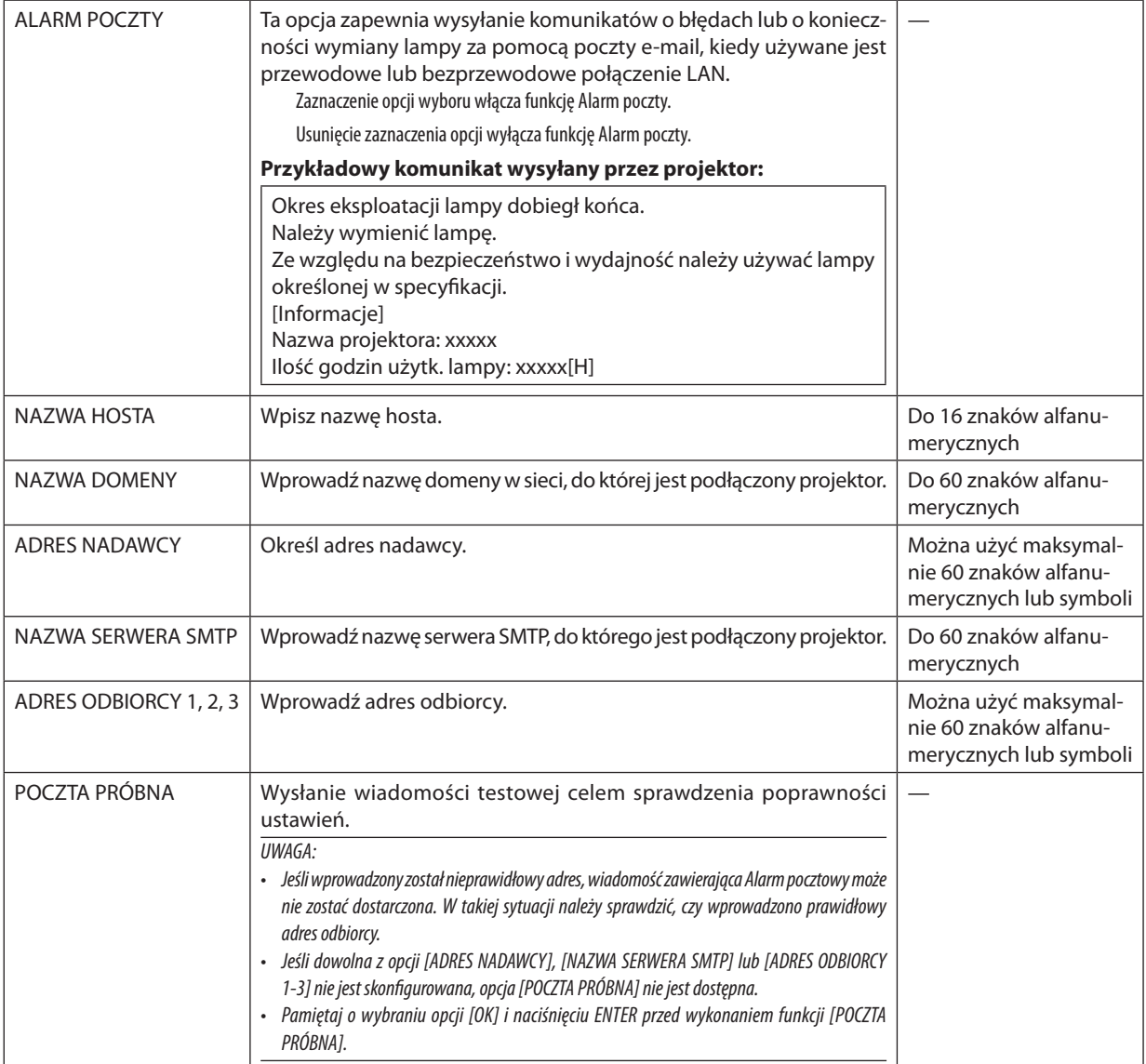

# **USŁUGA SIECI**

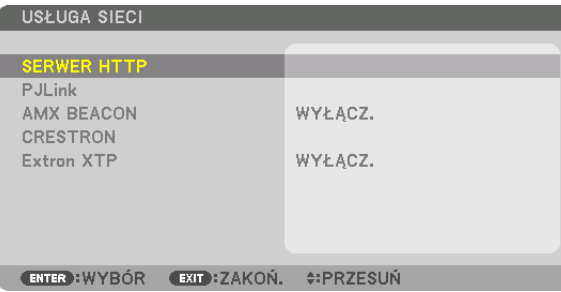

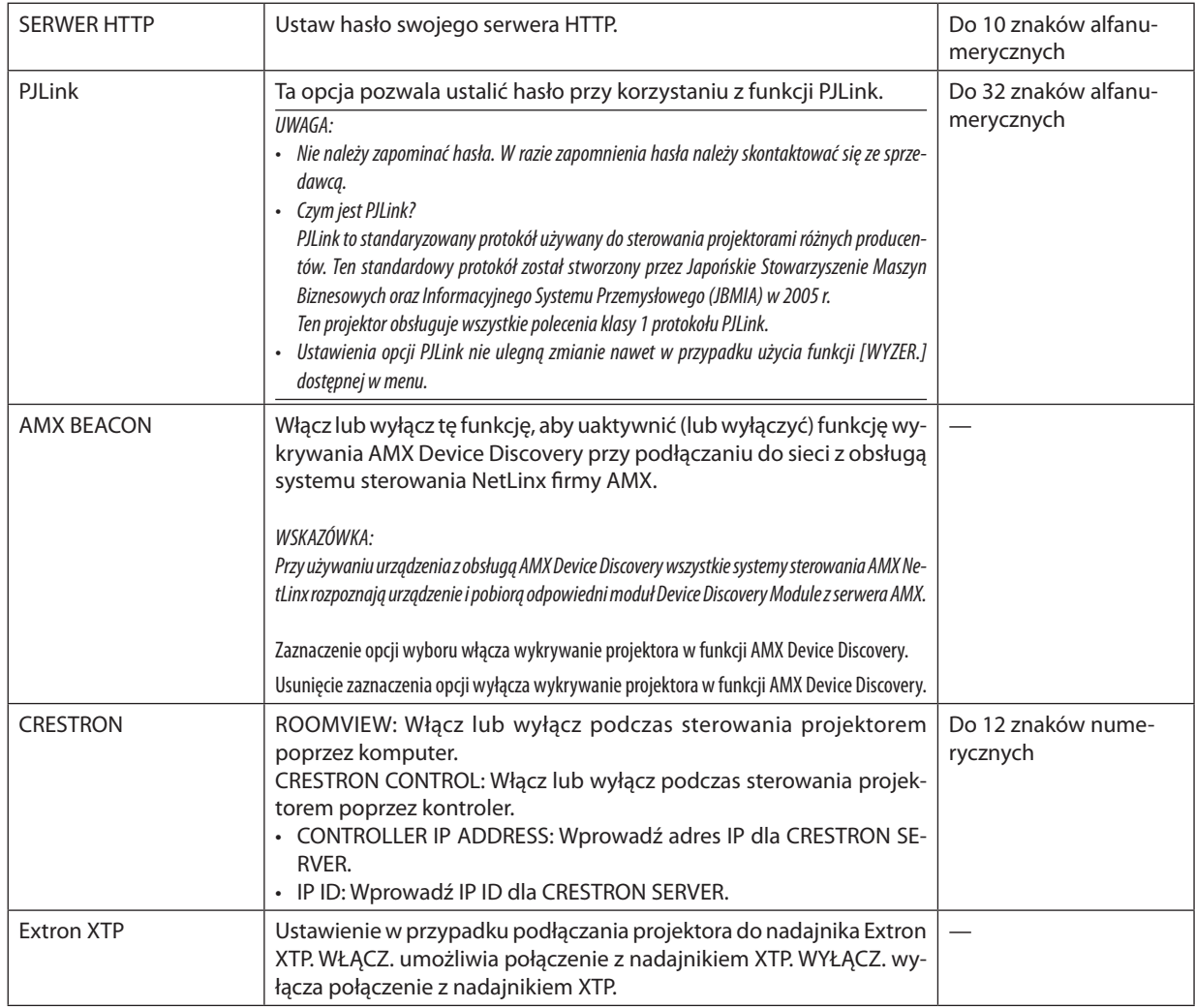

WSKAZÓWKA: Ustawienia CRESTRON są wymagane tylko w przypadku korzystania z rozwiązania CRESTRON ROOMVIEW. Więcej informacji można uzyskać na: [http://www.crestron.com](http://www.crestron.com
)

# **IOPCJE ŹRÓDŁAI**

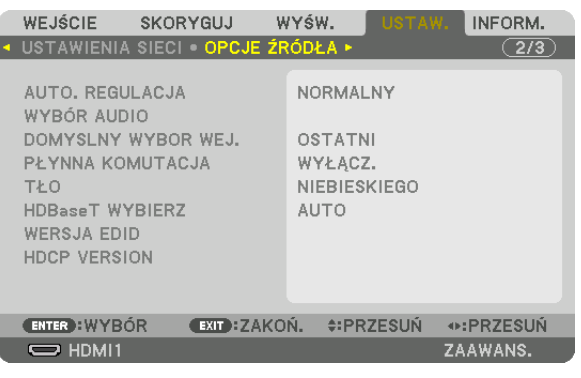

# Ustawianie funkcji automatycznej regulacji [AUTO. REGULACJA]

Za pomocą tej funkcji można uaktywnić tryb automatycznej regulacji, pozwalający na automatyczne lub ręczne skompensowanie szumu i stabilności sygnału komputerowego. Zmiany można automatycznie wprowadzać na dwa sposoby: [NOR-MALNY] i [DOKŁADNY].

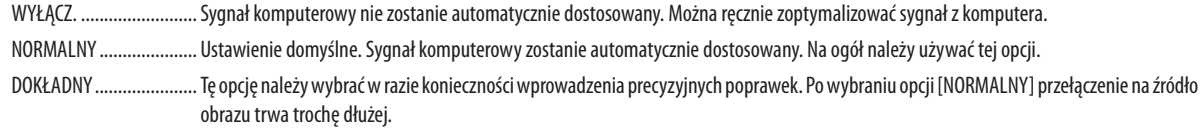

### WSKAZÓWKA:

- · Domyślnym ustawieniem fabrycznym jest [NORMALNY].
- · Jeśli przycisk AUTO ADJ. jest naciśnięty, wykonana zostaje ta sama konfiguracja [DOKŁADNY].

# **IWYBÓR AUDIOI**

Wybiera wejście audio gniazda HDMI 1 IN, HDMI 2 IN, złącza wejściowego DisplayPort oraz portu HDBaseT IN/Ethernet.

# Wybieranie domyślnego źródła [DOMYŚLNY WYBÓR WEJ.]

Można ustawić domyślnie używane źródło stosowane po każdym włączeniu projektora.

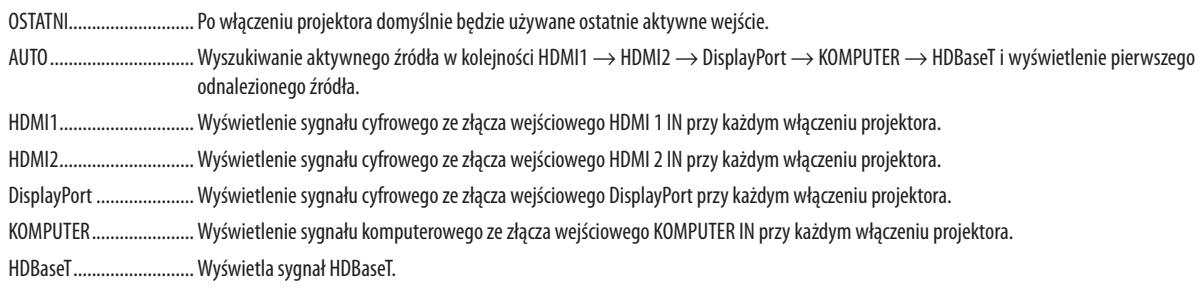

# [PŁYNNA KOMUTACJA]

Po podłączeniu kabla do złącza wejściowego obraz wyświetlany bezpośrednio przed podłączeniem go zostaje zatrzymany, aby przełączenie na nowy obraz nastąpiło bez przerwy spowodowanej brakiem sygnału.

# Wybieranie koloru lub logo tła [TŁO]

Za pomocą tej funkcji można wyświetlać niebieski/czarny ekran lub logo, kiedy nie jest dostępny żaden sygnał obrazu. Domyślnie wybrane jest tło [NIEBIESKIE].

 $IIWAGA$ 

· Nawet jeśli wybrano opcję logo w tle, jeśli włączony jest tryb dwóch obrazów [PIP/OBRAZ OBOK OBRAZU], to w razie braku sygnału wyświetlane jest niebieskie tło.

# **IHDBaseT WYBIERZ1**

Wybierz sygnał do wysyłania z portu HDBaseT OUT/Ethernet na projektorze. Gdy dwa obrazy są wyświetlane jednocześnie (PIP/OBRAZ OBOK OBRAZU), obraz dla głównego ekranu jest odtwarzany.

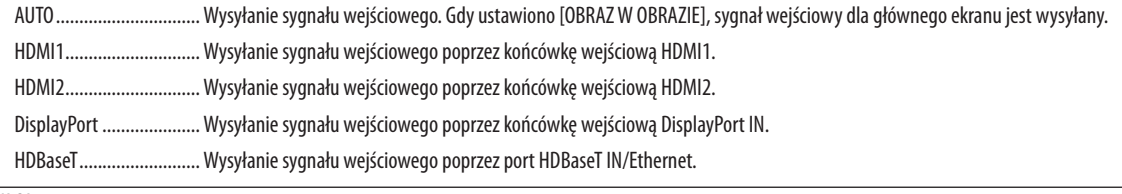

### $IIWAGA:$

- · Sygnału nie można wysyłać poprzez końcówke wejściowa COMPUTER. W stanie, ady został ustawiony [OBRAZ] W OBRAZJE] lub [OBRAZ OBOK OBRAZU] i [AUTO] zostało ustawione dla tej funkcji, a ponadto końcówka wejściowa dla głównego ekranu to KOMPUTER, a końcówka wejściowa dla ekranu podrzędnego to jedna z końcówek HDMI1 IN, HDMI2 IN, DisplayPort IN Jub HDBaseT IN/Ethernet, svanał z ekranu podrzednego bedzie wysyłany.
- · Jeśli ustawione końcówki wejściowe dla głównego i podrzędnego ekranu dla [OBRAZ W OBRAZIE] i [OBRAZ OBOK OBRAZU] będą różniły się od wybranych końcówek wejściowych, każdy obraz będzie odtwarzany.
- · Sygnały 4K60p i 4K50p nie mogą być odtwarzane.

# [WERSJA EDID]

Przełączanie wersji EDID dla złącz HDMI1 IN i HDMI2 IN.

TRYB1 ............................. Obsługuje ogólny sygnał

TRYB2 ................................ Obsługuje sygnał 4K

Wybierz ten tryb do wyświetlania obrazu 4K za pomocą urządzenia obsługującego 4K

#### **UWAGA:**

Jeśli obraz i dźwięk nie mogą być odtwarzane w [TRYB2], przełącz na [TRYB1].

# [WERSJA HDCP]

Przełaczanie wersji HDCP dla złacz HDMI 1 IN, HDMI 2 IN i HDBaseT IN/Ethernet.

HDCP2.2............................ Automatyczne włączanie trybu HDCP2.2 i HDCP1.4

HDCP1.4........................... Wymuszone przeprowadzenie transmisji z HDCP1.4

#### UWAGA:

· Jeśli obraz i dźwięk nie mogą być wysyłane z monitora podłączonego do portu HDBaseT OUT/Ethernet, przełącz wersję HDCP na HDCP1.4.
#### [OPCJE ZASILANIA]

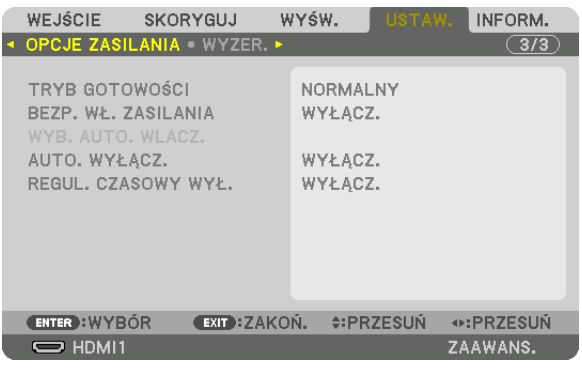

### [TRYB GOTOWOŚCI]

Wybór trybu gotowości:

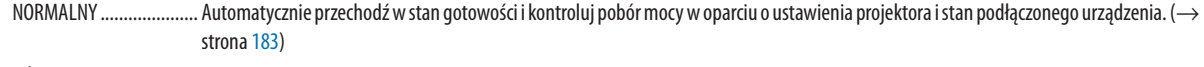

UŚPIENIE ......................... Utrzymuj stan uśpienia. Pobór mocy staje się wyższy niż w przypadku ustawienia NORMALNY. Wybierz ten tryb w następujących przypadkach:

- · W przypadku stałego korzystania z portów HDBaseT IN/Ethernet i HDBaseT OUT/Ethernet.
- · W przypadku ciągłego korzystania z portu USB-A.
	- **TPRZYKŁADI**
	- Do podłączenia łańcuchowo wielu projektorów. ( $\rightarrow$  strona 149)
	- Do podłączania urządzenia nadającego HDBaseT ( $\rightarrow$  page 148)

#### WSKAZÓWKA:

- · Ustawienie [TRYB GOTOWOŚCI] nie zostaje zmienione przez [WYZER.].
- · Pobór mocy w trybie GOTOWOŚCI jest wyłączony z obliczania oszczędności węgla.

#### Włączanie automatycznego włączania zasilania [BEZP. WŁ. ZASILANIA]

Automatyczne włączenie projektora po podłączeniu przewodu zasilającego do działającego gniazda sieciowego. Eliminuje to konieczność używania przycisku POWER na pilocie zdalnego sterowania lub obudowie projektora.

#### Włączanie projektora po wykryciu sygnału wejściowego [WYB. AUTO. WLACZ.]

W stanie gotowości lub uśpienia, projektor automatycznie wykrywa i wyświetla wejściowy sygnał synchronizacji spomiędzy wybranych przez te funkcję złączy komputera, HDMI1/2, DisplayPort oraz HDBaseT.

WYŁĄCZ .......................... WYB. AUTO. WŁĄCZ. funkcja zostaje wyłączona.

HDMI1, HDMI2, DisplayPort, KOMPUTER, HDBaseT\*

… Kiedy projektor wykryje wejściowy sygnał komputerowy z wybranego złacza, zostanie automatycznie WŁACZ., po czym rozpocznie wyświetlanie ekranu komputerowego.

IJWAGA:

- · Aby włączyć funkcję WYB. AUTO. WŁACZ, po wyłączeniu projektora, należy przerwać nadawanie sygnału ze złącza wejściowego lub odłączyć kabel komputerowy od projektora i poczekać ponad 3 sekundy, a następnie nadać sygnał z wybranego złącza. W przypadku, gdy sygnał jest nadawany do projektora w sposób ciggły, jednak projektor jest wyłączony i znajduje się w trakcie przejścia w tryb UŚPIENIE, pozostanie on w trybie UŚPIENIE i nie zostanie automatycznie włączony. Co więcej, jeśli sygnał z HDMI1/2, DisplayPort lub HDBaseT jest nadawany w sposób ciągły do projektora, projektor może zostać ponownie włączony automatycznie w oparciu o ustawienie urządzeń zewnętrznych, nawet jeśli projektor jest wyłączony w trybie UŚPIENIE.
- Ta funkcja nie zostanie również włączona przez sygnał wejściowy komponentowy ze złącza wejściowego ekranu komputera lub sygnał komputerowy taki jak Synchr. wg. zielonego lub synchr. Composite.

#### **Włączanie zarządzania zasilaniem [AUTO. WYŁĄCZ.]**

Po wybraniu tej opcji można ustawić automatyczne wyłączanie projektora (po określonym czasie: 0:05, 0:10, 0:15, 0:20, 0:30, 1:00), kiedy przez ustawiony czas nie odbierano żadnego sygnału i nie wykonywano żadnych operacji.

#### **Używanie wyłącznika czasowego [REGUL. CZASOWY WYŁ.]**

- 1. Wybierz żądany czas z zakresu od 30 minut do 16 godzin: WYŁĄCZ., 0:30, 1:00, 2:00, 4:00, 8:00, 12:00, 16:00.
- **2. Naciśnij przycisk ENTER na pilocie zdalnego sterowania.**
- **3. Rozpoczyna się odliczanie pozostałego czasu i jest ono wyświetlane u dołu menu ekranowego.**

#### *4. Projektor zostanie wyłączony po zakończeniu odliczania.*

*UWAGA:*

- Aby anulować zaprogramowany czas, należy wybrać opcie [WYŁACZ] albo wyłączyć zasilanie.
- Po osiągnięciu 3 minut do wyłączenia projektora u dołu ekranu pojawi się komunikat [PROJEKTOR ZOSTANIE WYŁĄCZONY ZA 3 MINUTY].

#### <span id="page-146-0"></span>Powrót do ustawień fabrycznych [WYZER.]

Za pomocą funkcji WYZER. można przywrócić ustawienia fabryczne wszystkich parametrów i opcji powiązane ze wszystkimi źródłami. Nie dotyczy to następujących opcji:

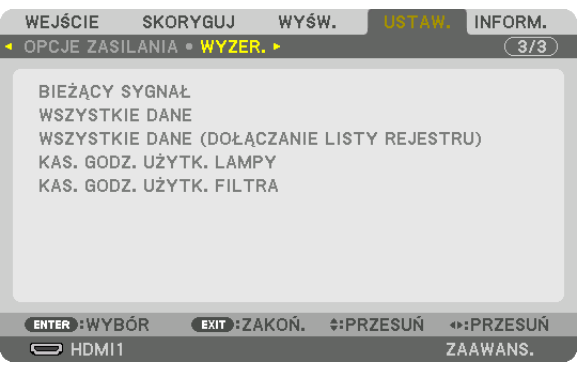

### **[BIEŻĄCY SYGNAŁ]**

Przywrócenie ustawień fabrycznych dla bieżącego sygnału.

Nastąpi zresetowanienastępującychparametrów:[NASTAWIONY],[KONTRAST],[JASKRAWOŚĆ],[KOLOR],[BARWA],[OSTROŚĆ], [WSP. KSZTAŁTU OBRAZU], [POZIOME], [PIONOWE], [ZEGAR], [FAZA] i [WYK. POW. DO WYŚW. OBR.].

### **[WSZYSTKIE DANE]**

Przywrócenie ustawień fabrycznych wszystkich parametrów wszystkich sygnałów.

Można zresetować wszystkie elementy **ZA WYJĄTKIEM**: [REJESTR], [JĘZYK], [TŁO], [FILTRUJ KOMUNIKAT], [WYGŁADZANIE KRAWĘDZI], [WIRTUALNE PULPITY], [RODZAJ EKRANUE], [KOREKCJA GEOMETRYCZNA], [WZORZEC BIELI], [ZBIEŻNOŚĆ STATYCZNA], [PAMIĘĆ OBIEKT. REF.], [TRYB ADMINISTRATORA], [BLOKADA PANELU STER.], [BEZPIECZEŃSTWO], [SZYBKOŚĆ TRANSMISJI], [USTAWIENIA DATY I GODZINY], [ID STEROWANIA], [TRYB GOTOWOŚCI], [TRYBWENTYLATORA], [WERSJA EDID], [WERSJAHDCP], [POZOSTAŁA ŻYWOT. LAMPY], [ILOŚĆGODZINUŻYTK. LAMPY], [ILOŚĆGODZ.UŻYTK. FILTRA], [CAŁK.OSZCZ. WĘGLA], [KABLOWA SIEĆ LOKALNA].

Aby uzyskać informacje dotyczące resetowania czasu użytkowania lampy, patrz poniżej "Zerowanie licznika godzin pracy lampy [KAS. GODZ. UŻYTK. LAMPY]".

### **[WSZYSTKIE DANE (DOŁĄCZANIE LISTY REJESTRU)]**

Resetowane są wszystkie ustawienia i parametry dla wszystkich sygnałów (także dla [REJESTR]) za wyjątkiem następujących: [JĘZYK], [TŁO], [FILTRUJ KOMUNIKAT], [WYGŁADZANIE KRAWĘDZI], [WIRTUALNE PULPITY], [RODZAJ EKRANUE], [KOREKCJA GEOMETRYCZNA], [WZORZEC BIELI], [ZBIEŻNOŚĆ STATYCZNA], [PAMIĘĆ OBIEKT. REF.], [TRYB ADMINISTRATORA], [BLOKADA PANELU STER.], [BEZPIECZEŃSTWO], [SZYBKOŚĆ TRANSMISJI], [USTAWIENIA DATY I GODZINY], [ID STEROWANIA], [TRYB GO-TOWOŚCI], [TRYB WENTYLATORA], [WERSJA EDID], [WERSJA HDCP], [POZOSTAŁA ŻYWOT. LAMPY], [ILOŚĆ GODZIN UŻYTK. LAMPY], [ILOŚĆ GODZ. UŻYTK. FILTRA], [CAŁK. OSZCZ. WĘGLA], [KABLOWA SIEĆ LOKALNA].

Usuwane są też sygnały zawarte na ekranie [REJESTRU] i następuje powrót do ustawień fabrycznych.

*UWAGA: Sygnały zablokowane w rejestrze nie podlegają resetowaniu.*

#### **Zerowanie licznika godzin pracy lampy [KAS. GODZ. UŻYTK. LAMPY]**

Wyzerowanie zegara lampy. Wybranie tej opcji powoduje wyświetlenie podmenu celem potwierdzenia. Wybierz odpowiedź [TAK] i naciśnij przycisk ENTER.

*UWAGA:* 

<sup>•</sup> Czas pracy lampy nie zostaje zmieniony nawet w przypadku użycia funkcji [WYZER.] dostępnej w menu.

<sup>•</sup> Wykonanie[KAS.GODZ.UŻYTK.LAMPY]przywróci[ŚWIATŁOREF.]w[TRYBIEOŚWIETLENIA]dodomyślnychustawień.Gdyprojektorjestużywanydoprojekcjiwieloekranowej, użyj [ŚWIATŁO REF.], aby ponownie skorygować jaskrawość.

#### <span id="page-147-0"></span>**Zerowanie licznika godzin pracy filtra [KAS. GODZ. UŻYTK. FILTRA]**

Wyzerowanie licznika godzin pracy filtra.Wybranie tej opcji powoduje wyświetlenie podmenu celem potwierdzenia.Wybierz odpowiedź [TAK] i naciśnij przycisk ENTER.

Fabrycznie wybrana jest opcja [WYŁĄCZ.] parametru [FILTRUJ KOMUNIKAT]. Kiedy wybrana jest opcja [WYŁĄCZ.], nie trzeba zerować licznika godzin pracy filtra.

UWAGA:Czaspracy filtraniezostajezmienionynawet w przypadkuużyciafunkcji [WYZER.]dostępnej wmenu.

# ❽ Opis menu i funkcji [INFORM.]

Wyświetlanie stanu bieżącego sygnału oraz eksploatacji lampy. Ten element ma dziewięć stron. Zawiera następujące informacje:

WSKAZÓWKA: Naciśniecie przycisku POMOC na pilocie zdalnego sterowania powoduje wyświetlenie elementów menu [INFORM.].

### [CZAS WYKORZYSTYWANIA]

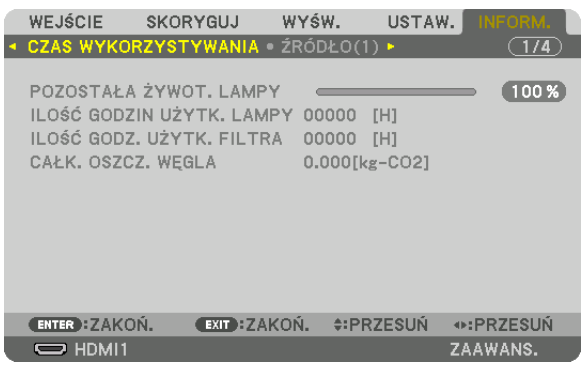

[POZOSTAŁA ŻYWOT. LAMPY] (%)\* [ILOŚĆ GODZIN UŻYTK. LAMPY] (H) [ILOŚĆ GODZ. UŻYTK. FILTRA] (H) [CAŁK. OSZCZ. WĘGLA] (kg-CO2)

Wskaźnik postępu przedstawia procentową wartość pozostałej żywotności żarówki.

 Przedstawiona wartość informuje o liczbie godzin pracy lampy. Kiedy pozostały czas pracy lampy osiągnie 0, wskaźnik paskowy POZOSTAŁA ŻYWOT. LAMPY zmieni wartość z 0% na 100 godzin i rozpocznie się odliczanie.

Po włączeniu projektora oraz naciśnięciu przycisku POWER (Zasilanie) projektora lub pilota zdalnego sterowania zostanie wyświetlony komunikat o konieczności wymiany lampy lub filtrów.

 Aby skasować ten komunikat, należy nacisnąć dowolny przycisk na projektorze lub pilocie zdalnego sterowania.

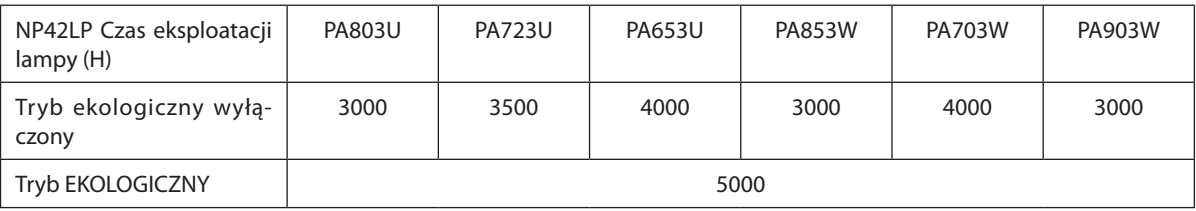

[CAŁK. OSZCZ. WĘGLA]

 Wyświetla szacowaną oszczędność węgla w kilogramach.Współczynnik węglowy wykorzystywany w obliczeniu oszczęd-ności bazuje na OECD (edycja 2008). (→ strona [37\)](#page-49-0)

### [ŹRÓDŁO(1)]

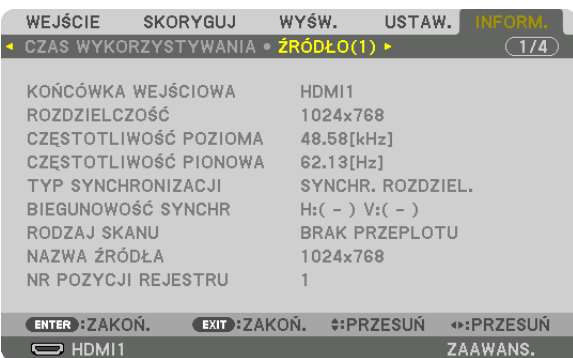

KOŃCÓWKA WEJŚCIOWA<br>CZĘSTOTLIWOŚĆ POZIOMA ROZDZIELCZOŚĆ CZĘSTOTLIWOŚĆ CZĘSTOTLIWOŚĆ POZIOMA CZĘSTOTLIWOŚĆ PIONOWA RODZAJ SKANU NAZWA ŹRÓDŁA NR POZYCJI REJESTRU

BIEGUNOWOŚĆ SYNCHR.

### [ŹRÓDŁO(2)]

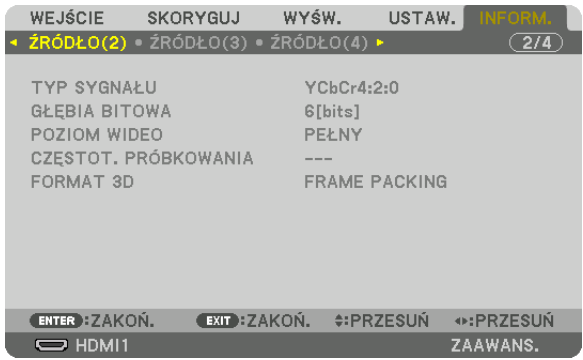

# FORMAT 3D

# [ŹRÓDŁO(3)]

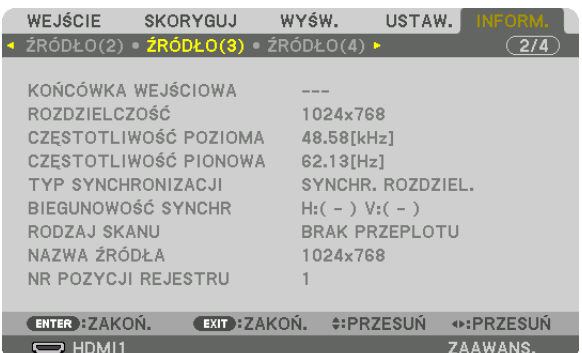

KOŃCÓWKA WEJŚCIOWA<br>CZESTOTLIWOŚĆ POZIOMA ROZODZE ROZDZIELCZOŚĆ<br>CZESTOTLIWOŚĆ POZIOMA TYP SYNCHRONIZACJI **BIEGUNOWOŚĆ SYNCHR.** RODZAJ SKANU NAZWA ŹRÓDŁA NR POZYCJI REJESTRU

TYP SYGNAŁU **GŁĘBIA BITOWA** POZIOM WIDEO **CZĘSTOT. PRÓBKOWANIA** 

CZĘSTOTLIWOŚĆ PIONOWA

# [ŹRÓDŁO(4)]

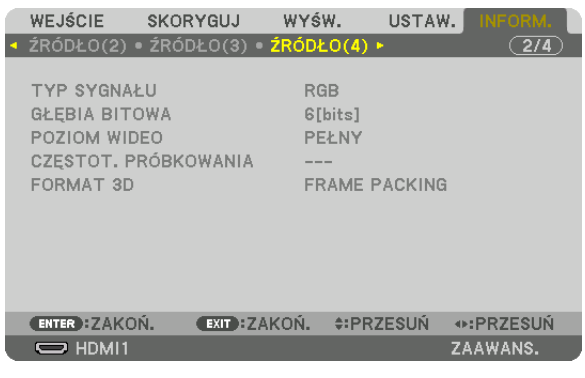

FORMAT 3D

TYP SYGNAŁU GŁĘBIA BITOWA CZĘSTOT. PRÓBKOWANIA

## [KABLOWA SIEĆ LOK.]

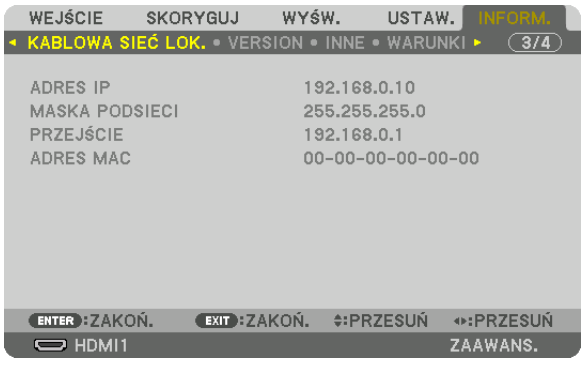

ADRES IP MASKA PODSIECI ADRES MAC

#### [VERSION]

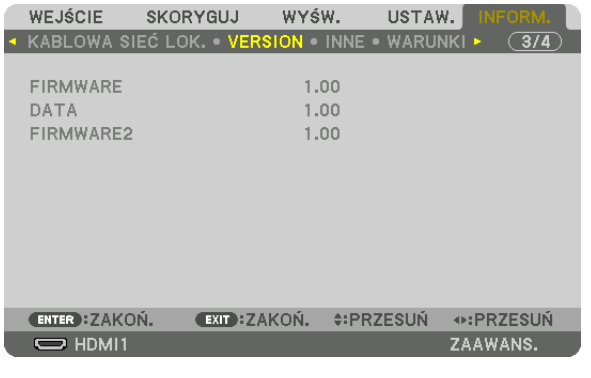

FIRMWARE DATA FIRMWARE2

#### [INNE]

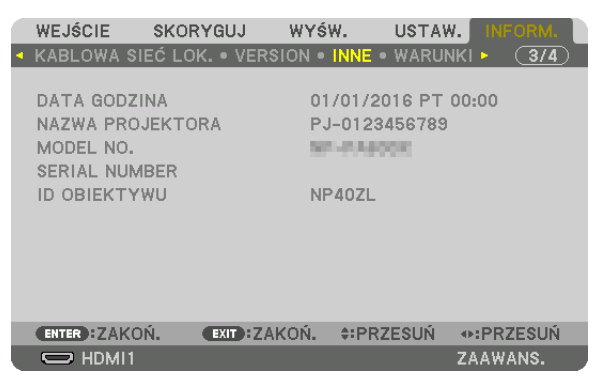

DATA GODZINA MODEL NO. **ID OBIEKTYWU** 

# **SERIAL NUMBER**

#### [WARUNKI]

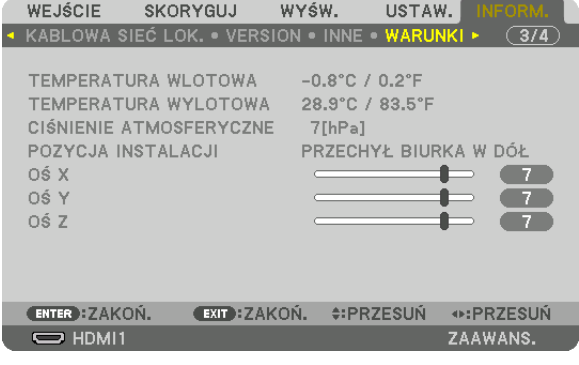

**TEMPERATURA WLOTOWA** CIŚNIENIE ATMOSFERYCZNE OŚ X OŚ Z

05 Y...............................

TEMPERATURA WYLOTOWA POZYCJA INSTALACJI **OŚY** 

NAZWA PROJEKTORA

#### O warunkach osi X, osi Y oraz osi Z

\* Kierunek strzałki osi Z na rysunku przedstawia górę projektora.

względem osi Y.

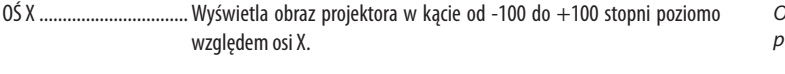

... Wyświetla obraz projektora w kącie od -100 do +100 stopni poziomo

∫ X wartość rojektora Płaszczyzna pozioma osi X Kierunek grawitacji OŚ Y wartość projektora

ń

Płaszczyzna pozioma osi Y

Kierunek grawitacji

#### 5. Korzystanie z menu ekranowego

względem osi Z.

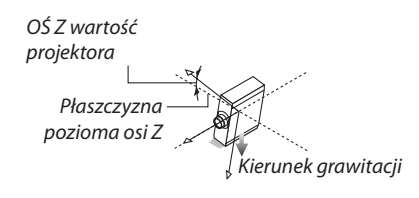

#### [HDBaseT]

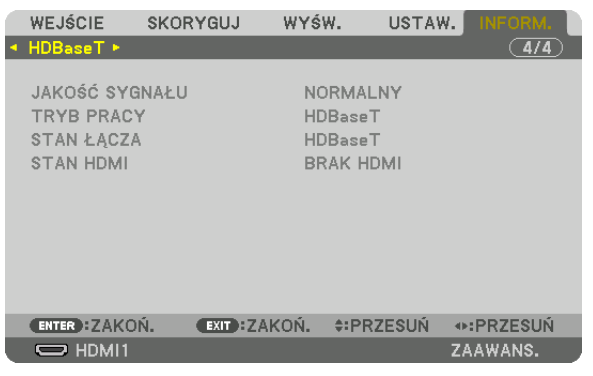

**JAKOŚĆ SYGNAŁU STAN ŁĄCZA** 

**TRYB PRACY STAN HDMI** 

# <span id="page-153-0"></span>6. Podłączanie do innych urządzeń

# ❶ Montowanie obiektywu (do nabycia oddzielnie)

Ten projektor pozwala na założenie ośmiu różnych obiektywów w stylu bagnet.Opisy w tym podręczniku dotyczą obiektywu NP13ZL (z zoomem 2x). Inne obiektywy montuje się w analogiczny sposób.

# **OSTRZEŻENIE:**

(1) Wyłącz zasilanie i zaczekaj na zatrzymanie się wentylatora chłodzącego, (2) odłącz przewód zasilający i zaczekaj aż urządzenie ostygnie, zanim zamontujesz lub zdejmiesz obiektyw. W przeciwnym wypadku może dojść do uszkodzenia oczu, porażenia prądem lub oparzeń.

*Ważne:*

- Pamiętaj, aby wykonać [KALIBRACJE SOCZEWEK] po wymianie obiektywu.
- Projektor i obiektyw są to bardzo precyzyjne mechanizmy. Nie należy ich poddawać wstrząsom ani silnemu naciskowi.
- Na czas przenoszenia projektora obiektyw należy zdjąć. W przeciwnym razie obiektyw będzie narażony na wstrząsy i uderzenia podczas transportu, co grozi uszkodzeniem *obiektywu i mechanizmu przesunięcia obiektywu.*
- Podczas demontażu obiektywu z projektora, należy przywrócić położenie obiektywu do położenia wyjściowego przed wyłączeniem zasilania. Niezastosowanie się do tego *wymogu, może spowodować, że nie można będzie obiektywu zamontować lub zdemontować z powodu niewielkiej przestrzeni między projektorem a obiektywem.*
- Nigdy nie należy dotykać powierzchni obiektywu w czasie, gdy projektor działa.
- Należy zwracać uwagę, by nie zabrudzić, nie zatłuścić lub nie zadrapać powierzchni obiektywu.
- Opisywane czynności należy wykonywać na płaskiej powierzchni, nad rozścielonym materiałem, aby nie zadrapać obiektywu.
- Kiedy projektor przez dłuższy czas pozostaje bez obiektywu, należy założyć na niego osłonę, aby nie dopuścić kurzu do wnętrza.

### Montowanie obiektywu

*1. Zdjąć osłonę z obiektywu.*

#### *2. Zdemontuj pokrywę obiektywu z tyłu obiektywu.*

#### *UWAGA:*

• Pamiętaj,abyzdjąćpokrywęztyłuurządzenia.Jeśliobiektywzpokrywąpozostajenawłączo*nym projektorze, może spowodować nieprawidłowe działanie.*

*3. Dopasuj występ na obiektywie do nacięcia w otworze na obiektyw projektora i włóż obiektyw.*

#### **NP11FL/NP30ZL/NP12ZL/NP13ZL/NP14ZL**

 Każdy występ jest zaznaczony na żółto.

#### *NP40ZL/NP41ZL/NP43ZL*

*Znak strzałki na etykiecie przymocowanej do obiektywu pokazuje położenie występu.*

Włóż powoli obiektyw, aż do oporu.

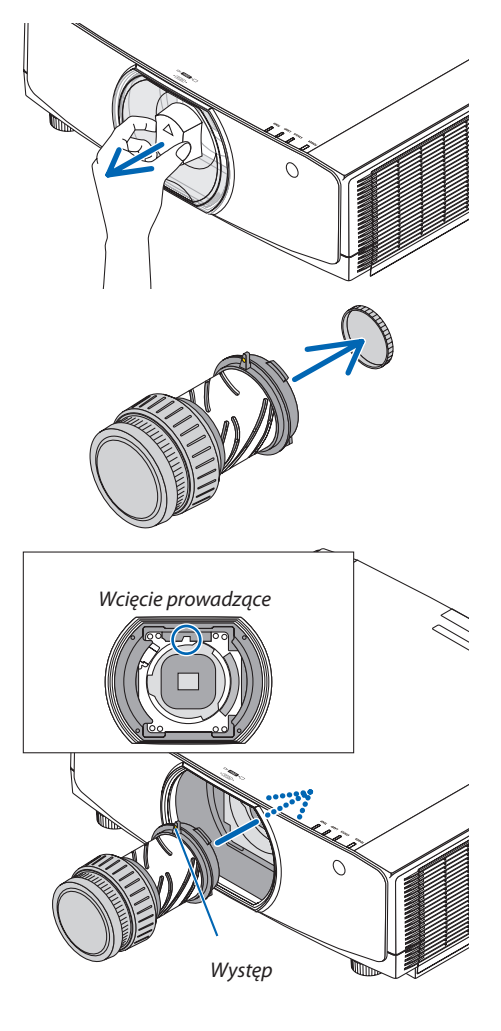

#### *4. Przekręć obiektyw w prawą stronę.*

WSKAZÓWKA: Montaż śruby przeciwkradzieżowej obiektywu

*Obróć aż do zatrzaśnięcia. Obiektyw jest teraz przymocowany do projektora.* **ATTER** 

### Zdejmowanie obiektywu

#### **Przygotowanie:**

*utrudnić zdjęcie obiektywu.*

- 1. Włącz projektor i wyświetl obraz.
- 2. Naciśnij i przytrzymaj przez 2 sekundy przycisk SHIFT/HOME POSITION. *Położenie obiektywu zostanie skorygowane do pozycji początkowej.*
- 3. Wyłącz główny przełącznik zasilania i odłącz przewód zasilający.

Przykręć śrubę przeciwkradzieżową obiektywu dołączoną do projektora na dole projektora, aby

*4. Poczekaj aż obudowa projektora będzie wystarczająco chłodna, aby ją dotknąć.*

Jeśli śruba antykradzieżowa została zamontowana, należy najpierw ją usunąć.

#### *1. Wciskając do oporu przycisk zwolnienia obiektywu, u dołu sekcji mocowania obiektywu na panelu przednim projektora, przekręć obiektyw w lewo.*

*Obiektyw odchodzi.*

*UWAGA:* 

- Należy sprawdzić następujące obszary, jeśli nie można zdjąć obiektywu, mimo naciśnięcia *przycisku zwolnienia blokady obiektywu.*
	- 1. Przycisk zwolnienia blokady obiektywu może się czasem zablokować. W takim wypadku należy przekręcić obiektyw do końca w prawo. Przycisk zwolnienia blokady obiektywu *zostanie zwolniony.*

#### *2. Powoli wyciągnij obiektyw z projektora.*

- • Po zdjęciu obiektywu załóż na niego fabryczne osłony (tylną i *przednią).*
- Jeśli na projektor nie będzie zakładany żaden inny obiektyw, nakryj *otwór w projektorze osłoną zabezpieczającą przed kurzem.*

*Upewnij się, że znak wyróżnienia (*△*) na osłonie obiektywu wskazuje w górę.*

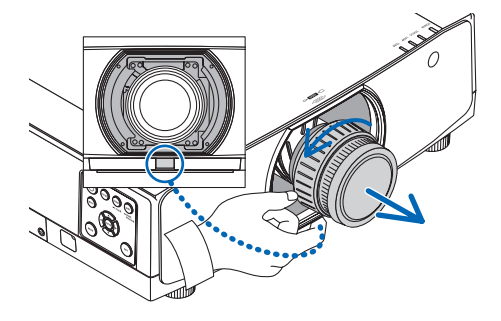

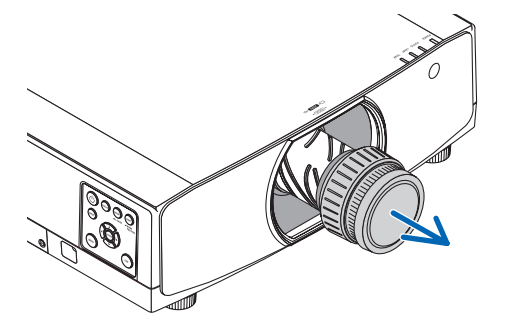

# ❷ Podłączanie kabli

Do podłączenia z komputerem można użyć przewodu komputerowego, kabla HDMI lub kabla DisplayPort. Przewód połączeniowy nie znajduje się w zestawie z projektorem.Należy przygotować odpowiedni przewód do podłączenia.

#### Podłączanie sygnału analogowego RGB

• Podłącz przewód komputerowy do złącza wyjściowego monitora (15-stykowe złącze miniD-sub) na komputerze i komputerowego złącza wejściowego video na projektorze. Należy używać przewodu komputerowego z rdzeniem ferrytowym.

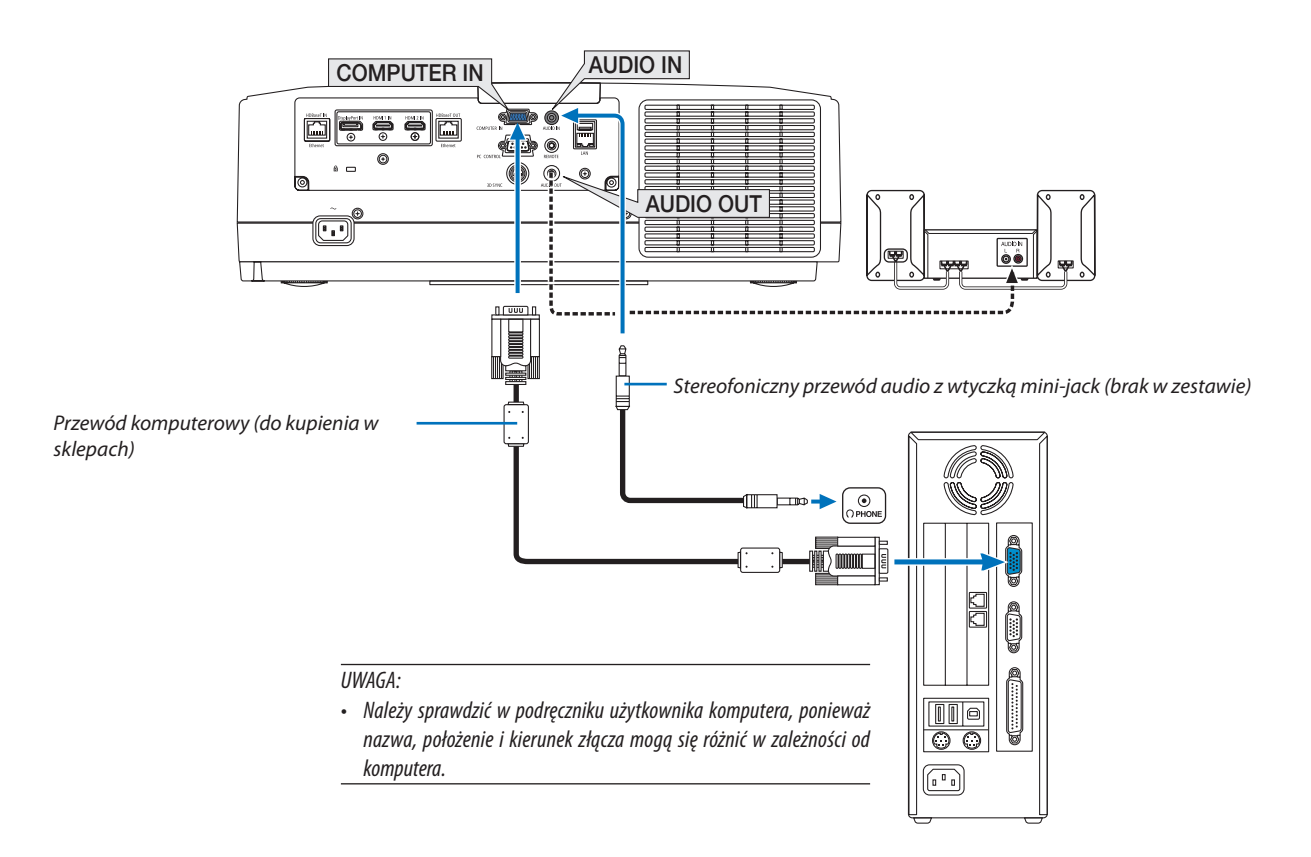

• Wybierz nazwę źródła dla odpowiedniego złącza wejściowego po włączeniu projektora.

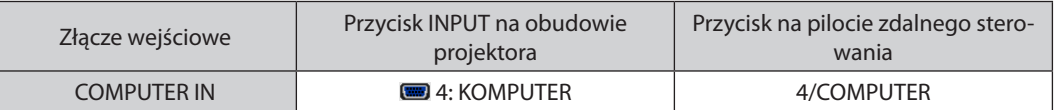

#### Podłączanie sygnału cyfrowego RGB

- Za pomocą dostępnego w sklepach kabla HDMI połącz złącze wyjściowe HDMI komputera ze złączem wejściowym HDMI1 lub HDMI2 projektora.
- Za pomocą dostępnego w sklepach kabla DisplayPort połącz wyjście DisplayPort komputera ze złączem wejściowym DisplayPort projektora.

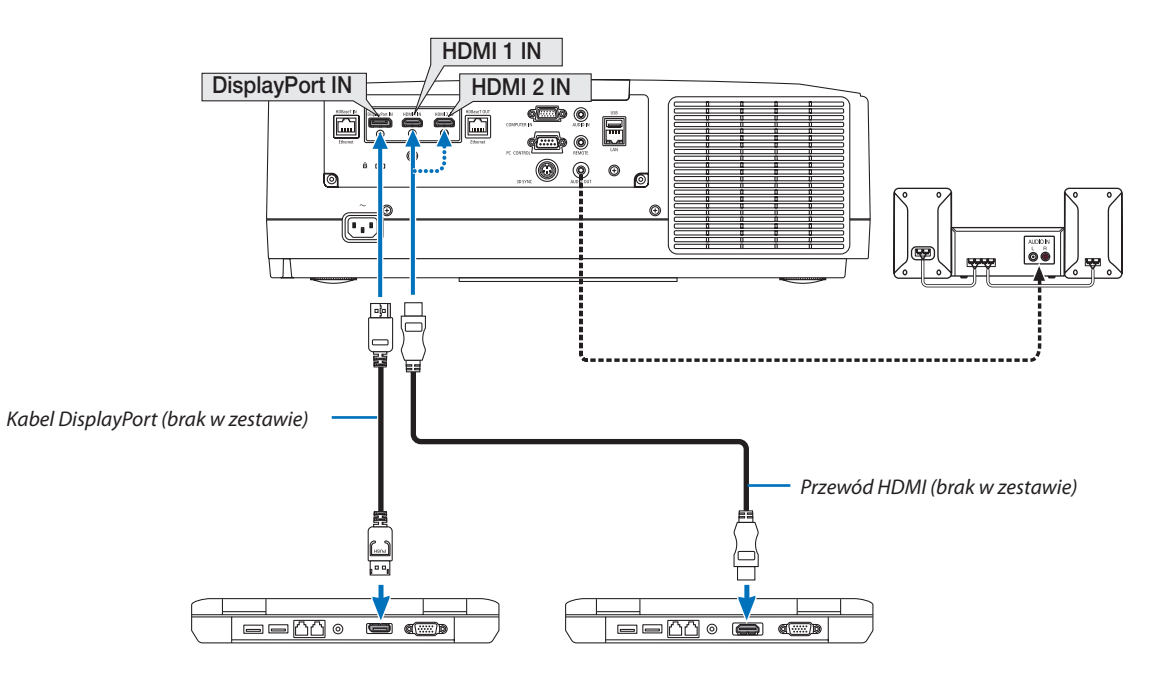

• Wybierz nazwę źródła dla odpowiedniego złącza wejściowego po włączeniu projektora.

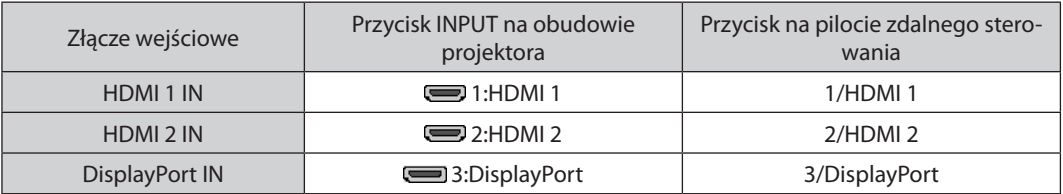

#### **Środki ostrożności przy podłączaniu kabla HDMI**

Należy korzystać z certyfikowanego kabla High Speed HDMI° lub High Speed HDMI° z Ethernet.

### **Środki ostrożności przy podłączaniu kabla DisplayPort**

Należy korzystać z certyfikowanego kabla DisplayPort.

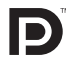

- 
- Zależnie od konfiguracji komputera, obraz może się pojawić dopiero po pewnym czasie.
- Niektóre kable DisplayPort (dostępne w handlu) są wyposażone w blokady.
- Aby odłączyć kabel, należy nacisnąć przycisk na górnej części wtyczki, po czym pociągnąć za kabel.
- Podłączone urządzenie może być zasilane energią ze złącza wejściowego Display Port (maksymalnie 1,65 W). Jednakże, zasilanie nie będzie dostarczane do komputera.
- Kiedy do złącza wejściowego DisplayPort doprowadzone zostaną sygnały z urządzenia wyposażonego w adapter do konwersji sygnałów, w niektórych przypadkach obraz może nie zostać wyświetlony.
- Kiedy wyjście HDMI komputera jest podłączone do złącza wejściowego DisplayPort, należy użyć dostępnego w handlu konwertera.

#### **Ostrzeżenia dotyczące korzystania z sygnału DVI**

Jeśli komputer jest wyposażony w gniazdo wyjściowe DVI, należy użyć dostępnego w sprzedaży kabla przejściowego, aby połączyć komputer z gniazdem wejściowym HDMI1 lub HDMI2 projektora (możliwe przesyłanie tylko cyfrowego sygnału wideo). Ponadto gniazdo wyjściowe audio komputera należy połączyć ze złączem audio projektora. W takim przypadku w menu ekranowym projektora należy zmienić ustawienie źródła sygnału audio z HDMI1 lub HDMI2 na [KOMPUTER]. (→ strona [130\)](#page-142-0)

 Aby połączyć wyjście DVI komputera do portu DisplayPort projektora, należy użyć dostępnego w sprzedaży kabla przejściowego.

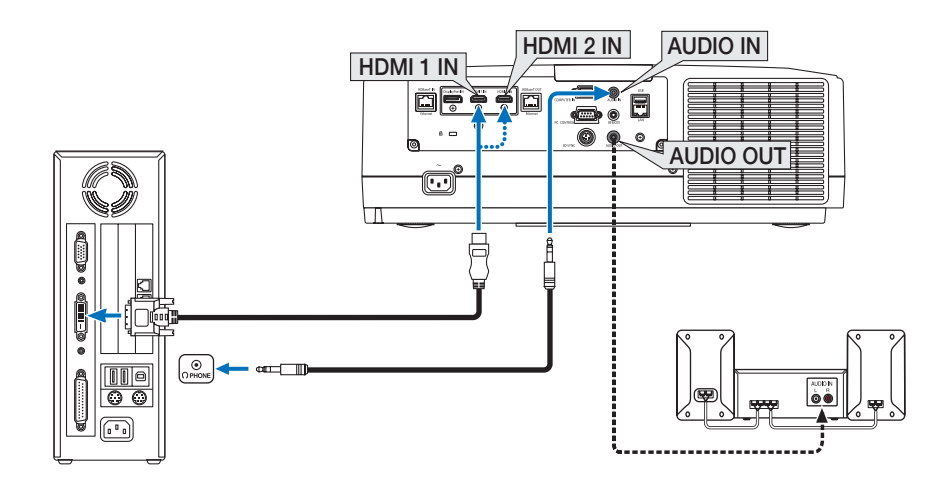

UWAGA: Przy odtwarzaniu z cyfrowego źródła DVI

- Przed podłączaniem kabla należy wyłączyć projektor i komputer.
- • Przed podłączeniem kabla audio do złącza słuchawkowego należy obniżyć głośność w komputerze. Jeśli komputer jest podłączony do projektora, należy wyregulować *głośność jednocześnie na komputerze i na projektorze.*
- Jeśli komputer ma gniazdo wyjściowe audio typu mini-jack, zalecane jest podłączenie kabla audio do tego gniazda.
- W przypadku podłączenia magnetowidu za pośrednictwem konwertera sygnału wyświetlany obraz może nie być prawidłowy podczas przewijania do przodu i do tyłu.
- Należy stosować kabel DVI-HDMI zgodny ze specyfikacją DDWG (Digital Display Working Group) DVI (Digital Visual Interface) wersja 1.0. Przewód nie powinien być dłuższy *niż 5 m.*
- Przed podłączeniem przewodu DVI-HDMI należy wyłączyć projektor i komputer.
- Aby wyświetlić sygnał z cyfrowego źródła DVI: Podłącz przewody, włącz projektor i wybierz wejście HDMI. Na końcu włącz komputer. Nieprzestrzeganie tej procedury może spowodować, że cyfrowe wyjście karty graficznej nie zostanie włączone i nie pojawi się żaden obraz. W takiej sytuacji należy ponownie *uruchomić komputer.*
- • Niektóre kartygraficzne są wyposażone w dwa wyjścia:analogoweRGB (15-stykowe D-Sub) i DVI (lub DFP). Użycie15-stykowegogniazda D-Sub możepowodować, że karta graficzna nie będzie wysyłać żadnych sygnałów przez wyjście cyfrowe.
- Nie odłączaj przewodu DVI-HDMI, dopóki projektor pracuje. Jeśli przewód sygnałowy zostanie rozłączony i ponownie podłączony, obraz może nie zostać wyświetlony *prawidłowo. W takiej sytuacji należy ponownie uruchomić komputer.*
- Złącza wejściowe wideo KOMPUTER obsługują standard Windows Plug and Play.
- W celu podłączenia komputera Mac może być konieczne użycie specjalnego adaptera sygnału (dostępny w sprzedaży). Aby podłączyć do projektora komputer Mac wyposażony w gniazdo Mini DisplayPort, należy użyć dostępnego w sprzedaży kabla przejściowego Mini DisplayPort → DisplayPort.

#### Podłączanie wejścia komponentowego

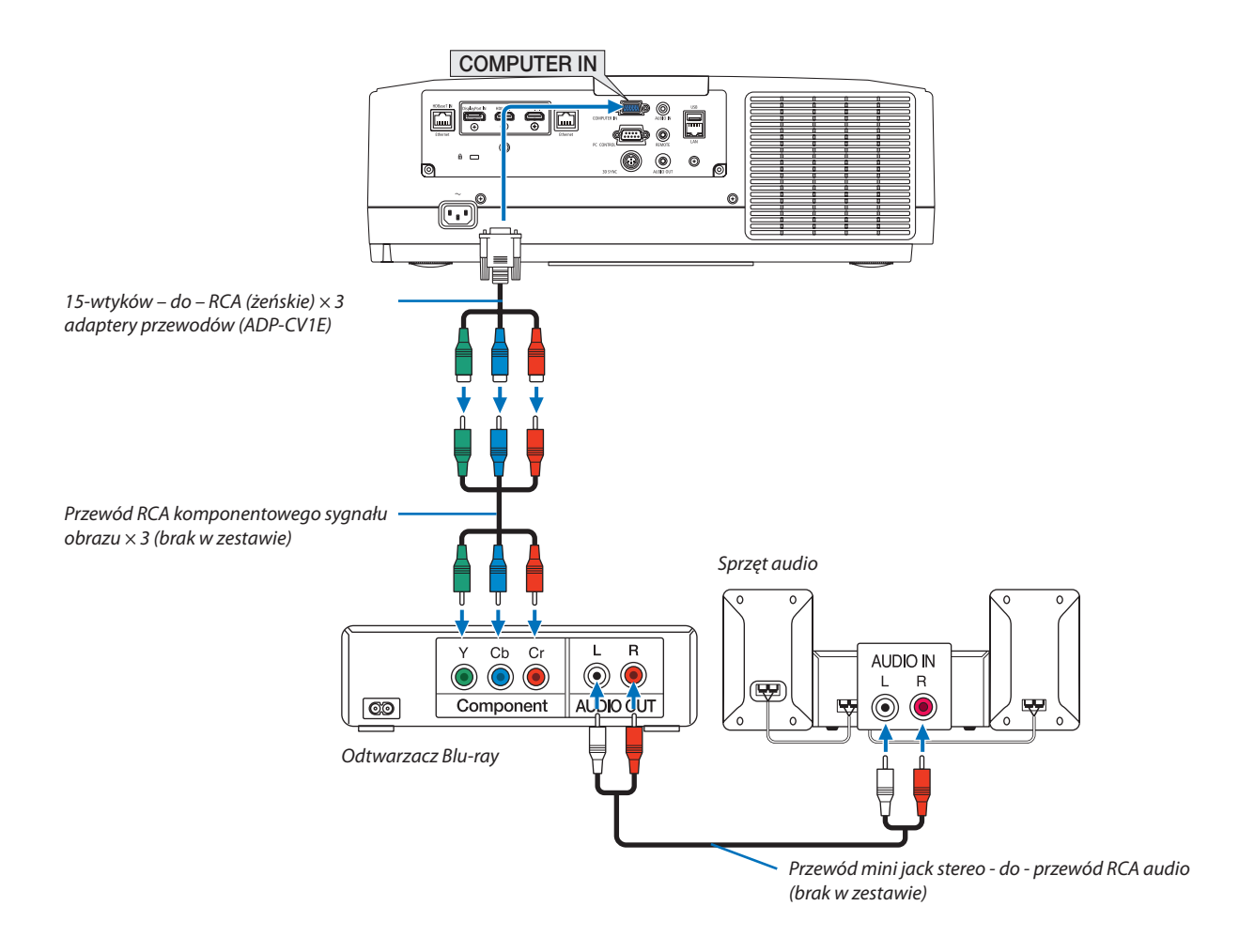

• Wybierz nazwę źródła dla odpowiedniego złącza wejściowego po włączeniu projektora.

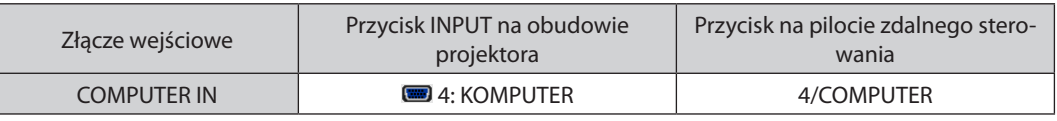

#### *UWAGA:*

- Jeśli format sygnału jest ustawiony na [AUTO] (ustawienie fabryczne), sygnał komputerowy i komponentowy zostaną automatycznie rozróżnione i włączone. Jeśli jednak rozpoznanie sygnału nie następuje, należy wybrać menu ekranowym projektora [COMPONENT] pod [SKORYGUJ] → [VIDEO] → [TYP SYGNAŁU].
- • Abypodłączyćurządzenie wideozezłączemD,należyużyćdostępnego w oddzielnej sprzedażyadapteraprzejściowego(model ADP-DT1E).

#### Podłączanie wejścia HDMI

Do wejścia HDMI 1 IN lub HDMI 2 IN projektora można podłączać odtwarzacz Blu-Ray, odtwarzacz z twardym dyskiem lub komputer przenośny klasy PC z obsługą standardu HDMI.

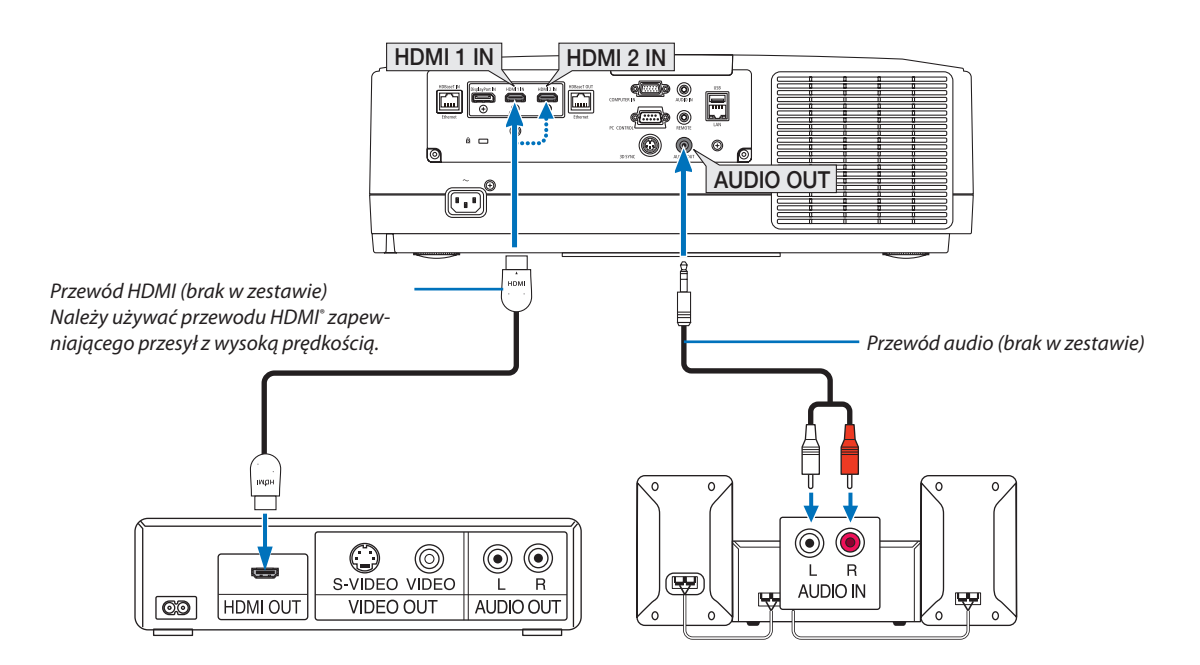

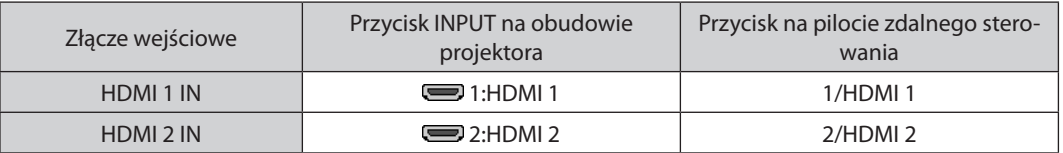

WSKAZÓWKA: Dotyczy użytkowników sprzętu audio-wideo ze złączem HDMI:

Jeśli jest możliwe przełączenie wyjścia HDMI z "Wzmocnione" na "Normalny", należy używać "Wzmocnione" raczej niż "Normalny".

Zapewni to lepszy kontrast obrazu i bardziej szczegółowe wyświetlanie ciemnych obszarów.

Dalsze informacje dotyczące ustawień zawiera instrukcja obsługi podłączanego urządzenia audio-wideo.

- • Przy podłączaniu złącza HDMI 1 IN lub HDMI 2 IN projektora do odtwarzacza Blu-ray można ustawić poziom obrazu projektora zgodnie z poziomem obrazu odtwarzacza Blu-ray. W menu wybierz opcję [SKORYGUJ] → [VIDEO] → [POZIOM WIDEO] i wprowadź odpowiednie zmiany.
- Jeśli dźwięk z wejścia HDMI nie jest odtwarzany, należy sprawdzić, czy [HDMI1] i [HDMI2] są poprawnie ustawione jako [HDMI1] i [HDMI2] w menu ekranowym [USTAW.] → [OPCJE ŹRÓDŁA] → [WYBÓR AUDIO]. (→ strona [130](#page-142-0))

### <span id="page-160-0"></span>Podłączanie urządzenia nadającego HDBaseT (dostępny w sprzedaży)

Należy użyć dostępnego w sprzedaży kabla LAN, aby podłączyć port HDBaseT IN/Ethernet projektora (RJ-45) do dostępnego w sprzedaży urządzenia nadającego HDBaseT.

Port HDBaseT IN/Ethernet projektora obsługuje sygnały HDMI (HDCP) z urządzeń nadających, sygnały sterujące z urządzeń zewnętrznych (szeregowe, LAN) oraz sygnały pilota zdalnego sterowania (komendy IR).

• W celu podłączenia urządzeń zewnętrznych, patrz podręcznik użytkownika dołączony do urządzenia nadającegoHDBaseT.

### **Przykład połączenia**

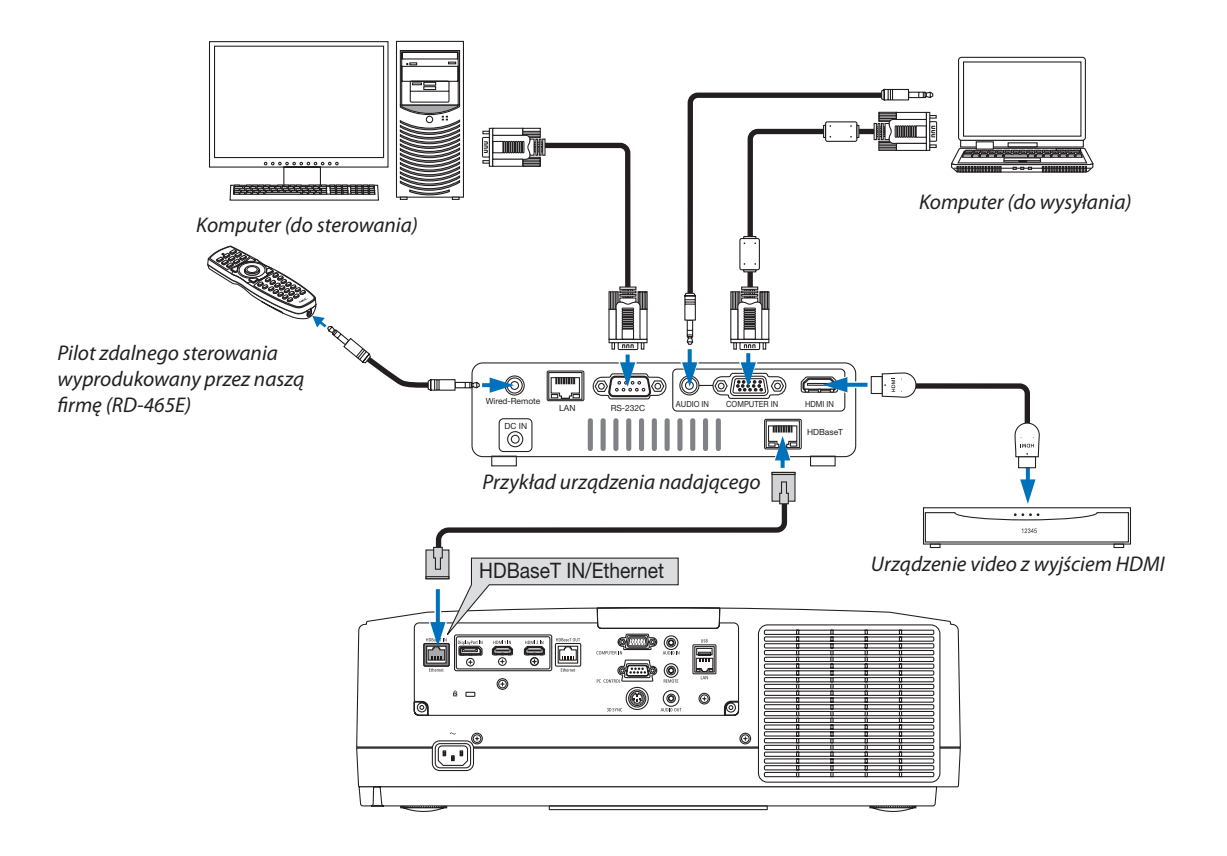

#### *UWAGA:*

- Należy użyć skrętki ekranowanej Kategorii 5e lub wyższej dla kabla LAN (dostępny w sprzedaży).
- Maksymalna odległość transmisji przez kabel LAN wynosi 100 m (maksymalna odległość dla sygnału 4K wynosi 70 m)
- • Nienależyużywać innegourządzenianadającegomiędzyprojektoremaurządzeniemnadającym.Wrezultaciemożenastąpićpogorszeniejakościobrazu.
- Nie ma gwarancji, że ten projektor będzie działał ze wszystkimi dostępnymi w sprzedaży urządzeniami nadającymi HDBaseT.

#### <span id="page-161-0"></span>Podłączanie kilku projektorów

Umożliwia projekcję obrazu HDMI, DisplayPort, HDBaseT na kilku projektorach, poprzez połączenie portu HDBaseT IN/Ethernet i portu HDBaseT OUT/Ethernet kablem LAN. Można podłączyć do czterech projektorów o tej samej jaskrawości i rozdzielczości,

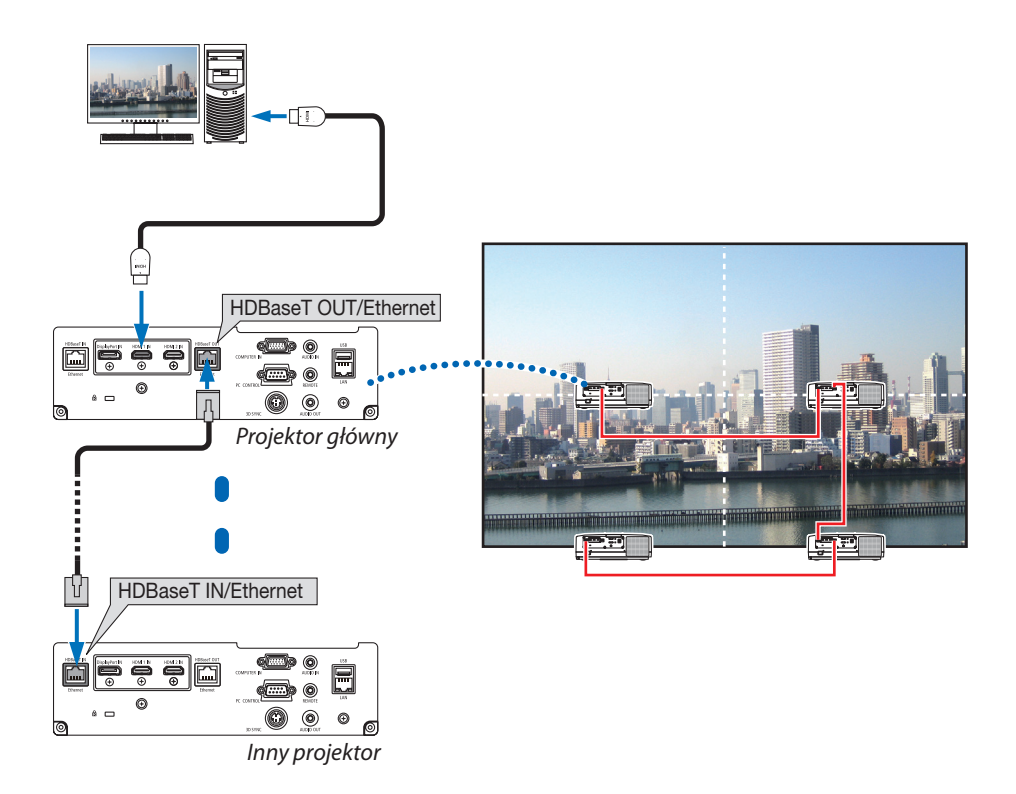

- Sygnał ze złącza COMPUTER IN nie jest wysyłany z portu HDBaseT OUT/Ethernet na tym projektorze.
- Nie można łączyć projektorów, których jaskrawość i rozdzielczość są różne, nawet jeśli należą do tej samej serii. Jednocześnie nie gwarantuje się, że projektor będzie działał poprawnie w przypadku połączenia z innym urządzeniem, takim jak monitor.
- Podczas wysyłania sygnałów HDMI, należy włączyć zasilanie urządzenia wideo po stronie wyjścia i utrzymać połączenie przed wysłaniem sygnałów wideo do tego urządzenia. Złącza wyjściowe HDMI projektora zostały wyposażone w funkcję wzmacniaka. Kiedy urządzenie jest podłączone do złącza wyjściowego HDMI, rozdzielczość wysyłanego sygnału jest ograniczona do rozdzielczości obsługiwanej przez podłączone urządzenie.
- Podłączenie i odłączenie kabla HDMI lub wybranie innego źródła sygnału na drugim i kolejnych projektorach spowoduje wyłączenie funkcji wzmacniacza sygnału HDMI.

#### Projekcja w pozycji pionowej

Można wyświetlać ekran w pozycji pionowej z komputera poprzez zainstalowanie projektora w pozycji pionowej. Kąt wyświetlania wszystkich ekranów, takich jak menu ekranowe, można zmienić poprzez menu [USTAW.] →  $[MEMU(2)] \rightarrow [KAT MENU].$ 

### **Podczas instalacji w pozycji pionowej**

- Nie należy instalować samego projektora w orientacji pionowej na podłodze lub blacie stołu. Wlot powietrza może zostać zablokowany, co może prowadzić do nagrzania się projektora i wystąpienia pożaru lub awarii.
- Instalując w pozycji pionowej, należy zainstalować projektor z wlotem powietrza (filtrem) skierowanym w dół. W tym celu musi zostać wykonana podstawka wspierająca projektor. W takim przypadku podstawka musi zostać zaprojektowana w takisposób, aby środek ciężkości projektora dobrze się opierał na nogach podstawki.W przeciwnym wypadku, projektor może upaść, co może spowodować obrażenia ciała, zniszczenie lub uszkodzenie projektora.

#### **Warunki projektu i produkcji podstawki**

Należy skontaktować się z wykonawcą usługi instalacyjnej, aby zaprojektował i stworzył dostosowaną stopkę do użycia w czasie projekcji w pozycji pionowej.Należy upewnić się, że podczas projektowania podstawki zostały spełnione następujące warunki.

- 1. Otwór musi mieć przynajmniej 315 × 150 mm, aby żadna przeszkoda nie przysłaniała wlotu powietrza / filtra projektora.
- 2. Odległość pomiędzy wlotem powietrza projektora a podłogą powinien wynosić przynajmniej 130 mm (aby była możliwość otworzenia pokrywy filtra).

# 3. Aby przymocować podstawkę, należy użyć czterech otworów na wkręty, znajdujących się z tyłu projektora. Wymiary środka otworu na wkręty: 200  $\times$  250 mm

 Wymiary otworu na wkręt na projektorze: M4 o maksymalnej głębokości 8 mm.

- Należy zaprojektować taką podstawke, aby tylne nogi projektora nie dotykały podstawki. Przednie nogi mogą być odkręcone i zdjęte.
- 4. Mechanizm regulacji w poziomie (na przykład śruby i nakrętki w czterech miejscach)
- 5. Należy zaprojektować podstawkę projektora w taki sposób, aby nie można jej było łatwo wywrócić.

# **Rysunki referencyjne**

\* Rysunek pokazujący wymagania dotyczące wymiarów nie jest rzeczywistym rysunkiem projektu podstawki.

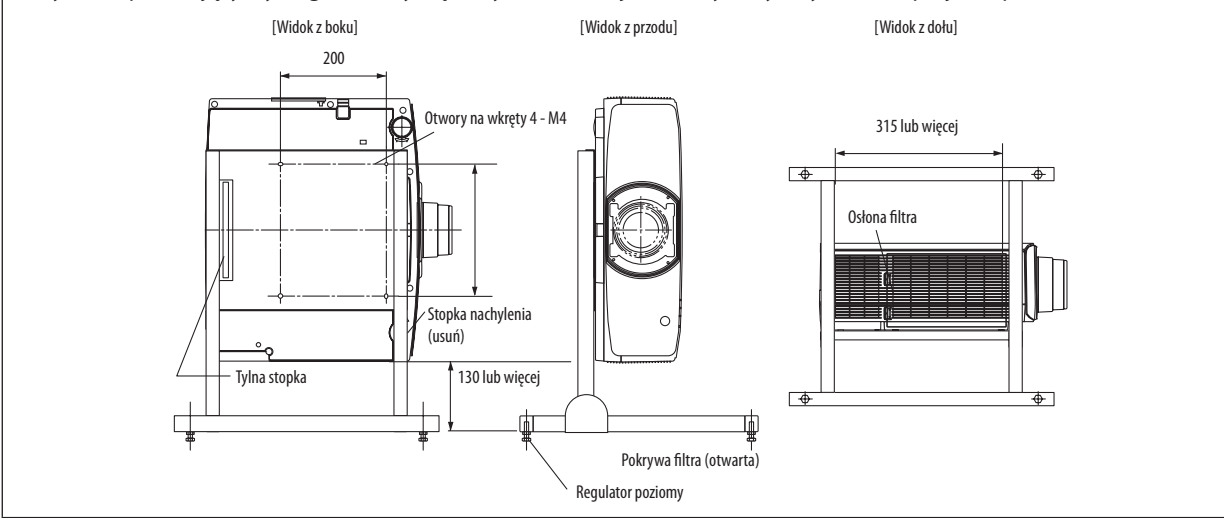

#### Podłączanie do przewodowej sieci LAN

Projektor jest wyposażony w standardowy port LAN (RJ-45), który zapewnia połączenie LAN za pomocą kabla LAN. Aby móc używać połączenia sieci LAN, trzeba skonfigurować sieć LAN w menu projektora. Wybierz opcję [USTAW.] → [USTA-WIENIA SIECI] → [KABLOWA SIEĆ LOK.]. (→ strona [126](#page-138-0))

### **Przykład podłączenia sieci LAN**

Przykład podłączenia przewodowej sieci LAN

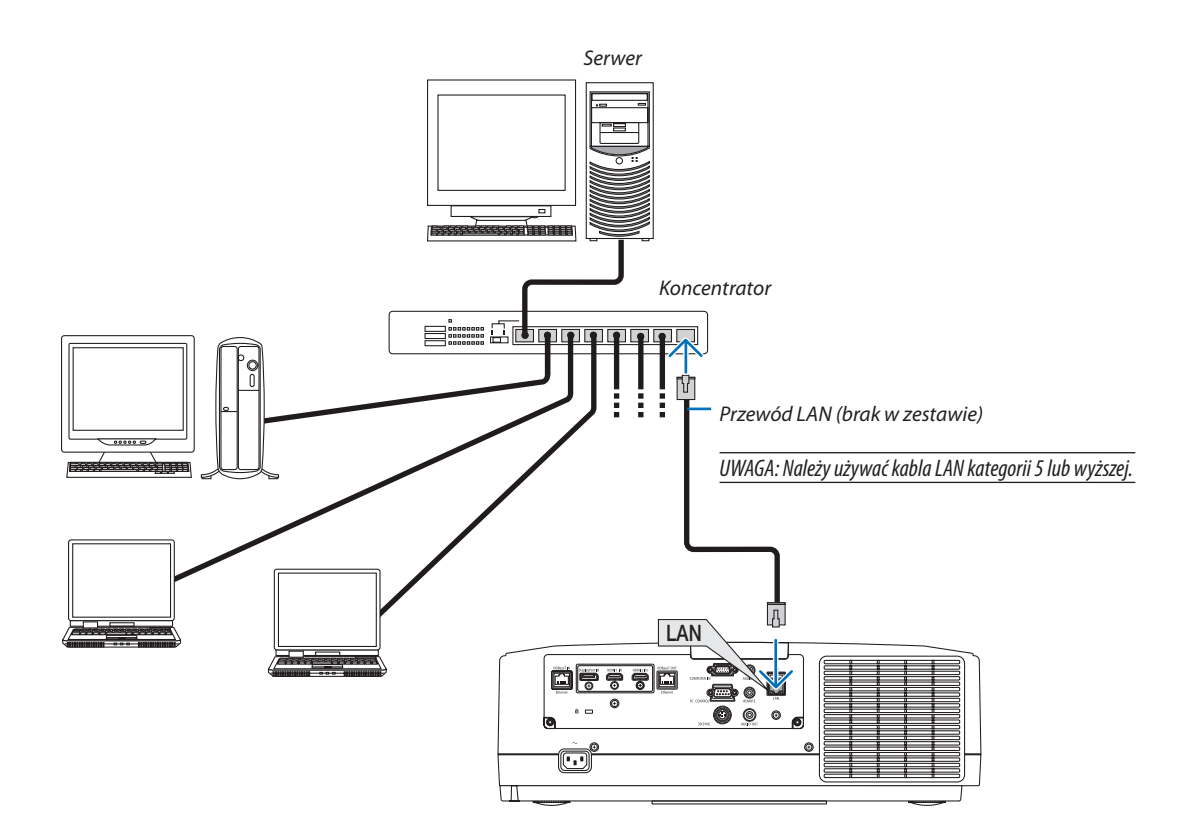

# 7. Konserwacja

Niniejszy rozdział zawiera opis prostych procedur konserwacyjnych, które należy wykonywać celem oczyszczania filtrów, obiektywu, obudowy oraz przy wymianie lampy i filtrów.

# ❶ Czyszczenie filtrów

Filtr w otworze wentylacyjnym wlotowym nie pozwala na dostanie się kurzu i zabrudzeń do wnętrza projektora. W razie zabrudzenia lub zatkania filtra może dochodzić do przegrzewania projektora.

# **OSTRZEŻENIE**

Nie należy rozpylać łatwopalnego gazu w celu usunięcia kurzu z filtrów itp. Nie stosowanie się do tego zalecenie może spowodować pożar.

UWAGA: Komunikat o konieczności czyszczenia filtra będzie wyświetlany przez 1 minutę po włączeniu lub wyłączeniu projektora. Po wyświetleniu komunikatu należy oczyścić filtr.Parametrodpowiadającyzaczas czyszczenia filtrów fabryczniemaustawienie[WYŁĄCZ.]. (→ *strona [112\)](#page-124-0) Aby skasować ten komunikat, należy nacisnąć dowolny przycisk na projektorze lub pilocie zdalnego sterowania.*

Aby oczyścić filtr, należy wymontować filtr i pokrywę filtru.

# **OSTRZEŻENIE**

- Przed rozpoczęciem czyszczenia filtrów należy wyłączyć projektor, odłączyć przewód zasilający i odczekać do ostygnięcia obudowy. W przeciwnym wypadku może dojść do porażenia prądem lub oparzeń.
- *1. Naciśnij dwa przyciski, a następnie pociągnij pokrywę filtra w swoją stronę, aby ją otworzyć.*

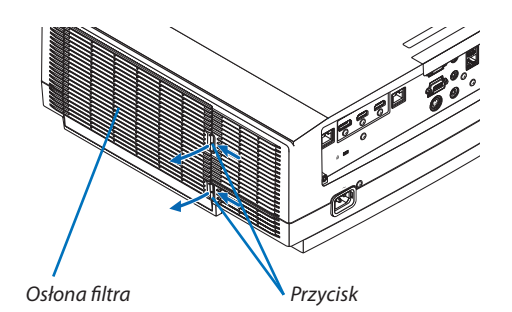

**2. Chwyć za środek filtra, aby go wyciągnąć.**

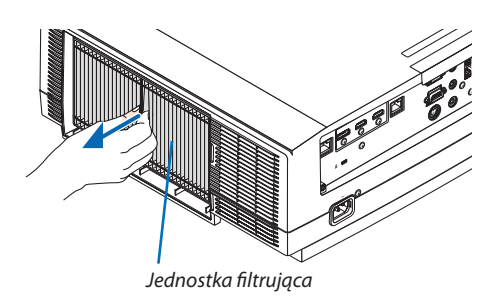

#### *3. Usuń kurz z przodu i tyłu jednostki filtrującej.*

- Usuń kurz z filtra.
- • Delikatnie usuń kurz a pokrywy filtra i z pomiędzy wgłębień filtra *harmonijkowego.*

*UWAGA:* 

- Przy odkurzaniu filtra należy użyć nasadki z miękkim włosiem. Pozwoli to uniknąć uszkodzenia filtru.
- Nie wolno myć filtru w wodzie. Takie postępowanie może spowodować zatkanie filtru.

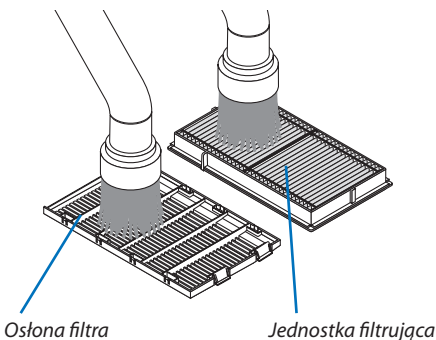

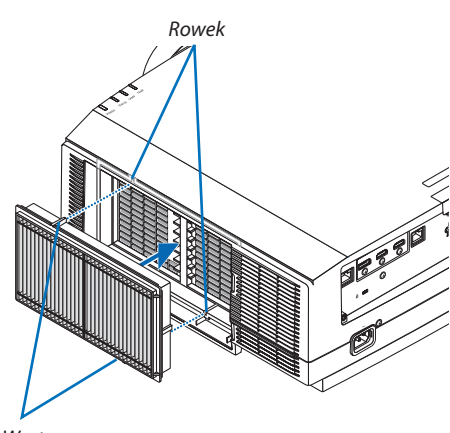

Występ

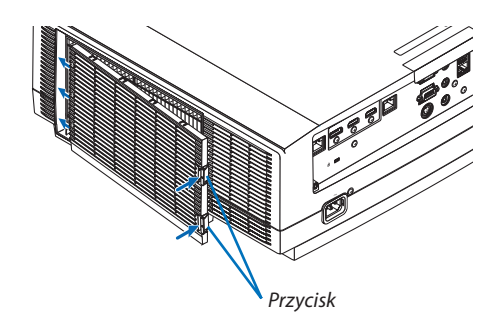

### *4. Włóż jednostkę filtrującą z powrotem do obudowy projektora.*

*Zamocuj jednostkę filtrującą na projektorze wyrównując dwa występy na górze i dwa występy na spodzie jednostki filtrującej z rowkami na obudowie projektora.*

### *5. Zamknij pokrywę filtra.*

*Naciskaj pokrywę filtra blisko przycisków, dopóki nie usłyszysz kliknięcia. Położenie pokrywy filtra zostanie zablokowane.*

### **6. Wyzeruj liczbę godzin pracy filtrów.**

*Podłącz przewód zasilający do gniazda sieciowego i włącz projektor.* W menu wybierz opcje [WYZER.]  $\rightarrow$  [KAS. GODZ. UŻYTK. FILTRA]. ( $\rightarrow$ *strona [135\)](#page-147-0)*

*Parametr odpowiadający za czas czyszczenia filtrów fabrycznie ma*  ustawienie [WYŁĄCZ.]. Przy używaniu projektora w takim stanie nie *ma potrzeby zerowania licznika godzin pracy filtra* 

# ❷ Czyszczenie obiektywu

- Przed czyszczeniem należy wyłączyć projektor.
- Projektor ma plastikowy obiektyw. Należy użyć dostępnego w sprzedaży środka do czyszczenia plastikowych obiektywów.
- Należy zachować ostrożność, aby nie zarysować ani nie uszkodzić powierzchni obiektywu, ponieważ plastikowy obiektyw łatwo zarysować.
- Nigdy nie wolno używać alkoholu i środków do czyszczenia szklanych obiektywów, ponieważ spowoduje to uszkodzenie plastikowej powierzchni obiektywu.

# **OSTRZEŻENIE**

Nie należy rozpylać łatwopalnego gazu w celu usunięcia kurzu zamontowanego obiektywu itp. Nie stosowanie się do tego zalecenie może spowodować pożar.

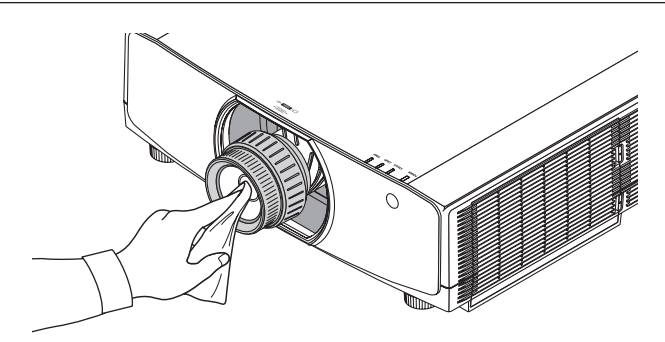

# ❸ Czyszczenie obudowy

Przed czyszczeniem należy wyłączyć projektor i odłączyć przewód zasilający.

Użyj miękkiej, suchej ściereczki do starcia kurzu z obudowy.

 W przypadku silnego zabrudzenia można użyć delikatnego detergentu.

- Nigdy nie wolno używać silnych detergentów i rozpuszczalników, takich jak alkohol i rozcieńczalniki.
- Przy czyszczeniu szczelin wentylacyjnych lub głośnika za pomocą odkurzacza nie wolno używać siły do wsuwania szczotki odkurzacza w szczeliny obudowy.

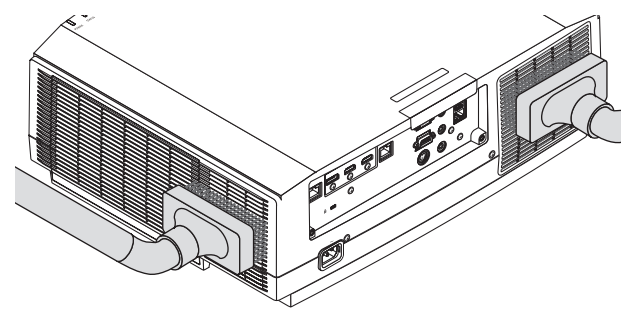

*Odkurz kurz ze szczelin wentylacyjnych.*

- Zablokowane szczeliny wentylacyjne mogą powodować narastanie temperatury wewnątrz projektora, co z kolei może prowadzić do nieprawidłowego działania.
- Obudowy nie wolno uderzać i drapać palcami ani twardymi przedmiotami
- Informacje dotyczące czyszczenia wnętrza projektora można uzyskać u sprzedawcy.

UWAGA: Obudowy, obiektywu i ekranu nie wolno czyścić środkami lotnymi takimi, jak środki owadobójcze. Nie wolno dopuszczać do przedłużonego kontaktu elementów gumowych i winylowych z takimi środkami. Nieprzestrzeganie tego zalecenia może spowodować uszkodzenie wykończenia powierzchni lub złuszczenie powłoki.

# ❹ Wymiana lampy

Po zakończeniu okresu eksploatacji lampy zacznie migać pomarańczowy wskaźnik LAMP na obudowie projektora oraz pojawi się komunikat "LAMPA DOBIEGŁA KRESU ŻYWOTNOŚCI. NALEŻY WYMIENIĆ LAMPĘ. ZE WZGLĘDU NA BEZPIECZEŃSTWO I WYDAJNOŚĆ NALEŻY UŻYWAĆ LAMPY OKREŚLONEJ W SPECYFIKACJI"(\*). Chociaż sama lampa może jeszcze działać, należy ją wymienić jak najszybciej, aby zachować optymalne działanie projektora. Po wymianie lampy należy pamiętać o wyzerowaniu licznika godzin pracy lampy. ( $\rightarrow$  strona [134](#page-146-0))

# **OSTRZEŻENIE**

- • NIE WOLNO DOTYKAĆ LAMPY bezpośrednio po jej użyciu. Będzie ona niezwykle gorąca. Należy wyłączyć projektor i odłączyć przewód zasilający. Przed obsługą lampy należy odczekać przynajmniej jedną godzinę do jej ostygnięcia.
- Ze względu na bezpieczeństwo i wydajność należy używać lampy określonej w specyfikacji.
- NIE WOLNO WYKRECAĆ ŻADNYCH ŚRUB za wyjątkiem jednej śruby pokrywy lampy oraz dwóch śrub obudowy lampy. Niesie to ze sobą ryzyko porażenia prądem elektrycznym.
- Nie wolno tłuc szkła obudowy lampy.

 Należy starać się nie zostawiać odcisków palców na powierzchni lampy. Odciski palców na powierzchni lampy mogą powodować niepożądane cienie i niską jakość obrazu.

• Wskaźnik słupkowy POZOSTAŁA ŻYWOT. LAMPY pokazuje procent pozostałej żywotności żarówki.

 Kiedy pozostały czas pracy lampy osiągnie 0%, wskaźnik paskowy POZOSTAŁA ŻYWOT. LAMPY zmieni wartość z 0% na 100 godzin, jako ostatni okres przejściowy przed wymianą lampy i rozpocznie się odliczanie. W okresie przejściowym, wskaźnik LAMP zacznie migać na pomarańczowo.

 Gdy osiągnie 0 godzin, wskaźnik LAMP zacznie migać na czerwono.

 Dalsze korzystanie z lampy po osiągnięciu przez nią kresu żywotności może spowodować strzaskanie żarówki i rozpryśnięcie odłamków szkła w obrębie obudowy lampy. Nie wolno ich dotykać, ponieważ odłamki szkła mogą spowodować obrażenia ciała. W przypadku wystąpienia takiej sytuacji należy skontaktować się ze sprzedawcą firmy NEC celem zlecenia wymiany lampy.

\*UWAGA:Tenkomunikatbędzie wyświetlany w następujących warunkach:

- przez jedną minutę po włączeniu zasilania projektora;
- po naciśnięciu przycisku  $\bigcirc$  (ZASILANIE) na obudowie projektora lub przycisku STANDBY na pilocie zdalnego sterowania

*Aby skasować ten komunikat, należy nacisnąć dowolny przycisk na projektorze lub pilocie zdalnego sterowania.*

Opcjonalna lampa i narzędzia niezbędne do wymiany:

- • Śrubokręt krzyżakowy
- • Lampa zamienna: NP42LP

### Procedura wymiany lampy

- *Krok 1. Wymienić lampę*
- *Krok 2. Wyzeruj liczbę godzin pracy lampy (*→ *strona [134,](#page-146-0) [135](#page-147-0))*

### **Aby wymienić lampę:**

#### *1. Zdejmij pokrywę lampy.*

- *(1) Obluzuj śrubę pokrywy lampy*
	- • Tejśruby nie można zupełnie wykręcić.
- *(2) Pociągnij spodnią część pokrywy lampy w swoją stronę i wyjmij ją.*

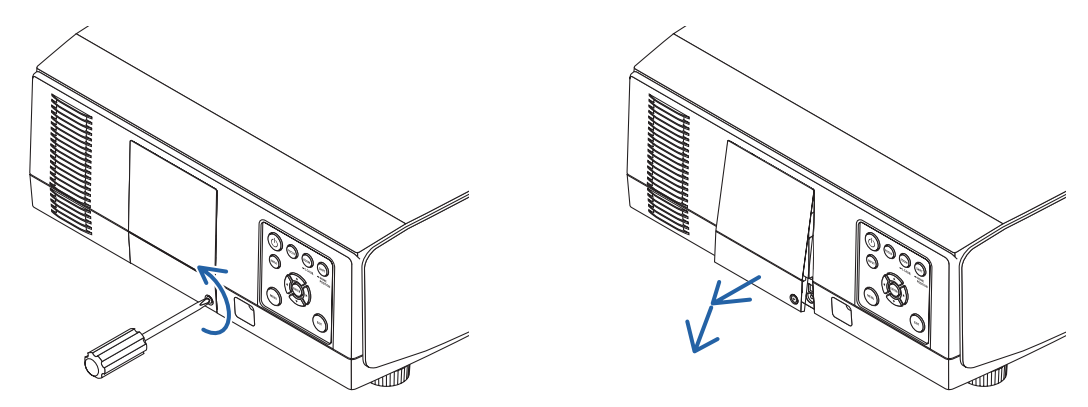

### *2. Zdejmij obudowę lampy.*

*(1) Obluzuj dwie śruby mocujące obudowę lampy, dopóki śrubokręt nie zacznie się swobodnie obracać.*

- • Tych dwóch śrub nie można zupełnie wykręcić.
- • Na tej obudowie znajduje się blokada zapobiegającaporażeniuprądemelektrycznym.Niewolno próbować jej obchodzić.
- (2) Wyjmij obudowę lampy, chwytając ją rękami.

# **A** OSTRZEŻENIE:

Przed wyjęciem lampy należy upewnić się, czy obudowa lampy ma odpowiednią temperaturę.

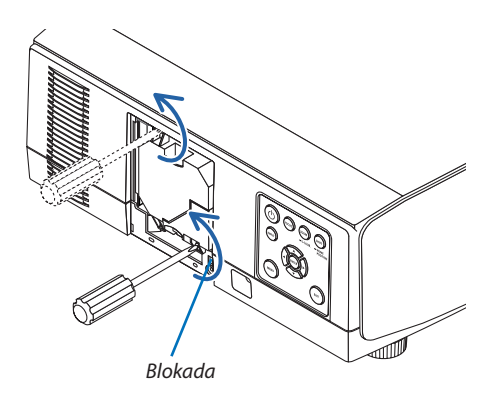

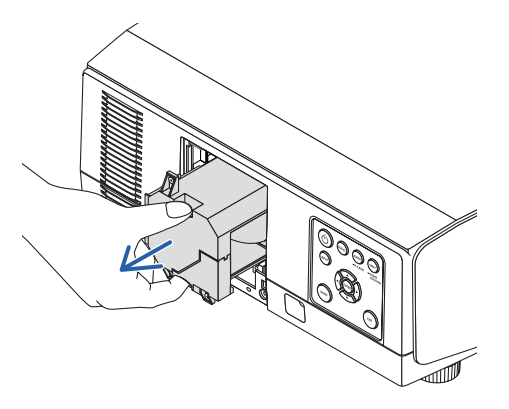

#### *3. Zainstaluj nową obudowę lampy.*

(1) Ostrożnie wsuń nową obudowę lampy.

*(2) Przykręć obudowę dwiema śrubami.*

• Pamiętaj o dokręceniu śrub.

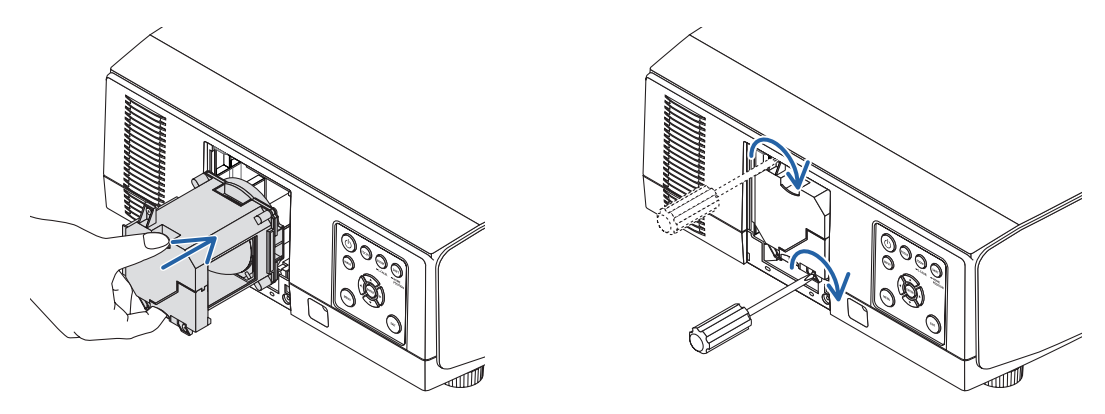

#### *4. Ponownie załóż pokrywę lampy.*

(1) Wsuń górną krawędź pokrywy lampy w rowek na obudowie projektora i zamknij.

- (2) Dokręć śrubę, aby zamocować pokrywę lampy.
	- • Pamiętaj o dokręceniu śruby.

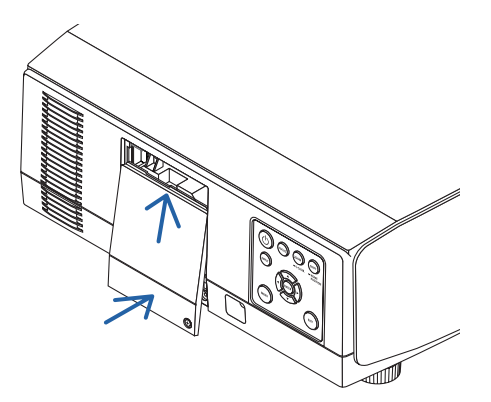

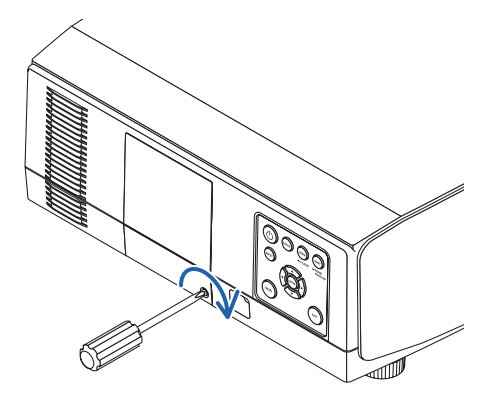

**Ta czynność kończy wymianę lampy. Przystąp do wyzerowania godzin pracy lampy.**

### **Aby wyzerować liczbę godzin pracy lampy:**

- *1. Umieść projektor w miejscu eksploatacji.*
- *2. Podłącz przewód zasilający do gniazda sieciowego i włącz projektor.*
- *3. Wyzeruj liczbę godzin pracy lampy.*

W menu wybierz opcje [WYZER.] → [KAS. GODZ. UŻYTK. LAMPY], co spowoduje wyzerowanie liczby godzin pracy lampy. (→ *strona [134\)](#page-146-0)*

# ❺ Wymiana filtrów

Wymieniaj filtr co 10000 godzin użytkowania.

Okres użytkowania filtra jest zależny od środowiska montażu projektora. Jeśli projektor znajduje sięwzakurzonym środowisku, zaleca się wymianę filtra wcześniej niż co 10000 godzin.

• Filtr zastępczy, NP06FT, jest dostępny u naszych sprzedawców.

#### *UWAGA:*

- • NIE WOLNO DOTYKAĆ JEDNOSTKI FILTRUJĄCEJ natychmiast po użytkowaniu projektora. Włącz projektor, a następnie rozłącz kabel zasilający i pozostaw projektor, aby *wystarczająco ostygł.*
- Okres wymiany filtra jest różny w zależności od środowiska pracy.

### **Aby wymienić filtry:**

#### *UWAGA:*

- Przed wymianą filtrów należy zetrzeć kurz i zabrudzenia z obudowy projektora.
- Projektor to precyzyjne urządzenie. Podczas wymiany filtrów należy chronić projektor przed kurzem i zabrudzeniami.
- Nie wolno myć filtrów wodą z mydłem. Woda z mydłem uszkodzi błony filtrujące.
- Należy założyć filtry na miejsce. Nieprawidłowe przyłączenie filtra może spowodować dostawanie się kurzu i zabrudzeń do wnętrza projektora.
- *1. Naciśnij dwa przyciski, a następnie pociągnij pokrywę filtra w swoją stronę, aby ją otworzyć.*

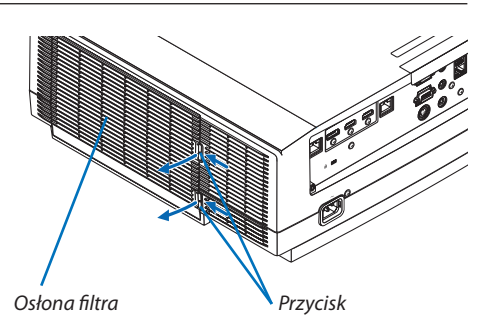

**2. Chwyć za środek filtra, aby go wyciągnąć.**

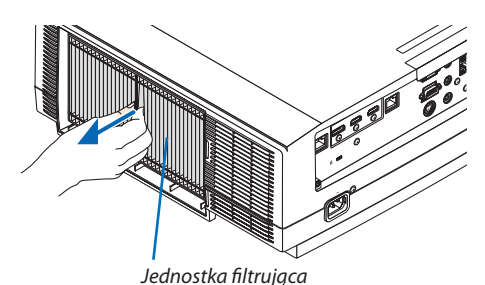

*3. Usuń kurz z pokrywy filtra.*

*Oczyść zewnętrzną i wewnętrzną powierzchnię.*

*4. Przymocuj nowy filtr do jednostki filtrującej.*

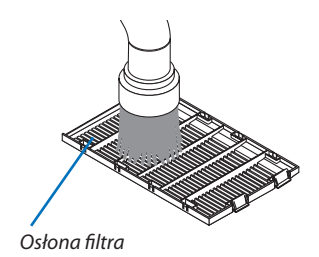

#### *5. Włóż jednostkę filtrującą z powrotem do obudowy projektora.*

*Zamocuj jednostkę filtrującą na projektorze wyrównując dwa występy na górze i dwa występy na spodzie jednostki filtrującej z rowkami na obudowie projektora.*

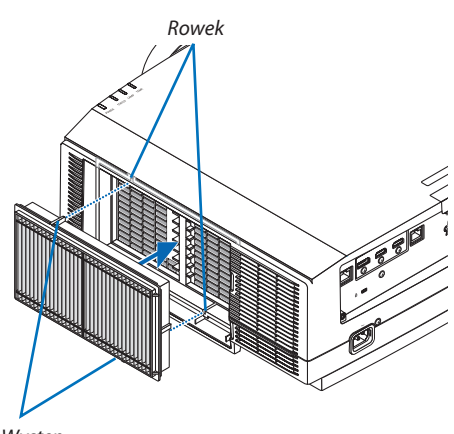

Występ

#### **6. Zamknij pokrywę filtra.**

*Naciskaj pokrywę filtra blisko przycisków, dopóki nie usłyszysz kliknięcia. Położenie pokrywy filtra zostanie zablokowane.*

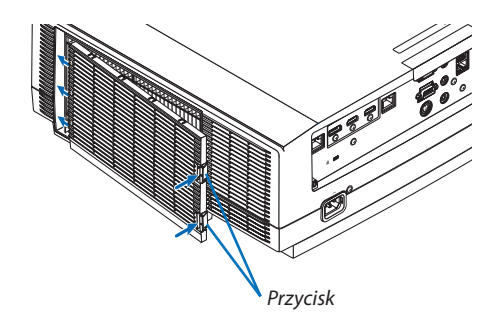

**Ta czynność kończy wymianę filtrów. Przystąp do wyzerowania godzin pracy filtra.**

#### **Aby wyzerować liczbę godzin pracy filtrów:**

- *1. Umieść projektor w miejscu eksploatacji.*
- *2. Podłącz przewód zasilający do gniazda sieciowego i włącz projektor.*
- *3. Wyzeruj liczbę godzin pracy filtrów.*

```
W menu wybierz opcje [WYZER.] \rightarrow [KAS. GODZ. UŻYTK. FILTRA], co spowoduje wyzerowanie liczby godzin pracy filtrów. (\rightarrowstrona 135)
```
# ❶ Odległość wyświetlania i wymiary ekranu

Ten projektor pozwala na założenie ośmiu różnych obiektywów w stylu bagnet. Informacje podane na tej stronie pozwolą dobrać obiektyw najlepiej dopasowany do sytuacji (rozmiar ekranu i odległość projekcji). Informacje na temat zakładania obiektywu zawiera strona [141](#page-153-0).

### Typy obiektywów i odległość projekcji

#### **Typ WUXGA**

(Jednostka: m)

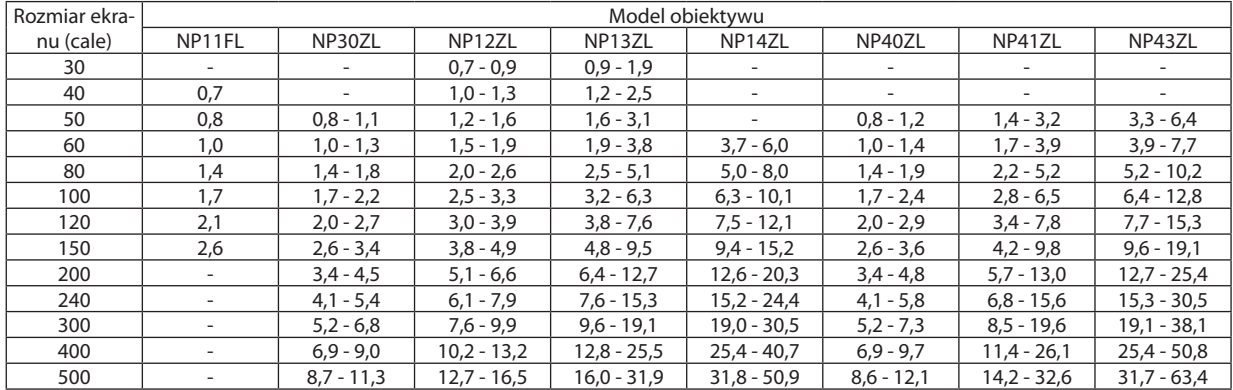

#### **WSKAZÓWKA**

Obliczenie odległości projekcji na podstawie rozmiaru ekranu

Odległość projekcji dla obiektywu NP11FL (m) =  $H \times 0.8$ : 0,7 m (min.) do 2,6 m (maks.)

Odległość projekcji dla obiektywu NP30ZL (m) = H  $\times$  0,8 do H  $\times$  1,0:0,8 m (min.) do 11,3 m (maks.)

Odległość projekcji dla obiektywu NP12ZL (m) = H  $\times$  1,2 do H  $\times$  1,5:0,7 m (min.) do 16,5 m (maks.)

Odległość projekcji dla obiektywu NP13ZL (m) = H  $\times$  1,5 do H  $\times$  3,0:0,9 m (min.) do 31,9 m (maks.)

Odległość projekcji dla obiektywu NP14ZL (m) = H  $\times$  2,9 do H  $\times$  4,7:3,7 m (min.) do 50,9 m (maks.)

Odległość projekcji dla obiektywu NP40ZL (m) = H  $\times$  0,8 do H  $\times$  1, 1:0,8 m (min.) do 12,1 m (maks.)

Odległość projekcji dla obiektywu NP41ZL (m) = H  $\times$  1,3 do H  $\times$  3,0: 1,4 m (min.) do 32,6 m (maks.)

Odległość projekcji dla obiektywu NP43ZL (m) = H  $\times$  3,0 do H  $\times$  5,9:3,3 m (min.) do 63,4 m (maks.)

"H" (wymiar poziomy) oznacza szerokość ekranu.

\*Wartościodbiegająokilka%odpodanych w tabelipowyżejze względunaszacunkowośćobliczeń.

Przykład: Odległość projekcji w przypadku ekranu 150-calowego z obiektywem NP13ZL:

Zgodnieztabelą"Rozmiarekranu(orientacyjny)" (→ *strona [166](#page-178-0)*), H (szerokośćekranu)=323,1cm.

Odległość projekcji wynosi 323,1 cm  $\times$  1,5 do 323,1 cm  $\times$ 3,0 = 484,7 cm do 969,3 cm (ze względu na obiektyw z zoomem).

### **Typ WXGA**

(Jednostka: m)

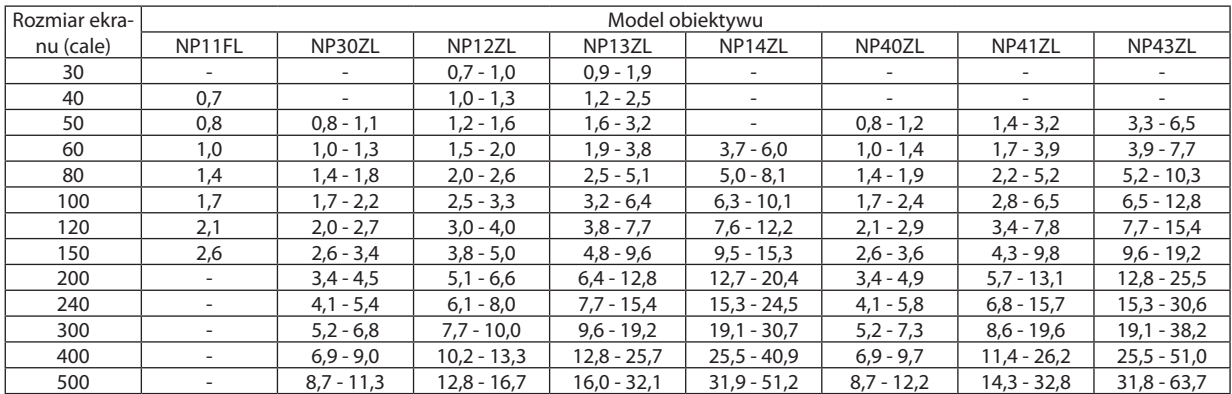

#### WSKAZÓWKA

Obliczenie odległości projekcji na podstawie rozmiaru ekranu

Odległość projekcji dla obiektywu NP11FL (m) =  $H \times 0.8$ : 0,7 m (min.) do 2,6 m (maks.) Odległość projekcji dla obiektywu NP30ZL (m) = H  $\times$  0,8 do H  $\times$  1,0:0,8 m (min.) do 11,3 m (maks.) Odległość projekcji dla obiektywu NP12ZL (m) = H  $\times$  1,2 do H  $\times$  1,5:0,7 m (min.) do 16,7 m (maks.) Odległość projekcji dla obiektywu NP13ZL (m) = H  $\times$  1,5 do H  $\times$  3,0:0,9 m (min.) do 32,1 m (maks.) Odległość projekcji dla obiektywu NP14ZL (m) = H  $\times$  2,9 do H  $\times$  4,7:3,7 m (min.) do 51,2 m (maks.) Odległość projekcji dla obiektywu NP40ZL (m) = H  $\times$  0,8 do H  $\times$  1, 1:0,8 m (min.) do 12,2 m (maks.) Odległość projekcji dla obiektywu NP41ZL (m) = H  $\times$  1,3 do H  $\times$  3,0: 1,4 m (min.) do 32,8 m (maks.) Odległość projekcji dla obiektywu NP43ZL (m) = H  $\times$ 3,0 do H  $\times$ 6,0:3,3 m (min.) do 63,7 m (maks.) "H" (wymiar poziomy) oznacza szerokość ekranu.

\*Wartościodbiegająokilka%odpodanych w tabelipowyżejze względunaszacunkowośćobliczeń.

Przykład: Odległość projekcji w przypadku ekranu 150-calowego z obiektywem NP13ZL:

Zgodnie z tabelą "Rozmiar ekranu (orientacyjny)" (→ strona [166](#page-178-0)), H (szerokość ekranu) = 323,1 cm.

Odległość projekcji wynosi 323,1 cm  $\times$ 1,5 do 323,1 cm  $\times$ 3,0 = 484,7 cm do 969,3 cm (ze względu na obiektyw z zoomem).

### **Typ XGA**

(Jednostka: m)

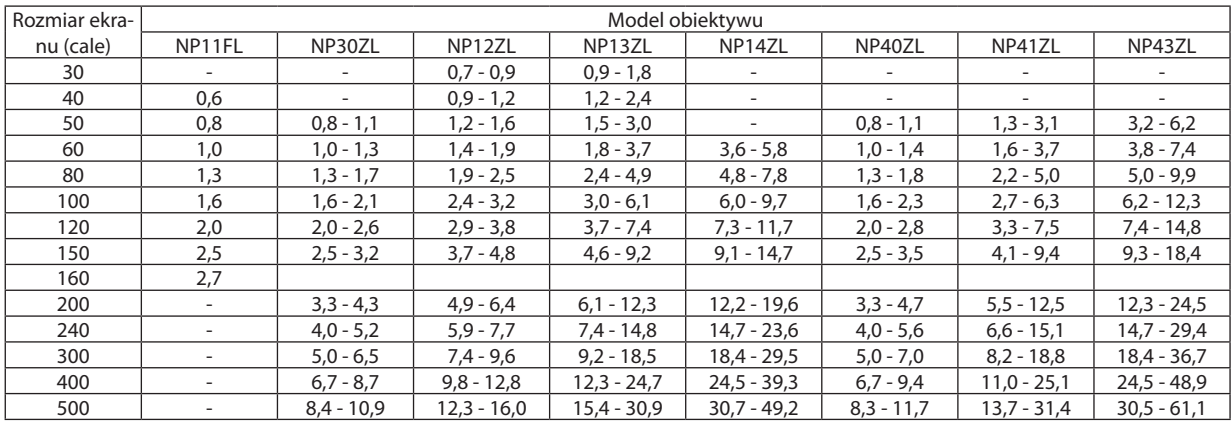

WSKAZÓWKA

Obliczenie odległości projekcji na podstawie rozmiaru ekranu

Odległość projekcji dla obiektywu NP11FL (m) =  $H \times 0.8$ : 0,6 m (min.) do 2,7 m (maks.)

Odległość projekcji dla obiektywu NP30ZL (m) = H  $\times$  0,8 do H  $\times$  1,1:0,8 m (min.) do 10,9 m (maks.)

Odległość projekcji dla obiektywu NP12ZL (m) = H  $\times$  1,2 do H  $\times$  1,6:0,7 m (min.) do 16,0 m (maks.)

Odległość projekcji dla obiektywu NP13ZL (m) = H  $\times$  1,5 do H  $\times$  3,0:0,9 m (min.) do 30,9 m (maks.)

Odległość projekcji dla obiektywu NP14ZL (m) = H  $\times$ 3,0 do H  $\times$ 4,8:3,6 m (min.) do 49,2 m (maks.)

Odległość projekcji dla obiektywu NP40ZL (m) = H  $\times$  0,8 do H  $\times$  1, 1:0,8 m (min.) do 11,7 m (maks.)

Odległość projekcji dla obiektywu NP41ZL (m) = H  $\times$  1,3 do H  $\times$  3, 1: 1,3 m (min.) do 31,4 m (maks.)

Odległość projekcji dla obiektywu NP43ZL (m) = H  $\times$ 3,1 do H  $\times$  6,1:3,2 m (min.) do 61,1 m (maks.)

"H" (wymiar poziomy) oznacza szerokość ekranu.

\*Wartościodbiegająokilka%odpodanych w tabelipowyżejze względunaszacunkowośćobliczeń.

Przykład: Odległość projekcji w przypadku ekranu 150-calowego z obiektywem NP13ZL:

Zgodnie z tabelą "Rozmiar ekranu (orientacyjny)" (→ strona [166](#page-178-0)), H (szerokość ekranu) = 304,8 cm.

Odległość projekcji wynosi 304,8 cm  $\times$  1,5 do 304,8 cm  $\times$ 3,0 = 457,2 cm do 914,4 cm (ze względu na obiektyw z zoomem).

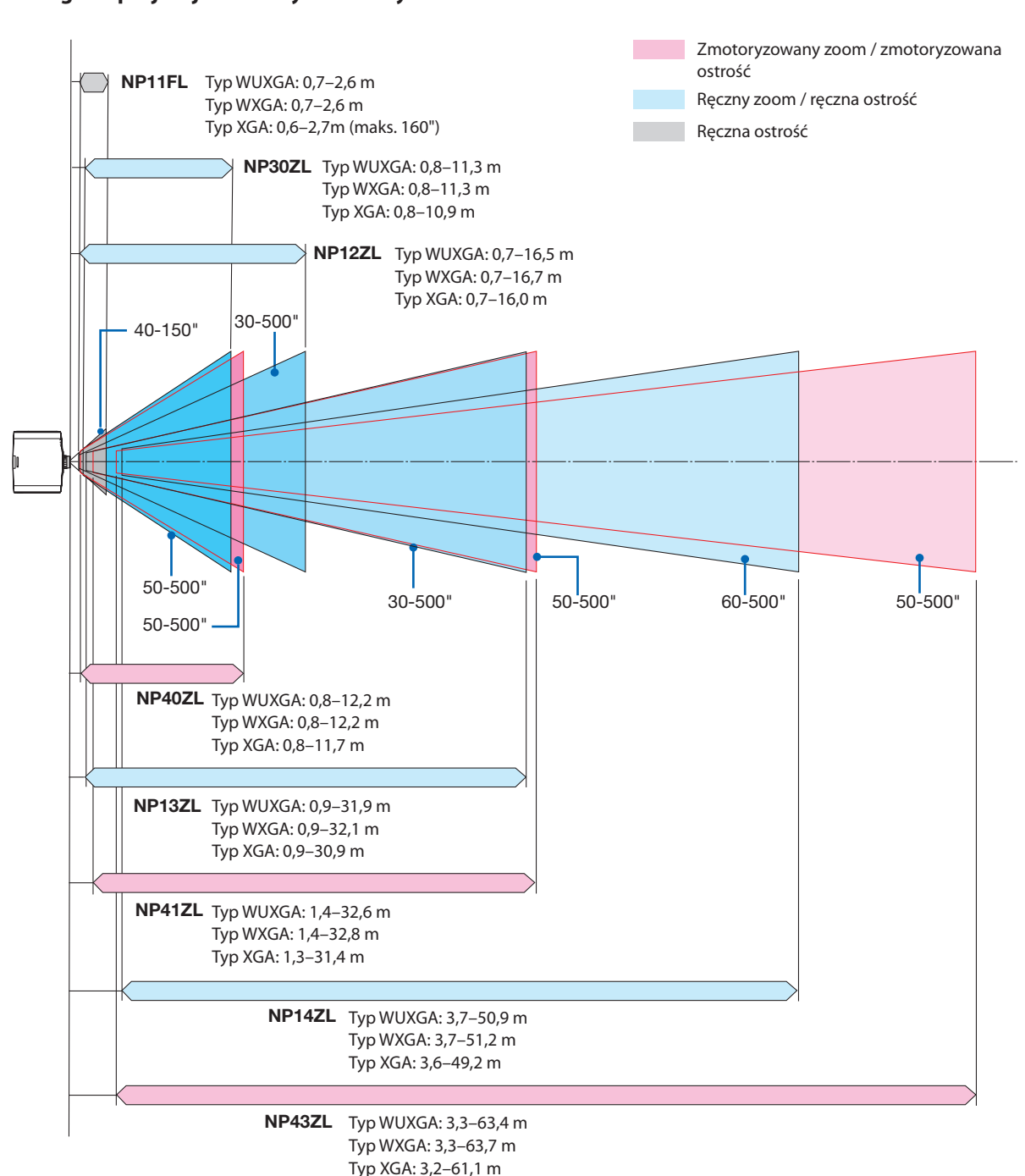

#### **Odległość projekcji dla różnych obiektywów**

**165**

### <span id="page-178-0"></span>Tabele rozmiarów i wymiarów ekranu

# **Typ WUXGA/Typ WXGA**

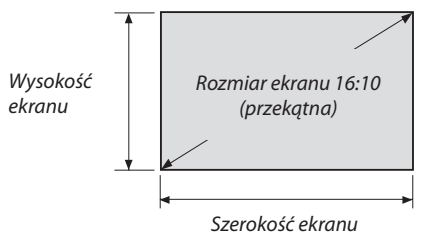

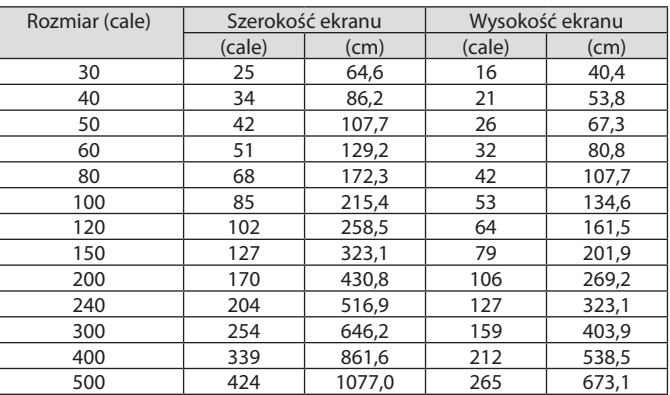

# **Typ XGA**

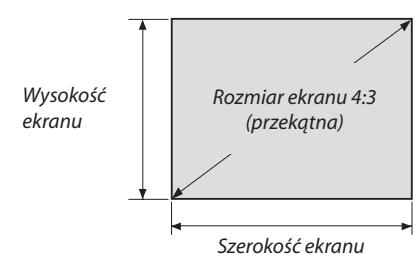

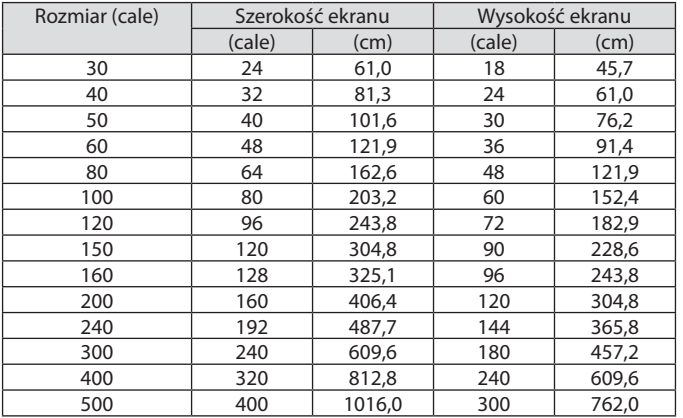

#### Zakres przesunięcia obiektywu

Ten projektorjest wyposażony w funkcję przesuwania obiektywu, która pozwala regulować położenie wyświetlanego obrazu za pomocą przycisków. Przesunięcie obiektywu można regulować w zakresie podanym niżej.

#### *UWAGA:*

• Użyj NP11FL w pozycji początkowej.

\* Patrz tabela przesunięcia obiektywu na następnej stronie, aby znaleźć numer rysunku zasięgu przesunięcia obiektywu.

#### **Projekcja frontowa/z poziomu stołu**

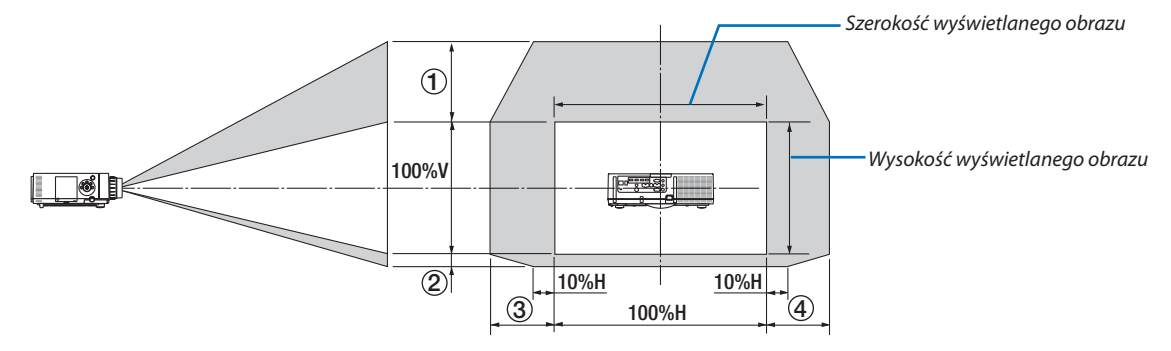

Opisy symboli: V oznacza wymiar pionowy (wysokość wyświetlanego obrazu), H oznacza wymiar poziomy (szerokość wyświetlanego obrazu).

#### **Projekcja frontowa z poziomu sufitu**

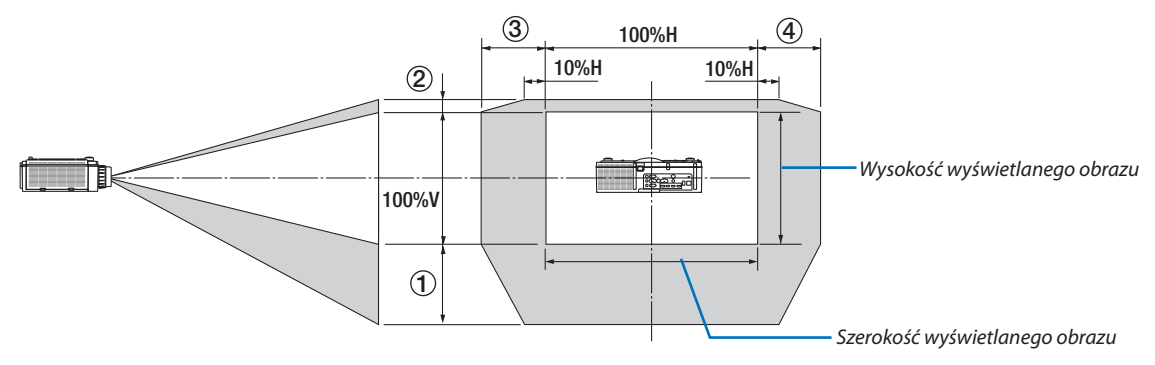
#### **Tabela przesunięcia obiektywu**

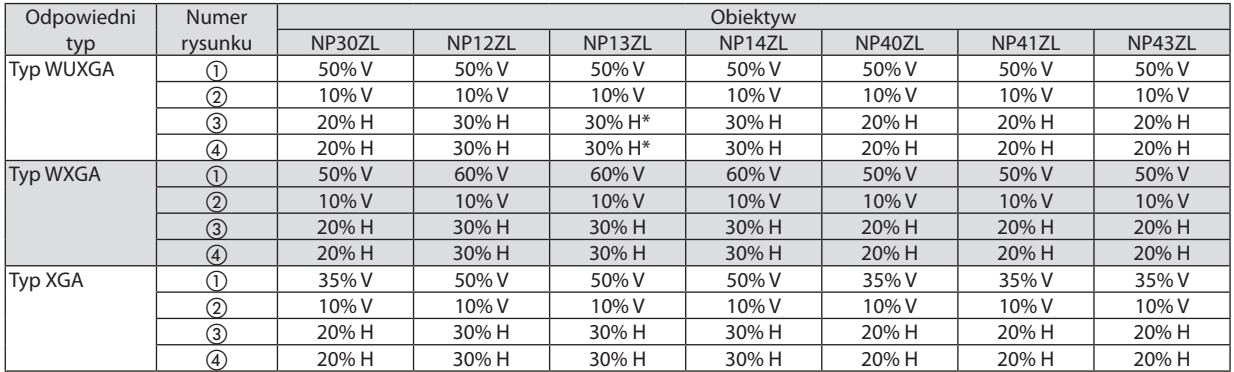

Dla typu WUXGA, zakres przesunięcia w kierunku poziomym wynosi do 15% H, przy użyciu obiektywu "NP13ZL", do wyświetlenia ekranu powyżej Modelu 150.

Przykład: Wyświetlanie na ekranie 150-calowym

Opis dotyczy projektora XGA (panel 4:3) z dopasowanym obiektywem NP12ZL.

• Również dla projektorów WXGA i WUXGA (panel 16:10) należy zmienić obliczenia wymiarów ekranu oraz wartość maksymalnego przesunięcia.

Zgodnie z tabelami rozmiarów i wymiarów ekranu ( $\rightarrow$  strona [166](#page-178-0)), H = 304,8 cm, V = 228,6 cm.

Zakres regulacji w kierunku pionowym: Wyświetlany obraz może być przesunięty w górę o 0,5 × 228,6 cm = 114 cm i w dół o 0,1 ×228,6 cm = 22 cm (kiedy obiektyw znajduje się w położeniu środkowym). W przypadku instalacji sufitowej/frontowej powyższe wartości zostają odwrócone.

Zakres regulacji w kierunku poziomym: Wyświetlany obraz może być przesunięty w lewo o 0,3 × 304,8 cm = 91 cm i w prawo  $o$  0,3  $\times$  304,8 cm = 91 cm.

\* Wartości odbiegają o kilka % ze względu na szacunkowość obliczeń.

## <span id="page-181-0"></span>❷ Lista kompatybilnych sygnałów wejściowych

#### **HDMI/HDBaseT**

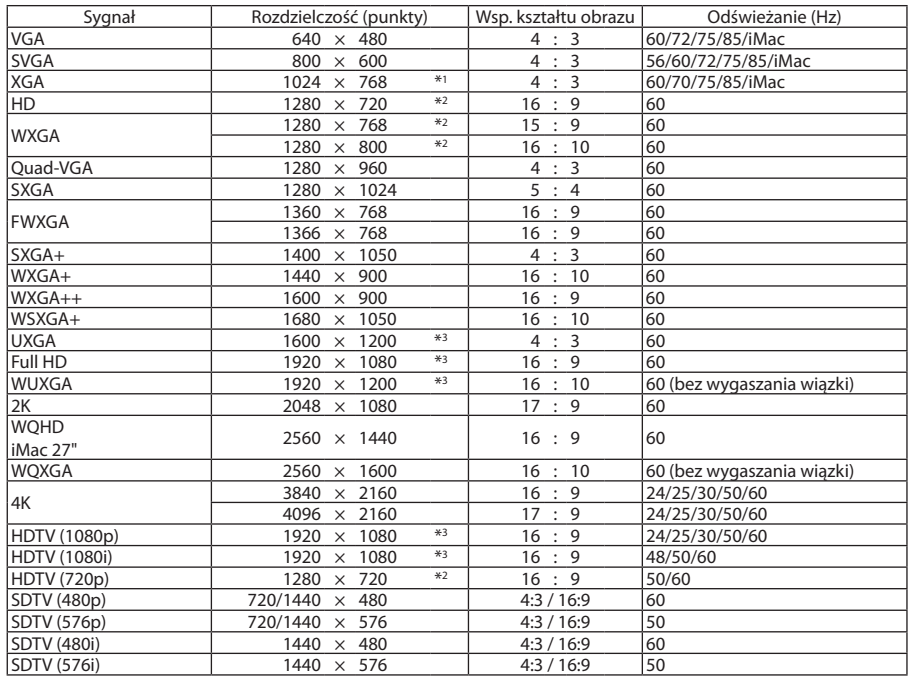

#### **DisplayPort**

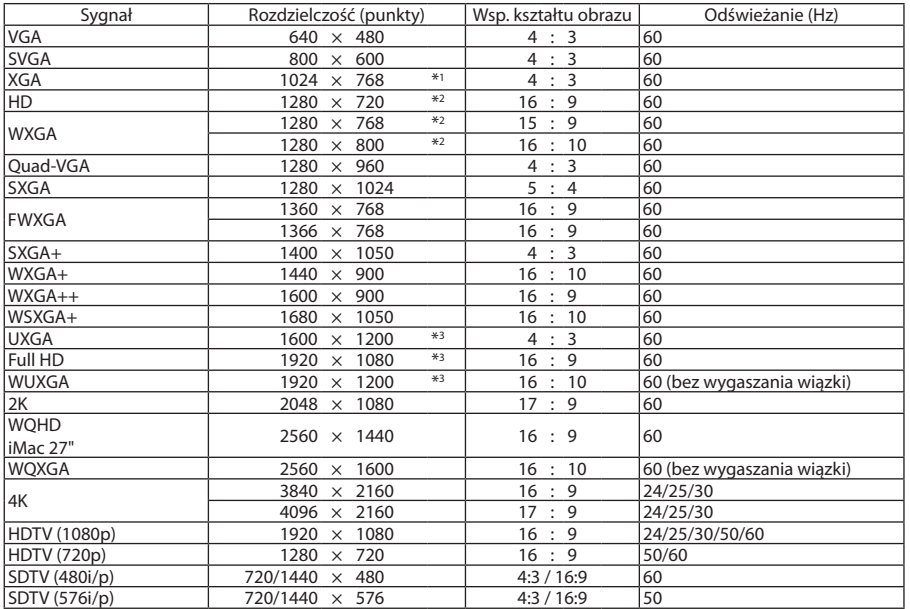

#### **RGB analogowy**

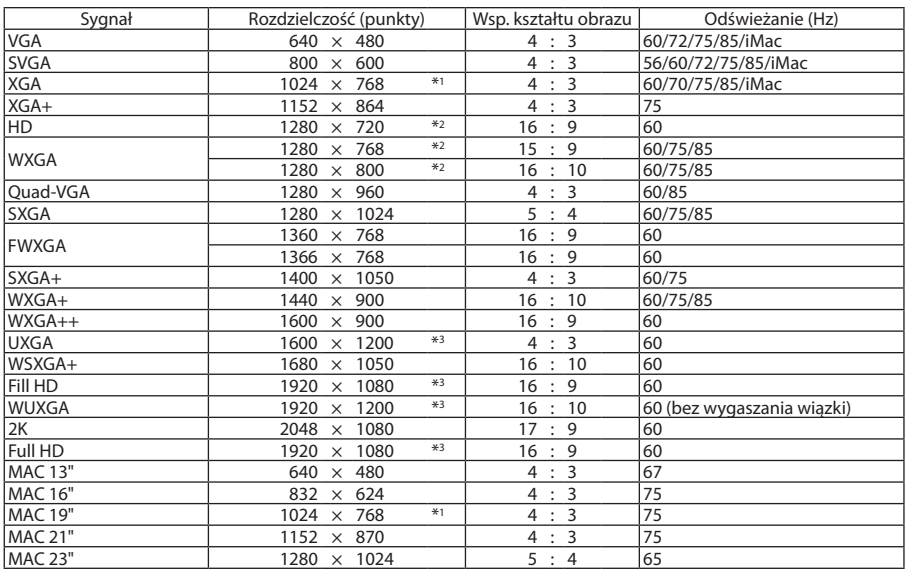

#### **Analogowy komponentowy**

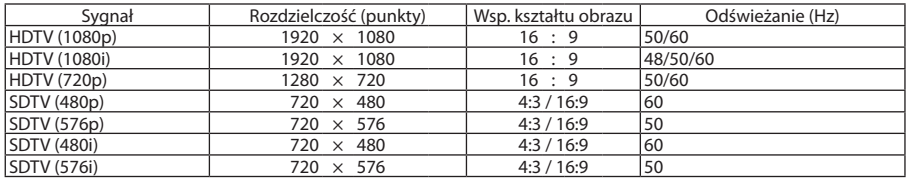

#### **HDMI/HDBaseT 3D**

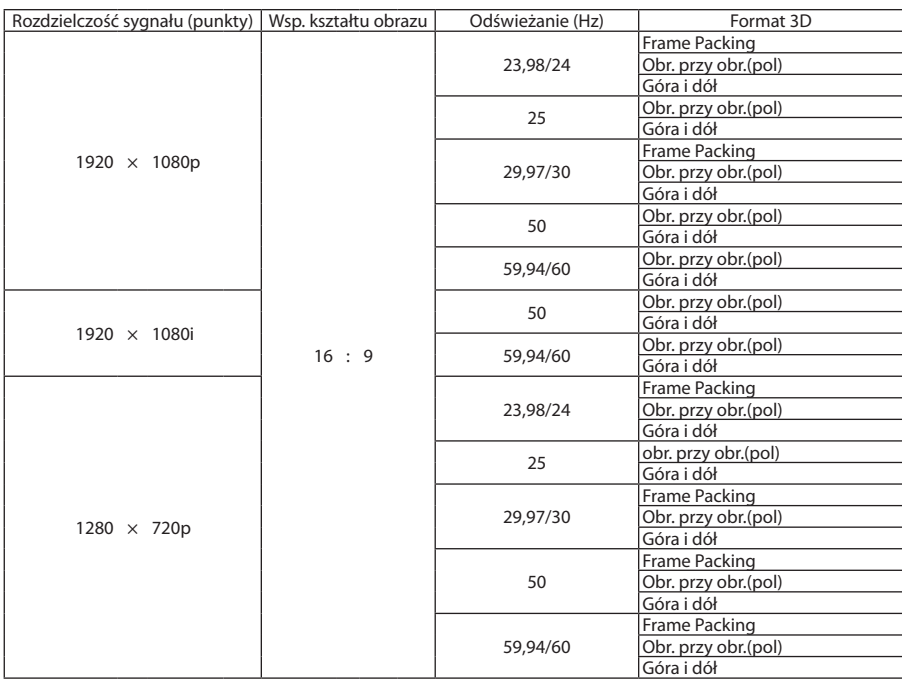

#### **DisplayPort 3D**

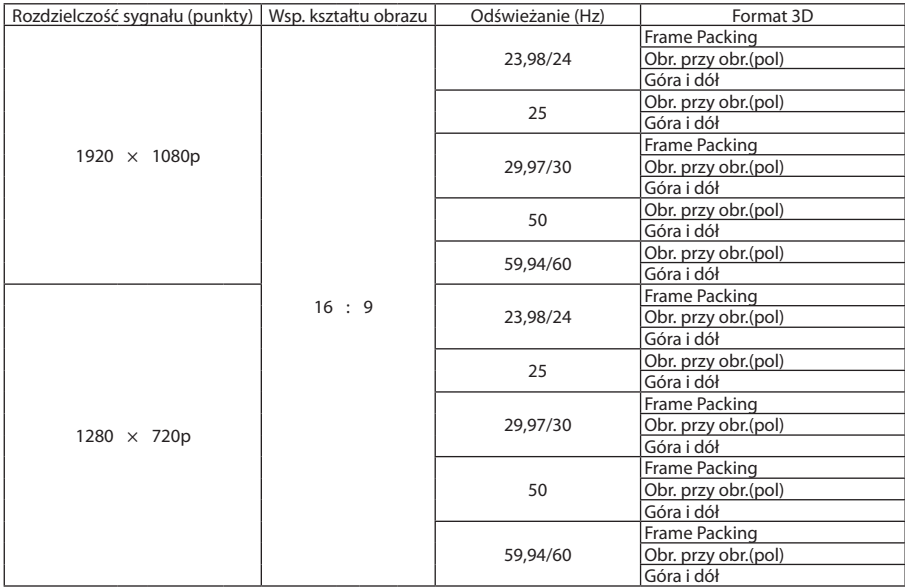

\*1 Rozdzielczość naturalna dla typu XGA

\*2 Rozdzielczość naturalna dla typu WXGA

\*3 Rozdzielczość naturalna dla typu WUXGA

• Sygnały przekraczające naturalną rozdzielczość projektora są przetwarzane przez funkcję Advanced AccuBlend.

• Efektem działania funkcji Advanced AccuBlend może być nierówność liter i linii oraz rozmycie kolorów.

• Zgodnie z ustawieniami fabrycznymi projektor obsługuje sygnały o standardowych rozdzielczościach i częstotliwościach, jednak w przypadku niektórych typów komputerów parametry te mogą wymagać regulacji.

## ❸ Dane techniczne

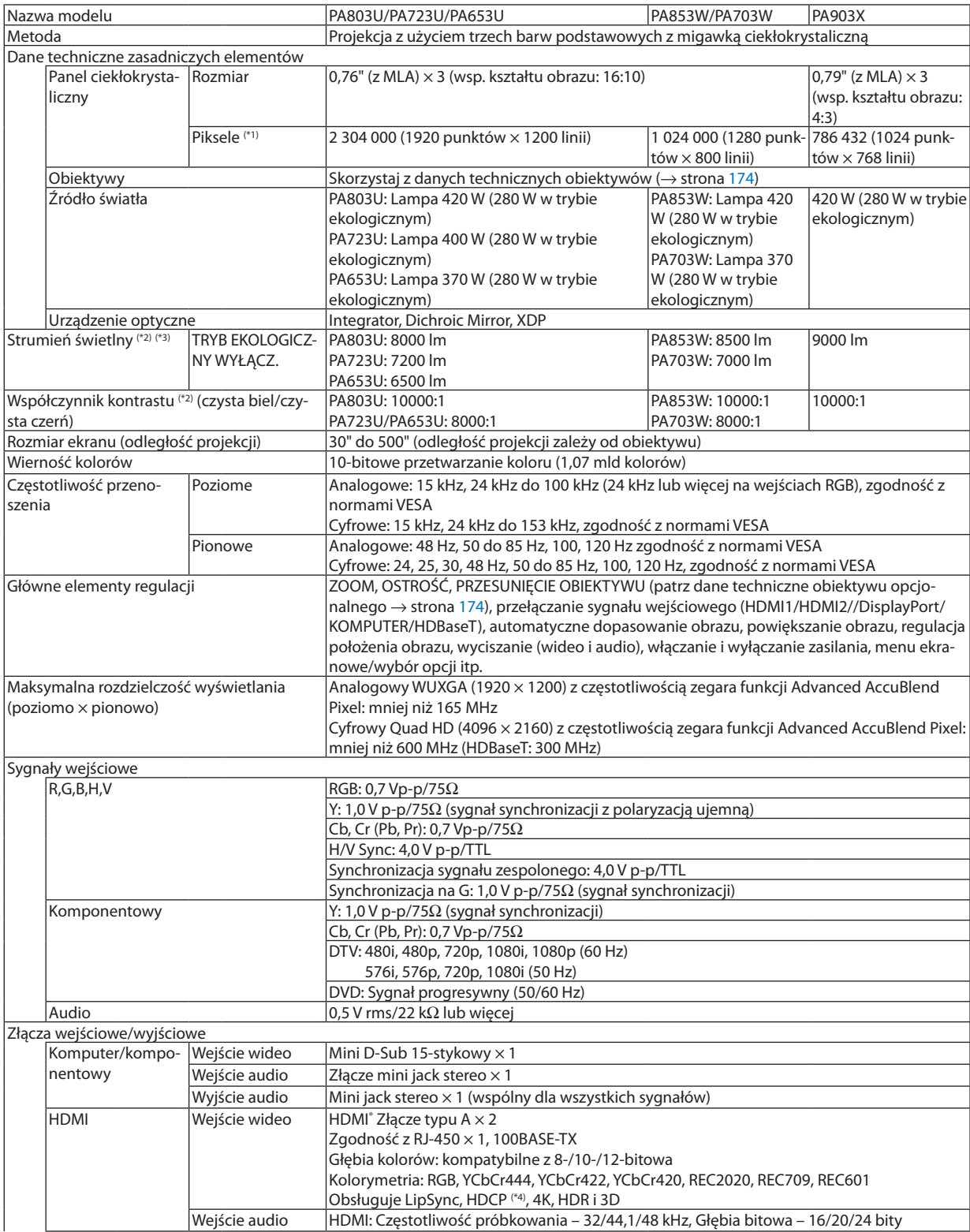

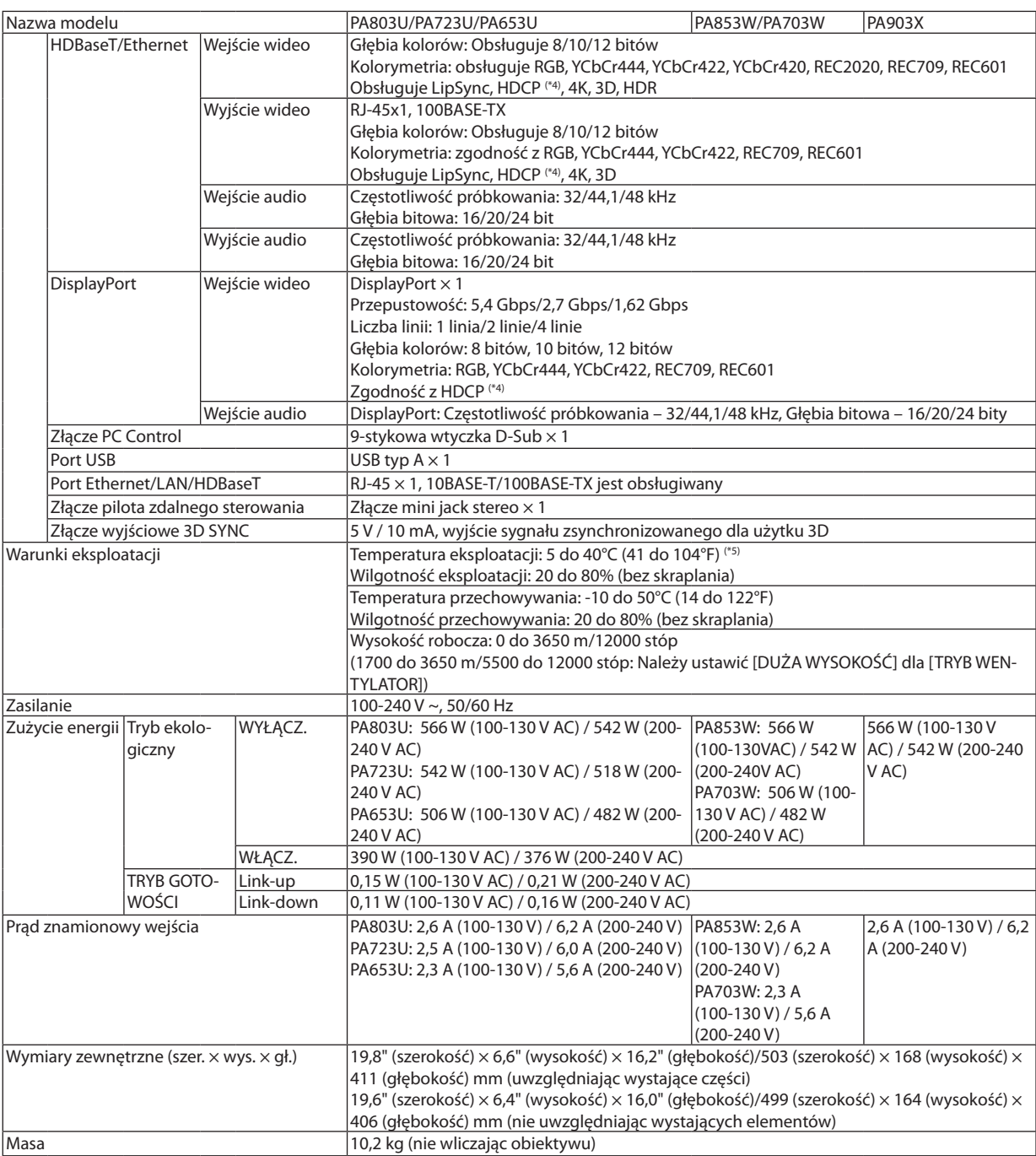

- <span id="page-186-0"></span>\*1 Liczba efektywnych pikseli stanowi ponad 99,99%.
- \*2 Jest to wartość strumienia świetlnego (w lumenach) po ustawieniu opcji [WYS. JASN.] parametru [NASTAWIONY]. Wartość strumienia świetlnego spadnie do 70%, kiedy dla [TRYBU EKOLOGICZNEGO] zostanie wybrane [WŁĄCZ.]. W razie wybrania jakiejkolwiek innej opcji trybu [NASTAWIONY], wartość strumienia świetlnego może trochę się zmniejszyć.
- \*3 Zgodność z normą ISO21118-2012
- \*4 Jeżeli nie można wyświetlać materiałów za pośrednictwem wejścia HDMI, nie musi to oznaczać nieprawidłowego działania projektora. W urządzeniach obsługujących system HDCP mogą wystąpić sytuacje, w których pewne treści chronione tym systemem mogą nie zostać wyświetlone z powodu rozmyślnej decyzji społeczności zarządzającej standardem HDCP. Video: HDR, Głębia koloru, 8/10/12-bitowe, Lip Sync.

 Audio: LPCM; do 2 ch, częstotliwość próbkowania 32/44,1/48 kHz, głębia bitowa; 16/20/24-bitowa HDMI: obsługuje HDCP2.2/1.4

 DisplayPort: obsługuje HDCP 1.4

 HDBaseT: obsługuje HDCP 2.2/1.4

- \*5 35 do 40°C (95 do 104°F) –"Wymuszony tryb ekologiczny"
- Specyfikacje i konstrukcja produktu mogą ulec zmianie bez powiadomienia.

#### **Obiektyw opcjonalny (oddzielnie w sprzedaży)**

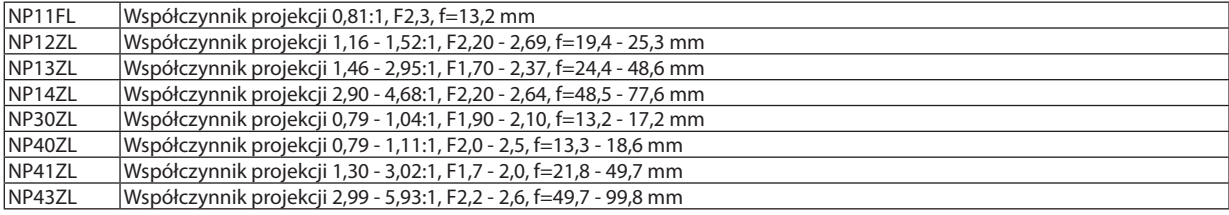

*UWAGA:*

- Powyższy współczynnik projekcji dotyczy projekcji 100" ekranu poprzez WUXGA.
- W przypadku korzystania z NP30ZL, należy ustawić tryb ekologiczny na włączony.
- Użyj NP11FL w pozycji początkowej.

## ❹ Wymiary obudowy

Jednostka: mm (cal)

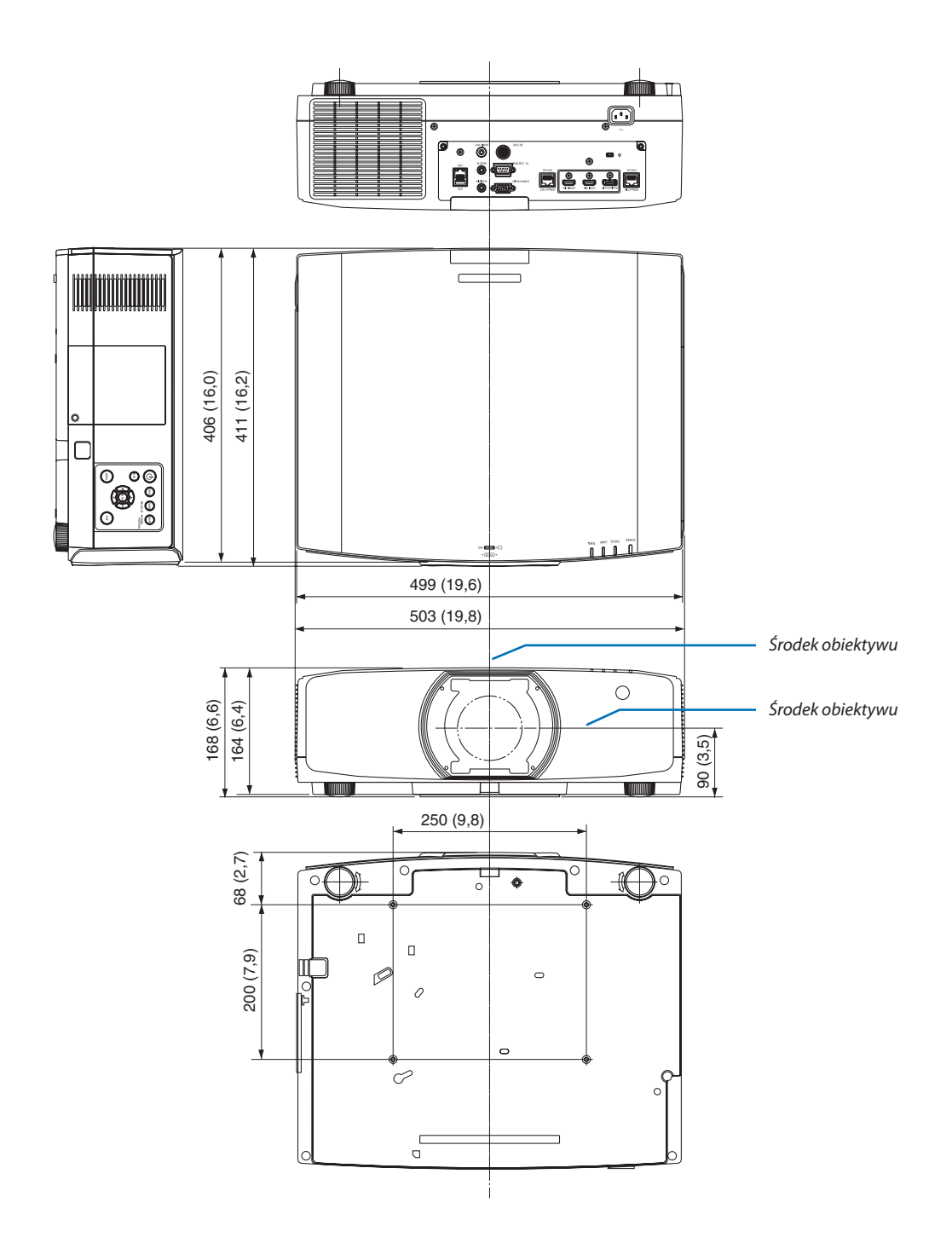

## ❺ Montowanie pokrywy kabli (do nabycia oddzielnie)

**Oferowana do nabycia oddzielnie pokrywa kabli projektora (NP10CV) pozwala ukryć przewody i uzyskać bardziej schludny wygląd projektora.**

### **OSTRZEŻENIE**

- • Po założeniu pokrywy kabli należy ją umocować dołączonymi śrubami. W przeciwnym razie pokrywa może odpaść i ulec uszkodzeniu lub spowodować obrażenia.
- • Nie należy zwijać przewodu zasilającego i umieszczać pod pokrywą. Stwarza to ryzyko pożaru.
- Nie trzymaj za osłonę kabla podczas przenoszenia projektora i nie stosuj nadmiernej siły do osłony kabla. Takie postępowanie może doprowadzić do uszkodzenia pokrywy kabli, a w konsekwencji spowodować upadek projektora lub inne szkody.

#### **Montaż**

Przygotowanie:

- 1. Podłącz przewód zasilający i inne kable do projektora kable połączeniowe pominięto na rysunkach).
- 2. Zaopatrz się we wkrętak krzyżakowy.
- *1. Wsuń dwa okrągłe występy na lewym i prawym brzegu pokrywy kabli w zagłębienia na spodzie projektora.*

*UWAGA: Uważaj, aby nie ścisnąć pokrywą żadnego z kabli.*

- *2. Przekręć śrubę mocującą pokrywę w prawo.*
	- • Dokręć śrubę do oporu.

#### **Demontaż**

- *1. Przekręcaj śrubę mocującą pokrywę w lewo, aż zacznie się obracać swobodnie poza gwintem.*
	- • Wtrakcieprzytrzymuj pokrywę, abyuniknąć jejniespodziewanego *opadnięcia.*
	- • Śruba nie daje się wykręcić całkiem z pokrywy.
- *2. Zdejmij pokrywę kabli.*
	- • Przekręć pokrywę kabli i zdejmij ją.

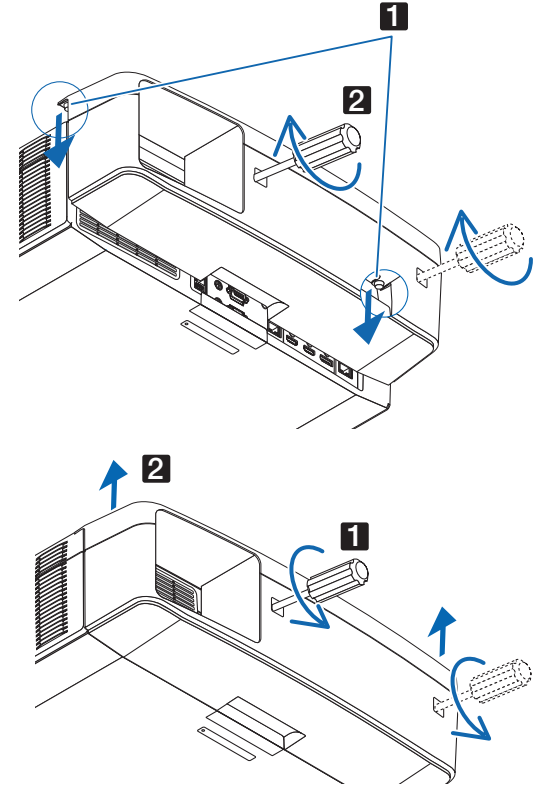

### Rozmieszczenie styków oraz nazwy sygnałów głównych złączy

#### Złącze wejścia COMPUTER IN / komponentowego sygnału obrazu (Mini D-Sub 15-stykowe)

#### **Podłączenie i poziom sygnału każdego styku**

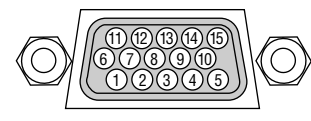

#### **Poziom sygnału**

Sygnał video : 0,7Vp-p (Analogowy) Sygnał synchronizacji : Poziom TTL

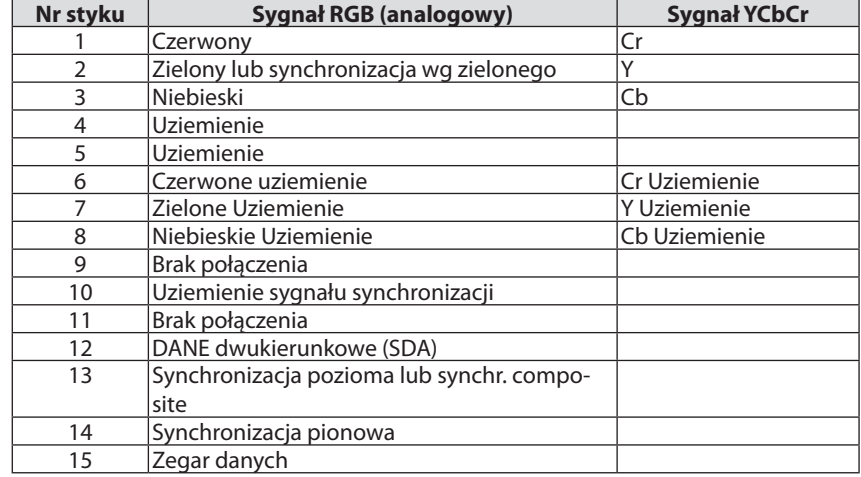

#### Złącze HDMI 1 IN/HDMI 2 IN (Typ A)

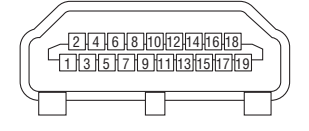

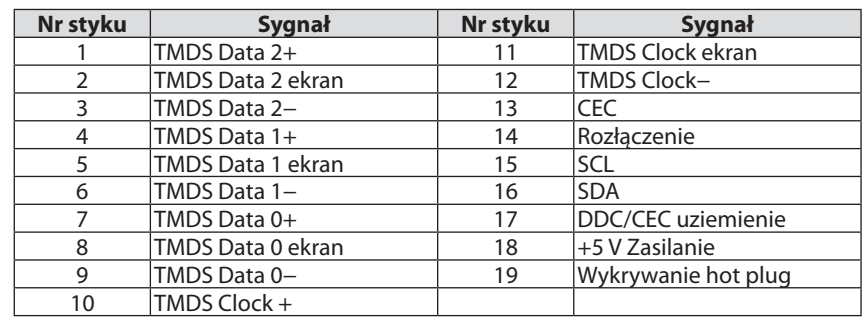

#### Złącze DisplayPort IN

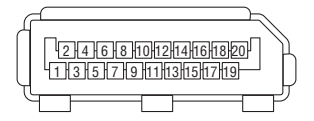

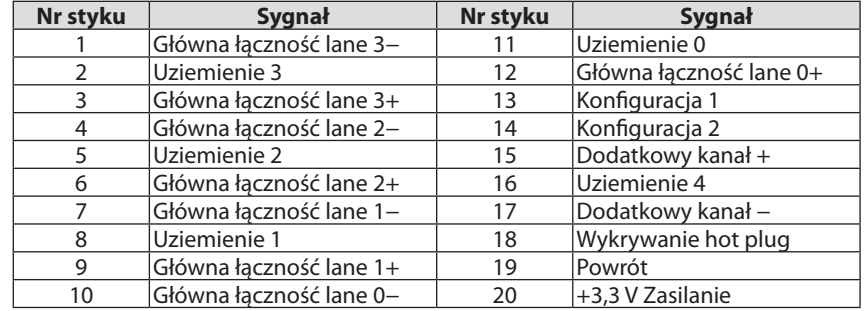

#### Port HDBaseT IN/Ethernet (RJ-45)

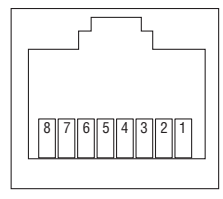

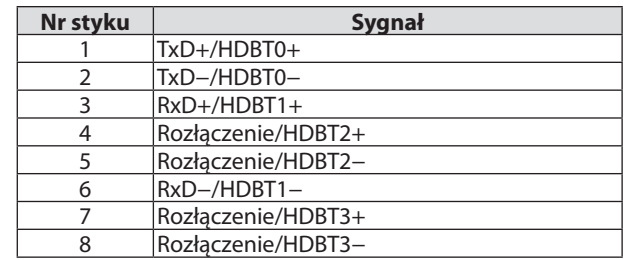

#### Port USB-A (typ A)

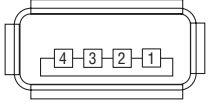

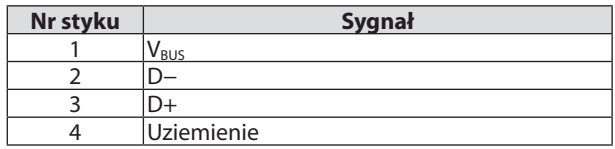

### Port PC CONTROL (D-Sub 9-stykowy)

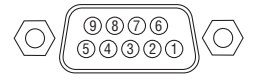

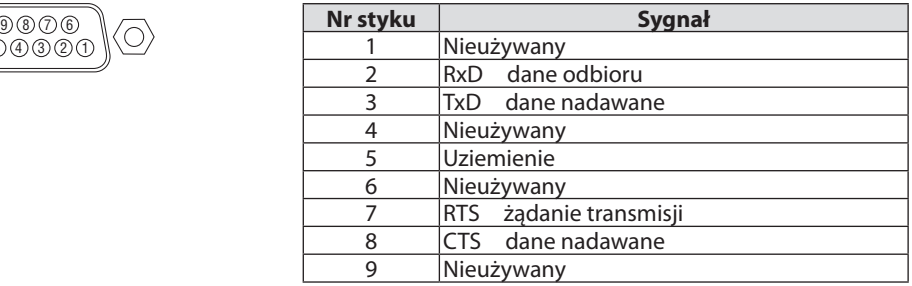

## ❼ Zmiana logo tła (Virtual Remote Tool)

Pomoże to w przeprowadzeniu czynności takich jak włączenie i wyłączenie zasilania projektora oraz wybór sygnału przez połączenie LAN. Używane jest również do wysłania obrazu do projektora i zarejestrowanie go jako dane tła projektora. Po zarejestrowaniu można zablokować logo, aby uniknąć jego zmiany.

#### **Obsługiwane funkcje**

Włączanie/wyłączanie zasilania, wybieranie sygnału, zamrażanie obrazu, wyciszanie obrazu i dźwięku, przesyłanie logo do projektora oraz obsługa zdalna przez pilota z komputera.

Ekran wirtualnego pilota zdalnego sterowania

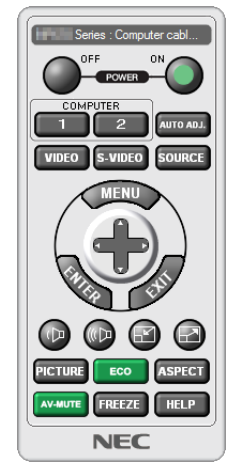

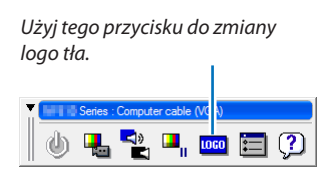

Okno pilota zdalnego sterowania **Pasek narzędzi** Pasek narzędzi

Aby uzyskać program Virtual Remote Tool, należy odwiedzić naszą stronę internetową i pobrać go: [http://www.nec-display.com/dl/en/index.html](http://www.nec-display.com/dl/en/index.html
)

*UWAGA:*

• Okno pilota zdalnego sterowania nie jest dostępne dla zmiany logo tła.

Aby dowiedzieć się jak wyświetlać pasek narzędzi, zapoznaj się z menu POMOC dla Virtual Remote Tool.

• Dane logo (grafiki), które można wysłać na projektor za pomocą programu Wirtualny pilot zdalnego sterowania, podlegają poniższym ograniczeniom: (Wyłącznie połączenie szeregowe lub LAN)

- \* Rozmiarpliku: Do256kilobajtów
- *\* Rozmiar obrazu: Rozdzielczość nie większa niż projektora*
- \* Formatpliku:PNG (pełnykolor)
- Dane logo (obrazu) przesłane za pomocą programu Wirtualny pilot zdalnego sterowania będą wyświetlane na środku ekranu na czarnym tle.
- Aby z powrotem ustawić logo firmy NEC jako tło, należy zarejestrować je jako logo tła używając pliku obrazu (NP-PA803U/NP-PA723U/NP-PA653U:¥Logo¥necpj\_bbwux. png, NP-PA853W/NP-PA703W:¥Logo¥necpj\_bbwx.png, NP-PA903X:¥Logo¥necpj\_bb\_x.png) znajdującego się na znajdującej się w zestawie płycie CD projektora NEC.

## <span id="page-192-0"></span>❽ Rozwiązywanie problemów

Ten rozdział zawiera informacje, które mogą pomóc w rozwiązywaniu problemów związanych z konfiguracją i używaniem projektora.

#### Funkcja każdego wskaźnika

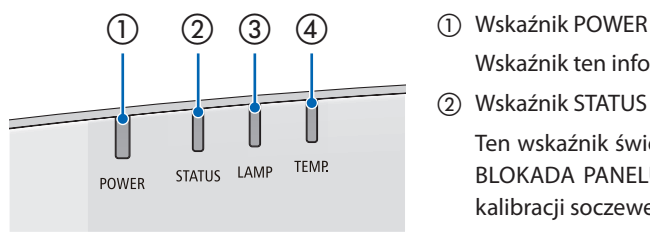

 Wskaźnik ten informuje o stanie zasilania projektora.

② Wskaźnik STATUS

 Ten wskaźnik świeci/miga, gdy przycisk jest wciśnięty, podczas gdy funkcja BLOKADA PANELU STER. jest wykorzystywana lub podczas wykonywania kalibracji soczewek i konkretnych działań.

③ Wskaźnik LAMP

 Wskaźnik ten informuje o stanie lampy, czasie wykorzystywania lampy oraz statusie TRYBU EKOLOGICZNEGO.

④ Wskaźnik TEMP.

 Jest to wskaźnik temperatury informujący o problemach związanych z temperaturą, gdy temperatura otoczenia jest zbyt wysoka/niska.

#### Komunikat wskaźnika (komunikat stanu)

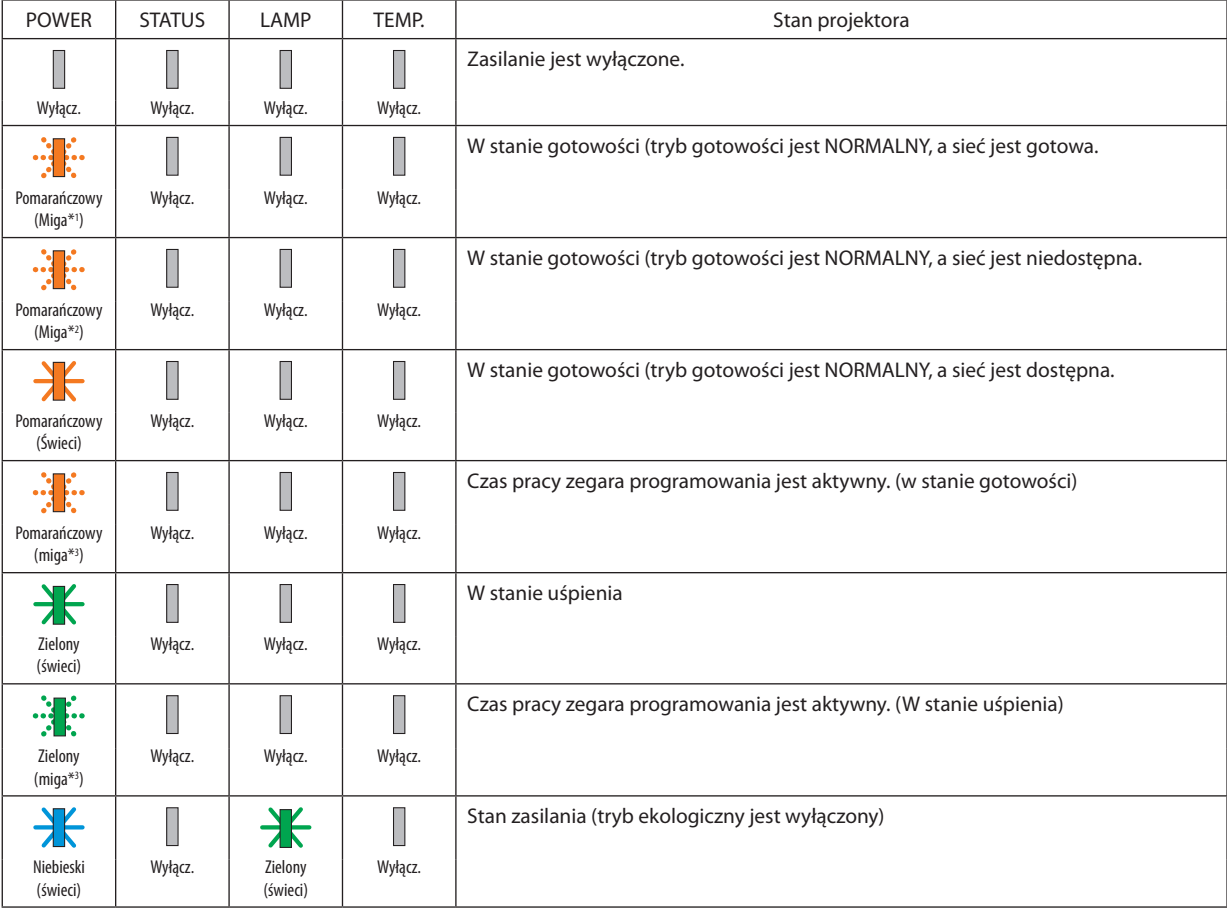

#### 8. Dodatek

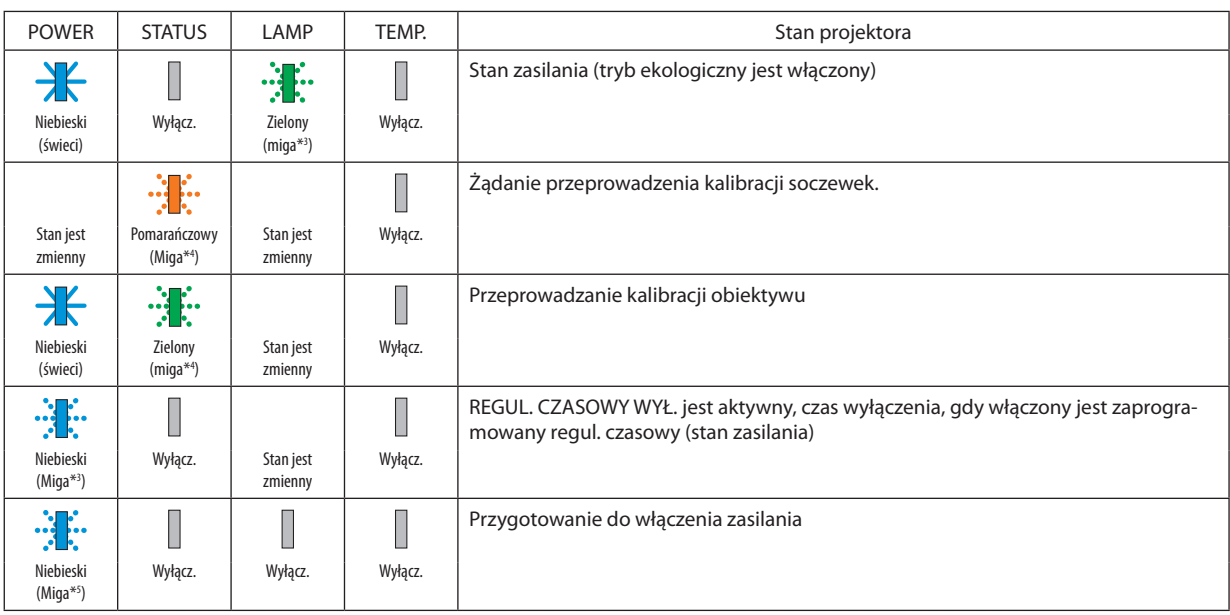

\*1 Powtarzanie zapalania na 1,5 sekundy / wyłączania na 1,5 sekundy

\*2 Powtarzanie zapalania na 1,5 sekundy / wyłączania na 7,5 sekundy

\*3 Powtarzanie zapalania na 2,5 sekundy / wyłączania na 0,5 sekundy

\*4 Powtarzanie zapalania na 0,5 sekundy / wyłączania na 0,5 sekundy / zapalania na 0,5 sekundy / wyłączania na 2,5 sekundy

\*5 Powtarzanie zapalania na 0,5 sekundy / wyłączania na 0,5 sekundy

#### Komunikat wskaźnika (komunikat błędu)

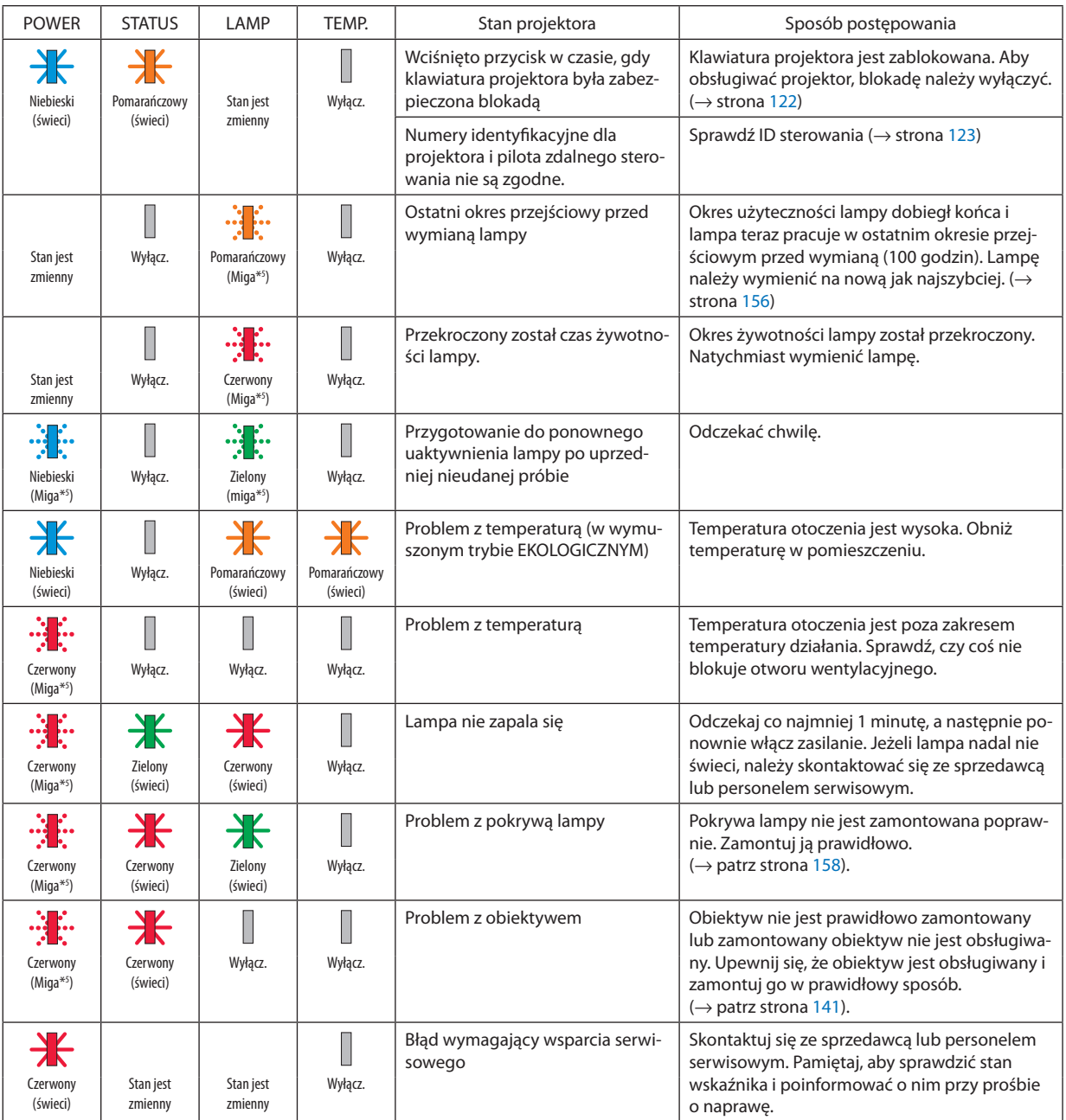

\*1 Powtarzanie zapalania na 1,5 sekundy / wyłączania na 1,5 sekundy

\*2 Powtarzanie zapalania na 1,5 sekundy / wyłączania na 7,5 sekundy

\*3 Powtarzanie zapalania na 2,5 sekundy / wyłączania na 0,5 sekundy

\*4 Powtarzanie zapalania na 0,5 sekundy / wyłączania na 0,5 sekundy / zapalania na 0,5 sekundy / wyłączania na 2,5 sekundy

\*5 Powtarzanie zapalania na 0,5 sekundy / wyłączania na 0,5 sekundy

• Kiedy włącza się bezpiecznik termiczny:

 Gdy temperatura wewnątrz projektora jest zbyt wysoka lub zbyt niska, wskaźnik POWER zacznie migać na czerwono w krótkich odstępach czasu. Gdy to nastąpi, włączy się bezpiecznik termiczny i projektor może zostać wyłączony.

 W takim przypadku należy podjąć poniższe działania:

- Wyciągnij wtyczkę przewodu zasilającego z gniazda ściennego.
- Umieść projektor w chłodnym miejscu, jeśli znajdował się w otoczeniu o wysokiej temperaturze.
- Oczyścić odpowietrznik wylotowy, jeśli zgromadził się na nim kurz.
- Pozostaw projektor na około jedną godzinę, aż temperatura wewnątrz stanie się niższa.

Objaśnienie funkcji wskaźnika POWER i stanu gotowości

**W stanie, gdy wybrany PROFIL dla KABLOWA SIEĆ LOK. jest dostępny.**

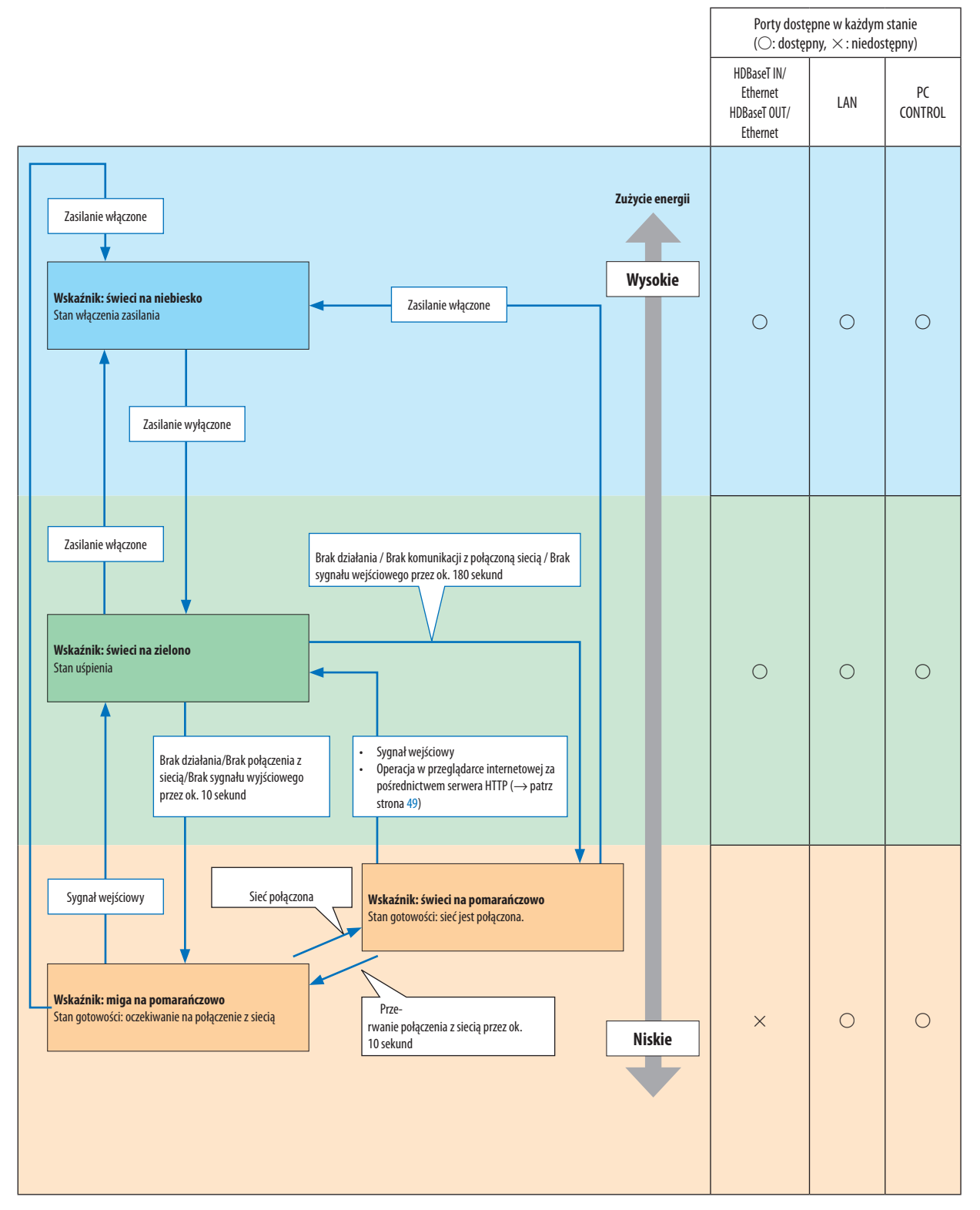

#### **W stanie, gdy wybrany PROFIL dla KABLOWA SIEĆ LOK. nie jest dostępny.**

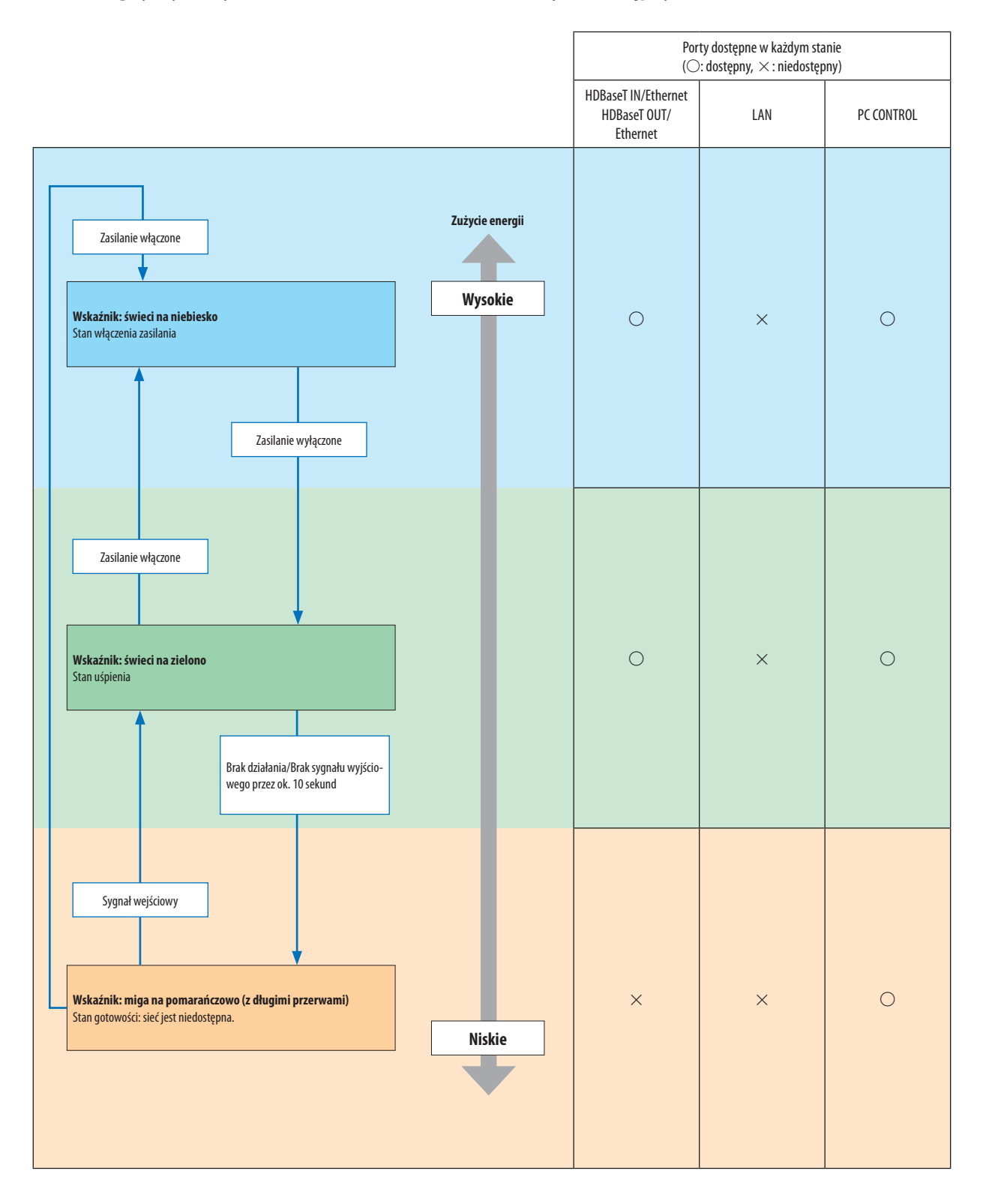

#### Często występujące problemy i ich rozwiązania

(→"Wskaźnik Zasilanie/Stan/Lampa"na stronie [180.](#page-192-0))

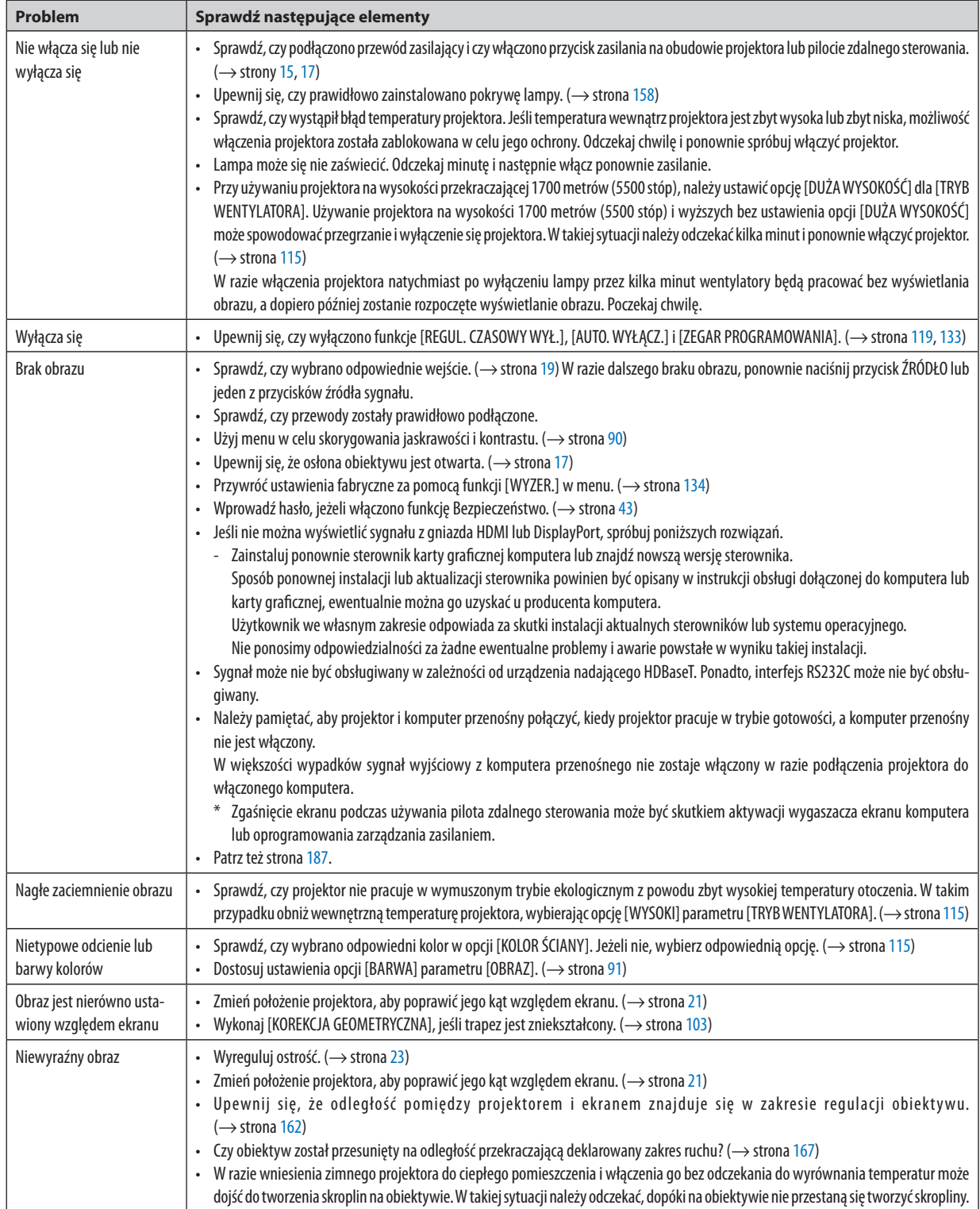

#### 8. Dodatek

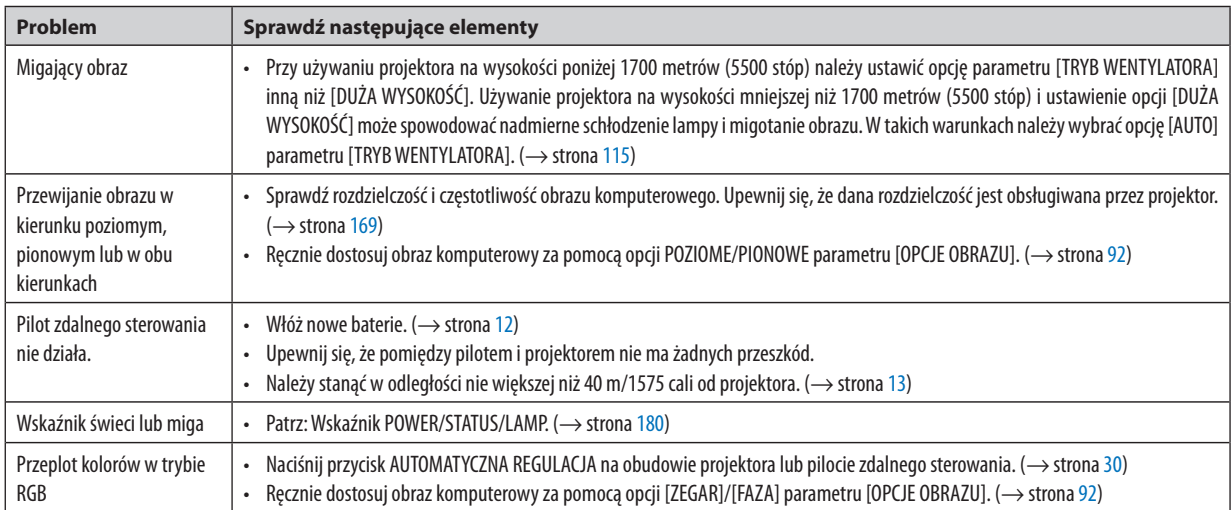

Więcej informacji można uzyskać u sprzedawcy.

#### <span id="page-199-0"></span>Brak obrazu lub nieprawidłowe wyświetlanie obrazu.

Włącz zasilanie projektora i komputera.

 Należy pamiętać, aby projektor i komputer przenośny połączyć, kiedy projektor pracuje w trybie gotowości, a komputer przenośny nie jest włączony.

 W większości wypadków sygnał wyjściowy z komputera przenośnego nie zostaje włączony w razie podłączenia projektora do włączonego komputera.

UWAGA: Częstotliwość poziomą bieżącego sygnału można sprawdzić w menu projektora w punkcie Informacje. Jeżeli ma ona wartość "0 kHz", oznacza to, że komputer nie przekazuje sygnału. (→ strona [137](#page-149-0) lub przejdź do kolejnego kroku)

Włączanie zewnętrznego ekranu komputera.

 Wyświetlanie obrazu na ekranie komputera przenośnego nie musi oznaczać przesyłania sygnału do projektora. Jeśli używany jest komputer przenośny zgodny ze standardem PC, odpowiednia kombinacja klawiszy pozwoli włączyć/wyłączyć ekran zewnętrzny. Na ogół kombinacja klawisza "Fn"i jednego z 12 klawiszy funkcyjnych pozwala włączyć lub wyłączyć zewnętrzny ekran. Przykładowo w komputerach przenośnych firmy NEC do przełączania pomiędzy opcjami ekranów zewnętrznych wykorzystywana jest kombinacja klawisza Fn i klawisza F3, natomiast w komputerach firmyDell – kombinacja klawisza Fn i klawisza F8.

Niestandardowy sygnał przesyłany przez komputer

 Jeżeli sygnał przesyłany przez komputer przenośny nie jest zgodny ze standardem branżowym, obraz może nie być prawidłowo wyświetlany. W takiej sytuacji należy wyłączyć ekran LCD komputera, kiedy używany jest projektor. Wyłączanie/ ponowne włączanie ekranu LCD każdego komputera przenośnego odbywa się w inny sposób, co opisano w poprzednim kroku. Szczegółowe informacje na ten temat są zawarte w dokumentacji komputera.

Błędne wyświetlanie obrazu podczas korzystania z komputera Mac

 Podczas korzystania z projektora z komputerami Mac należy ustawić przełącznik DIP adaptera komputerów Mac (brak w zestawie z projektorem) zgodnie z rozdzielczością. Po wprowadzeniu tego ustawienia należy ponownie uruchomić komputer Mac, aby zastosować zmiany.

 W przypadku ustawienia trybów wyświetlania innych niż obsługiwane przez komputer Mac i projektor, zmiana ustawień przełącznikaDIP adaptera komputerów Mac może spowodować delikatne podbicie obrazu lub brak wyświetlania obrazu. W takiej sytuacji należy ustawić przełącznik DIP na stały tryb 13 cali i ponownie uruchomić komputer Mac. Następnie należy przywrócić ustawienie przełącznikaDIP na tryb, który można wyświetlić i jeszcze raz ponownie uruchomić komputer Mac. UWAGA: Dla komputerów MacBook bez 15-stykowego złącza mini D-Sub potrzebny jest przewód adaptera wideo wyprodukowany przez firme Apple Computer.

- Obraz lustrzany na komputerach MacBook
	- Przy używaniu projektora z komputerami MacBook nie można ustawić rozdzielczości 1024 × 768 bez wyłączenia funkcji odbicia lustrzanego na komputerze MacBook. Informacje na temat tej funkcji są dostępne w książce użytkownika dołączonej do komputera Mac.
- Foldery lub ikony są ukryte na ekranie komputera Mac

 Foldery lub ikony mogą nie być widoczne na ekranie. W takiej sytuacji wybierz z menu Apple polecenia [Widok] → [Rozmieść], aby rozmieścić ikony.

## **O** Kody PC Control i połączenie przewodowe

#### **Kody PC Control**

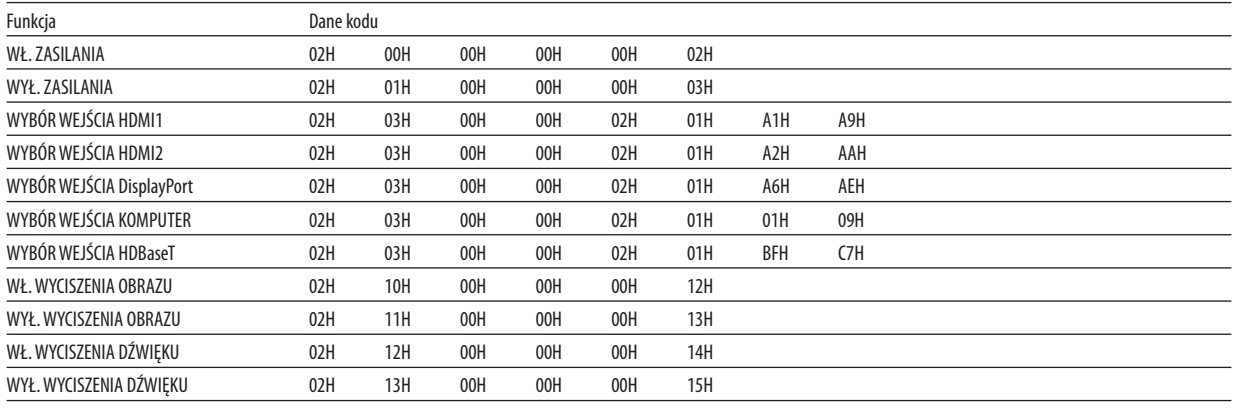

UWAGA: W celu uzyskania pełnej listy kodów PC Control, należy skontaktować się ze sprzedawcą.

#### **Połączenie kablowe**

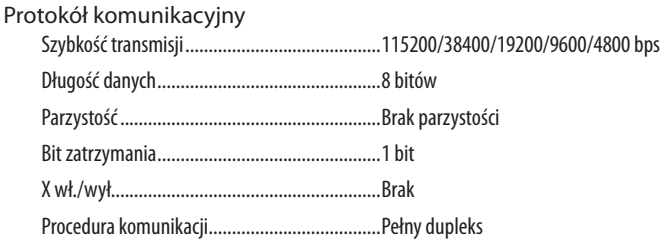

UWAGA: W zależności od urządzenia może być zalecana niższa prędkość transmisji np. w przypadku długiego okablowania.

#### Port sterowania komputerem (D-SUB 9P)

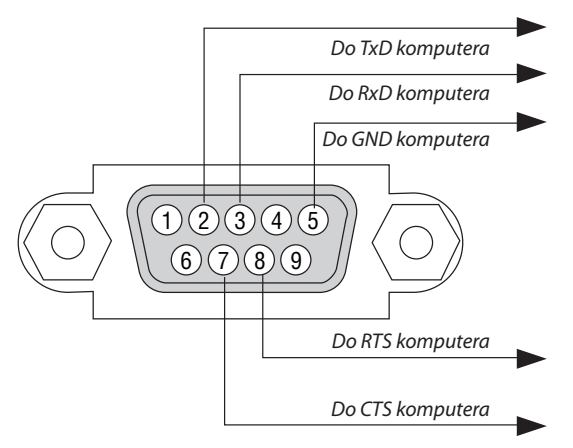

UWAGA 1: Styki 1, 4, 6 i 9 nie są używane.

UWAGA 2: Nałożyć razem zworki "Żadanie wysłania" i "Gotowość wysłania" na obu końcach przewodu, aby uprościć połączenie kablowe.

UWAGA 3: W przypadku długiego okablowania zaleca się ustawić prędkość transmisji na poziomie menu projektora na 9600 bps.

#### INFORMACJE O POLECENIU STERUJĄCYM ASCII

To urządzenie obsługuje wspólne polecenie sterujące ASCII, służące do sterowania naszym projektorem i monitorem. Odwiedź naszą stronę internetową w celu uzyskania szczegółowych informacji na temat polecenia. http://www.nec-display.com/dl/en/pj\_manual/lineup.html

#### **JAK POŁĄCZYĆ Z URZĄDZENIEM ZEWNĘTRZNYM**

Istnieją dwie metody połączenia projektora z urządzeniem zewnętrznym, takim jak komputer.

1. Połączenie przez port szeregowy.

 Podłączenie projektora do komputera za pomocą kabla szeregowego (kabla krosowanego).

2. Połączenie poprzez sieć (LAN/ HDBaseT)

 Podłączenie projektora do komputera za pomocą kabla LAN.

 Aby dobrać odpowiedni kabel LAN, należy zwrócić się do administratora sieci.

#### **INTERFEJS POŁĄCZENIA**

1. Połączenie przez port szeregowy.

 Protokół komunikacyjny

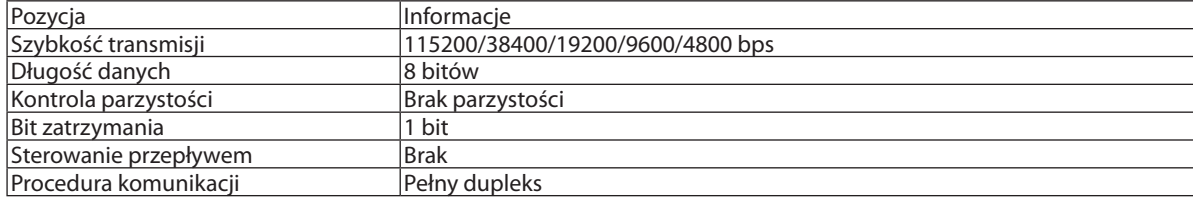

#### 2. Połączenie za pomocą sieci

 Protokół komunikacyjny (połączenie poprzez sieć LAN)

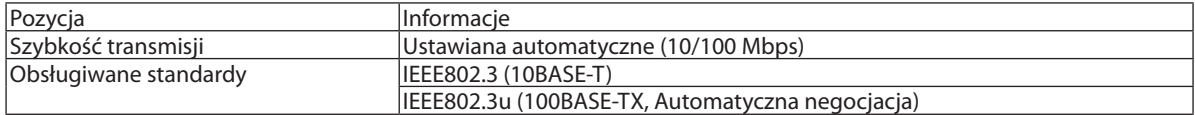

 Użyj numeru portu TCP 7142 do przesyłania i odbierania polecenia.

 Protokół komunikacyjny (połączenie poprzez sieć HDBaseT)

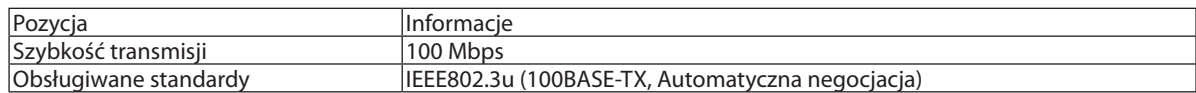

 Użyj numeru portu TCP 7142 do przesyłania i odbierania polecenia.

#### **PARAMETRY DLA TEGO URZĄDZENIA**

#### **Polecenia wprowadzania**

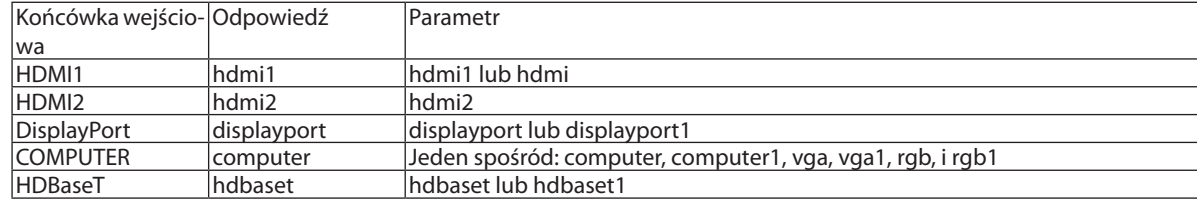

#### **Komenda stanu**

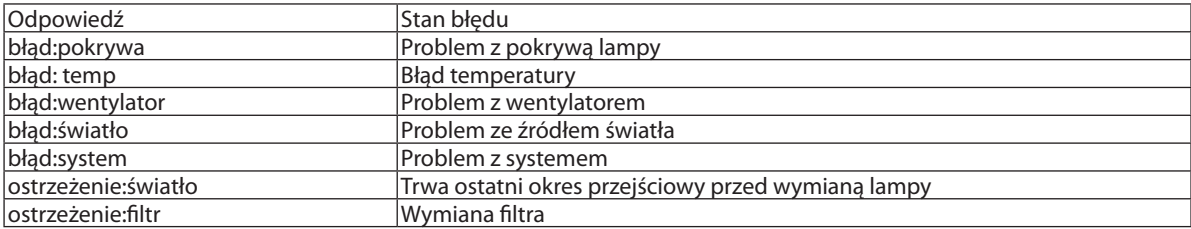

## ❿ Lista kontrolna rozwiązywania problemów

Przed skontaktowaniem się ze sprzedawcą lub pracownikiem serwisu należy zapoznać się z przedstawioną listą, aby upewnić się, czy konieczne jest wykonanie napraw. Należy również zapoznać się z rozdziałem "Rozwiązywanie problemów" w podręczniku użytkownika. Przedstawiona lista kontrolna może pomóc w skutecznym rozwiązaniu problemu.

\* Wydrukuj tę i kolejną stronę i używaj ich podczas kontroli.

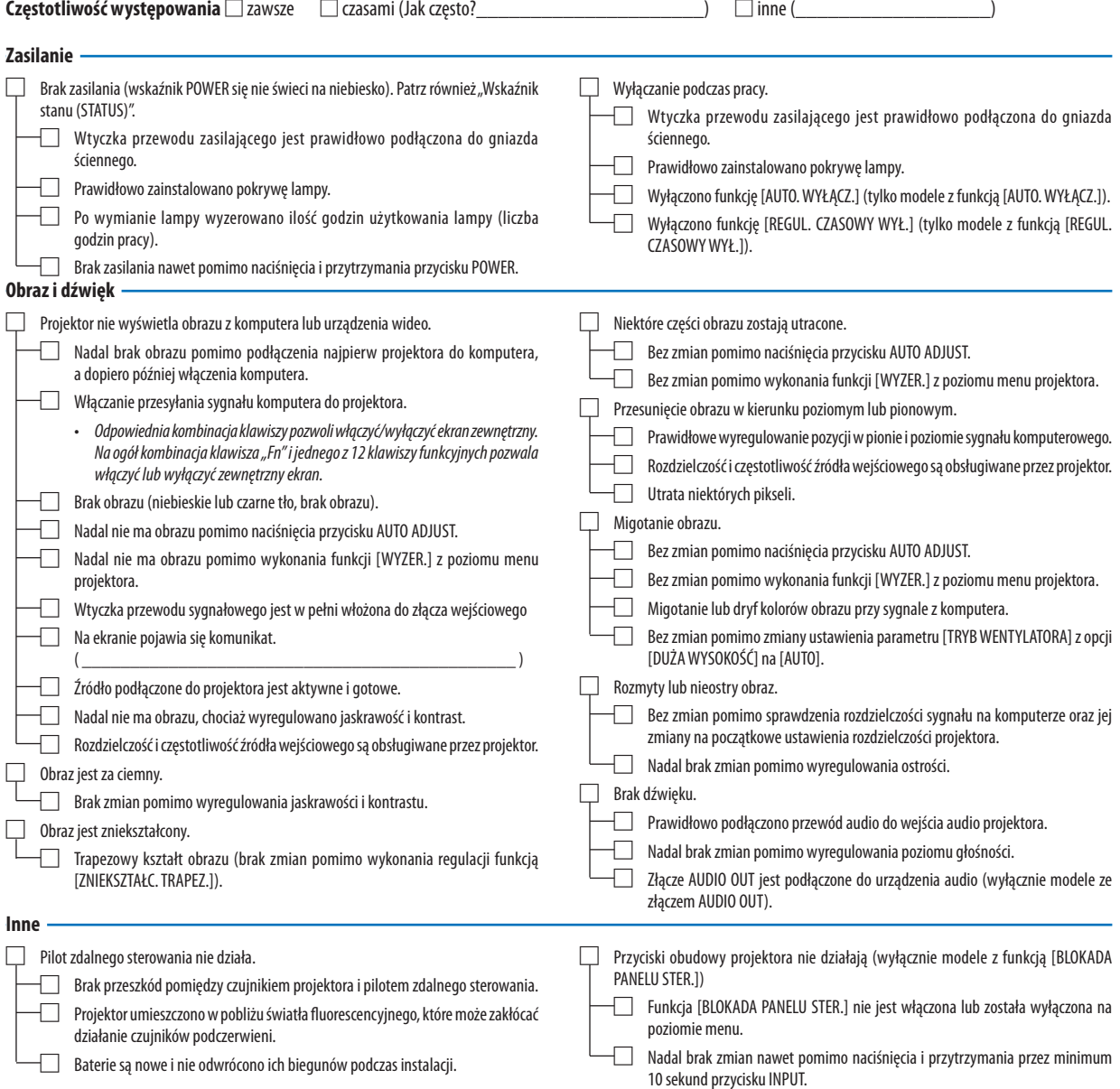

**Opisz szczegółowo swój problem w udostępnionym wolnym miejscu.**

#### **Informacje dotyczące zastosowania oraz środowiska eksploatacji projektora**

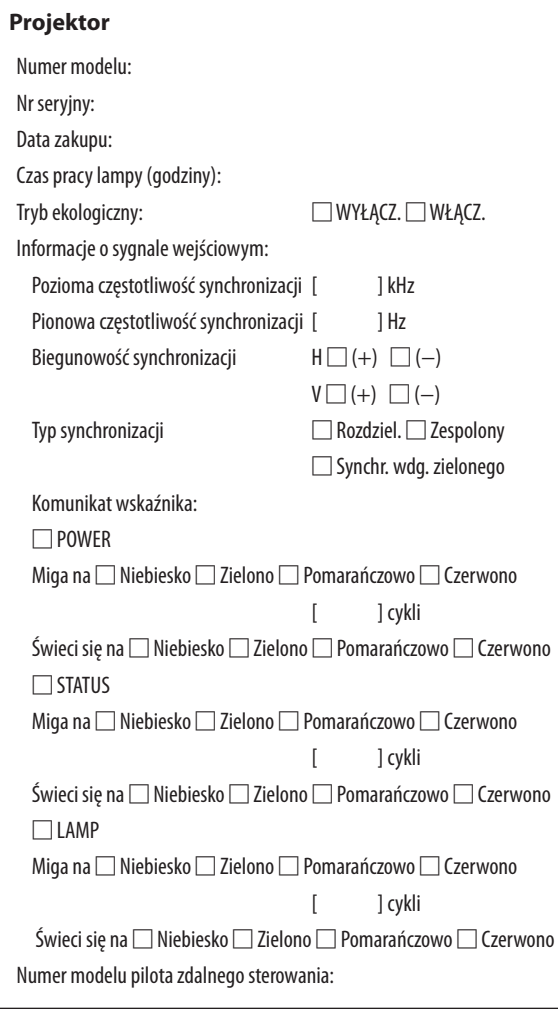

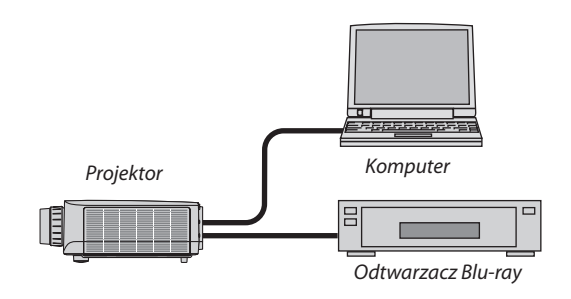

#### **Kabel sygnałowy**

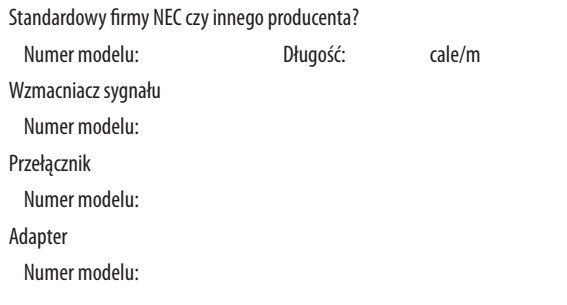

#### **Środowisko instalacji**

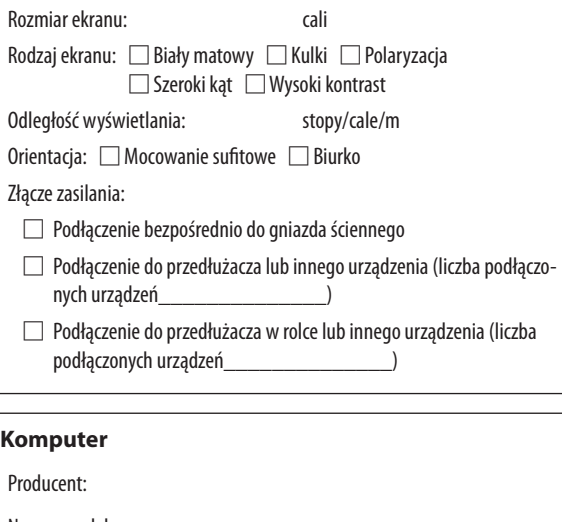

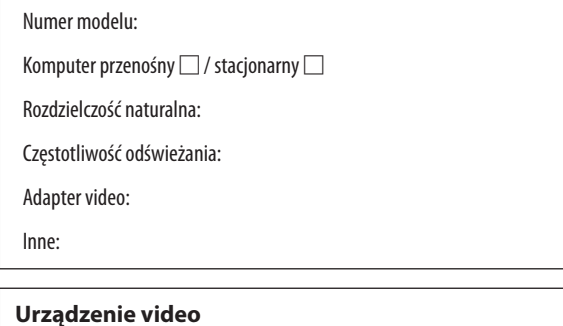

Magnetowid, odtwarzacz Blu-ray, kamera wideo, gra wideo lub inne urządzenie

Producent:

Numer modelu:

## ⓫ ZAREJESTRUJ SWÓJ PROJEKTOR! (dla mieszkańców Stanów Zjednoczonych, Kanady i Meksyku)

Prosimy poświęcić czas, by zarejestrować swój nowy projektor. Pozwoli to aktywować ograniczoną gwarancję na części i robociznę oraz aktywować program serwisowy InstaCare.

Odwiedź naszą stronę internetową <www.necdisplay.com>, kliknij przycisk na centrum pomocy/zarejestruj produkt i prześlij wypełniony formularz online.

Po otrzymaniu formularza wyślemy list potwierdzający ze wszystkimi szczegółami niezbędnymi, by skorzystać z szybkiej, niezawodnej gwarancji i programów serwisowych od lidera branży, NEC Display Solutions of America, Inc.

# **NEC**